# COBALT Qube™ 3

*Benutzerhandbuch*

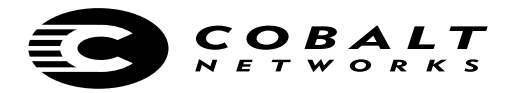

©1998-2001 Cobalt Networks, Inc. Alle Rechte vorbehalten.

#### **Bestellnummer: 070-00305-01 Datum: 03-2001**

Das Cobalt-Logo, Cobalt Networks, Cube, Cobalt Qube, Qube, Cobalt RaQ, RaQ, Cobalt CacheRaQ, Cobalt NASRaQ, Cobalt StaQware und BlueLinQ sind Marken oder eingetragene Marken von Cobalt Networks, Inc.

Linux in eine Marke von Linus Torvalds.

Die RSA-Software und das RSA-Logo sind Marken von RSA Data Security, Inc.

Alle anderen Firmen-, Marken- und Produktnamen sind Marken oder eingetragene Marken ihrer jeweiligen Rechtsinhaber und werden hiermit als solche anerkannt.

Diese Publikation und die hierin enthaltenen Informationen werden "OHNE MÄNGELGEWÄHR" bereitgestellt, können ohne Vorankündigung geändert werden und begründen keinerlei durch Cobalt Networks, Inc. eingegangene Verpflichtungen. Darüber hinaus übernimmt Cobalt Networks, Inc. keine Verantwortung oder Haftung für eventuelle Fehler und Ungenauigkeiten, gewährt keine (ausdrückliche, stillschweigende oder gesetzliche) Garantie in Bezug auf diese Publikation und schließt ausdrücklich alle Garantien in Bezug auf Handelsfähigkeit, Eignung für einen bestimmten Zweck und Nichtverletzung von Rechten Dritter aus.

Der Großteil der im Cobalt Qube 3 betriebenen Software kann im Rahmen des BSD Copyright und der GNU Public License frei vertrieben werden. Einige Anwendungen verbleiben jedoch im Eigentum ihrer Besitzer und ihre Weitergabe erfordert deren Genehmigung.

Der Cobalt Qube 3 verwendet Software, die von der Apache Group für das Apache HTTP-Server-Projekt (http://www.apache.org/) entwickelt wurde.

Darüber hinaus verwendet der Cobalt Qube 3 die Software Majordomo für die Verwaltung von Internet-Mailing-Listen. Sie erhalten die aktuelle Version von Majordomo unter der FTP-Adresse ftp://ftp/greatcircle.com/pub/majordomo/.

Sendmail ist eine Marke der Sendmail, Inc.

Cobalt Networks, Inc. 555 Ellis Street Mountain View, CA 94043, USA www.cobalt.com

Innerhalb der USA:

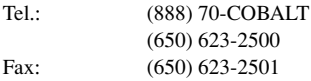

#### Außerhalb der USA:

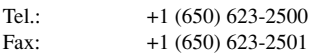

# <span id="page-2-0"></span>**Wichtige Sicherheitshinweise**

Lesen Sie zu Ihrer Sicherheit alle nachstehenden Anleitungen für Ihren Cobalt Qube 3 und bewahren Sie sie zur späteren Bezugnahme auf.

### **1. Lesen der Anleitungen**

Die Sicherheits- und Betriebsanleitungen müssen vor Inbetriebnahme des Geräts sorgfältig gelesen werden.

### **2. Lüftung**

Die Lüftungsschlitze und Ventilatoröffnung des Cobalt Qube 3 dienen der Lüftung und dem zuverlässigen Betrieb durch Vermeidung einer Überhitzung des Produkts. Diese Öffnungen dürfen nicht blockiert oder verdeckt werden. Das Produkt darf ohne ausreichende Lüftung nicht in fest installierte Vorrichtungen integriert werden.

### **3. Lithium-Batterie**

Die Lithium-Batterie auf der Systemplatine versorgt die interne Uhr und den CMOS RAM mit Strom. Die Lebensdauer der Batterie beträgt zwischen 5 und 10 Jahren. Zeigt das System Datum und Uhrzeit nicht mehr richtig an, muss eventuell die Batterie ausgewechselt werden. Wartungsinformationen erhalten Sie bei Cobalt.

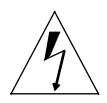

*Warning:* There is a danger of explosion if the battery is incorrectly replaced or replaced with the wrong type of battery. Replace only with the same or equivalent type recommended by the equipment manufacturer. Dispose of used batteries according to manufacturer's instructions.

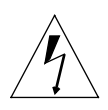

*Avertissement :* Il y a danger d'explosion s'il y a remplacement incorrect de la pile. Remplacer uniquement avec une pile du même type ou d'un type équivalent recommandé par le fabricant. Mettre au rebut les piles usagées conformément aux instructions du fabricant.

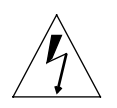

*Achtung:* Explosionsgefahr, wenn die Batterie mit umgekehrter Polarität eingesetzt wird. Nur mit einem gleichen oder ähnlichen, vom Hersteller empfohlenen Typ ersetzen. Verbrauchte Batterien müssen gemäß den Anweisungen des Herstellers entsorgt werden.

### **4. Netzkabel**

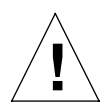

*Caution:* The power-supply cord is used as the main disconnect device. Ensure that the socket outlet is located or installed near the equipment and is easily accessible.

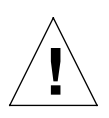

*Attention :* Le cordon d'alimentation sert d'interrupteur général. La prise de courant doit être située ou installée à proximité du matériel et offrir un accès facile.

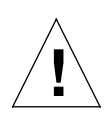

*Achtung:* Zur sicheren Trennung des Geräts vom Netz ist der Netzstecker zu ziehen. Vergewissern Sie sich, dass die Steckdose leicht zugänglich ist.

### **5. Stromschlaggefahr**

Wegen Stromschlaggefahr sollten Sie dieses Gerät nicht selbst demontieren. Beauftragen Sie stets einen qualifizierten Wartungstechniker mit den notwendigen Wartungs- und Reparaturarbeiten. Das Öffnen oder Abnehmen der Gehäuseabdeckungen setzt Sie einer gefährlichen Stromspannung und anderen Risiken aus. Eine falsche Montage des Produkts kann beim anschließenden Betrieb zu Stromschlägen führen.

### **6. Browser**

Die Browser Netscape Navigator® und Microsoft® Internet Explorer enthalten Programmfehler, die periodisch auftretende, undefinierbare Ausfälle auslösen können. Wenn Sie inVerbindung mit Ihrem Cobalt Qube 3 einen Web-Browser verwenden, können gelegentliche Browser-Ausfälle auftreten. Freigegebene Browser-Versionen sind gewöhnlich zuverlässiger als Beta-Versionen, neuere Versionen scheinen am zuverlässigsten zu funktionieren. Ein Browser-Programmfehler wirkt sich nicht negativ auf die Daten im Cobalt Qube 3 aus.

Um den Qube 3 zu verwenden, benötigen Sie einen PC oder Macintosh, der mit dem Netzwerk verbunden ist und einen Web-Browser einsetzt (z. B. Netscape Navigator Version 4.7 oder höher bzw. Microsoft Internet Explorer Version 5.0 oder höher). Um den Qube 3 vom Server-Desktop aus zu verwalten, müssen Sie Cookies, die Cascading Style Sheets-Funktion und Javascript auf Ihrem Browser aktivieren (diese Funktionen sind meist standardmäßig aktiviert).

#### **Vorschriften und Informationen**

Dieses Gerät wurde getestet und entspricht gemäß Teil 15 der FCC-Vorschriften den Grenzwerten für digitale Geräte der Klasse B. Diese Grenzwerte wurden für einen angemessenen Schutz vor Funkstörungen in Wohngebieten festgelegt. Dieses Gerät erzeugt, nutzt und emittiert Hochfrequenzenergie und kann bei einer nicht gemäß den Anleitungen erfolgten Installation oder Verwendung den Funkverkehr stören. Es kann allerdings nicht garantiert werden, dass in einer bestimmten Installation keine Störungen auftreten. Wenn das Gerät durch Einund Ausschalten nachweisbar den Radio- und Fernsehempfang stört, sollte der Benutzer versuchen, diese Störung durch eine oder mehrere der folgenden Maßnahmen zu beheben:

- Neuausrichtung oder Standortwechsel der Empfangsantenne.
- Vergrößerung des Abstands zwischen Gerät und Empfänger.
- Anschluss des Geräts an einen anderen Stromkreis als den des Empfangsgeräts.
- Beratung durch einen qualifizierten Radio-/Fernsehtechniker.

Zur Einhaltung der FCC-Vorschriften muss für dieses Gerät ein abgeschirmtes Kabel verwendet werden. Der Betrieb mit nicht zugelassenen Komponenten oder nicht abgeschirmten Kabeln kann den Radio- und Fernsehempfang stören. Der Benutzer wird darauf hingewiesen, dass nicht vom Hersteller genehmigte Änderungen am Gerät die Betriebsberechtigung des Benutzers für dieses Gerät ungültig machen können.

Dieses Gerät erfüllt die UL-Vorschriften (Underwriters Laboratories) und ist in der UL-Liste registriert.

#### *Wichtige Sicherheitshinweise*

# **Vorwort**

<span id="page-6-0"></span>Dieses Benutzerhandbuch enthält Anleitungen für die Einrichtung des Qube 3- Netzwerkservers für eine Gruppe von Benutzern. Sie sollten mit Microsoft® Windows™, Macintosh® oder anderen Betriebssystemen und mit Netscape

Navigator®, Microsoft® Internet Explorer oder anderen Web-Browsern vertraut sein.

Dieses Handbuch besteht aus folgenden Kapiteln und Anhängen:

**Kapitel 1** — ["Einführung" auf Seite 1](#page-24-0) enthält einen Überblick über die Funktionen des Qube 3.

Kapitel 2 — ["Einrichten des Qube 3" auf Seite 13](#page-36-0) beschreibt die Hardware-Einrichtung des Qube 3 und das Verfahren für die Netzwerkintegration.

Kapitel 3 — ["Qube 3-Dienste" auf Seite 37](#page-60-0) erläutert die Funktionen des Qube 3.

**Kapitel 4 — ["Benutzer-Site" auf Seite 67](#page-90-0) erläutert die WebMail- und** Adressbuch-Funktionen des Qube 3.

**Kapitel 5** — ["Administrations-Site" auf Seite 101](#page-124-0) erläutert die Funktionen des Qube 3-Bildschirms "Administration".

Anhang A — ["Verwenden der LCD-Konsole" auf Seite 207](#page-230-0) beschreibt die Funktionen der LCD-Konsole.

**Anhang B** — ["Technische Daten des Produkts" auf Seite 221](#page-244-0) enthält die technischen Daten des Qube 3.

**Anhang C** — ["Aufrüsten des Qube 3" auf Seite 225](#page-248-0) beschreibt, wie Sie die Qube 3-Hardware aktualisieren.

**Anhang D** — ["Erweiterte Informationen" auf Seite 235](#page-258-0) enthält Informationen über den seriellen Hochgeschwindigkeits-Port und die Verzeichnisstruktur.

**Anhang E** — ["Domain-Namen-System" auf Seite 241](#page-264-0) enthält ausführliche Informationen über den DNS-Dienst.

**Anhang F** — ["Lizenzen" auf Seite 265](#page-288-0) enthält die Lizenzinformationen.

**Anhang G** — ["Glossar" auf Seite 275](#page-298-0) enthält ein Glossar mit Begriffen, die im Qube 3-Handbuch verwendet werden.

*Vorwort*

<span id="page-8-0"></span>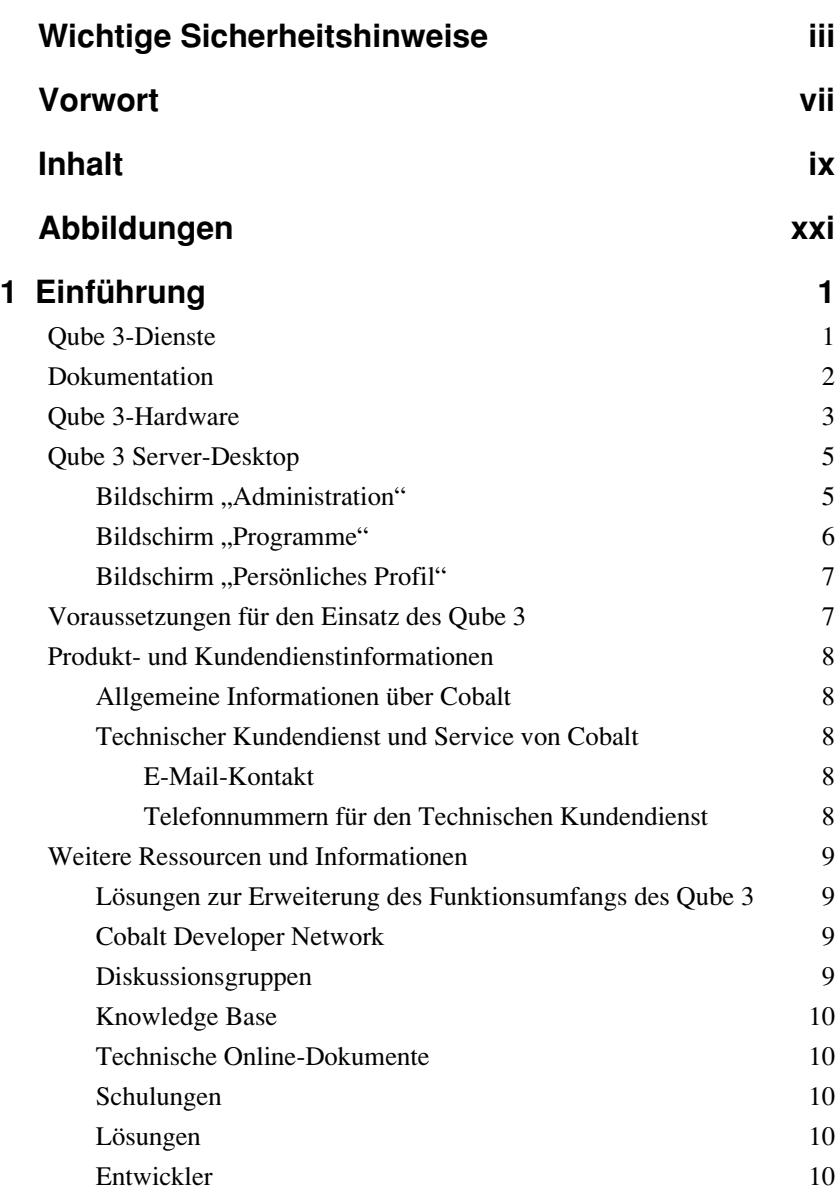

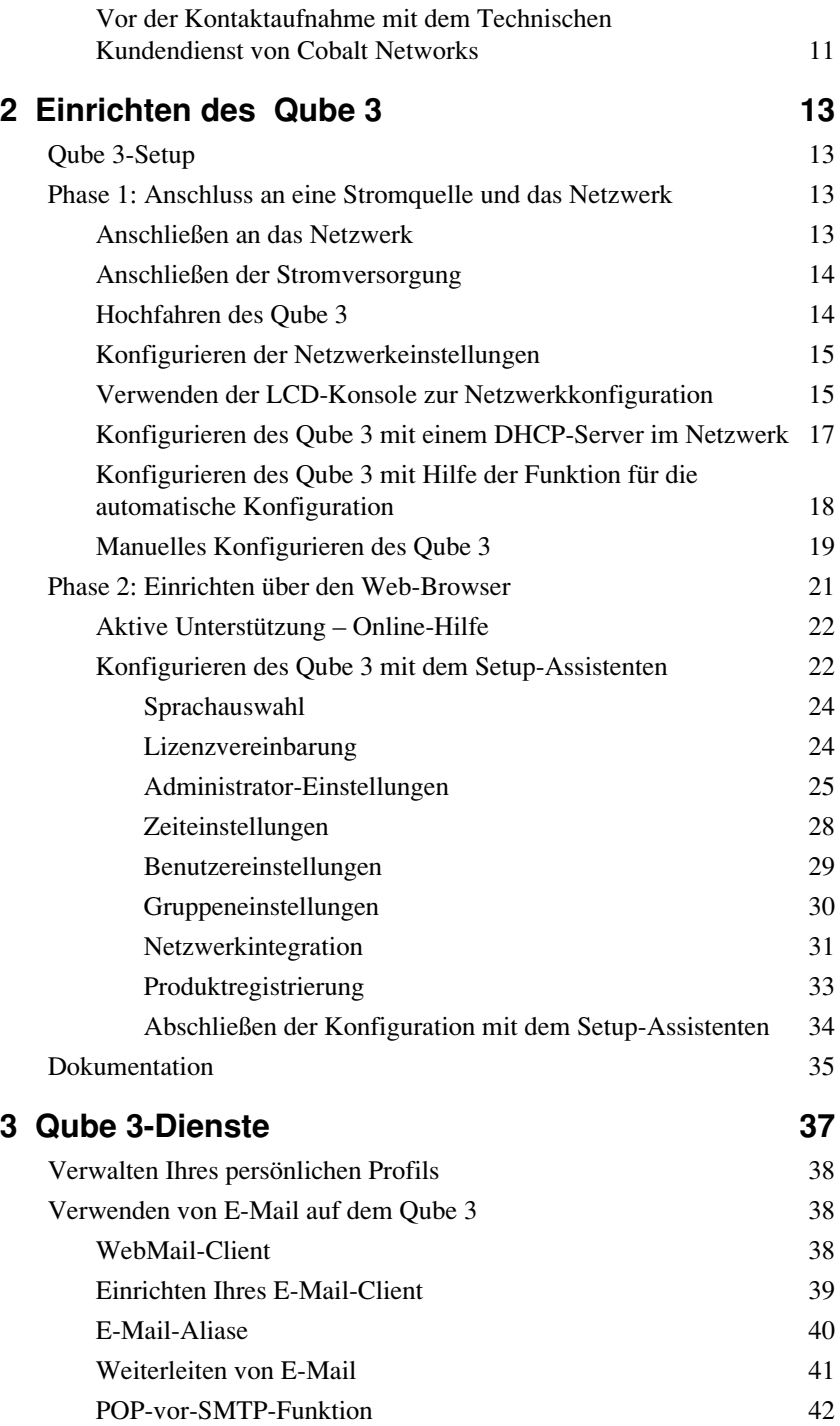

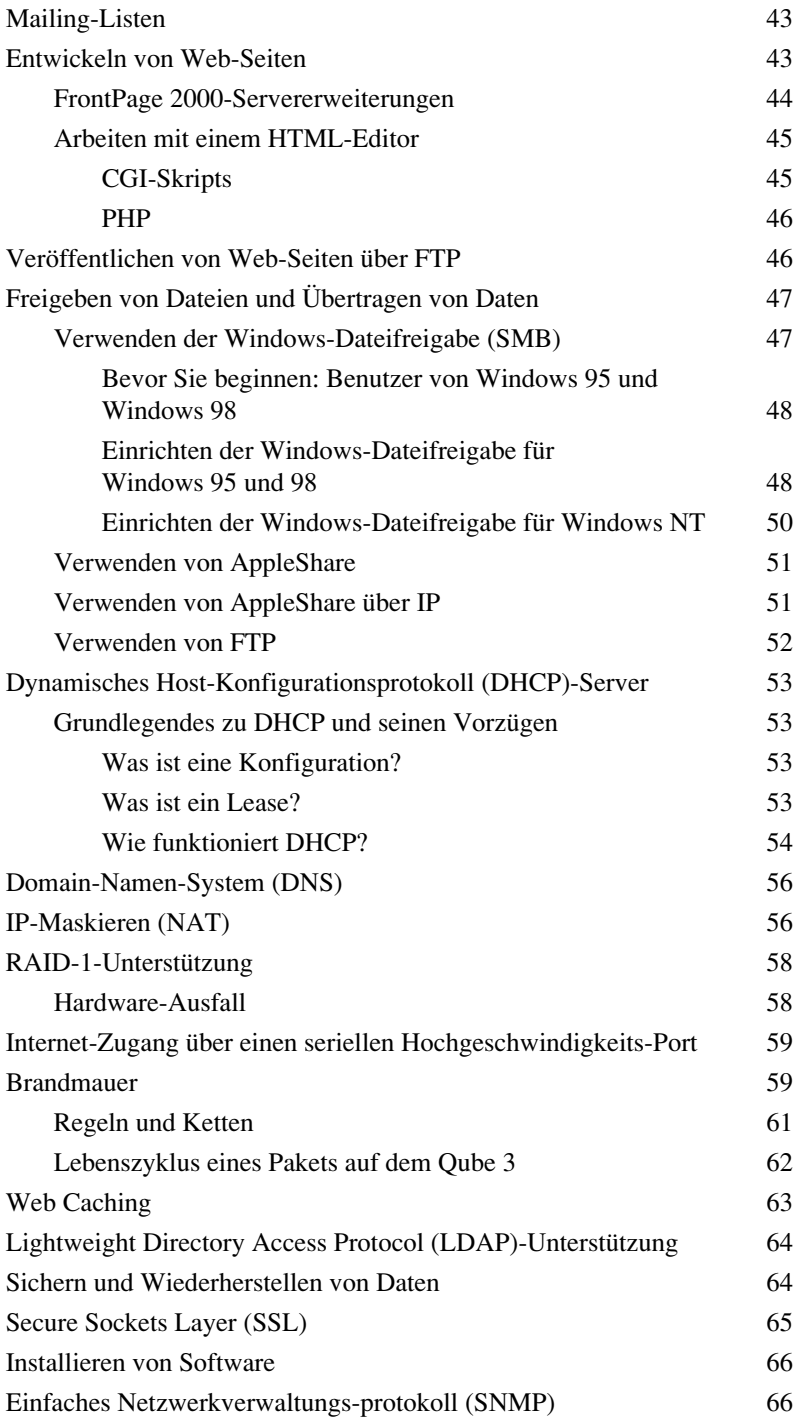

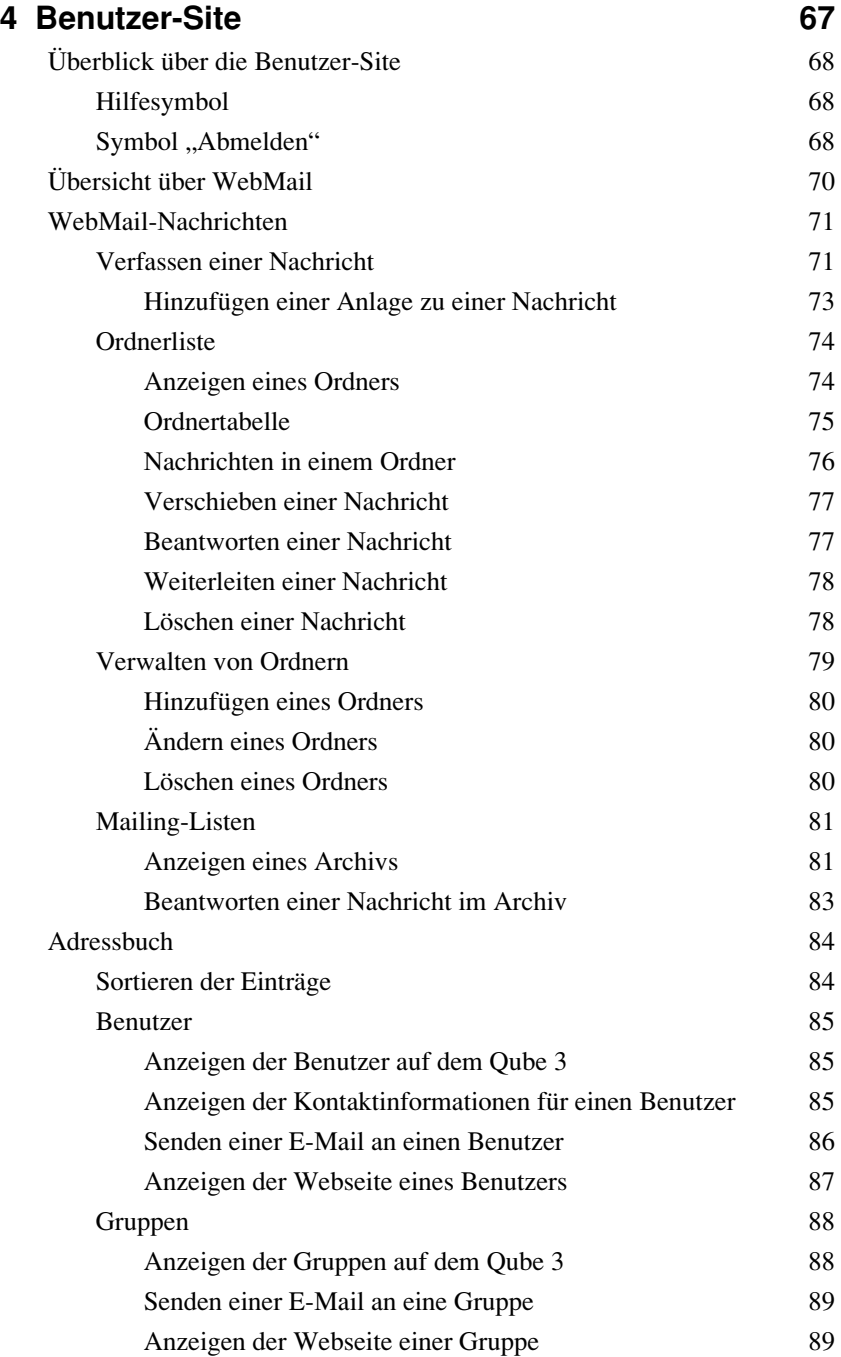

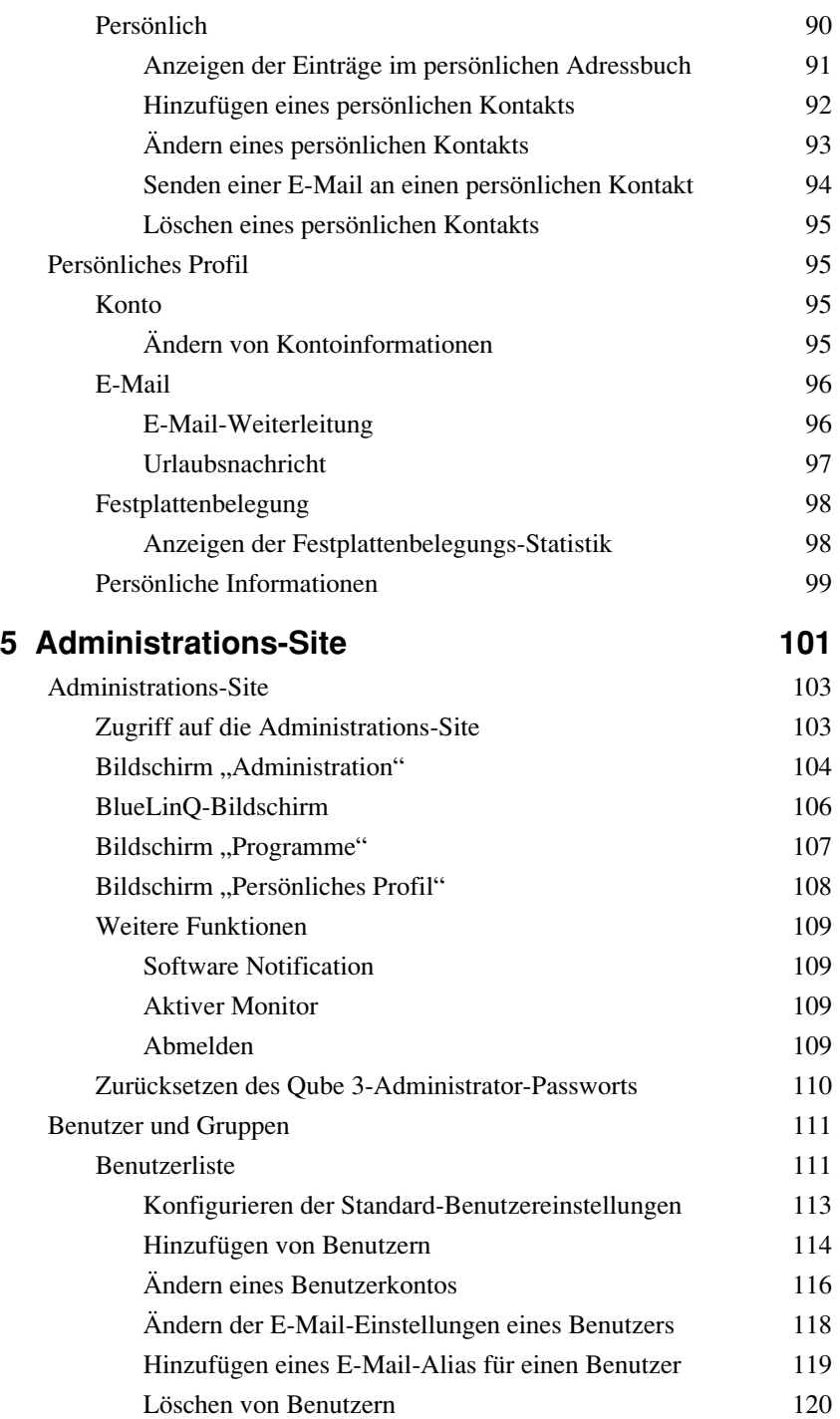

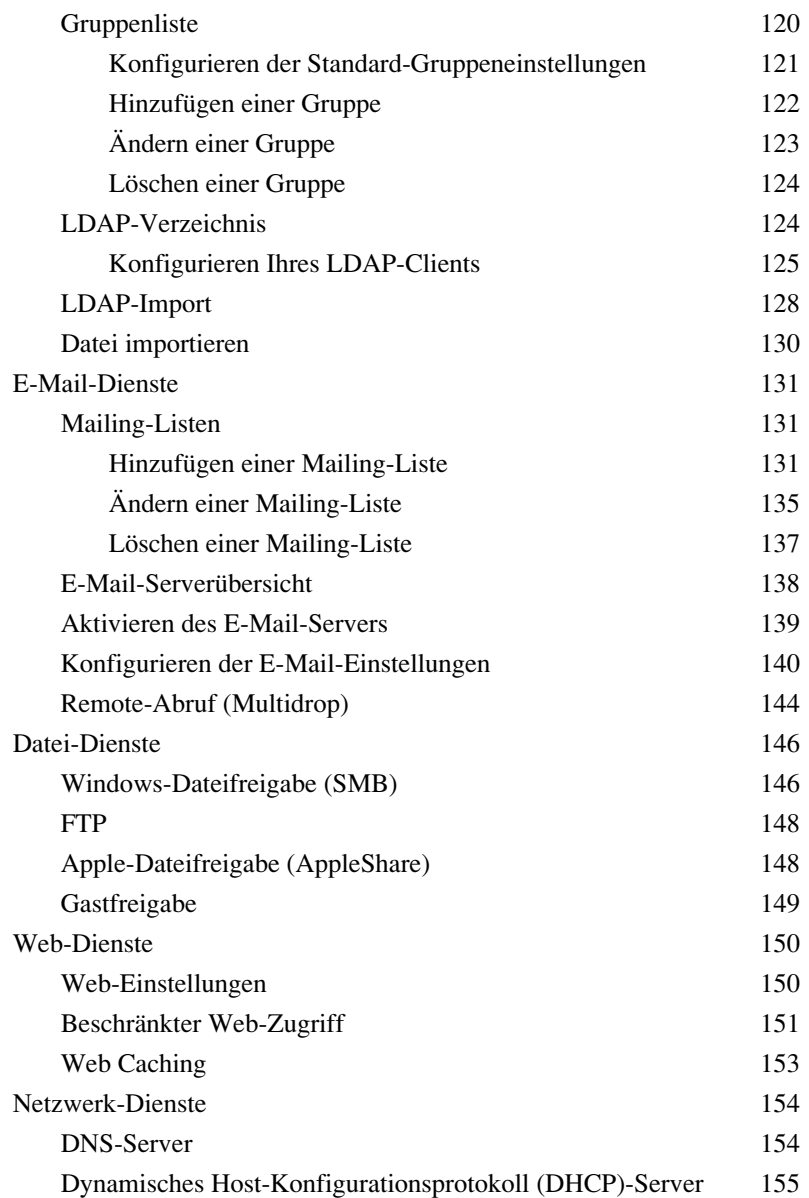

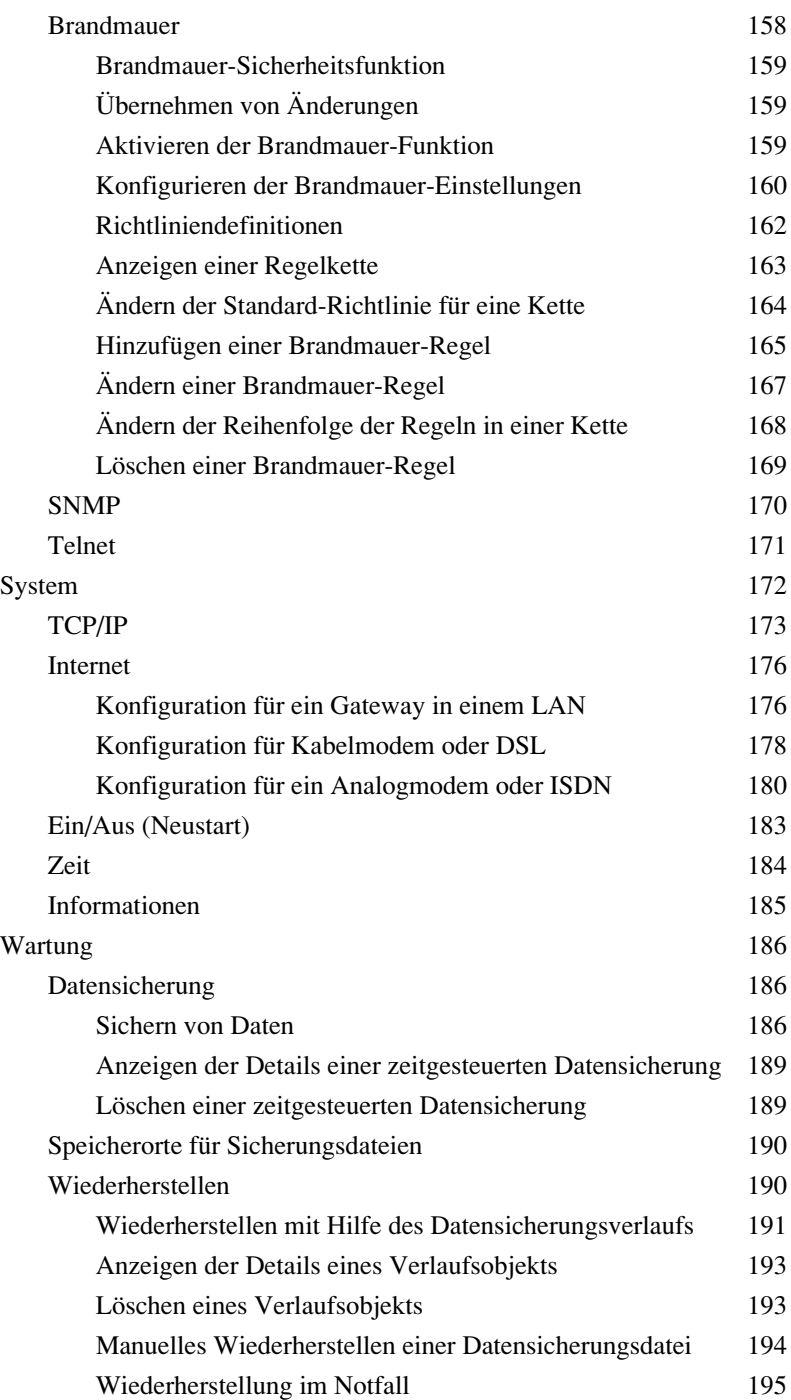

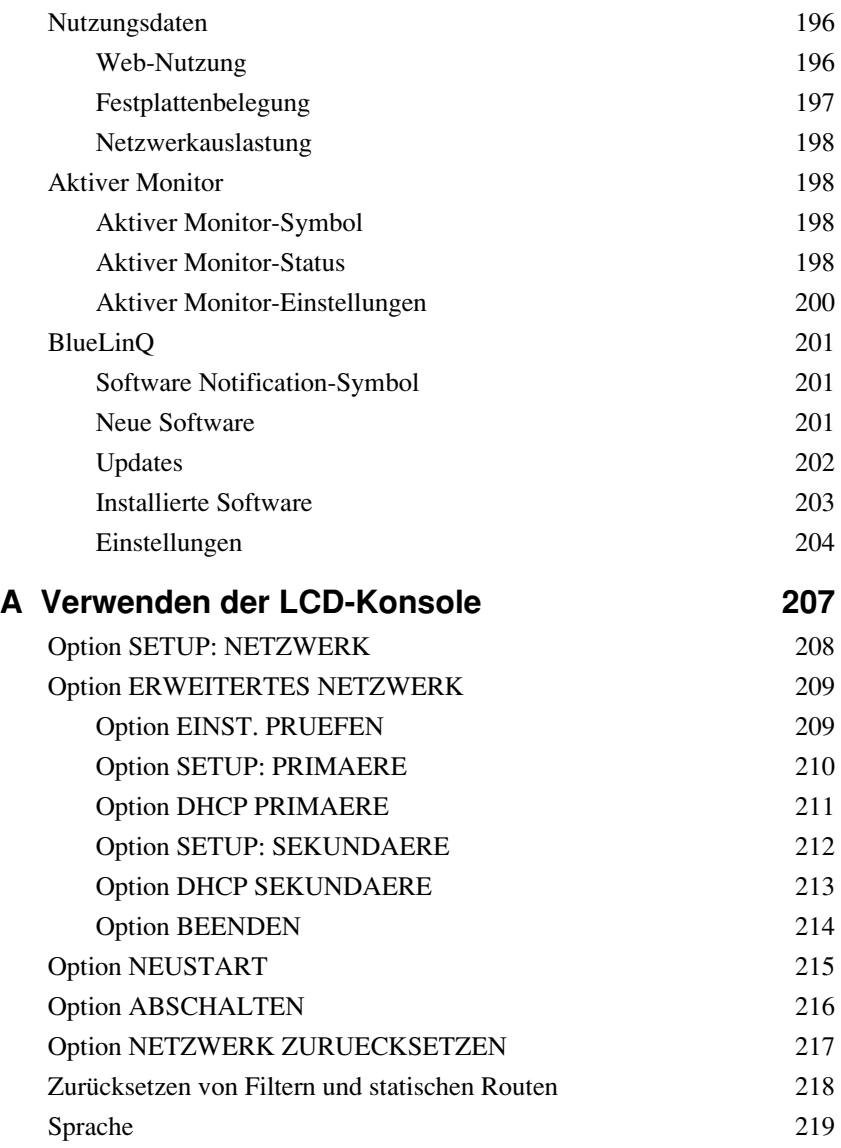

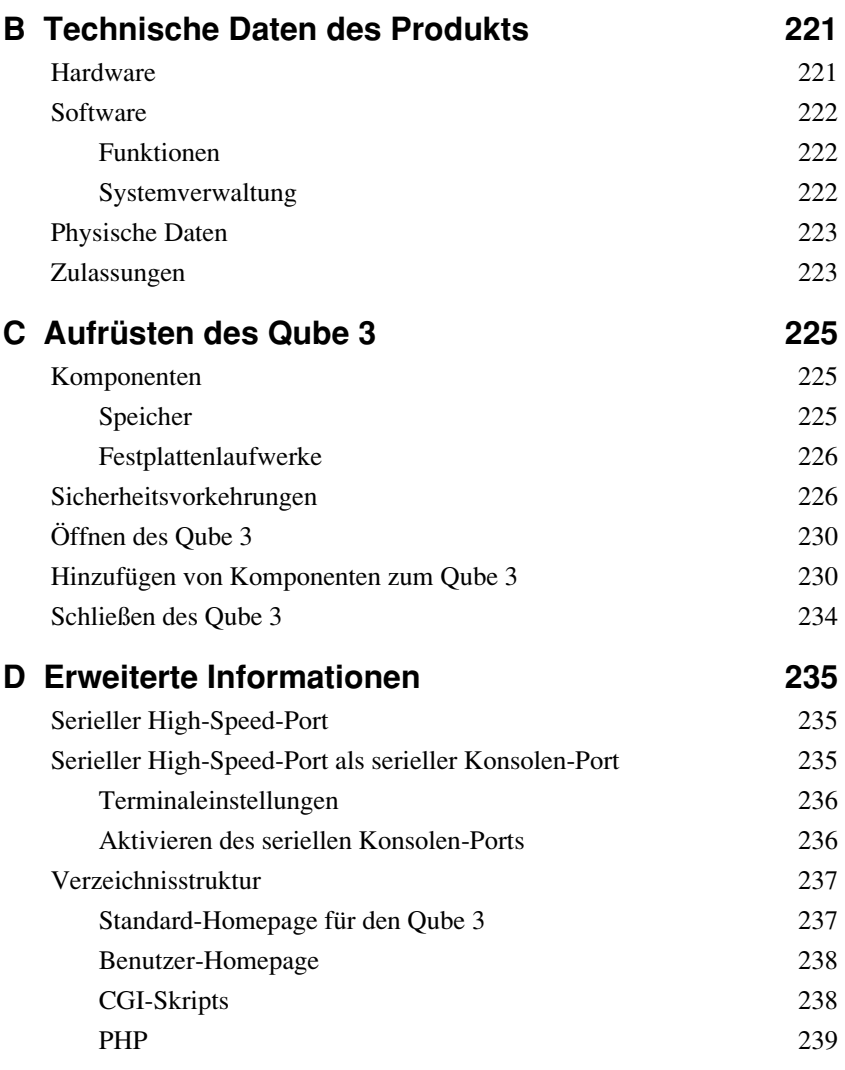

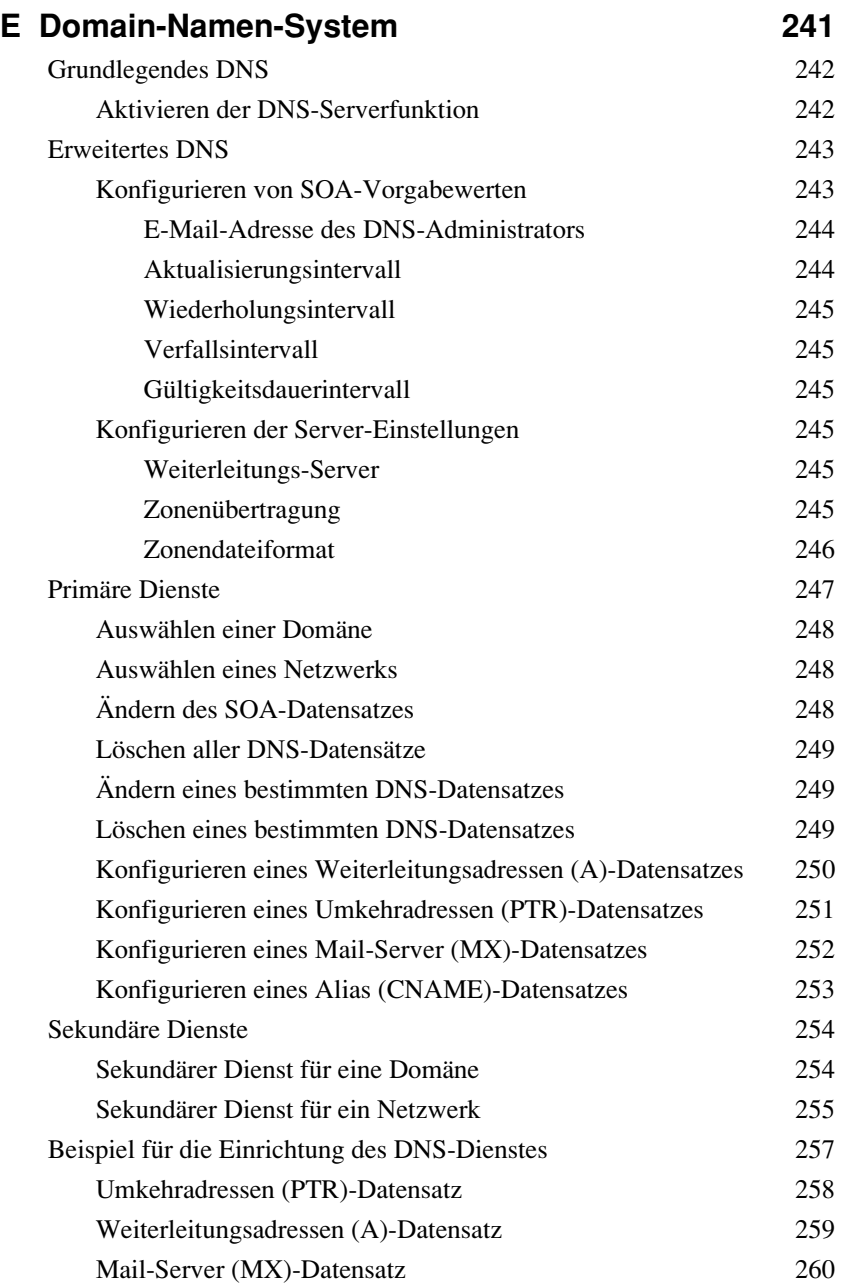

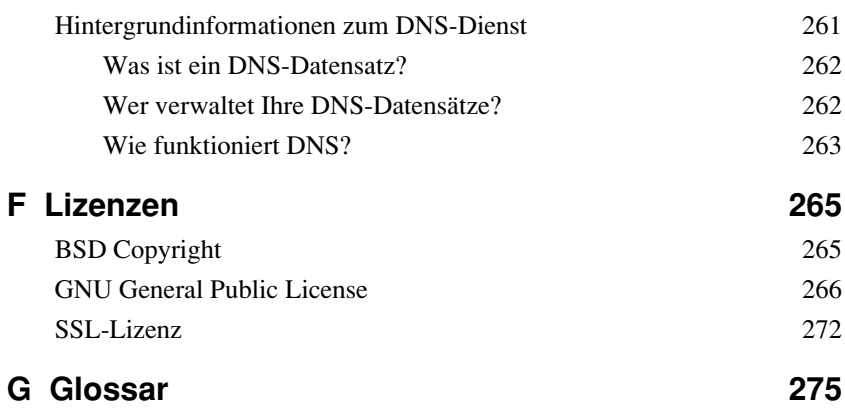

# **Abbildungen**

<span id="page-20-0"></span>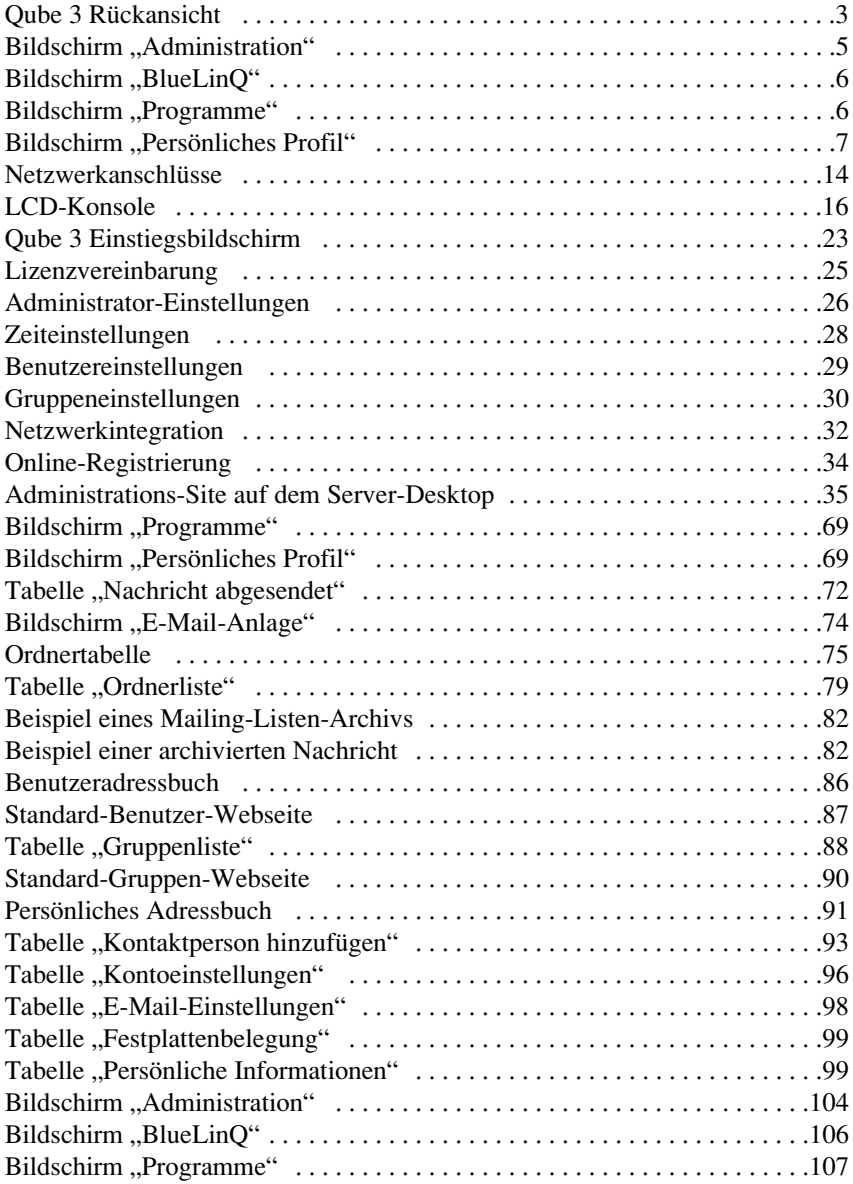

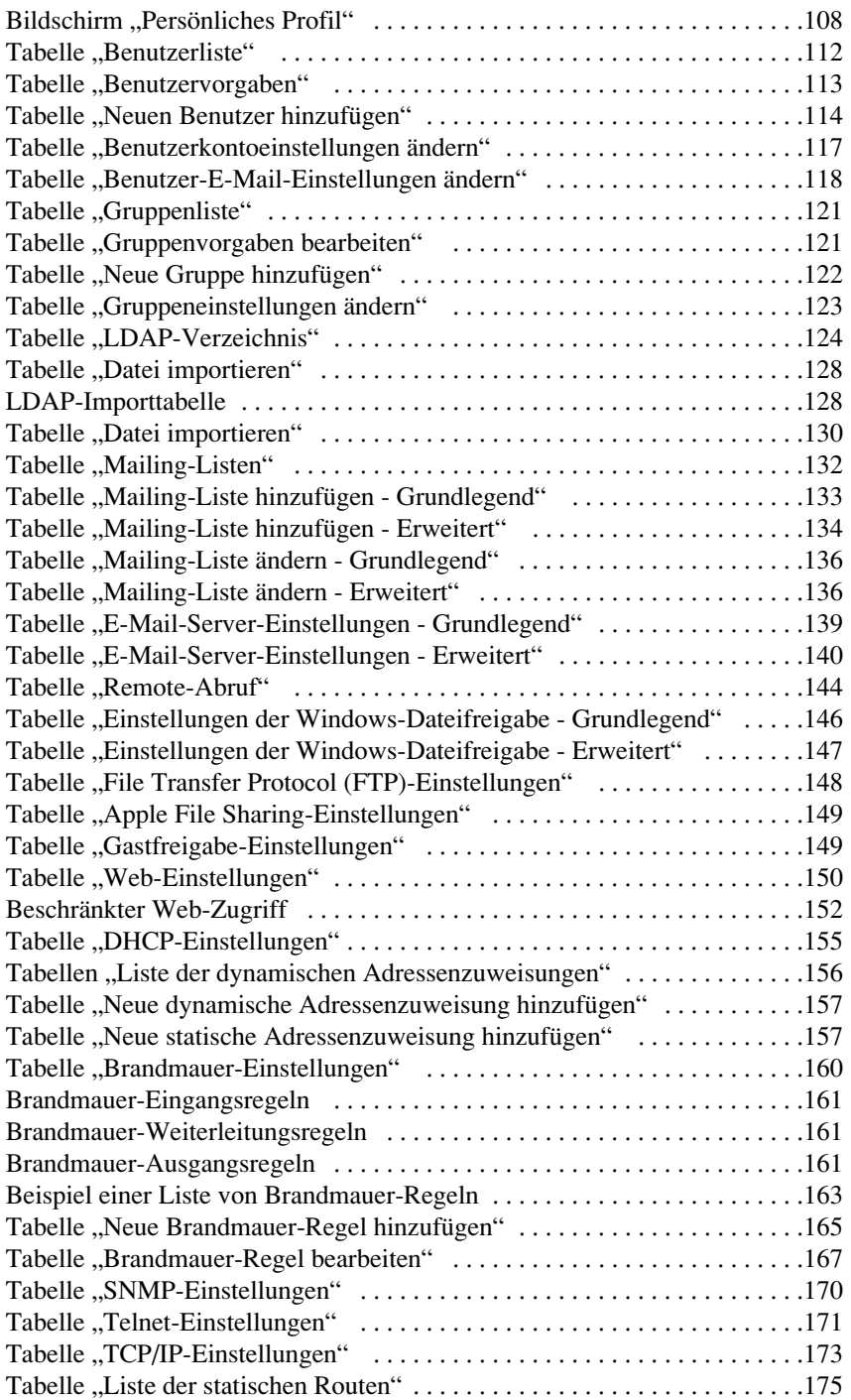

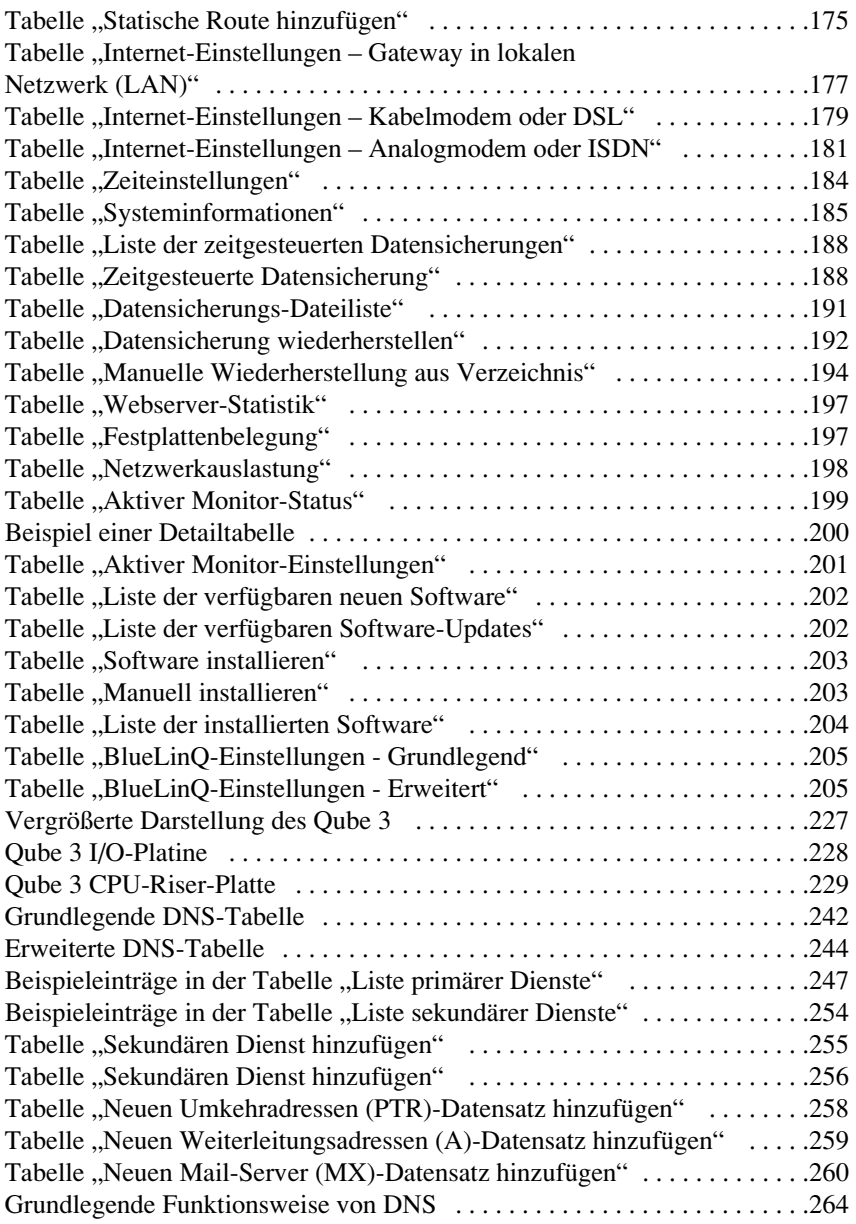

#### *Illustrationen*

# <span id="page-24-0"></span>**Einführung**

<span id="page-24-1"></span>Der Cobalt Qube 3 ist ein leistungsfähiger und vielseitiger Netzwerkserver. Er lässt sich nahtlos in ein vorhandenes Netzwerk integrieren und erweitert mit seinen zahlreichen Diensten für die Kommunikation und Zusammenarbeit die Aktivitäten von Arbeitsgruppen.

## <span id="page-24-2"></span>**Qube 3-Dienste**

Hier einige Beispiele der Einsatzmöglichkeiten des Cobalt Qube 3:

- **Web-Publishing.** Sie haben Zugriff auf eine Bandbreite von Web-Publishing-Funktionen für Benutzer und Gruppen.
- **E-Mail.** Mit dem E-Mail-Dienst des Qube 3 können Sie intern und extern mit Einzelbenutzern oder Benutzergruppen kommunizieren. Integriert in diesen Dienst sind die automatische Weiterleitungs- und Antwortfunktion. Sie können darüber hinaus Mailing-Listen erstellen, die auch externe Benutzer einschließen. Um auf Ihre E-Mail auf dem Qube 3 zuzugreifen, können Sie jede beliebige Standard-E-Mail-Client-Software oder WebMail, den integrierten E-Mail-Client des Qube 3, verwenden.
- **Freigegebener Internet-Zugang.** Sie können den seriellen Hochgeschwindigkeits-Port verwenden, um eine Verbindung über ein externes Analogmodem oder einen Integrated Services Digital Network (ISDN)-Terminaladapter herzustellen, oder den zweiten Ethernet-Port, um eine Verbindung über ein lokales Netzwerk (LAN), ein Kabelmodem, eine Digital Subscriber Line (DSL) oder eine Mietleitung herzustellen. Mehrere Clients können über den Qube 3 auf das Internet zugreifen.
- **Dateifreigabe.** Durch Anzeige des Qube 3 auf dem Desktop als ein freigegebenes Netzwerkgerät können Sie Dateien mit Hilfe von Standardfunktionen für die Dateifreigabe leicht auf den Qube 3 übertragen oder daraus abrufen.
- **Archivierte Mailing-Listen.** Der Qube 3 erstellt ein Archiv der E-Mail-Nachrichten zwischen Mitgliedern einer Mailing-Liste. Sie können das Archiv im integrierten WebMail-Client überprüfen.

#### *Kapitel 1: Einführung*

Diese Dienste können für Extranet-, Intranet- oder Internet-Verbindungen genutzt werden.

## <span id="page-25-0"></span>**Dokumentation**

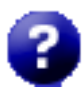

Sie können über die Browser-basierte Benutzeroberfläche (UI), die als Server-Desktop bezeichnet wird, auf das Handbuch im PDF-Format zugreifen. Wenn Sie Software anderer Hersteller auf dem Qube 3 installiert haben, stehen die relevanten Informationen auf diesem

Bildschirm zur Verfügung.

Um auf die PDF-Datei für das Benutzerhandbuch zuzugreifen, klicken Sie auf das Hilfesymbol oben rechts im Bildschirm. Ein separates Browser-Fenster wird geöffnet, das eine Liste der PDF-Dateien in den verfügbaren Sprachen anzeigt. Klicken Sie auf den Link für die PDF-Datei in Ihrer bevorzugten Sprache. Sie können nun die PDF-Datei im Browser-Fenster öffnen oder auf Ihrem PC speichern.

## <span id="page-26-0"></span>**Qube 3-Hardware**

[Abbildung 1](#page-26-1) zeigt die Steuerelemente, Anzeigen und Anschlüsse des Qube 3.

Nach dem Einschalten des Qube 3 leuchtet die Lampenleiste an der Vorderseite des Geräts grün auf.

#### <span id="page-26-1"></span>**Abbildung 1** Qube 3 Rückansicht

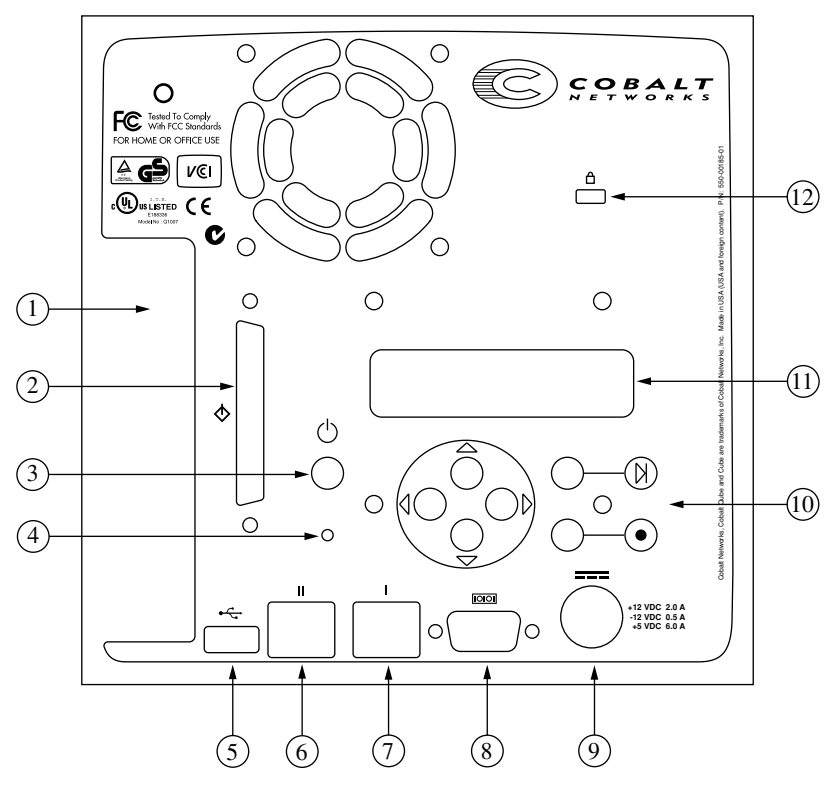

- 1. Die **PCI-Steckplatz-Blende** deckt den PCI-Erweiterungssteckplatz des Qube 3 ab. Diese Blende wird beim Einstecken einer PCI-Erweiterungskarte entfernt. (Siehe "Hinzufügen von Komponenten zum Qube 3" auf [Seite 230](#page-253-2).)
- 2. Der **SCSI-Steckverbinder** sorgt für eine Ultra SCSI-Verbindung (optional).
- 3. **Netzschalter**.
- 4. Sie können die vertiefte **Passwort zurücksetzen**-Taste verwenden, wenn Sie das Qube 3-Administrator-Passwort vergessen haben. (Siehe "Zurücksetzen [des Qube 3-Administrator-Passworts" auf Seite 110](#page-133-1).)

#### *Kapitel 1: Einführung*

- 5. Der **USB-Port** sorgt für eine Universal Serial Bus (USB)-Verbindung.
- 6. Die **sekundäre Netzwerkschnittstelle** nimmt ein 10/100BaseT-Netzwerkkabel auf.
- 7. Die **primäre Netzwerkschnittstelle** nimmt ein 10/100BaseT-Netzwerkkabel auf.
- 8. Der serielle **Hochgeschwindigkeits-Port** ermöglicht das Anschließen eines standardmäßigen externen Analogmodems (Hayes™-kompatibel), eines Integrated Services Digital Network (ISDN)-Terminaladapters oder einer Konsole.
- 9. Die **Netzbuchse** nimmt den Netzstecker des Netzadapters auf.
- 10. Über die **LCD-Konsole** können Sie Netzwerkkonfigurations-Informationen eingeben, den Qube 3 neu starten, die Netzwerkkonfiguration zurücksetzen, die IP-Brandmauer-Filterregeln zurücksetzen und den Qube 3 herunterfahren.
- 11. Auf dem **LCD-Bildschirm** werden Meldungen und eingegebene Werte angezeigt. Mit Hilfe der Pfeile schalten Sie zwischen Auswahlmöglichkeiten hin und her oder geben Werte ein. (Siehe "Verwenden der LCD-Konsole zur [Netzwerkkonfiguration" auf Seite 15](#page-38-2).)
- 12. Das **Sicherheitsverriegelungsloch** ermöglicht das Sichern Ihres Qube 3 mit einem standardmäßigen Sicherheitskabel.

# <span id="page-28-0"></span>**Qube 3 Server-Desktop**

Sie greifen auf den Qube 3-Server-Desktop mit einem Web-Browser wie Internet Explorer oder Netscape Communicator zu. Der Qube 3-Server-Desktop besteht aus den Bildschirmen **Administration**, **BlueLinQ**, **Programme** und **Persönliches Profil**. Diese Bildschirme werden in den folgenden Abschnitten beschrieben.

## <span id="page-28-1"></span>**Bildschirm ..Administration"**

Wenn Sie der Administrator sind und sich mit dem Benutzernamen "admin" anmelden, werden auf der oberen Menüleiste weitere Administrations- und BlueLinO-Schaltflächen angezeigt, die den Bildschirm "Administration" (siehe [Abbildung 2](#page-28-2)) und den Bildschirm "BlueLinO" (siehe [Abbildung 3](#page-29-1)) öffnen. Der Bildschirm "Administration" weist links eine Menüleiste mit Untermenüs unter jeder Kategorie auf. Der Bildschirm "BlueLinO" bietet Tools zum Aktualisieren und Installieren der Qube 3-Software sowie der Software anderer Hersteller. Diese Bildschirme werden in [Kapitel 5, "Administrations-Site"](#page-124-0), beschrieben.

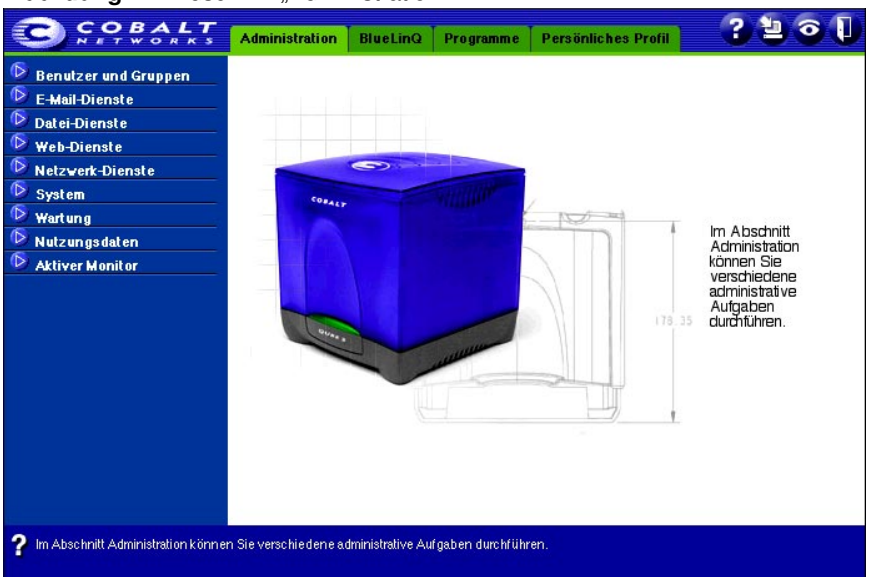

#### <span id="page-28-2"></span>Abbildung 2 Bildschirm "Administration"

#### <span id="page-29-1"></span>Abbildung 3 Bildschirm "BlueLinQ"

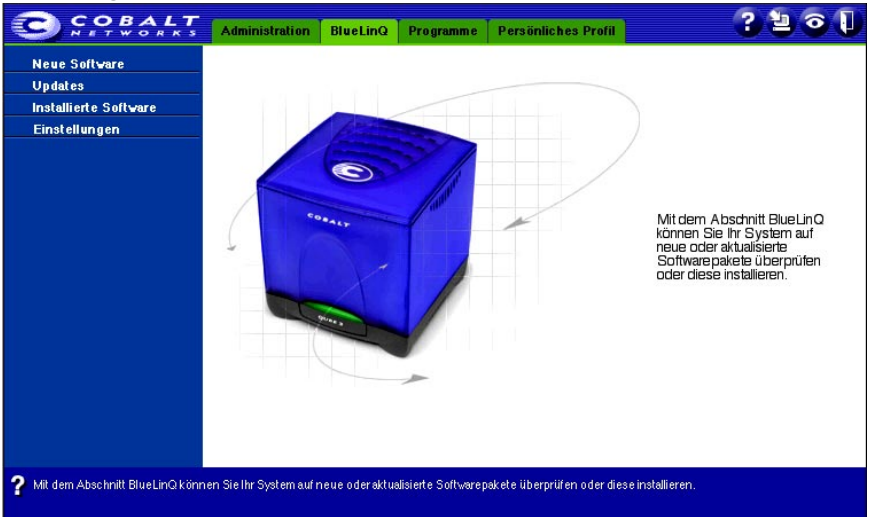

### <span id="page-29-0"></span>**Bildschirm "Programme"**

Im Bildschirm **Programme** können Sie auf die WebMail-Funktion zugreifen und das Adressbuch verwalten. Der Bildschirm **Programme** wird von Qube 3- Benutzern bei ihrer Arbeit mit dem Qube 3 am meisten benutzt.

<span id="page-29-2"></span>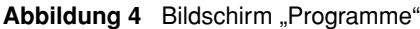

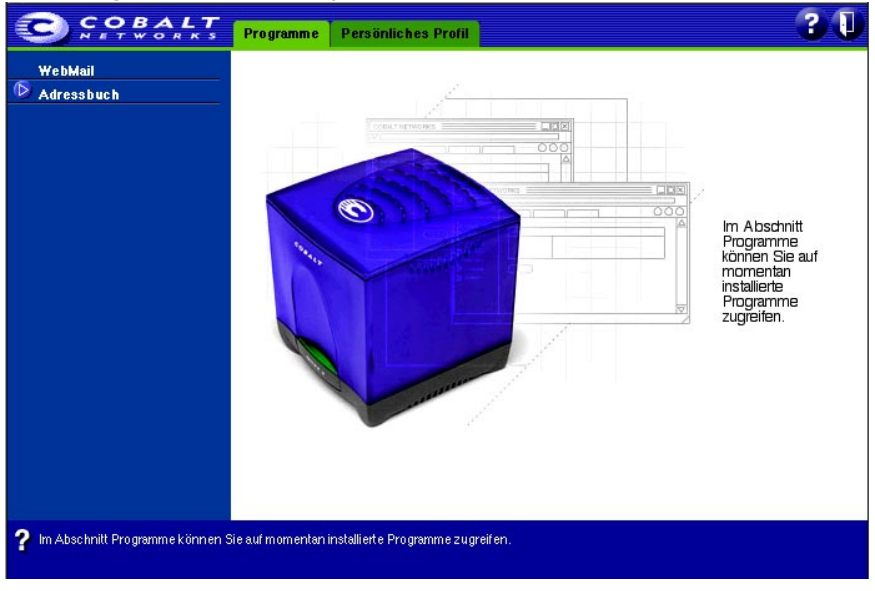

## <span id="page-30-0"></span>**Bildschirm "Persönliches Profil"**

Im Bildschirm **Persönliches Profil** ([Abbildung 5\)](#page-30-2) können Benutzer auf die persönlichen Einstellungen des Qube 3 zugreifen und diese konfigurieren.

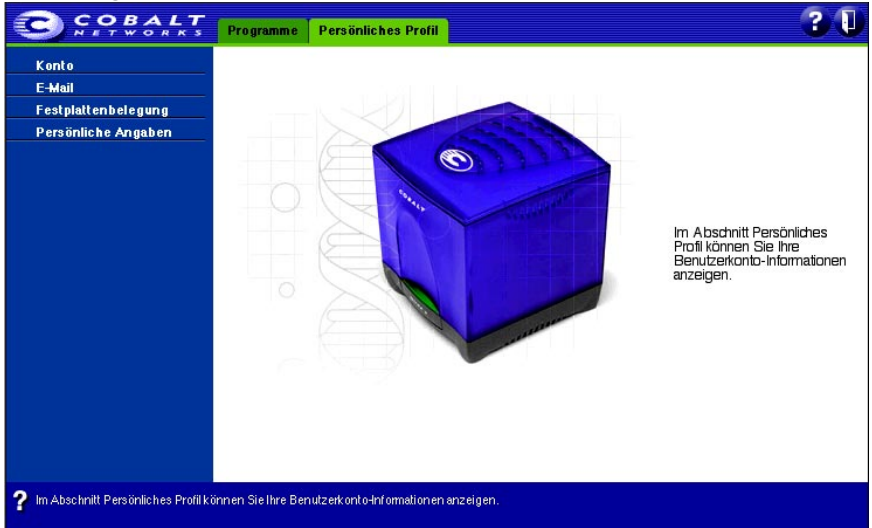

<span id="page-30-2"></span>Abbildung 5 Bildschirm "Persönliches Profil"

## <span id="page-30-1"></span>**Voraussetzungen für den Einsatz des Qube 3**

Um den Qube 3 zu verwenden, benötigen Sie:

- Ein lokales 10/100BaseTX-Netzwerk (LAN) mit dem TCP/IP-Protokoll (Transmission Control Protocol/Internet Protocol).
- Einen PC, der mit dem Netzwerk verbunden ist und einen Web-Browser verwendet (z. B. Netscape Navigator Version 4.7 oder höher bzw. Microsoft Internet Explorer Version 5.0 oder höher).

Um den Qube 3 vom Server-Desktop aus zu verwalten, müssen Sie Cookies, die Cascading Style Sheets-Funktion und Javascript auf Ihrem Browser aktivieren (diese Funktionen sind meist standardmäßig aktiviert).

• Netzwerkparameter, die Sie von Ihrem System- oder Netzwerkadministrator erhalten. Dazu gehören die IP-Adresse Ihres Qube 3, die Subnetzmaske Ihres Netzwerks und bei der Kommunikation mit anderen Netzwerken eine Gateway- oder Router-Adresse.

• Ein Konto bei einem Internet-Dienstanbieter (ISP), wenn Sie eine Internet-Verbindung herstellen möchten.

## <span id="page-31-0"></span>**Produkt- und Kundendienstinformationen**

Cobalt-Produktinformationen finden Sie im Support-Abschnitt der Cobalt-Website unter http://www.cobalt.com/support/. Die Site enthält eine Knowledge Base (Wissensdatenbank), aus der Kunden Daten abfragen können und die eine Liste häufig gestellter Fragen (FAQs) mit zusätzlichen Informationen umfasst.

## <span id="page-31-1"></span>**Allgemeine Informationen über Cobalt**

Innerhalb der USA erhalten Sie allgemeine Informationen unter der Rufnummer (888) 70-COBALT oder (888) 702 6225 bzw. unter der E-Mail-Adresse info@cobalt.com.

Außerhalb der USA erhalten Sie allgemeine Informationen unter der Rufnummer +1 650 623-2500 oder der E-Mail-Adresse info@cobalt.com.

In Europa, dem Nahen Osten und Afrika rufen Sie +31 71 565 7000 (Niederlande) an oder senden eine E-Mail an info-emea@cobalt.com.

In Japan senden Sie eine E-Mail an info-japan@cobalt.com.

## <span id="page-31-2"></span>**Technischer Kundendienst und Service von Cobalt**

## <span id="page-31-3"></span>**E-Mail-Kontakt**

Sie können den Technischen Kundendienst von Cobalt Networks per E-Mail über das Online-E-Mail-Kundendienstformular kontaktieren. Dieses Formular enthält alle Informationen, die wir benötigen, um Ihre Anfrage möglichst schnell zu bearbeiten.

Gehen Sie zur URL http://www.cobalt.com/support/ und klicken Sie auf den Link **Contact Support**.

### <span id="page-31-4"></span>**Telefonnummern für den Technischen Kundendienst**

Innerhalb der USA: (800) 266-4378.

In Europa, dem Nahen Osten und Afrika: +31 (71) 565-7070 (Niederlande).

Kunden in Japan senden bitte eine E-Mail an support-japan@cobalt.com.

## <span id="page-32-0"></span>**Weitere Ressourcen und Informationen**

Cobalt stellt folgende weiteren Ressourcen und Informationen bereit:

## <span id="page-32-1"></span>**Lösungen zur Erweiterung des Funktionsumfangs des Qube 3**

Um Informationen über Lösungen zur Erweiterung des Funktionsumfangs des Qube 3 zu erhalten, besuchen Sie das Online Solutions Directory auf der Cobalt-Website unter der folgenden Adresse:

http://www.cobalt.com/solutions/

## <span id="page-32-2"></span>**Cobalt Developer Network**

Cobalt bietet Entwicklern von Linux-Anwendungen für Cobalt-Plattformen eine breite Palette von Ressourcen an, z. B. technische Hinweise und Informationsberichte. Außerdem sind weitere Ressourcen verfügbar.

Um sich kostenlos im Cobalt Developer Network zu registrieren, besuchen Sie die Website unter http://developer.cobalt.com/.

## <span id="page-32-3"></span>**Diskussionsgruppen**

Cobalt hat eine Reihe von Diskussionsgruppen eingerichtet, in denen Benutzer Informationen austauschen können.

Um die aktuelle Liste der Cobalt-Diskussionsgruppen anzuzeigen, geben Sie die URL http://www.cobalt.com/support/resources/usergroups.html in Ihren Web-Browser ein. Die Namen der Diskussionsgruppen werden als Hypertext-Links angezeigt.

Um sich bei einer Diskussionsgruppe an- oder abzumelden oder die bisherigen Beiträge in einer Gruppe anzuzeigen, klicken Sie auf den Gruppennamen. Ein neues Browser-Fenster wird geöffnet. Es enthält Informationen über die Diskussionsgruppe.

Es kommen von Zeit zu Zeit neue Diskussionsgruppen hinzu. Folgende Gruppen stehen momentan zur Auswahl:

- Ankündigungsliste für Cobalt-Produkte
- Informationsliste für Entwickler, die an Cobalt-Produkten arbeiten
- Benutzerliste zum Austausch von Informationen zwischen Benutzern von Cobalt-Produkten
- Sicherheitsliste für Benutzer, um Netzwerk-Sicherheitsfragen im Zusammenhang mit Cobalt-Produkten zu erörtern

## <span id="page-33-0"></span>**Knowledge Base**

Cobalt bietet Zugriff auf eine Online-Datenbank, die Informationen über häufige Installations- und Konfigurationsprobleme und deren Lösungen bereitstellt. Unter http://www.cobalt.com/support/kb/ können Sie auf diese Datenbank zugreifen.

## <span id="page-33-1"></span>**Technische Online-Dokumente**

Für Kunden, die technische Details wünschen, werden zahlreiche technische Dokumente auf der Cobalt-Website unter http://www.cobalt.com/support/ zur Verfügung gestellt.

## <span id="page-33-2"></span>**Schulungen**

Für Benutzer, die ihre technische Erfahrung im Umgang mit Cobalt Networks-Produkten vertiefen möchten, bieten wir eine Reihe von Schulungskursen an. Diese Kurse sind auf Endbenutzer, Cobalt-Wiederverkäufer, System- und Netzwerkadministratoren, Systemanalytiker, Produktentwickler, Kundendienstmitarbeiter, Berater und Ausbilder zugeschnitten. Unter http://www.cobalt.com/support/education/index.html/ können Sie auf eine Liste der Schulungen zugreifen.

## <span id="page-33-3"></span>**Lösungen**

Für Kunden, die spezifische Geschäftsinformationen zu Cobalt-Produkten wünschen, werden zahlreiche Informationsberichte auf der Cobalt-Website unter http://www.cobalt.com/solutions/ zur Verfügung gestellt.

## <span id="page-33-4"></span>**Entwickler**

Wenn Sie ein Software- oder Hardware-Entwickler sind, finden Sie unter http://developer.cobalt.com/ weitere Informationen.

*Vor der Kontaktaufnahme mit dem Technischen Kundendienst von Cobalt* 

## <span id="page-34-0"></span>**Vor der Kontaktaufnahme mit dem Technischen Kundendienst von Cobalt Networks**

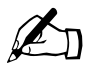

✍ *Hinweis:* Um den Technischen Kundendienst in Anspruch nehmen zu können, müssen Sie Ihr Cobalt-Produkt zuerst registrieren.

Versuchen Sie zuerst, das Problem selbst zu beheben. Notieren Sie alle durchgeführten Aktionen und ggf. angezeigten Fehlermeldungen, damit Sie sie im Bedarfsfall an einen Mitarbeiter des Technischen Kundendienstes weitergeben können.

Ziehen Sie das Benutzerhandbuch und die Web-Ressourcen wie die Knowledge Base von Cobalt, die technischen Online-Dokumente und die Webseite mit Lösungsvorschlägen (siehe oben) zu Rate.

#### **So können wir Ihnen bei einem Anruf schneller helfen:**

Wenn Sie den Technischen Kundendienst von Cobalt Networks kontaktieren, gilt: je mehr Informationen Sie angeben, desto besser. Halten Sie deshalb folgende Informationen bereit, wenn Sie anrufen oder eine E-Mail schicken:

- Die Seriennummer (befindet sich auf der Rückseite) oder die MAC-Adresse der primären Netzwerkschnittstelle Ihres Qube 3, auf die Sie über den Server-Desktop zugreifen.
- Jegliche sonstige auf Ihrem System installierte Software.
- Alle mit Ihrem System verbundenen Peripheriegeräte.
- Alle Fehlermeldungen, die Sie erhalten haben, und den Zeitpunkt ihrer Anzeige.
- Den Prozess oder die Änderungen, den/die Sie ausgeführt haben, als der Fehler auftrat.
- Die Schritte, die Sie zur Behebung des Problems unternommen haben.

#### *Kapitel 1: Einführung*
# **Einrichten des Qube 3**

Dieses Kapitel führt Sie durch die Konfiguration des Cobalt Qube 3 und die Anbindung an Ihr Netzwerk und Ihre Benutzergemeinschaft. In der Regel können Sie innerhalb von 15 Minuten alle Dienste des Cobalt Qube 3 nutzen.

Wenn der Qube 3 bereits zuvor für ein anderes Netzwerk konfiguriert wurde, schlagen Sie bitte unter ["Option SETUP: NETZWERK" auf Seite 208](#page-231-0) nach.

# **Qube 3-Setup**

Der Setup-Prozess erfolgt in zwei Phasen.

- "Phase 1: Anschluss an eine Stromquelle und das Netzwerk" erläutert das Anschließen des Qube 3 an eine Stromquelle und das Netzwerk.
- • ["Phase 2: Einrichten über den Web-Browser"](#page-44-0) erläutert den Netzwerk-Integrationsprozess und ermöglicht dem Administrator, Dienste auszuwählen und Benutzer bzw. Gruppen zu erstellen. Dazu verwendet der Administrator einen Computer mit einem unterstützten Web-Browser.

# <span id="page-36-0"></span>**Phase 1: Anschluss an eine Stromquelle und das Netzwerk**

### **Anschließen an das Netzwerk**

Schließen Sie die primäre Netzwerkschnittstelle (10/100BaseTX) des Qube 3 mit einem Twisted Pair-Ethernet-Kabel an Ihr lokales Netzwerk (LAN) an (siehe [Abbildung 6](#page-37-0)).

*Kapitel 2: Einrichten des Qube 3*

<span id="page-37-0"></span>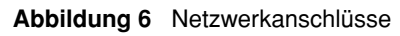

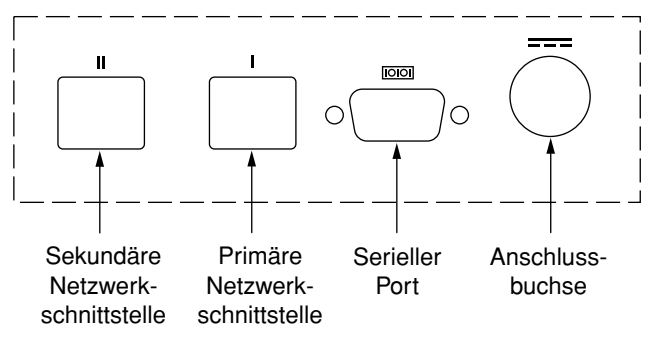

### **Anschließen der Stromversorgung**

Die Stromversorgung besteht aus zwei Teilen: der Stromversorgungseinheit und dem landesspezifischen Netzkabel.

Schließen Sie die Stromversorgungseinheit an den Qube 3 an. Drücken Sie hierzu den Steckverbinder in die Mehrquellen-Gleichstrombuchse (siehe [Abbildung 6](#page-37-0)). Stecken Sie ein Ende des Netzkabels in die Stromversorgungseinheit und das andere Ende in eine Steckdose.

### **Hochfahren des Qube 3**

Drücken Sie den **Ein/Aus-Schalter** an der Rückseite des Qube 3 (siehe [Abbildung 1 auf Seite 3\)](#page-26-0).

Die Festplatte und der Ventilator setzen sich hörbar in Betrieb. Die Lampenleiste an der Vorderseite des Geräts blinkt einige Male und leuchtet dann ununterbrochen.

Während des Boot-Vorgangs zeigt der Qube 3 auf dem LCD-Bildschirm einige Statusmeldungen an.

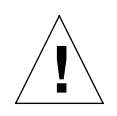

*Achtung*: Es ist wichtig, dass Sie beim Abschalten des Qube 3 das richtige Verfahren zum Herunterfahren beachten und einhalten (siehe ["Option ABSCHALTEN" auf Seite 216](#page-239-0)).

### **Konfigurieren der Netzwerkeinstellungen**

Nachdem Sie die Strom- und Netzwerkanschlüsse hergestellt haben, können Sie die Netzwerkeinstellungen konfigurieren.

Der Qube 3 benötigt für einen einwandfreien Betrieb bestimmte Netzwerkinformationen. Je nach der Netzwerkumgebung kann der Qube 3 die benötigten Daten unter Umständen von einem vernetzten Dynamisches Host-Konfigurationsprotokoll (DHCP)-Server abrufen. Ist das der Fall, versucht der Qube 3, sich selbst mit den Daten vom DHCP-Server zu konfigurieren. Alternativ dazu kann sich der Qube 3 auch automatisch selbst konfigurieren. Darüber hinaus haben Sie die Möglichkeit, den Qube 3 manuell zu konfigurieren. Dazu verwenden Sie die LCD-Konsole an der Rückseite (siehe [Abbildung 7\)](#page-39-0).

Vergewissern Sie sich zuerst, dass Sie über folgende Informationen verfügen:

- die dem Qube 3 zugewiesene IP-Adresse
- die Subnetzmaske Ihres Netzwerks

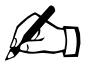

*Hinweis:* Eine Gateway- oder Router-Adresse ist für einen<br>Qube 3, der nur mit einem LAN verbunden ist, nicht erford<br>Wenn Sie über den Oube 3 eine Verbindung zu einem ander Qube 3, der nur mit einem LAN verbunden ist, nicht erforderlich. Wenn Sie über den Qube 3 eine Verbindung zu einem anderen Netzwerk herstellen, benötigen Sie eine Gateway-Adresse. Wenn Sie per Modem eine Internetverbindung herstellen, benötigen Sie kein Gateway.

### **Verwenden der LCD-Konsole zur Netzwerkkonfiguration**

[Abbildung 7](#page-39-0) zeigt die LCD-Konsole für den Qube 3 an.

Der LCD-Bildschirm an der Rückseite des Qube 3 zeigt zwei Textzeilen an. Die obere Zeile zeigt die einzugebenden Daten und die untere Zeile die bereits eingegebenen Daten an. Über die unter dem LCD-Bildschirm befindlichen Pfeiltasten werden die erforderlichen Netzwerkdaten manuell eingegeben.

[Anhang A, "Verwenden der LCD-Konsole", auf Seite 207](#page-230-0) enthält weitere Informationen über die LCD-Konsole.

*Kapitel 2: Einrichten des Qube 3*

<span id="page-39-0"></span>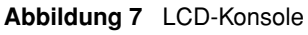

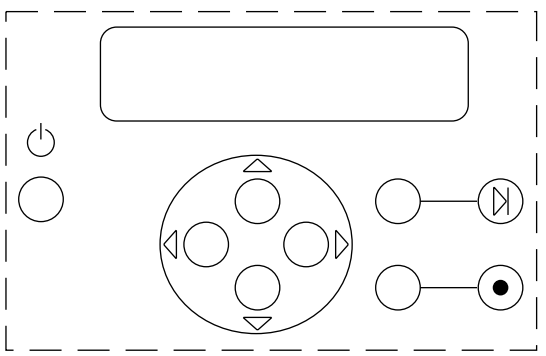

Während des Systemstarts zeigt der LCD-Bildschirm an der Rückseite des Qube 3 Statusinformationen über den Boot-Vorgang an. Wenn Sie den Qube 3 einrichten, verwenden Sie die LCD-Konsole, um Netzwerk-Konfigurationsinformationen einzugeben. Wenn der Qube 3 in Betrieb ist, verwenden Sie die LCD-Konsole, um Netzwerk-Konfigurationsinformationen zu ändern oder das Gerät neu zu starten bzw. herunterzufahren.

Die Pfeiltasten funktionieren wie folgt:

Die Taste mit dem **Pfeil nach links** bewegt den Cursor nach links.  $\triangleleft$ 

Die Taste mit dem **Pfeil nach rechts** bewegt den Cursor nach rechts.

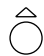

Die Taste mit dem **Pfeil nach oben** erhöht die Ziffer an der Cursor-Position.

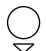

Die Taste mit dem **Pfeil nach unten** verringert die Ziffer an der Cursor-Position.

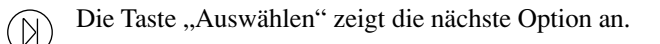

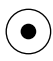

Mit der Eingabetaste werden die eingegebenen Daten oder angezeigten Optionen übernommen.

### **Konfigurieren des Qube 3 mit einem DHCP-Server im Netzwerk**

Der Qube 3 überprüft zuerst, ob ein DHCP-Server an das Netzwerk angeschlossen ist. Ist ein funktionsfähiger DHCP-Server für die Einrichtung von Lease-IP-Adressen vorhanden, führt der Qube 3 mit den vom DHCP-Server erhaltenen Daten automatisch eine Selbstkonfiguration durch. Wenn der Boot-Vorgang abgeschlossen ist, zeigt der LCD-Bildschirm den vollqualifizierten Domänennamen des Qube 3 auf der oberen Zeile und die Lease-IP-Adresse auf der unteren Zeile an.

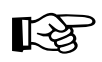

Wichtig: Damit der Qube 3 auch über längere Zeit hinweg<br>einwandfrei arbeitet muss die IP-Adresse der primären einwandfrei arbeitet, muss die IP-Adresse der primären Netzwerkschnittstelle des Qube 3 permanent zugewiesen sein, d. h. der DHCP-Server darf diese IP-Adresse nicht zu einem späteren Zeitpunkt einem anderen Server zuweisen. Leider weisen einige DHCP-Server IP-Adressen nicht permanent zu. Aus diesem Grund muss Ihr Internet-Dienstanbieter (ISP) oder Netzwerkadministrator dem Qube 3 möglicherweise eine andere (permanente) IP-Adresse zuweisen. Ist das der Fall, müssen Sie die Netzwerk-Konfigurationsinformationen ändern.

> Stimmen Sie bitte alle Änderungen an der IP-Adresse, Subnetzmaske oder Gateway-Adresse mit Ihrem ISP ab. Wenn Ihr Qube 3 in ein größeres Netzwerk integriert ist, wenden Sie sich bitte an Ihren Netzwerkadministrator, um diese Informationen zu erhalten.

### **Konfigurieren des Qube 3 mit Hilfe der Funktion für die automatische Konfiguration**

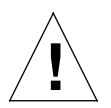

*Achtung:* Die Funktion für die automatische Konfiguration des Qube 3 startet einen DHCP-Server in Ihrem Netzwerk. Wenn Sie bereits ein Netzwerk eingerichtet haben, verwenden Sie die Funktion für die automatische Konfiguration nicht. Wenn Sie noch kein Netzwerk eingerichtet haben, empfiehlt Cobalt die Verwendung der Funktion für die automatische Konfiguration anstelle der manuellen Methode.

Die Funktion für die automatische Konfiguration ermöglicht das Einrichten eines Netzwerks über den Qube 3. Der Qube 3 weist sich selbst eine IP-Adresse und eine Subnetzmaske auf der primären Netzwerkschnittstelle zu. Außerdem gibt er einen internen Hostnamen (myserver) für den Qube 3 und einen Domänennamen (mydomain) für das neue Netzwerk an. Er fungiert als DHCP-Server und liefert IP-Adressen an Clients im Netzwerk.

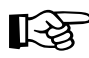

Wichtig: Wenn Sie E-Mail über das öffentliche Internet senden möchten, müssen Sie einen gültigen externen Domänennamen haben. Der von der Funktion für die automatische Konfiguration generierte Domänenname "mydomain" ist für externe E-Mail nicht gültig.

Wenn Sie einen registrierten Domänennamen erhalten haben, ändern Sie den Domänennamen auf Ihrem Qube 3. Weitere Informationen hierzu finden Sie unter ["TCP/IP" auf Seite 173](#page-196-0).

Weitere Informationen zur Registrierung eines Domänennamens und eine Liste akkreditierter Registrierungsstellen finden Sie auf der Website der Internet Corporation for Assigned Names and Numbers (ICANN) unter http://www.icann.org.

Um die Funktion für die automatische Konfiguration zu verwenden, wählen Sie diese Option im LCD-Bildschirm aus, nachdem der Qube 3 ganz hochgefahren wurde.

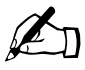

**Hinweis:** Der Qube 3 sucht im Netzwerk zuerst nach einem<br>vorhandenen DHCP-Server. Wenn er keinen findet, bietet er<br>Option für die automatische Konfiguration im LCD-Bildschi vorhandenen DHCP-Server. Wenn er keinen findet, bietet er die Option für die automatische Konfiguration im LCD-Bildschirm an.

#### *Phase 1: Anschluss an eine Stromquelle und das Netzwerk*

- Der Qube 3 weist sich selbst "10.6.18.1" als primäre IP-Adresse und "255.255.255.0" als Subnetzmaske zu. Falls 10.6.18.1 nicht verfügbar ist, versucht es der Qube 3 mit 10.6.18.2 und so weiter, bis er eine IP-Adresse findet, die nicht belegt ist.
- Wenn die IP-Adressen 10.6.18.1 bis 10.6.18.5 nicht verfügbar sind, nimmt der Qube 3 an, dass das 10.6.18.x-Netzwerk verwendet wird, und bricht die Funktion für die automatische Konfiguration ab. Sie werden daraufhin im LCD-Bildschirm aufgefordert, manuell eine IP-Adresse einzugeben. Siehe "Manuelles Konfigurieren des Oube 3" auf Seite 19.
- Wenn der Qube 3 die automatische Konfiguration erfolgreich abschließt, fungiert er als DHCP-Server und weist den Clients IP-Adressen von 10.6.18.30 bis 10.6.18.249, die Subnetzmaske "255.255.255.0", die primäre DNS-Serveradresse "10.6.18.1" und die Gateway- oder Router-Adresse  $0.106.18.1$ " zu.
- Wenn Sie das Browser-basierte Setup des Qube 3 abgeschlossen haben, ändern Sie die TCP/IP-Einstellungen für die Clients im Netzwerk in "DHCP-Server verwenden" (Apple) oder "IP-Adresse automatisch beziehen" (Windows) um.

Setzen Sie die Einrichtung mit "Phase 2: Einrichten über den Web-Browser" auf [Seite 21](#page-44-0) fort.

### <span id="page-42-0"></span>**Manuelles Konfigurieren des Qube 3**

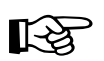

Wichtig: In dieser Einstellungsphase konfigurieren Sie nur die primäre Netzwerkschnittstelle. Dafür benötigen Sie folgende Informationen: primäre Netzwerkschnittstelle. Dafür benötigen Sie folgende Informationen:

- die dem Qube 3 zugewiesene IP-Adresse
- die Subnetzmaske Ihres Netzwerks

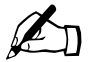

*Hinweis:* Eine Gateway- oder Router-Adresse ist für einen<br>Qube 3, der nur mit einem LAN verbunden ist, nicht erford<br>Wenn Sie über den Oube 3 eine Verbindung zu einem ander Qube 3, der nur mit einem LAN verbunden ist, nicht erforderlich. Wenn Sie über den Qube 3 eine Verbindung zu einem anderen Netzwerk herstellen, benötigen Sie eine Gateway-Adresse. Wenn Sie per Modem eine Internetverbindung herstellen, benötigen Sie kein Gateway.

*Kapitel 2: Einrichten des Qube 3*

Findet der Qube 3 keinen DHCP-Server im Netzwerk und ist die Option für die automatische Konfiguration nicht gewählt, zeigt das LCD-Display folgende Meldung an:

PRIMAERE IP-ADR.: 000.000.000.000

Auf der zweiten Zeile des LCD-Displays erscheint ein blinkender Cursor. Die folgenden Schritte erläutern, wie Sie die erforderlichen Netzwerkdaten für die primäre Netzwerkschnittstelle eingeben. Die sekundäre Netzwerkschnittstelle wird, wie im folgenden Abschnitt beschrieben, über den Web-Browser konfiguriert.

Eine IP-Adresse besteht aus vier Zahlen zwischen 0 und 255, die durch Punkte getrennt sind (z. B. 192.168.25.77). Dies wird auch als "Quadpunktformat" bezeichnet.

So geben Sie die IP-Adresse für den Qube 3 ein:

- 1. Verwenden Sie die Pfeiltasten auf der LCD-Konsole, um die IP-Adresse einzugeben, die dem Qube 3 zugewiesen wurde.
- 2. Bestätigen Sie die IP-Adresse mit der  $\left(\bullet\right)$ -Taste.

Ist die IP-Adresse gültig, wird die folgende Eingabeaufforderung angezeigt:

PRIM. NETZMASKE: 000.000.000.000

- 3. Geben Sie die Netzmaske Ihres Netzwerks ein.
- 4. Bestätigen Sie die Eingabe mit der  $\left( \bullet \right)$ -Taste.

Ist die Netzmaske gültig, wird die folgende Eingabeaufforderung angezeigt:

GATEWAY EING.: 000.000.000.000

5. Geben Sie die IP-Adresse des Gateways für Ihr Netzwerk ein. Wenn Ihr Netzwerk kein Gateway hat, geben Sie keine Zahl ein. Bestätigen Sie den Vorgabewert "000.000.000.000" mit der ( $\bullet$ )-Taste.

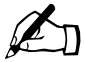

*Hinweis:* Eine Gateway- oder Router-Adresse ist für einen<br>Qube 3, der nur mit einem LAN verbunden ist, nicht erford<br>Wenn Sie über den Oube 3 eine Verbindung zu einem ander Qube 3, der nur mit einem LAN verbunden ist, nicht erforderlich. Wenn Sie über den Qube 3 eine Verbindung zu einem anderen Netzwerk herstellen, benötigen Sie möglicherweise eine Gateway-Adresse. Wenn Sie per Modem eine Internetverbindung herstellen, benötigen Sie kein Gateway.

6. Drücken Sie die  $\bigcirc$  -Taste.

Das LCD-Display zeigt Folgendes an:

[S]PEI./[A]BBR.

7. Wählen Sie zum Speichern der Konfigurationsdaten die Option [S]PEI. mit Hilfe der Pfeiltasten aus und drücken Sie dann die  $\odot$ -Taste. Das Programm pausiert einen Augenblick. Dann wird Folgendes angezeigt:

Setup: Netzwerk

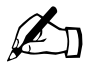

**Hinweis:** Bei Auswahl von [A]BBR. wird die Konfiguration<br>abgebrochen und das LCD-Display zeigt noch einmal PRIMÄ abgebrochen und das LCD-Display zeigt noch einmal PRIMÄRE IP-ADR: an. Sie müssen in diesem Fall den Eingabeprozess wiederholen.

Nach dem Überprüfen und Speichern schließt der Qube 3 den Boot-Vorgang ab. Der LCD-Bildschirm zeigt eine Reihe von Meldungen und dann die dem Qube 3 zugewiesene IP-Adresse an.

Die Konfiguration ist abgeschlossen, wenn der LCD-Bildschirm die IP-Adresse des Qube 3 anzeigt, zum Beispiel:

IP-ADRESSE: 192.168.25.77

## <span id="page-44-0"></span>**Phase 2: Einrichten über den Web-Browser**

Der Rest des Setup-Vorgangs wird über einen Web-Browser auf einem vernetzten Computer durchgeführt. Verwenden Sie hierzu einen der standardmäßigen Browser (z. B. Netscape Navigator Version 4.7 oder höher bzw. Microsoft Internet Explorer Version 5.0 oder höher). Sobald der Setup-Vorgang abgeschlossen ist, kann der Qube 3 über jeden vernetzten Computer mit einem unterstützten Web-Browser verwaltet werden.

So richten Sie den Qube 3 mit Hilfe eines Browsers ein:

- 1. Starten Sie einen Standard-Web-Browser auf einem vernetzten Computer.
- 2. Geben Sie die IP-Adresse des Qube 3 (die auf dem LCD-Bildschirm an der Rückseite des Qube 3 angezeigt wird) in das URL-Feld Ihres Browsers ein, z. B.:

Adresse: http://192.168.25.77

#### *Kapitel 2: Einrichten des Qube 3*

3. Drücken Sie die **Eingabetaste** (**Return-Taste**) auf Ihrer Tastatur.

Wenn Sie die Qube 3-Netzwerkeinstellungen erfolgreich konfiguriert haben, wird der Cobalt-Einstiegsbildschirm angezeigt (siehe [Abbildung 8](#page-46-0)).

Der Setup-Assistent führt eine Synchronisation mit der in den Einstellungen Ihres Web-Browsers konfigurierten Sprache durch und zeigt den Einstiegsbildschirm in dieser Sprache an. Falls die in den Browser-Einstellungen angegebene Sprache auf dem Qube 3 nicht zur Verfügung steht, verwendet der Server standardmäßig Englisch.

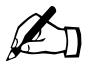

✍ *Hinweis:* Sie können in den folgenden Objekten keine Buchstaben mit Sonderzeichen wie Akzenten und Umlauten (z. B. ä, é, ñ) verwenden:

- Benutzernamen
- Gruppennamen
- E-Mail-Adressen und E-Mail-Aliase
- Host- und Domänennamen
- Namen von E-Mail-Ordnern im WebMail-Programm

Sie können jedoch Buchstaben mit Sonderzeichen und Akzenten in beschreibenden Feldern verwenden, z. B. im Feld "Vollständiger Name" für einen Benutzer oder im Feld "Anmerkungen" zur Beschreibung einer Gruppe.

### **Aktive Unterstützung – Online-Hilfe**

Die aktive Unterstützung bietet kontextbezogene Hilfe in Echtzeit auf dem Server-Desktop. Wenn Sie den Mauszeiger auf einen kontextbezogenen Bildschirmbereich setzen, wird eine Beschreibung des Objekts unten auf der Browser-Seite angezeigt.

### **Konfigurieren des Qube 3 mit dem Setup-Assistenten**

Um den Qube 3 zu konfigurieren, geben Sie Daten in die Felder der Bildschirme des **Setup-Assistenten** ein. Diese Felder werden in den nachfolgenden Abschnitten beschrieben.

Der Setup-Assistent führt Sie mit einer Reihe von Bildschirmen durch den Setup-Vorgang. Klicken Sie nach jedem abgeschlossenen Verfahrensschritt auf den Pfeil nach rechts unten im Bildschirm. Damit übernehmen Sie die Änderungen und fahren mit dem nächsten Schritt fort. Sie können auch auf den Pfeil nach links klicken, wenn Sie zu einem vorherigen Bildschirm zurückkehren möchten.

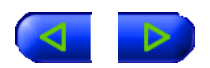

Der Qube 3 überprüft automatisch die eingegebenen Daten und weist Sie mit einer Warnmeldung auf einen ungültigen Wert oder ein aufgetretenes Problem hin. Werden die Daten in jedem Verfahrensschritt richtig eingegeben, integriert der Qube 3 die Änderungen in die Konfigurationsdateien, bevor er zum nächsten Verfahrensschritt übergeht. Es kann einige Sekunden dauern, bis die Änderungen integriert sind.

Öffnen Sie den Setup-Assistenten durch Klicken auf die Schaltfläche **Start**.

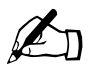

Hinweis: Wenn Sie Hilfe zu einem bestimmten Objekt im Setup-<br>Assistenten benötigen, setzen Sie den Mauszeiger auf das<br>Rildschirmobiekt. Der entsprechende Hilfetext erscheint dann Assistenten benötigen, setzen Sie den Mauszeiger auf das Bildschirmobjekt. Der entsprechende Hilfetext erscheint dann unten im Bildschirm.

#### <span id="page-46-0"></span>**Abbildung 8** Qube 3 Einstiegsbildschirm

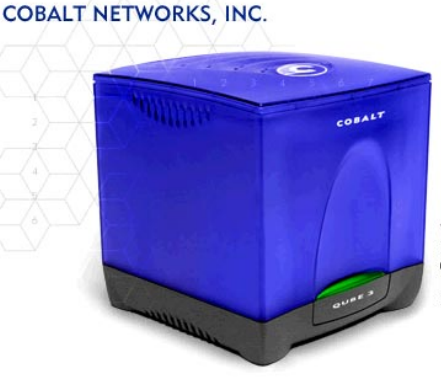

Willkommen! Wir beglückwünschen Sie zum Kauf<br>Ihres Cobalt Qube 3! Mit dem Cobalt Qube 3 erhält ihre Organisation in Minutenschnelle<br>E-Mail-, Web-, Dateifreigabe- und andere Dienste mit allen Funktionen.

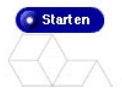

### **Sprachauswahl**

Auf dem ersten Bildschirm des Setup-Assistenten können Sie eine andere Sprache für den Server-Desktop auswählen. Wählen Sie eine Sprache aus dem Pulldown-Menü aus.

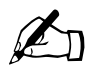

**Hinweis:** Die in diesem Schritt gewählte Sprache gilt nur für den<br>Benutzer *admin*. Wenn ein neuer Benutzer auf den Qube 3 zugreif<br>führt der Server eine Synchronisation mit der Sprache durch die i Benutzer *admin*. Wenn ein neuer Benutzer auf den Qube 3 zugreift, führt der Server eine Synchronisation mit der Sprache durch, die in den Web-Browser-Einstellungen des Benutzers konfiguriert ist, und zeigt den Einstiegsbildschirm in dieser Sprache an.

> Falls die in den Browser-Einstellungen angegebene Sprache auf dem Qube 3 nicht zur Verfügung steht, verwendet der Server standardmäßig eine vom Administrator gewählte Sprache.

Die ausgewählte Sprache gilt für den Server-Desktop, die Meldungen und Befehle auf dem LCD-Display und die Alarmmeldungen, die der Aktive Monitor an den Qube 3-Administrator sendet.

Wenn der Qube 3 eingerichtet wurde, kann ein einzelner Benutzer die auf dem Qube 3 angezeigte Sprache ändern. Weitere Informationen finden Sie unter "Persönliches Profil" auf Seite 92.

### **Lizenzvereinbarung**

Der Bildschirm mit der Cobalt Networks-**Lizenzvereinbarung** wird angezeigt.

Durch Klicken auf den Pfeil in diesem Bildschirm bestätigen Sie den Erhalt und die Akzeptierung der Bedingungen, die auf der Garantie-/Registrierungskarte aufgeführt sind, die Sie im Lieferumfang Ihres Cobalt Qube 3 erhalten haben. Sie bestätigen auch, dass Sie die in [Abbildung 9](#page-48-0) dargestellte Lizenzvereinbarung akzeptieren.

Lesen Sie die Lizenz und klicken Sie auf den Pfeil nach rechts unten im Bildschirm.

#### <span id="page-48-0"></span>**Abbildung 9** Lizenzvereinbarung

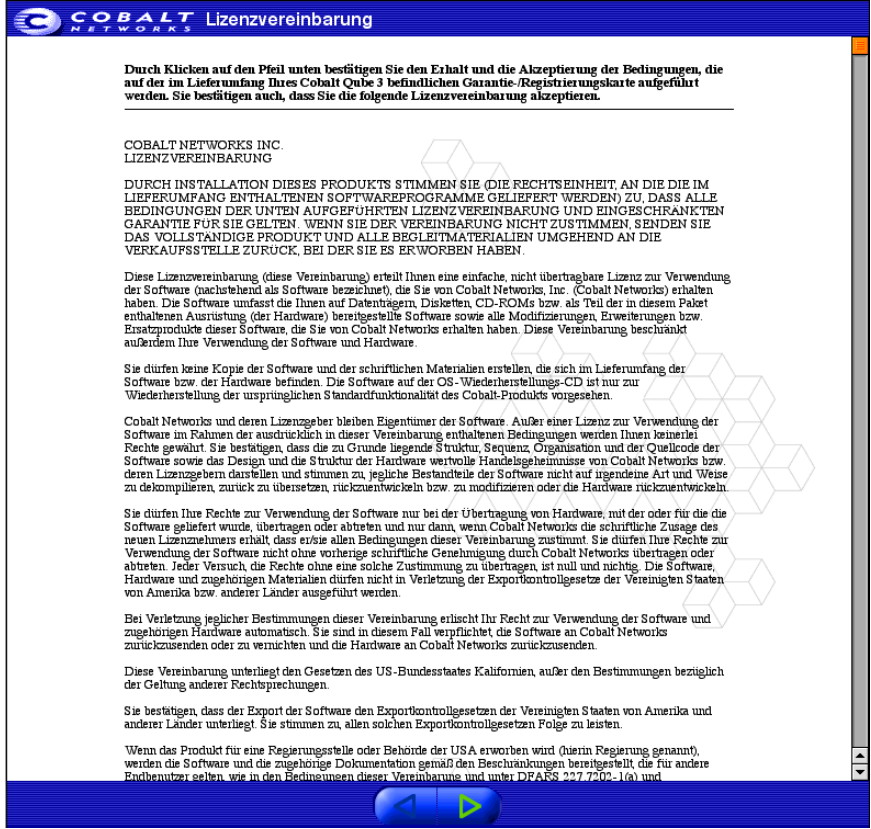

#### **Administrator-Einstellungen**

Der Bildschirm **Administrator-Einstellungen** wird angezeigt (siehe [Abbildung 10](#page-49-0)). Der Qube 3-Administrator ist für Folgendes verantwortlich:

- Einrichtung und Verwaltung der Benutzer, Gruppen und Dienste auf dem Qube 3
- Beantwortung von E-Mail-Alarmbenachrichtigungen vom Qube 3, um möglichen Problemen vorzubeugen

#### <span id="page-49-0"></span>**Abbildung 10** Administrator-Einstellungen

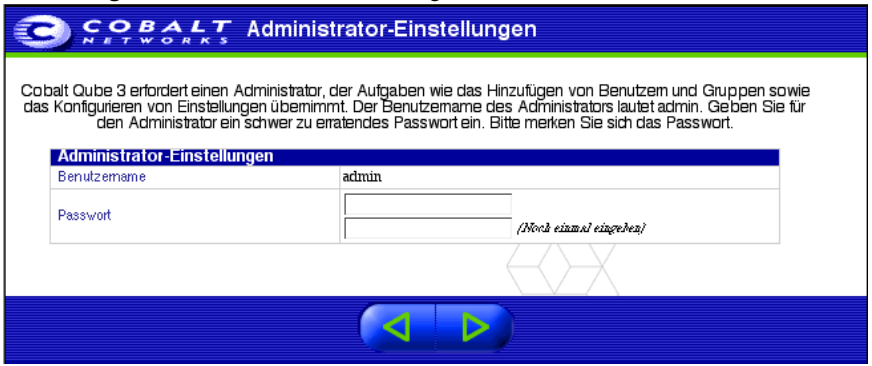

Um den Qube 3 für den Administrator einzurichten, müssen Sie in dieses Feld ein **Passwort** eingeben. Richtlinien zur Auswahl eines Passworts finden Sie unter "Passwortrichtlinien" auf Seite 27.

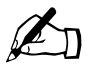

**Hinweis:** Es wird empfohlen, das E-Mail-Konto *admin* nur für<br>System- und Warnmeldungen zu reservieren und dieses Konto n<br>bekanntzugeben. Um Kommentare oder Empfehlungen an den System- und Warnmeldungen zu reservieren und dieses Konto nicht bekanntzugeben. Um Kommentare oder Empfehlungen an den Qube 3-Administrator zu senden, erstellen Sie stattdessen einen E-Mail-Alias wie z. B. *sysadmin* für den betreffenden Benutzer.

> Weitere Informationen zum Hinzufügen eines E-Mail-Alias finden Sie unter "Hinzufügen eines E-Mail-Alias für einen Benutzer" auf [Seite 119](#page-142-0).

Sie müssen sich das Passwort unbedingt merken, damit Sie später auf die Qube 3-Administrationsfunktionen zugreifen können.

Wenn Sie das Passwort vergessen haben oder zurücksetzen wollen, beziehen Sie sich auf die Anweisungen unter ["Zurücksetzen des Qube 3-Administrator-](#page-133-0)[Passworts" auf Seite 110](#page-133-0).

Wenn Sie das Passwort für den Qube 3-Administrator ändern möchten, beziehen Sie sich auf den Abschnitt ["Ändern von Kontoinformationen" auf Seite 95](#page-118-0).

Öffnen Sie durch Klicken auf den Pfeil nach rechts (unten im Bildschirm) den nächsten Bildschirm.

#### **Passwortrichtlinien**

Beachten Sie bei der Auswahl eines Passworts folgende Richtlinien:

1. Verwenden Sie zwischen drei und sechzehn alphanumerische Zeichen.

```
Folgende Zeichen sind u. a. gültig: a-z A-Z 0-9 % ! @ $ ^ & * - = \setminus1., / ? ; : +
```
2. Verwenden Sie sowohl Groß- als auch Kleinbuchstaben.

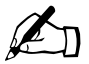

✍ *Hinweis:* Bei Passwörtern wird die Groß-/Kleinschreibung beachtet.

- 3. Verwenden Sie keine Eigennamen.
- 4. Verwenden Sie keine Wörter, die in Wörterbüchern zu finden sind.
- 5. Verwenden Sie kein Datum.
- 6. Verwenden Sie kein Befehlswort.
- 7. Verwenden Sie keine Zeichenfolge aus aufeinanderfolgenden Tasten auf der Tastatur  $(z, B, \ldots, qw$ ertz").

### **Zeiteinstellungen**

Der Bildschirm **Zeiteinstellungen** wird angezeigt (siehe [Abbildung 11\)](#page-51-0). Verwenden Sie die Pulldown-Menüs, um das aktuelle Datum, die Uhrzeit und die Zeitzone auf dem Qube 3 einzugeben.

Öffnen Sie durch Klicken auf den Pfeil nach rechts (unten im Bildschirm) den nächsten Bildschirm.

#### <span id="page-51-0"></span>**Abbildung 11** Zeiteinstellungen

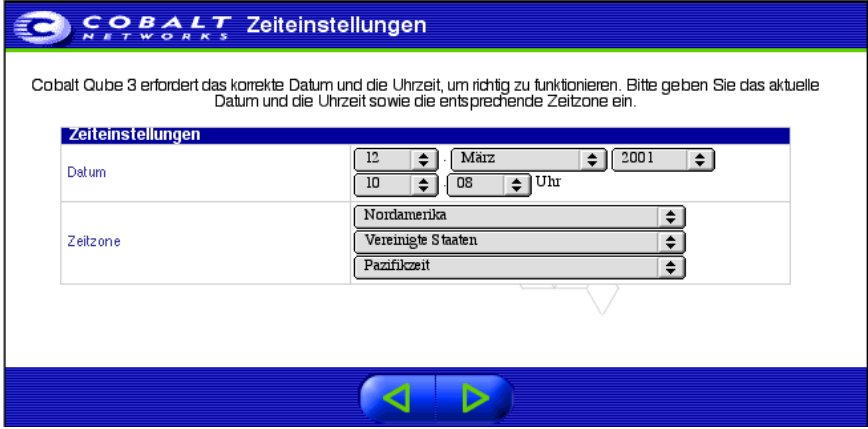

### **Benutzereinstellungen**

Der Bildschirm **Benutzereinstellungen** wird geöffnet (siehe [Abbildung 12\)](#page-52-0). In diesem Bildschirm fügen Sie Benutzer für den Qube 3 hinzu und legen die Grenzwerte für die Festplattenbelegung fest. Der Administrator kann auswählen, wie der Qube 3 den Benutzernamen erstellt und die Standard-Festplattenbelegungsgrenzen durch Klicken auf **Benutzervorgaben bearbeiten** einstellen.

<span id="page-52-0"></span>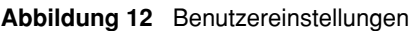

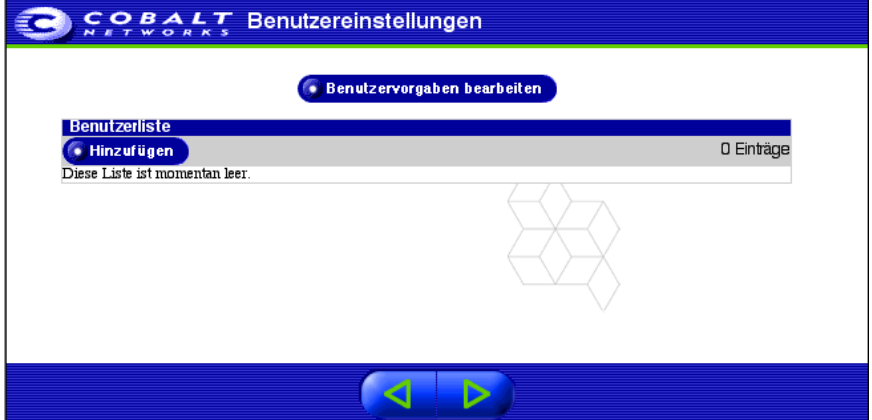

Der Qube 3-Administrator mit dem Benutzernamen *admin* hat die uneingeschränkte Kontrolle über den Qube 3 und verwaltet dessen Dienste. Er kann als normales Mitglied zu einer Gruppe hinzugefügt werden (d.h. zu maximal 32 Gruppen).

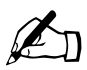

**Hinweis:** Um Benutzer über die Browser-Oberfläche<br>hinzuzufügen, nachdem der Qube 3 eingerichtet wurd<br>Sie bitte unter Hinzufügen von Benutzern" auf Seite hinzuzufügen, nachdem der Qube 3 eingerichtet wurde, schlagen Sie bitte unter ["Hinzufügen von Benutzern" auf Seite 114](#page-137-0) nach.

Öffnen Sie durch Klicken auf den Pfeil nach rechts (unten im Bildschirm) den nächsten Bildschirm.

#### *Kapitel 2: Einrichten des Qube 3*

### **Gruppeneinstellungen**

Der Bildschirm **Gruppeneinstellungen** wird geöffnet (siehe [Abbildung 13\)](#page-53-0). In diesem Bildschirm kann der Administrator verschiedene Benutzergruppen einrichten. Jede Gruppe verfügt über eine eigene Mailing-Liste, Website und einen eigenen Dateispeicher. Klicken Sie auf **Gruppenvorgaben bearbeiten**, um den maximalen Festplattenspeicher für die Gruppen zu konfigurieren.

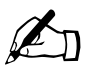

✍ *Hinweis:* Um Gruppen über die Browser-Oberfläche hinzuzufügen, nachdem der Qube 3 eingerichtet wurde, schlagen Sie bitte unter ["Hinzufügen einer Gruppe" auf Seite 122](#page-145-0) nach.

Sie können die Gruppen in diesem Bildschirm ändern. Klicken Sie auf das grüne Bleistiftsymbol neben der Gruppe, die Sie ändern möchten. Weitere Informationen finden Sie unter ["Ändern einer Gruppe" auf Seite 123.](#page-146-0)

Öffnen Sie durch Klicken auf den Pfeil nach rechts (unten im Bildschirm) den nächsten Bildschirm.

#### <span id="page-53-0"></span>**Abbildung 13** Gruppeneinstellungen

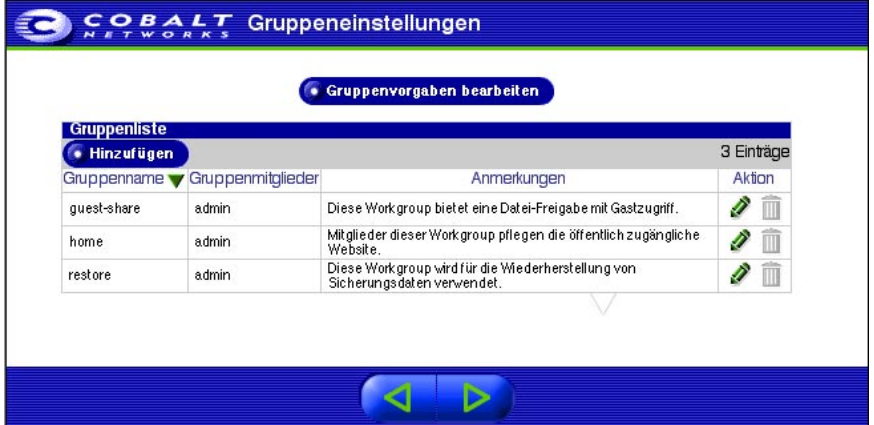

### **Netzwerkintegration**

[Abbildung 14](#page-55-0) zeigt den Bildschirm **Netzwerkintegration**, in dem Sie folgende Schritte ausführen können:

- Dem Qube 3 einen Hostnamen (z. B. qube3) zuweisen.
- Ihren Domänennamen eingeben. Der Domänenname ist entweder der offizielle Domänenname, der bei einer ICANN-akkreditierten Registrierungsstelle registriert ist (z. B. cobalt.com) oder ein Intranet-Domänenname speziell für Ihr Netzwerk.

Koordinieren Sie den Host- und Domänennamen mit Ihrem Internet-Dienstanbieter (ISP), um die Integrität Ihres Netzwerks zu gewährleisten. Wenn Ihr Qube 3 in ein größeres Netzwerk integriert ist, wenden Sie sich bitte an Ihren Netzwerkadministrator, um diese Informationen zu erhalten.

Auf diese Weise können Sie über den Host- oder Domänennamen auf Ihren Qube 3 zugreifen, anstatt die IP-Adresse zu verwenden.

- Wählen Sie im Pulldown-Menü die Methode für die Internetverbindung aus.
	- Gateway im lokalen Netzwerk (LAN)
	- Kabelmodem oder DSL
	- Analogmodem oder ISDN

Wenn Sie nicht wissen, wie Sie die Internetverbindung herstellen oder Ihre Verbindung noch nicht einrichten möchten, können Sie auch "Keine oder Intranet" auswählen. Wenn Sie "Keine" auswählen, können Sie Ihre Internetverbindung auf dem Server-Desktop einrichten, sobald der Qube 3 in Betrieb ist. Siehe ["Internet" auf Seite 176](#page-199-0).

Je nach der Methode, mit der der Qube 3 eine Internetverbindung herstellt, wird im Setup-Assistenten ein bestimmter Bildschirm angezeigt. Eine ausführliche Beschreibung der drei verschiedenen Bildschirme finden Sie unter ["Internet" auf Seite 176](#page-199-0).

• Geben Sie die IP-Adresse Ihres Domain Name System (DNS)-Servers ein. Ein DNS-Server führt eine Liste von Computernamen und deren IP-Adressen. Der Qube 3 muss auf diese Liste auf dem DNS-Server zugreifen können, um IP-Adressen in Namen umwandeln zu können und umgekehrt. Diese Umwandlung ist für das Senden und Empfangen von externer E-Mail über den Qube 3 ausschlaggebend. Weitere Informationen über DNS finden Sie unter [Anhang E, "Domain-Namen-System", auf Seite 241](#page-264-0).

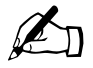

**Hinweis:** Wenn Sie im vorherigen Schritt einen<br>Internetverbindungs-Typ auswählen und keinen<br>angeben fungiert der Qube 3 als DNS-Server Internetverbindungs-Typ auswählen und keinen DNS-Server angeben, fungiert der Qube 3 als DNS-Server.

#### *Kapitel 2: Einrichten des Qube 3*

Öffnen Sie durch Klicken auf den Pfeil nach rechts (unten im Bildschirm) den nächsten Bildschirm.

#### <span id="page-55-0"></span>**Abbildung 14** Netzwerkintegration

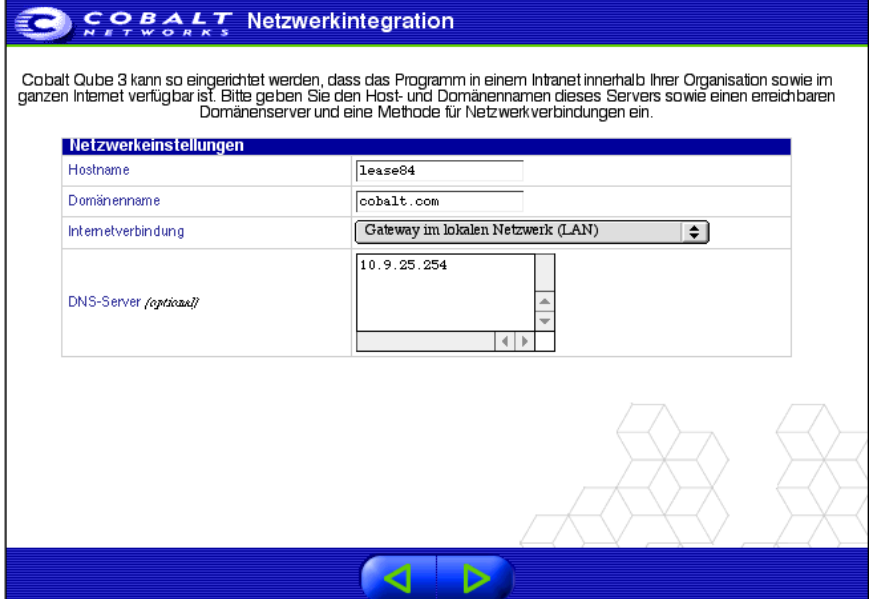

### **Produktregistrierung**

Der Bildschirm **Produktregistrierung** wird angezeigt (siehe [Abbildung 15](#page-57-0)). Wenn Sie mit dem Internet verbunden sind, können Sie den Qube 3 online registrieren.

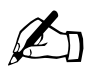

*Hinweis:* Wenn Sie nicht mit dem Internet verbunden sind,<br>können Sie das Gerät nicht online registrieren können Sie das Gerät nicht online registrieren.

Wenn Sie nicht mit dem Internet verbunden sind, wird der Bildschirm **Produktregistrierung** nicht angezeigt. Füllen Sie in diesem Fall die Garantie-/Registrierungskarte aus, die Sie mit dem Produkt erhalten haben, und senden Sie sie an Cobalt Networks, Inc. Dadurch registrieren Sie Ihren Qube 3 und erhalten Benachrichtigungen über System- und Sicherheits-Upgrades sowie Informationen über neue Produkte.

Cobalt Networks, Inc. 555 Ellis Street Mountain View, CA USA 94043

Um das Produkt zu einem späteren Zeitpunkt online zu registrieren, schlagen Sie unter ["Informationen" auf Seite 185](#page-208-0) nach.

#### <span id="page-57-0"></span>**Abbildung 15** Online-Registrierung

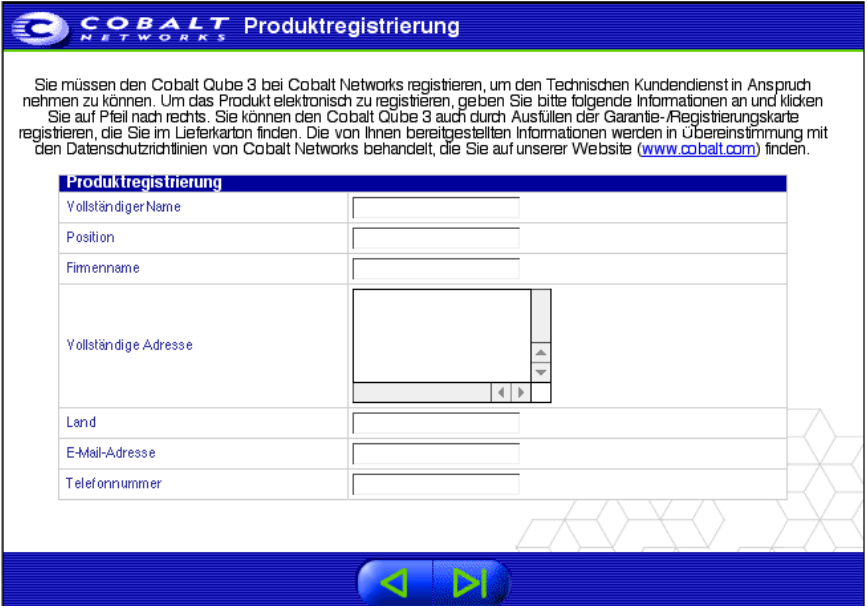

#### **Abschließen der Konfiguration mit dem Setup-Assistenten**

Wenn Sie die **Produktregistrierung** abgeschlossen haben, klicken Sie auf den Pfeil nach rechts unten im Bildschirm.

Wenn der Qube 3 konfiguriert wurde, wird die Administrations-Site auf dem Server-Desktop angezeigt (siehe [Abbildung 16](#page-58-0)).

Mit den Schaltflächen auf der linken Seite des Server-Desktops erhalten Sie Zugriff auf die Informationen und Funktionen dieser Site. Setzen Sie den Mauszeiger auf die Menüschaltflächen, um eine Beschreibung der Funktionen des Server-Desktops im Hilfetextfeld unten im Bildschirm anzuzeigen.

# **Dokumentation**

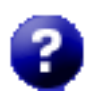

Sie können über den Server-Desktop auf das Handbuch im PDF-Format zugreifen. Wenn Sie Software anderer Hersteller auf dem Qube 3 installiert haben, stehen die relevanten Informationen auf diesem Bildschirm zur Verfügung.

Um auf die PDF-Datei für das Benutzerhandbuch zuzugreifen, klicken Sie auf das Hilfesymbol oben rechts im Bildschirm. Ein separates Browser-Fenster wird geöffnet, das eine Liste der PDF-Dateien in den verfügbaren Sprachen anzeigt. Klicken Sie auf den Link für die PDF-Datei in Ihrer bevorzugten Sprache. Sie können nun die PDF-Datei im Browser-Fenster öffnen oder auf Ihrem PC speichern.

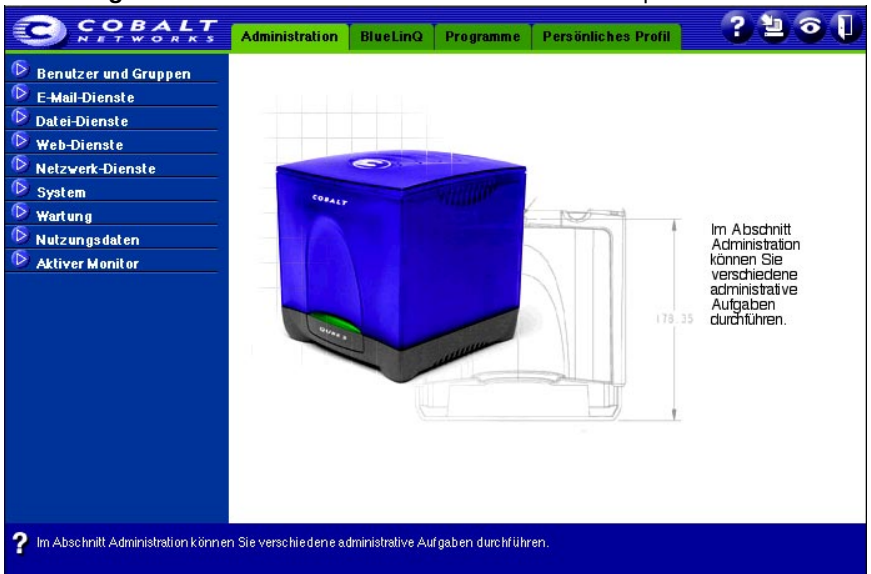

<span id="page-58-0"></span>**Abbildung 16** Administrations-Site auf dem Server-Desktop

*Kapitel 2: Einrichten des Qube 3*

# **Qube 3-Dienste**

Dieses Kapitel gibt einen kurzen Überblick über die auf dem Cobalt Qube 3 verfügbaren Dienste. Diese Dienste werden in [Kapitel 4](#page-90-0) und [Kapitel 5](#page-124-0)  ausführlicher beschrieben.

Die Dienste umfassen:

- E-Mail und Mailing-Listen
- Web-Publishing
- Dateifreigabe über die Windows-Dateifreigabe, AppleShare und File Transfer Protocol (FTP, Dateiübertragungsprotokoll)
- Einstellungen für dynamisches Host-Konfigurationsprotokoll (DHCP)
- Domain-Namen-System (DNS)-Server
- IP-Maskieren (auch als Network Address Translation [NAT] bezeichnet)
- Redundant Array of Independent Disks, Level 1 (RAID-1, Redundante Anordnung unabhängiger Platten) (nur mit dem Qube 3 Professional Edition verfügbar)
- Internet-Zugang über einen seriellen Hochgeschwindigkeits-Port
- Brandmauer
- Web Caching (nur mit dem Qube 3 Professional Edition und Business Edition verfügbar)
- Archivierte Mailing-Listen
- Lightweight Directory Access Protocol (LDAP, Protokoll zur Verzeichnisverwaltung)-Import und -Export
- Sichern und Wiederherstellen von Daten
- Installieren von Software
- Einfaches Netzverwaltungsprotokoll (SNMP)-Einstellungen
- Secure Sockets Layer (SSL, Verschlüsselungstechnologie und Protokoll der Firma Netscape)

# **Verwalten Ihres persönlichen Profils**

Registrierte Benutzer des Qube 3 können mit Hilfe eines Standard-Web-Browsers wie Netscape Navigator (Version 4.7 oder höher) oder Microsoft Internet Explorer (Version 5.0 oder höher) ihr eigenes persönliches Profil verwalten und unter anderem ihr Passwort ändern. In diesem Bildschirm sind folgende Funktionen verfügbar:

- Konto
- E-Mail
- Festplattenbelegung
- Persönliche Informationen

Weitere Informationen finden Sie unter ["Persönliches Profil" auf Seite 95](#page-118-1).

# **Verwenden von E-Mail auf dem Qube 3**

Um alle E-Mail-Funktionen des Qube 3 zu nutzen, müssen Sie die E-Mail-Einstellungen richtig festlegen. Darüber hinaus müssen Sie Ihren E-Mail-Client für das Senden und Empfangen von E-Mail über den Qube 3 konfigurieren.

Weitere Informationen über das Einrichten der E-Mail-Funktion auf dem Qube 3 finden Sie unter ["E-Mail-Serverübersicht" auf Seite 138](#page-161-0).

### **WebMail-Client**

Der Qube 3 bietet einen integrierten E-Mail-Client namens WebMail. Sie können auf die WebMail-Funktion über die Site "Programme" auf dem Server-Desktop zugreifen. Siehe ["Übersicht über WebMail" auf Seite 70.](#page-93-0)

### **Einrichten Ihres E-Mail-Client**

Stellen Sie sicher, dass folgende Daten in Ihren E-Mail-Client auf Ihrem PC eingegeben werden:

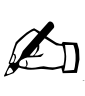

*Hinweis:* Wenn Sie Ihre E-Mail über einen externen Client abrufen (z. B. Microsoft Outlook, Netscape Messenger oder Eudora von Qualcomm), können Sie eine Option aktivieren, um eine Kopie eine bestimmte Anzahl von Tagen auf dem E-Mail-Server zu speichern.

1. **E-Mail-Adresse**. Das Format ist entweder

<benutzername>@domänenname (siehe Hinweis unten) oder

<benutzername>@hostname.domänenname

(z. B. meinname@qube3.cobalt.com), wobei:

- <benutzername> der Ihnen zugewiesene Benutzername ist (z. B. meinname)
- < hostname> der dem Qube 3 zugewiesene Name ist (z. B. qube3)
- <domänenname> entweder der offizielle Domänenname ist, der bei einer ICANN-akkreditierten Registrierungsstelle registriert ist (z. B. cobalt.com), oder ein Intranet-Domänenname speziell für Ihr Netzwerk. Sie erhalten diese Informationen von Ihrem ISP. Wenn Ihr Qube 3 in ein größeres Netzwerk integriert ist, wenden Sie sich bitte an Ihren Netzwerkadministrator, um diese Informationen zu erhalten.

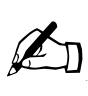

*Hinweis:* Um das kürzere E-Mail-Format

<benutzername>@domänenname zu verwenden, müssen Sie den Domänennamen in die Tabelle mit den E-Mail-Parametern im Feld "An Hosts/Domänen adressierte E-Mail empfangen" eingeben.

- 2. **SMTP-Server**. Das Format ist hostname.domänenname (z. B. qube3.cobalt.com).
- 3. **POP3-Server**. Das Format ist hostname.domänenname (z. B. qube3.cobalt.com).
- 4. **IMAP-Server**. Das Format ist hostname.domänenname (z. B. qube3.cobalt.com).

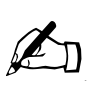

*Hinweis:* Gelegentlich fragt Sie eine E-Mail-Anwendung nach einem "Server für eingehende E-Mail-Nachrichten". Dieser Server ist der POP3-Server.

## **E-Mail-Aliase**

Jedem auf dem Cobalt Qube 3 registrierten Benutzer muss ein eindeutiger Benutzername (z. B. gabi oder hans.schmitt oder kmeier) zugewiesen werden. Dieser Benutzername wird für das Senden oder Abrufen von E-Mail-Nachrichten verwendet.

Mit Hilfe der E-Mail-Alias-Funktion können Sie eine beliebige E-Mail-Adresse erstellen, ohne ein Benutzerkonto auf dem Qube 3 anlegen zu müssen. Eine an den Alias adressierte E-Mail-Nachricht wird an eine vorhandene E-Mail-Adresse weitergeleitet.

Wenn Sie mehr als einen Alias für einen Benutzer hinzufügen, geben Sie einen Alias pro Zeile ein. Es sind nur alphanumerische Zeichen in Kleinschreibung, Punkte (.) und die Bindestrich- (-) und Unterstreichungszeichen (\_) zulässig.

Angenommen, die Firma XYZ hat einen Qube 3 und der Domänenname der Firma lautet xyz.com. Die E-Mail-Adressen für die Benutzer des Qube 3 lauten in diesem Fall <br/>benutzername>@xyz.com. Der Mitarbeiter Andreas Bose hat den Benutzernamen "abose"; seine E-Mail-Adresse lautet "abose@xyz.com".

Ein Benutzer kann mehrere E-Mail-Aliase haben, die auf seinen Benutzernamen verweisen. Beispiel: Andreas Bose kann die Aliase "andreas@xyz.com" und "andreas.bose@abc.com" haben. Wenn er ein begeisterter Fußballspieler ist, kann er auch den Alias "torwart@xyz.com" verwenden. Alle diese Aliase verweisen auf seinen Benutzernamen <abose> bei xyz.com. An einen der Aliase adressierte E-Mail-Nachrichten werden an "abose@xyz.com" weitergeleitet.

Eine große Anzahl von Aliasen für jeden Benutzer kann jedoch Probleme verursachen. Wenn ein neuer Benutzer hinzugefügt wird und der vom Qube 3 automatisch erstellte Benutzername bereits verwendet wird, wird im Hilfetext unten auf dem Bildschirm eine Warnmeldung angezeigt, die besagt, dass der <Benutzername> bereits von einer anderen Person verwendet wird. Der Qube 3 akzeptiert die Eingabe "Neuer Benutzer" nicht.

Gemäß dem obigen Beispiel soll Andreas Boisen als neuer Mitarbeiter der Firma XYZ hinzugefügt werden. Wenn er den Benutzernamen "andreas" verwenden will, wird der folgende Qube 3-Hilfetext angezeigt:

"Sie haben einen Wert für Benutzername eingegeben, den ein anderer Benutzer im System bereits belegt hat. Bitte geben Sie einen anderen Wert für Benutzername ein."

Der Qube 3 überprüft den von Ihnen eingegebenen Alias. Wenn der Alias bereits als Benutzername, Alias eines anderen Benutzers oder als Name einer Mailing-Liste verwendet wird, lässt der Qube 3 den neuen Alias nicht zu.

Ein Qube 3-Administrator kann Aliase wie webmaster@abc.com, info@abc.com, vertrieb@abc.com, kommentare@abc.com oder support@abc.com einrichten, die auf einen bestimmten Benutzernamen verweisen.

### **Weiterleiten von E-Mail**

Der Simple Mail Transfer Protocol (SMTP, Einfaches Postübertragungsprotokoll)-Dienst unterscheidet sich von den Post Office Protocol (POP)-, Telnetund File Transfer Protocol (FTP)-Diensten dahingehend, dass SMTP nicht versucht, einen Benutzer zu authentifizieren, wenn eine SMTP-Verbindung hergestellt wird. Jeder E-Mail-Server im Internet muss in der Lage sein, E-Mail an Sie auszuliefern. Daher müssen E-Mail-Server uneingeschränkt Verbindungen herstellen können, um die E-Mail zu senden.

Der Qube 3 akzeptiert E-Mail, wenn der Empfänger ein Benutzerkonto oder ein Alias-E-Mail-Konto hat oder dem sendenden Host (d.h. Ihrem Client-Computer) vertraut wird, dass er ausgehende E-Mail-Nachrichten an eine andere Domäne weiterleitet. Diese Vertrauensstellungen werden mit Hilfe der Host- oder Domänennamen sowie der IP-Adressen und Netzwerke definiert. Ein Netzwerk ist ein Bereich von IP-Adressen. Es kann klein sein (d.h. nur aus einer IP-Adresse bestehen), was jedoch nicht sehr praktisch ist.

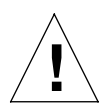

*Achtung:* Einige Benutzer raten Ihnen zu einer offenen Weiterleitung an alle com-, edu-, net- und andere Toplevel-Domänenadressen. Dadurch können jedoch zu com, edu, net und anderen gehörende Hosts E-Mail über Ihren Cobalt-Server weiterleiten. Dies wird als Spam-Mail bezeichnet.

Spam-Mail kann so maskiert werden, dass sie aussieht, als ob sie von Ihrem Server stammt. In diesem Fall setzen andere Benutzer Ihren Server auf ihre schwarze Liste der Spam-Server. Wenn Ihr Server auf solch einer schwarzen Liste steht, leiten viele Mail-Server Ihre E-Mail nicht mehr weiter, und Ihre Kunden erhalten keine E-Mail-Nachrichten mehr.

Wenn Sie Benutzer über das Internet auf Ihren Server zugreifen lassen, fragen Sie Ihren ISP, welche Netzwerke von den Fernzugriffs (Wählverbindungs)- Einrichtungen verwendet werden. Wenn der ISP die Netzwerke 209.43.21.5/24 und 209.48.66.5/16 angibt, fügen Sie "209.43.21.0" und "209.48.0.0" zum Feld "E-Mail von Hosts/Domänen/IP-Adressen weiterleiten" im Menü "E-Mail-Parameter" hinzu. Wenn Ihnen Ihr ISP eine Liste von 30 Netzwerken gibt, die landesweit von 30 Points-of-Presence (regionalen ISP-Niederlassungen) verwendet werden, und Ihre Clients von jedem dieser Netzwerke aus eine

*Kapitel 3: Qube 3-Dienste*

Einwählverbindung herstellen können, müssen Sie allen 30 Netzwerken den Zugriff gestatten, ansonsten können diese Benutzer keine E-Mail über Ihren Qube 3 senden.

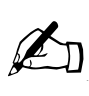

*Hinweis:* Standardmäßig kann der Domänenname für den Qube 3 E-Mail weiterleiten.

Wenn E-Mail nicht über den Qube 3 weitergeleitet werden soll, geben Sie den Domänennamen des Qube 3 in das Feld "E-Mail von Hosts/Domänen blockieren" ein. Sie können dann E-Mail herunterladen, jedoch keine ausgehenden E-Mail-Nachrichten über den Qube 3 senden.

Weitere Informationen finden Sie unter ["Konfigurieren der E-Mail-](#page-163-0)[Einstellungen" auf Seite 140.](#page-163-0)

### **POP-vor-SMTP-Funktion**

Der Qube 3 bietet eine Option, um die POP-Authentifizierung vor der Verwendung von SMTP zuzulassen. Angaben zur Aktivierung dieser Funktion finden Sie unter ["Konfigurieren der E-Mail-Einstellungen" auf Seite 140](#page-163-0).

Normalerweise gestatten Sie nur die E-Mail-Weiterleitung innerhalb Ihres eigenen Netzwerks. Einige Benutzer (z. B. Verkaufsvertreter oder Mitarbeiter des Außendiensts) sind jedoch viel unterwegs und müssen von anderen Orten aus eine Verbindung herstellen. Sie sollten diesen Benutzern deshalb die Möglichkeit geben, E-Mail über Ihren Server zu leiten. Um dies zuzulassen und Ihren Qube 3 trotzdem vor dem Weiterleiten von Spam-Mail zu schützen, authentifizieren Sie die Benutzer über POP, bevor Sie eine SMTP-Verbindung herstellen.

Wenn sich ein Benutzer zur Übertragung von POP3-E-Mail anmeldet, speichert der Qube 3 die IP-Adresse, von der aus die Verbindung hergestellt wurde, und gestattet die Weiterleitung von E-Mail von dieser IP-Adresse über einen bestimmten Zeitraum hinweg. Benutzer müssen von unterwegs nur ihre E-Mail überprüfen, um den Mail-Server "aufzusperren". Die Client-Mail-Software muss nicht geändert werden.

Durch die POP-vor-SMTP-Implementierung werden die IP-Adressen nach 15 Minuten ungültig.

# **Mailing-Listen**

Über eine Mailing-Liste können Sie Nachrichten an eine bestimmte Gruppe von Benutzern senden, ohne sie einzeln adressieren zu müssen. Sie können eine Mailing-Liste mit Benutzern erstellen, die auf dem Qube 3 registriert sind, aber auch mit externen E-Mail-Adressen.

Wenn der Qube 3-Administrator eine Gruppe erstellt, wird automatisch eine Mailing-Liste für diese Gruppe angelegt.

Die E-Mail-Nachrichten zwischen Mitgliedern einer Mailing-Liste können kontinuierlich archiviert werden, wodurch ein Benutzer zusammengehörige E-Mail-Nachrichten überprüfen kann. Wenn Sie Mitglied einer Mailing-Liste (entweder für eine Gruppe oder einer unabhängigen Mailing-Liste) sind, wird das neue Menüobjekt "Mailing-Listen" in der linken Menüleiste des WebMail-Programms auf der Site **Programme** angezeigt. Sie können die archivierten E-Mail-Nachrichten über den Link "Mailing-Liste" anzeigen.

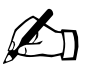

✍ *Hinweis:* Standardmäßig ist die Archivoption für Mailing-Listen deaktiviert.

Weitere Informationen zum Anzeigen archivierter Mailing-Listen finden Sie unter ["Mailing-Listen" auf Seite 81](#page-104-0).

Weitere Informationen zur Verwaltung von Mailing-Listen finden Sie unter ["Gruppenliste" auf Seite 120.](#page-143-0)

# **Entwickeln von Web-Seiten**

Der Qube 3 stellt jedem Einzelbenutzer und jeder Benutzergruppe automatisch eine Standard-Homepage zur Verfügung. Er unterstützt darüber hinaus ein breites Spektrum von Funktionen für das Web-Publishing, mit denen sowohl Einsteiger als auch erfahrene Benutzer eigene Web-Seiten erstellen und publizieren können.

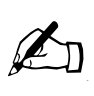

*Hinweis:* Um auf Ihre Homepage zuzugreifen, geben Sie die URL http://<hostname>/~<benutzername>/ ein, wobei <hostname> der vollqualifizierte Domänenname Ihres Qube 3 und <benutzername> Ihr Benutzername auf dem Qube 3 ist.

Sie müssen die Tilde (~) vor Ihrem Benutzernamen eingeben.

#### *Kapitel 3: Qube 3-Dienste*

### **FrontPage 2000-Servererweiterungen**

Der Qube 3 enthält die FrontPage® 2000-Servererweiterungen, mit der Sie mit der FrontPage-Client-Anwendung mühelos Web-Inhalte publizieren und bearbeiten können. Sie können Webseiten mit Hilfe von vorgegebenen Formatvorlagen und vorkonfigurierten Tools (z. B. Formularbearbeitungs- und Such-Tools) erstellen und publizieren. Sie müssen hierzu nicht mit FTP oder anderen Dateiübertragungsprotokollen vertraut sein.

Der Qube 3-Administrator kann die Microsoft FrontPage-Servererweiterungen für die Webseitenentwicklung auf der Root-Website aktivieren.

Wenn Sie die FrontPage-Servererweiterungen auf dem Qube 3 aktivieren, wird das FrontPage-Client-Konto *webmaster* erstellt. Sie müssen ein Passwort für das Konto *webmaster* angeben. Siehe ["Web-Einstellungen" auf Seite 150.](#page-173-0)

Das Konto "webmaster" bedeutet lediglich, dass bei der Anmeldung bei der Root-Website (http://<ihr.host.domäne>/) mit FrontPage Ihr Benutzername *webmaster* lautet und das Passwort Ihrer Eingabe in der Tabelle "Web-Einstellungen" entspricht.

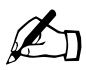

**Hinweis:** Das Konto *webmaster* hat KEINE Web-, E-Mail- oder<br>FTP-Dienste. Es ist lediglich ein Konto, das auf dem FrontPage-FTP-Dienste. Es ist lediglich ein Konto, das auf dem FrontPage-Client verwendet wird.

Wenn die FrontPage-Servererweiterungen aktiviert werden, weist ein entsprechendes Kontrollkästchen in der Tabelle "Web-Einstellungen" darauf hin, dass diese Funktion aktiviert wurde. Wenn Sie die FrontPage-Servererweiterungen deaktivieren und die Änderungen speichern, wird die Tabelle "Web-Einstellungen" aktualisiert und zeigt an, dass die Funktion deaktiviert wurde. Ein *webmaster*-Passwortfeld wird nun in der Tabelle angezeigt. Wenn Sie die FrontPage-Servererweiterungen reaktivieren, müssen Sie erneut ein Passwort angeben.

Wenn Sie nach Aktivierung der FrontPage-Servererweiterungen kein Passwort eingeben und dann versuchen, die Änderungen zu speichern, akzeptiert der Server-Desktop die Änderungen nicht. Unten im Bildschirm wird eine Fehlermeldung angezeigt, die Ihnen mitteilt, dass Sie ein Passwort für das Konto *webmaster* eingeben müssen.

Wenn der Webmaster über den FrontPage-Client authentifiziert wurde, kann er folgende Aufgaben ausführen:

- Web-Inhalte ändern
- FrontPage-Subwebs erstellen und verwalten
- weitere FrontPage-Benutzerkonten hinzufügen, ändern oder entfernen
- das *Webmaster*-Passwort ändern

### **Arbeiten mit einem HTML-Editor**

Mit den Standard-HTML-Editoren und HTML-Publikationsfunktionen zahlreicher gängiger PC-Produktivitätsanwendungen können Sie Web-Seiten erstellen. Sie können die Web-Seiten auf Ihrem PC erstellen und verknüpfen und anschließend über eine FTP-Anwendung (siehe ["Veröffentlichen von Web-Seiten](#page-69-0)  [über FTP" auf Seite 46](#page-69-0)) in das entsprechende Unterverzeichnis auf dem Qube 3 übertragen.

### **CGI-Skripts**

Der Qube 3 unterstützt sowohl Common Gateway Interface (CGI)-Skripts, die in Perl oder C geschrieben sind, als auch Unix-Shell-Skripts.

Mit CGI-Skripts können Sie äußerst interaktive, leistungsfähige Anwendungen auf Web-Basis entwickeln, indem Sie auf der Serverseite CGI-Skripts verfassen, die bei spezifischen Benutzereingaben Webseiten erstellen. Die Bandbreite dieser Anwendungen umfasst einfache Terminierungs- und Konferenzanwendungen bis hin zu ausgefeilten E-Commerce-Lösungen.

Sie können CGI-Skripts auf Ihrem PC entwickeln und diese anschließend mit einer FTP-Anwendung, mit der Genehmigungsbits auf "Ausführbar" eingestellt werden können, auf den Qube 3 übertragen.

CGI-Skripts müssen die Dateinamenerweiterung .pl oder .cgi haben, um vom Webserver ausgeführt werden zu können.

Verwenden Sie FTP, um .cgi und .pl-Dateien hochzuladen. Verwenden Sie den ASCII-Modus, um CGI-Dateien hochzuladen. Nachdem die Datei auf den Qube 3 geladen wurde, verwenden Sie Ihr FTP-Programm, um das Skript ausführbar zu machen. Sie können auch den folgenden Telnet-Befehl verwenden:

```
chmod 775 <dateiname>.cgi
```
Der Pfad zu Perl lautet

```
/usr/bin/perl/
```
Angaben zur Einstellung der Zugriffsrechte, die bestimmen, wer CGI-Skripts ausführen darf, finden Sie unter ["Web-Einstellungen" auf Seite 150](#page-173-0).

### **PHP**

Der Qube 3 ist so vorkonfiguriert, dass er eingebettete PHP-Skripts unterstützt. Sie können PHP-Dateien in einem beliebigen Verzeichnis auf Ihrer Site speichern, solange die Datei die Dateierweiterung .php aufweist.

# <span id="page-69-0"></span>**Veröffentlichen von Web-Seiten über FTP**

Nachdem Sie Ihre Web-Seiten erstellt haben, können Sie diese mit FTP auf dem Qube 3 veröffentlichen.

Vergewissern Sie sich zuerst, dass Sie über folgende Informationen verfügen:

- Hostname oder IP-Adresse Ihres Qube 3
- Ihr Benutzername und Passwort
- einen Dateinamen Ihrer Wahl, den Sie als Ihre Hauptseite speichern möchten (der Standard-Dateiname ist index.html)

Starten Sie Ihre FTP-Software und stellen Sie eine FTP-Verbindung zum Qube 3 her. Laden Sie Ihre HTML-Dateien hoch. Wenn Sie Hilfe benötigen, schlagen Sie im Handbuch zu Ihrer FTP-Anwendung nach.

Standardmäßig werden die über FTP hochgeladenen Dateien in Ihrem persönlichen Verzeichnis gespeichert. Der Pfad zu Ihrem persönlichen Verzeichnis lautet:

```
/home/users/<benutzername>/, wobei <benutzername> Ihr 
Benutzername ist.
```
Laden Sie Ihre Webseite in das Verzeichnis

/home/users/<benutzername>/web/

# **Freigeben von Dateien und Übertragen von Daten**

Ihr Zugriff auf oder Ihre Verbindung mit dem Qube 3 erfolgt, wie bei jedem anderen gemeinsam genutzten Netzwerk-Datenträger, über Ihren Desktop-Computer. Sie können den Qube 3 über jeden Windows- oder Macintosh-Computer verknüpfen – er wird anschließend auf Ihrem Desktop-Computer als ein angeschlossener Datenträger angezeigt.

Die Verfahren des Zugriffs auf den Qube 3 sind je nach Betriebssystem Ihres Computers unterschiedlich. Der Qube 3 bietet verschiedene Methoden für die Datenübertragung. Wählen Sie anhand der folgenden Richtlinien die für Sie geeignete Methode aus:

- Windows-Dateifreigabe (Server Message Block [SMB]) für Windows 95, 98 und NT
- Apple-Dateifreigabe (AppleShare) für Macintosh
- File Transfer Protocol (FTP) auf allen Plattformen. Erfahrene Benutzer verwenden FTP, um Dateien zu übertragen.

Die Windows-Dateifreigabe, FTP und AppleShare sind standardmäßig aktiviert. Die Gastfreigabe ist standardmäßig deaktiviert. Weitere Informationen finden Sie unter ["Datei-Dienste" auf Seite 146.](#page-169-0)

Sobald der Qube 3 verknüpft wurde, können Sie mit der Drag-and-Drop-Funktion einzelne Dateien oder ganze Unterverzeichnisse zwischen dem Computer und dem Qube 3 kopieren oder verschieben.

### **Verwenden der Windows-Dateifreigabe (SMB)**

Windows-Systeme verwenden als Dateifreigabe-Protokoll SMB (Server Message Block) oder CIFS (Common Internet File System). Nachdem SMB eingerichtet wurde, wird der Qube 3 in Ihrer Netzwerkumgebung als Rechner mit dem Namen <hostname> angezeigt. Der <hostname> ist der Name, den der Qube 3- Administrator dem Qube 3 entweder im Setup-Assistenten oder im Abschnitt "Datei-Dienste" des Qube 3 Administrations-Bildschirms zugewiesen hat.

Durch Klicken auf das Symbol <hostname> in der Netzwerkumgebung öffnen Sie ein Fenster, das einen Überblick über die Dateien und Unterverzeichnisse gibt, auf die Sie zugreifen können.

### **Bevor Sie beginnen: Benutzer von Windows 95 und Windows 98**

Der Benutzername auf dem Qube 3 muss mit dem Benutzernamen auf Ihrem Computer identisch sein, um auf Ihr Unterverzeichnis auf dem Qube 3 zugreifen zu können. Starten Sie ggf. Ihren Computer neu und melden Sie sich als neuer Benutzer mit dem Benutzernamen und Passwort an, die auf dem Qube 3 gespeichert sind.

Stimmt Ihr Windows-Passwort nicht mit dem Qube 3-Passwort überein, werden Sie nach dem Qube 3-Passwort gefragt, wenn Sie zum ersten Mal über die Netzwerkumgebung eine Verbindung mit Ihrem Qube 3 herstellen.

#### **Einrichten der Windows-Dateifreigabe für Windows 95 und 98**

- 1. Ist der Benutzername auf Ihrem Computer mit dem auf dem Qube 3 identisch, fahren Sie mit Schritt 6 fort.
- 2. Sind die Benutzernamen nicht identisch, klicken Sie auf die Schaltfläche **Start** links unten im Bildschirm.
- 3. Wählen Sie Beenden aus. Das Dialogfeld "Windows beenden" wird angezeigt.
- 4. Wählen Sie im Dialogfeld "Windows beenden" die Option "Anwendungen schließen und unter anderem Namen anmelden" aus. Klicken Sie auf **Ja**.

Ihr PC schließt alle aktiven Anwendungen, meldet Sie ab und zeigt das Menü "Netzwerk-Kennwort eingeben" an.

- 5. Geben Sie den Benutzernamen und das Passwort ein, die auf dem Qube 3 gespeichert sind. Ihr Computer meldet Sie an. Stimmt Ihr Windows-Passwort nicht mit dem Qube 3-Passwort überein, werden Sie nach dem Qube 3-Passwort gefragt, wenn Sie zum ersten Mal über die Netzwerkumgebung eine Verbindung mit Ihrem Qube 3 herstellen.
- 6. Doppelklicken Sie auf das Symbol "Netzwerkumgebung". Der Qube 3 (der unter dem zugewiesenen <Hostnamen> des Qube 3 aufgelistet wird) muss in der Liste eingetragen sein.
- 7. Ist das nicht der Fall, doppelklicken Sie auf "Gesamtes Netzwerk", damit Ihr Computer das gesamte Netzwerk auf gemeinsam nutzbare Geräte überprüft. Wählen Sie den Namen der Workgroup/Domäne aus, deren Mitglied der Qube 3 ist. Die Standard-Workgroup für den Qube 3 ist WORKGROUP.
Sie können den Qube 3 auch mit Hilfe der Such-Funktion in Windows suchen.

- Klicken Sie unten links im Windows-Bildschirm auf **Start**.
- Wählen Sie **Suchen** und dann **Computer** aus. Das Dialogfeld "Computer suchen" wird angezeigt.
- Geben Sie den Hostnamen des Qube 3 in das Feld ein und klicken Sie auf **Jetzt suchen**. Die Ergebnisse werden in einem Fenster unter dem Dialogfeld "Computer suchen" angezeigt.

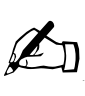

*Hinweis:* Es kann bis zu 15 Minuten dauern, bis ein Windows-PC die Netzwerkdaten aktualisiert hat und der Qube 3 in der Netzwerkumgebung angezeigt wird. Mit der Suchfunktion werden die Ergebnisse in der Regel schneller angezeigt.

- 8. Sobald der Qube 3 unter "Netzwerkumgebung" angezeigt wird, doppelklicken Sie darauf, um ihn auf Ihrem Desktop-Computer zu öffnen. Ein Passwort-Eingabefeld wird angezeigt. Geben Sie den auf dem Qube 3 verwendeten Benutzernamen und das Passwort ein. (Bei Passwörtern muss auf Groß- und Kleinschreibung geachtet werden.)
- 9. Klicken Sie auf **OK**.
- 10. Wenn Sie einen anderen Workgroup-Namen als WORKGROUP verwenden, wird der Qube 3 eventuell nicht sofort unter "Netzwerkumgebung" angezeigt.
	- Um den aktuellen Workgroup-Namen anzuzeigen, klicken Sie unten links im Windows-Bildschirm auf **Start**.
	- Wählen Sie **Einstellungen** und dann **Systemsteuerung** aus. Das Fenster "Systemsteuerung" wird angezeigt.
	- Wählen Sie **Netzwerk** aus. Das Dialogfeld "Netzwerk" wird angezeigt.
	- Wählen Sie die Registerkarte "Identifikation". Der Computername, die Workgroup und die Computerbeschreibung werden angezeigt. Notieren Sie den Namen der Workgroup und kehren Sie zu Schritt 7 zurück.

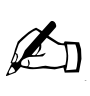

*Hinweis:* Der Qube 3-Administrator kann den Workgroup-Namen des Servers in **Datei-Dienste > Windows** ändern, so dass er mit dem Workgroup-Namen in Windows 95/98 übereinstimmt.

Siehe ["Windows-Dateifreigabe \(SMB\)" auf Seite 146](#page-169-0).

### **Einrichten der Windows-Dateifreigabe für Windows NT**

1. Doppelklicken Sie auf das Symbol "Netzwerkumgebung". Wenn Sie die WORKGROUP-Domäne oder Workgroup-Namen verwenden, sollte der Qube 3 (der als <Hostname> aufgelistet wird) in dieser Liste eingetragen sein.

Ist das nicht der Fall, doppelklicken Sie auf "Gesamtes Netzwerk", damit Ihr Computer das gesamte Netzwerk auf gemeinsam nutzbare Geräte überprüft. Wählen Sie **ARBEITSGRUPPE** aus.

- 2. Sobald die Arbeitsgruppen-Serverliste angezeigt wird, doppelklicken Sie auf den Qube 3, auf den Sie zugreifen möchten. Sie können sich beim Qube 3 als Administrator oder als registrierter Benutzer anmelden.
- 3. Sie erhalten eventuell eine Passwort-Aufforderung (das ist abhängig von der Konfiguration Ihres PCs). Geben Sie in diesem Fall den auf dem Qube 3 verwendeten Benutzernamen und das Passwort ein. (Bei Passwörtern muss auf Groß- und Kleinschreibung geachtet werden.)
- 4. Klicken Sie auf **OK**.
- 5. Sie möchten sich möglicherweise als anderer Benutzer beim Qube 3 anmelden. Wenn in Schritt 3 eine Passwort-Eingabeaufforderung angezeigt wird, ist dies möglich.

Wenn Ihr Windows NT-Konto jedoch den gleichen Benutzernamen und das gleiche Passwort wie das Qube 3-Konto verwendet, wird die Passwort-Eingabeaufforderung in Schritt 3 nicht angezeigt. In diesem Fall müssen Sie Ihre Windows NT-Sitzung zuerst beenden.

- Wählen Sie im Menü "Start" die Option "Computer herunterfahren" aus. Das Dialogfeld "Windows NT beenden" wird angezeigt.
- Wählen Sie dann "Anwendungen schließen und unter anderem Namen anmelden". Der Computer schließt alle Programme und meldet den aktuellen Benutzer ab. Danach wird für einen neuen Benutzer eine Passwort-Eingabeaufforderung angezeigt.
- Geben Sie den Benutzernamen und das Passwort ein.
- Klicken Sie auf **OK**.

## **Verwenden von AppleShare**

Das Dateifreigabeprotokoll von Macintosh ist AppleShare. Wenn AppleShare im Setup-Assistenten oder im Administrations-Abschnitt auf dem Server-Desktop aktiviert ist, wird der Qube 3 im Macintosh unter "Auswahl" als AppleShare-Volume angezeigt.

- 1. Wählen Sie im Apple-Menü oben links auf dem Bildschirm **Auswahl** aus. Das Dialogfeld "Auswahl" wird angezeigt.
- 2. Wählen Sie im Fenster links **AppleShare** aus.
- 3. Doppelklicken Sie in der Liste im Auswahlfenster auf der rechten Seite auf den Qube 3, auf den Sie zugreifen möchten (eingetragen als <Hostname>).

Im Dialogfeld wird "Mit File-Server verbinden..." angezeigt.

- 4. Wählen Sie **Registrierter Benutzer** aus. Geben Sie den auf dem Qube 3 verwendeten Benutzernamen und das Passwort ein. (Bei Passwörtern muss auf Groß- und Kleinschreibung geachtet werden.)
- 5. Klicken Sie auf **OK**. Ein Dialogfeld zeigt die Volumes auf dem Qube 3 an. Wenn nicht auf ein Volume zugegriffen werden kann, wird dieses grau unterlegt angezeigt.
- 6. Doppelklicken Sie auf das/die Volumes, auf das/die Sie zugreifen möchten.
	- Home Bietet Zugriff auf Gruppenverzeichnisse
	- [[<br/>benutzername>] Bietet Zugriff auf Benutzerverzeichnisse
- 7. Klicken Sie auf **OK**. Das ausgewählte Volume wird auf dem Desktop angezeigt.

## **Verwenden von AppleShare über IP**

Der Qube 3 unterstützt den Einsatz von AppleShare über IP, d. h. Sie können über ein Intranet oder das Internet auf Ihren Qube 3 zugreifen. Der Qube 3 gibt sein Volume standardmäßig mittels AppleShare über IP frei.

Gehen Sie wie folgt vor, wenn Sie eine Verbindung mit einem Remote-AppleShare-Volume über das Internet herstellen möchten:

- 1. Wählen Sie im Apple-Menü oben links auf dem Bildschirm **Auswahl** aus. Das Dialogfeld "Auswahl" wird angezeigt.
- 2. Wählen Sie im Fenster links **AppleShare** aus.
- 3. Klicken Sie in der linken Bildschirmecke auf **Server-IP-Adresse**. Das Dialogfeld "Server-IP-Adresse" wird angezeigt.
- 4. Geben Sie den vollqualifizierten Hostnamen oder die IP-Adresse des Qube 3 ein, auf den Sie zugreifen möchten.
- 5. Klicken Sie auf **Verbinden**.

## **Verwenden von FTP**

File Transfer Protocol (FTP) ist meist auf Plattformen verfügbar, die Transmission Control Protocol/Internet Protocol (TCP/IP) unterstützen. Dabei handelt es sich um die vom Qube 3 verwendeten grundlegenden Protokolle. FTP ist für die Übertragung einzelner Dateien vorgesehen.

- 1. Geben Sie in Ihrer FTP-Anwendung die IP-Adresse oder den Hostnamen des Qube 3 ein.
- 2. Geben Sie Ihren Benutzernamen und Ihr Passwort ein.

Sie werden im Benutzer-Home-Verzeichnis angemeldet. Schlagen Sie für die Übertragung von Dateien im Handbuch Ihrer FTP-Anwendung nach.

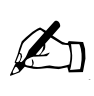

*Hinweis:* Das Benutzer-Home-Verzeichnis ist nicht identisch mit dem Root-Verzeichnis des Qube 3. Zahlreiche Programme für HTML-Publikationen, die FTP benutzen, benötigen für die Übertragung von Dateien den vollständigen Pfadnamen.

Beispiel: Auf das Home-Verzeichnis für den Benutzer Willi Lumberg wird über die URL

ftp://<hostname.domänenname>/home/users/wlumberg/ zugegriffen. Auf das Home-Verzeichnis der Gruppe "sales" wird über die URL

ftp://<hostname.domänenname>/home/groups/sales/ zugegriffen.

# **Dynamisches Host-Konfigurationsprotokoll (DHCP)- Server**

Mit DHCP (Dynamic Host Configuration Protocol) kann der Qube 3 Client-Computern, die DHCP unterstützen, einschließlich Macintosh- und Windows-Computern, automatisch Netzwerkkonfigurationsdaten (wie IP-Adresse, Domänenname, DNS-Dienst, Subnetzmaske und Gateway) zuweisen.

Der Qube 3-Administrator kann die DHCP-Funktion auf dem Qube 3 so aktivieren, dass der Qube 3 die für Ihren Desktop-Computer notwendigen Netzwerkdaten automatisch zuweisen kann.

Weitere Informationen über das Einrichten von DHCP auf dem Qube 3 finden Sie unter "Dynamisches Host-Konfigurationsprotokoll (DHCP)-Server" auf [Seite 155](#page-178-0).

## **Grundlegendes zu DHCP und seinen Vorzügen**

Mit DHCP werden einem Computer in einem Netzwerk beim Hochfahren automatisch seine TCP/IP-Einstellungen zugewiesen. Ist DHCP konfiguriert und aktiviert, muss ein Netzwerkadministrator Arbeitsstationen nicht manuell konfigurieren oder Netzwerkeinstellungen nicht ändern, wenn Computer umgestellt oder Netzwerkänderungen vorgenommen werden. Das spart Zeit und Geld.

## **Was ist eine Konfiguration?**

Die Qube 3-DHCP-Konfiguration umfasst das Standard-Gateway, DNS-Server, WINS-Server, die Subnetzmaske und die IP-Adresse aus einem Adressenbestand.

### **Was ist ein Lease?**

Wenn der Qube 3 eine Konfiguration an einen anfordernden DHCP-Client sendet, ist eine der DHCP-Optionen, die an den Client zurückgeschickt werden, die Lease-Zeit. Die Lease-Zeit teilt dem DHCP-Client mit, wie lange er die IP-Adresse verwenden kann. Bevor die Lease-Zeit abläuft, sendet der DHCP-Client eine Lease-Verlängerungsanforderung an den Qube 3. Der Qube 3 schickt dann eine neue Lease-Zeit an den Client zurück, sowie andere Einstellungen, die geändert wurden (z. B. neue IP-Adresse[n] für den DNS-Server).

Eine kurze Lease-Zeit ist in einem Netzwerk sinnvoll, das über eine beschränkte Anzahl von IP-Adressen verfügt.

## **Wie funktioniert DHCP?**

DHCP erfordert einen Client und einen Server. Die folgenden Schritte beschreiben kurz, wie ein DHCP-Server einem Client die richtige TCP/IP-Konfiguration mitteilt:

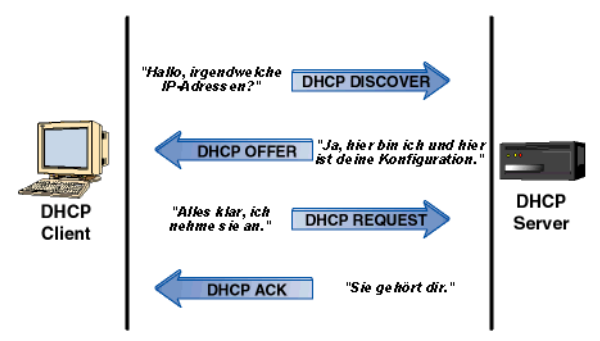

1. Beim Start sendet ein DHCP-Client eine Anforderung, die als "DHCP Discover" bezeichnet wird und nach einem DHCP-Server sucht, der die TCP/IP-Einstellungen liefert. DHCP-Clients sind in den meisten TCP/IP-Softwarepaketen für PC-, Macintosh- und UNIX-Arbeitsstationen zu finden.

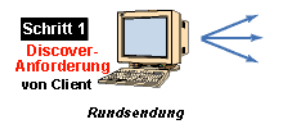

2. Der Qube 3, der als DHCP-Server fungiert, empfängt die DHCP Discover-Anforderung von einem Client und sendet eine Antwort, die als "DHCP Offer" bezeichnet wird, an den DHCP-Client.

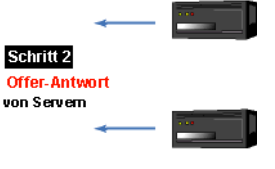

Punkt-zu-Punkt-Antworten

3. Der DHCP-Client überprüft die DHCP Offer-Antwort, die er vom Qube 3 erhalten hat, und sendet eine Bestätigungsmeldung (ACK – Acknowledgement) an den Qube 3.

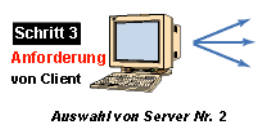

4. Der Qube 3 antwortet dem Client, reserviert die IP-Adresse, bestätigt die Akzeptierung des Angebots von seiten des Clients und stellt die Konfigurationsdaten bereit.

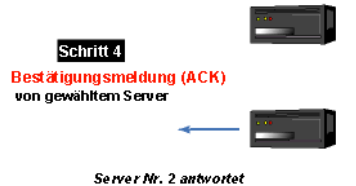

# **Domain-Namen-System (DNS)**

Das Domain Name System (DNS) ist ein grundlegender Bestandteil des Internets. Es ist sehr wichtig, dass Sie DNS auf Ihrem Qube 3 richtig einrichten. Aus diesem Grund wird DNS in einem separaten Anhang ausführlich erläutert (siehe [Anhang E, "Domain-Namen-System", auf Seite 241](#page-264-0)).

Der Anhang behandelt folgende Themen:

- Grundlegende DNS-Fragen
- Fortgeschrittene DNS-Fragen
- Kurzanleitung, die anhand eines Beispiels verdeutlicht, wie DNS für einen Qube 3 eingerichtet werden kann
- Hintergrundinformationen zum DNS-Dienst

Falls Ihr Netzwerkadministrator den Qube 3 als DNS-Server einsetzt, können Sie in das Feld "DNS-Server" unter den TCP/IP-Konfigurationseinstellungen Ihres Desktop-Computers die IP-Adresse des Qube 3 eingeben.

# **IP-Maskieren (NAT)**

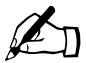

✍ *Hinweis:* IP-Maskieren wird auch als Network Address Translation (NAT) bezeichnet.

Die Funktion "IP-Maskieren" vereinfacht und spart IP-Adressen, indem sie dem öffentlichen Netzwerk eine einzige IP-Adresse für ein privates Netzwerk präsentiert. Durch das IP-Maskieren sind private IP-Intranetzwerke möglich, die nicht registrierte IP-Adressen für Verbindungen mit dem Internet verwenden. Das IP-Maskieren ist sowohl eine Sicherheitsmaßnahme als auch eine Methode zum Sparen von IP-Adressen.

Auf dem Qube 3 funktioniert das IP-Maskieren wie ein Router, der zwei Netzwerke miteinander verbindet. Das IP-Maskieren teilt der Außenwelt nur eine IP-Adresse für das gesamte Netzwerk mit. Dies bietet zusätzliche Sicherheit, da das gesamte interne Netzwerk vor der Außenwelt hinter einer einzigen IP-Adresse verborgen ist.

Bei abgehenden Paketen übersetzt die Funktion "IP-Maskieren" eine private IP-Adresse (d. h. eine IP-Adresse, die nicht global eindeutig ist) im internen Netzwerk in die legale Adresse der sekundären Schnittstelle. Die Pakete werden dann an das Internet weitergeleitet.

## **Network Address Translation (NAT)** und abgehende Anforderungen

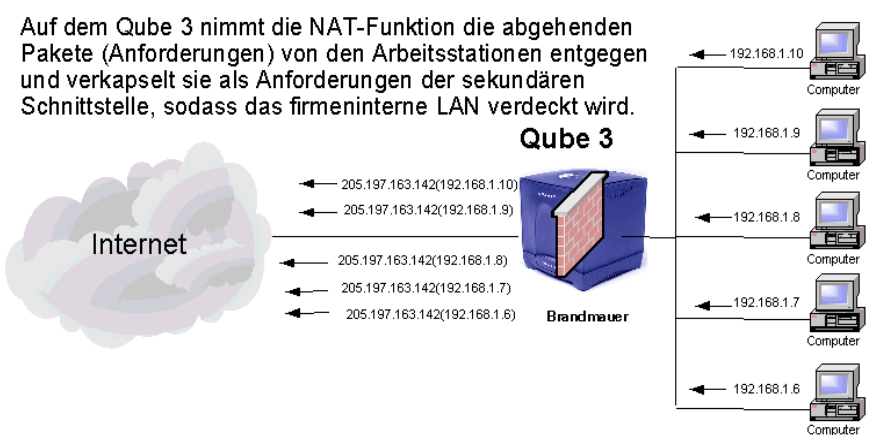

Bei eingehenden Paketen geht die Funktion "IP-Maskieren" genau umgekehrt vor. Sie empfängt ein Paket aus dem Internet und übersetzt die legale Adresse der sekundären Schnittstelle in die private IP-Adresse im internen Netzwerk.

## NAT und eingehende Anforderungen

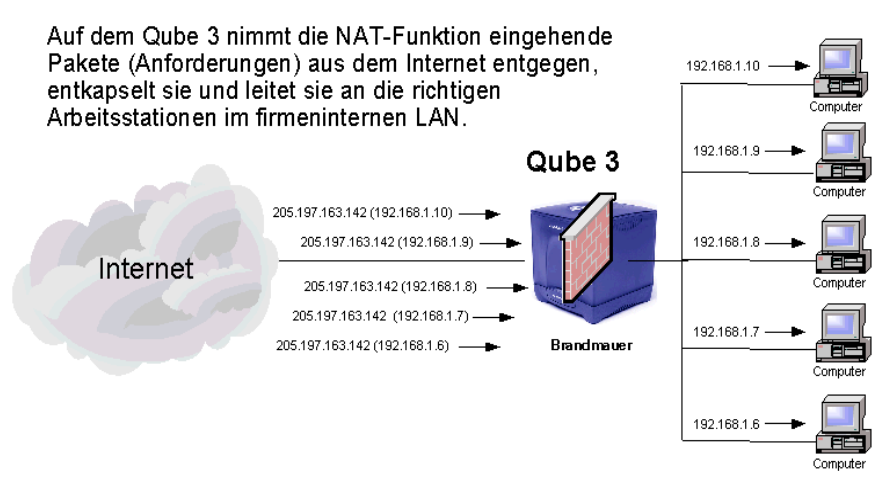

*Kapitel 3: Qube 3-Dienste*

# **RAID-1-Unterstützung**

RAID-1 ist nur mit dem Qube 3 Professional Edition verfügbar.

RAID ist ein Verfahren zur verteilten Speicherung von Daten an mehreren Speicherorten (also redundant) auf mehreren Festplatten. Das Betriebssystem behandelt ein redundantes Festplattenarray (RAID) wie eine einzige logische Festplatte.

Es gibt eine Vielzahl von RAID-Typen und -Implementierungen, die alle ihre eigenen Vor- und Nachteile haben. Der Qube 3 Professional Edition implementiert RAID Level 1 (RAID-1), was auch als Festplattenspiegelung oder Disk Mirroring bezeichnet wird. RAID 1 umfasst eine primäre und eine sekundäre Festplatte, wobei die sekundäre Festplatte eine exakte Kopie oder ein "Spiegelbild" der primären Festplatte darstellt.

Obwohl RAID vor Festplattenausfällen schützen kann, bietet es keinen Schutz vor Bediener- und Administratorfehlern oder vor Datenverlust aufgrund von Systemfehlern.

Die Qube 3-Konfiguration verwendet Software-RAID, was bedeutet, dass sie RAID in der Software implementiert und keine zusätzliche Hardware erfordert.

Sie müssen RAID-1 nicht auf dem Qube 3 aktivieren. Es ist bereits standardmäßig aktiviert. RAID-1 kann auf dem Qube 3 nicht deaktiviert werden.

# **Hardware-Ausfall**

Wenn eine Ihrer Festplatten ausfällt, kann der Qube 3 mit einer Festplatte betrieben werden, doch kann der Server nicht länger Festplatten spiegeln. Um den RAID-Dienst wiederherzustellen, müssen Sie den Qube 3 abschalten und die ausgefallene Festplatte auswechseln. Weitere Informationen zum Auswechseln einer Festplatte finden Sie unter [Anhang C, "Aufrüsten des Qube 3".](#page-248-0)

Bei einem ausgefallenen Laufwerk zeigt die Funktion Aktiver Monitor an, dass das Laufwerk A oder B ausgefallen ist. Laufwerk A befindet sich in der Nähe der Seitenwand des Gehäuses, während Laufwerk B im Gehäuseinneren untergebracht ist. Die Laufwerksbuchstaben sind auf den Steckplätzen des Laufwerkschachts für die Festplattenlaufwerke aufgedruckt.

Wenn RAID auf dem Qube 3 ausfällt, zeigt das System den Nicht-RAID-Status auf zwei Arten an:

- Der Qube 3-Administrator erhält eine E-Mail.
- Im Administrations-Abschnitt wird der RAID-Kreis unter **Aktiver Monitor > Status** in Rot angezeigt.

Wenn Sie eine ausgefallene Festplatte in einem Qube 3 ausgewechselt haben und den Server neu starten, stellt das System die neue Festplatte fest. Es beginnt dann automatisch, die neue Festplatte mit der vorhandenen zu synchronisieren, damit der Server die Festplattenspiegelung durchführen kann.

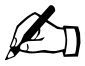

**Hinweis:** Während der Synchronisierung kann der Qube 3 die Festplatten nicht spiegeln. Er kann aber weiterhin Anforderung bearbeiten Festplatten nicht spiegeln. Er kann aber weiterhin Anforderungen bearbeiten.

# **Internet-Zugang über einen seriellen Hochgeschwindigkeits-Port**

Der Qube 3 ist mit einem seriellen Hochgeschwindigkeits-Port für den Anschluss eines externen Modems oder Integrated Services Digital Network (ISDN)- Terminaladapters ausgestattet. Wenn Sie ein standardmäßiges PPP-Wählverbindungs-Konto bei einem ISP und eine Telefonleitung sowie ein Modem haben, können Sie mit dem Qube 3 eine Internet-Verbindung für Ihr Netzwerk herstellen – ein Router ist nicht erforderlich.

Weitere Informationen finden Sie unter "Konfiguration für ein Analogmodem [oder ISDN" auf Seite 180](#page-203-0).

# <span id="page-82-0"></span>**Brandmauer**

Weitere Informationen zur Konfiguration der Brandmauer finden Sie unter ["Brandmauer" auf Seite 158.](#page-181-0)

Definitionen der Richtlinien finden Sie unter "Richtliniendefinitionen" auf [Seite 162](#page-185-0).

Eine Brandmauer bietet Netzwerksicherheit über eine Reihe von Regeln, die den Informationsfluss zwischen Ihrem Qube 3 und dem Netzwerk beschränken. Außerdem kontrolliert sie die Informationen, die Ihr Qube 3 zwischen verschiedenen Netzwerken (z. B. dem Intranet Ihres Unternehmens und dem öffentlichen Internet) durchlässt.

Wenn Daten zwischen Ihrem Qube 3-Server und einem Netzwerk übertragen werden (z. B. bei einem FTP-Dateitransfer oder beim Abrufen einer Webseite), werden sie in kleine Datenblöcke, sog. Pakete, unterteilt. Jedes Paket enthält eine Kopfzeile, die das Paket zu seinem Zielort leitet. Die Kopfzeile enthält Informationen wie die Ziel- und Quelladresse des Pakets und gibt das Softwareprogramm an, das das Paket erhalten soll.

#### *Kapitel 3: Qube 3-Dienste*

Der Qube 3 wird mit einer Brandmauer geliefert, die es Ihnen ermöglicht, Pakete anhand der in ihrer Kopfzeile enthaltenen Informationen zu akzeptieren oder abzulehnen. Dies wird als "IP-Paketfilterungs-Brandmauer" bezeichnet.

Bei dem auf dem Qube 3 implementierten Typ der IP-Paketfilterungs-Brandmauer handelt es sich um das standardmäßige *ipchains*-Brandmauer-System, das in den Linux-Kernel kompiliert wird. Sie können die ipchains-Brandmauer über den Browser-basierten Server-Desktop des Qube 3 konfigurieren.

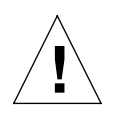

*Achtung:* Die Brandmauer ist eine erweiterte Funktion Ihres Qube 3-Servers. Diese Funktion wird neuen Benutzern nicht empfohlen.

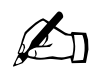

✍ *Hinweis:* Für die Web Caching-Funktion Ihres Qube 3 (nur mit dem Qube 3 Professional Edition und Business Edition verfügbar) muss die Funktion "Brandmauer" aktiviert sein. Wenn Sie die Web Caching-Funktion aktivieren, wird die Funktion "Brandmauer" automatisch aktiviert.

Wenn Sie die Funktion "Brandmauer" deaktivieren, ist die Web Caching-Funktion weiterhin aktiviert, doch funktioniert sie nicht. Um in diesem Fall sicherzustellen, dass die Web Caching-Funktion funktioniert, müssen Sie die Funktion "Brandmauer" erneut aktivieren.

Weitere Informationen finden Sie unter "Web Caching" auf [Seite 63](#page-86-0).

## **Regeln und Ketten**

Eine Paketfilterungsregel besteht aus einer Reihe von Kriterien und einer Aktion, die ausgeführt wird, wenn ein Paket den Kriterien entspricht (diese Aktion wird als Richtlinie der Regel bezeichnet). Kriterien für eine Regel können z. B. der Rechner sein, von dem das Paket stammt, das Ziel des Pakets und die Netzwerkschnittstelle, über die das Paket übertragen wird. Meist akzeptiert die Richtlinie einer Regel das Paket oder lehnt es ab. Wird das Paket abgelehnt, wird es aus dem System entfernt.

Regeln werden in geordneten Listen namens *Ketten* angeordnet. Wenn eine Regelkette angewendet wird, vergleicht das Brandmauer-System das Paket mit jeder Regel in der angegebenen Reihenfolge. Wenn ein Paket die Kriterien einer Regel erfüllt, wird die von der Richtlinie angegebene Aktion ausgeführt. Das Paket wird in diesem Fall nicht mit den nachfolgenden Regeln verglichen. Wenn ein Paket die Kriterien einer Regel nicht erfüllt, wird es mit der nächsten Regel in der Kette verglichen.

Ketten können auch eine Standardaktion angeben, die auf Pakete angewendet wird, die die Kriterien keiner der Regeln in der Kette erfüllen.

Mit dem Qube 3 können Sie drei verschiedene Regelketten konfigurieren. Diese Ketten werden in verschiedenen Phasen des *Lebenszyklus* eines Pakets im Qube 3 auf das Paket angewendet. Die drei Ketten werden wie folgt bezeichnet:

- **Eingangskette.** Die *Eingangskette* wird auf alle Pakete angewendet, die über eine Netzwerkschnittstelle auf dem Qube 3 eingehen.
- **Weiterleitungskette.** Die *Weiterleitungskette* wird auf alle Pakete angewendet, die über den Qube 3 an einen anderen Computer weitergeleitet werden.
- **Ausgangskette.** Die *Ausgangskette* wird auf alle Pakete angewendet, die versuchen, den Qube 3 über einer Netzwerkschnittstelle zu verlassen.

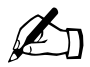

**Hinweis:** Die Ausgangskette wird sowohl auf vorhandene Pakete<br>angewendet, die über den Qube 3 weitergeleitet werden, als auch<br>auf neue Pakete die von lokalen Diensten auf dem Qube 3 erstelli angewendet, die über den Qube 3 weitergeleitet werden, als auch auf neue Pakete, die von lokalen Diensten auf dem Qube 3 erstellt werden.

## **Lebenszyklus eines Pakets auf dem Qube 3**

Wenn ein Paket den Qube 3-Server über eine Netzwerkschnittstelle erreicht, wendet das Brandmauer-System die Eingangskette auf das Paket an, bevor es in das System eindringt.

Wenn die Eingangskette das Paket ablehnt oder verweigert, entfernt es der Qube 3 aus dem System.

Akzeptiert die Eingangskette dagegen das Paket, trifft der Qube 3 eine Entscheidung hinsichtlich der Weiterleitung des Pakets: Entweder wird es an einen lokalen Prozess (z. B. den Webserver auf dem Qube 3) geleitet oder seine Weiterleitung an einen anderen Computer wird für einen bestimmten Zeitpunkt geplant.

Wenn die Weiterleitung des Pakets geplant ist, wendet das Brandmauer-System die Weiterleitungskette auf das Paket an. Wenn die Weiterleitungskette das Paket ablehnt oder verweigert, entfernt es der Qube 3 aus dem System. Wenn die Weiterleitungskette das Paket dagegen akzeptiert, wendet das Brandmauer-System die Ausgangskette auf das Paket an.

Wenn ein Paket versucht, den Qube 3 über eine Netzwerkschnittstelle zu verlassen, wendet das Brandmauer-System die Ausgangskette auf das Paket an. Wenn die Ausgangskette das Paket ablehnt oder verweigert, entfernt es der Qube 3, ohne es zu übertragen. Wenn die Ausgangskette das Paket dagegen akzeptiert, lässt das Brandmauer-System den Qube 3 das Paket übertragen.

Die Ausgangskette prüft sowohl vorhandene Pakete, die die Weiterleitungskette passiert haben, als auch neue Pakete, die von lokalen Diensten auf Ihrem Qube 3 erstellt werden (z. B. wenn der Webserver auf eine Anforderung für eine Webseite reagiert).

Der ipchains-Prozess kann wie folgt zusammengefasst werden:

- Jedes Paket, das beim Qube 3 ankommt und für einen lokalen Dienst auf dem Qube 3 bestimmt ist, muss die Eingangsregelkette durchlaufen.
- Jedes Paket, das auf dem Qube 3 erstellt wird und für einen anderen Computer bestimmt ist, muss die Ausgangsregelkette durchlaufen.
- Jedes Paket, das auf dem Qube 3 ankommt und sofort an einen anderen Computer weitergeleitet werden soll, muss alle drei Regelketten durchlaufen, d. h. die Eingangs-, Weiterleitungs- und Ausgangsregelkette.

# <span id="page-86-0"></span>**Web Caching**

Web Caching ist nur mit dem Qube 3 Professional Edition und Business Edition verfügbar.

Der Qube 3 bietet eine Caching-Funktion. Wenn die Caching-Funktion aktiviert ist, fungiert der Qube 3 als Caching-Proxy-Server für Web-Clients.

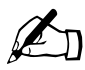

Hinweis: Für die Web Caching-Funktion Ihres Qube 3 muss die<br>Funktion "Brandmauer" aktiviert sein. Wenn Sie die Web Cachir<br>Funktion aktivieren wird die Funktion Brandmauer" automatis Funktion "Brandmauer" aktiviert sein. Wenn Sie die Web Caching-Funktion aktivieren, wird die Funktion "Brandmauer" automatisch aktiviert.

> Wenn Sie die Funktion "Brandmauer" deaktivieren, ist die Web Caching-Funktion weiterhin aktiviert, doch funktioniert sie nicht. Um sicherzustellen, dass die Web Caching-Funktion funktioniert, müssen Sie in diesem Fall die Funktion "Brandmauer" erneut aktivieren.

Weitere Informationen finden Sie unter ["Brandmauer" auf Seite 59](#page-82-0).

Web-Cache-Server sind Netzwerkserver, die oft verwendete Inhalte wie Webseiten und Grafiken für die anfordernden Clients so speichern, dass nachfolgende Zugriffe vom lokalen Server bearbeitet werden können. Die Funktionsweise ist wie folgt: Wenn der Browser eine Webseite vom Netzwerk anfordert, fängt der Web-Cache-Server die Anforderung ab. Wenn der Cache-Server eine aktuelle Kopie hat, sendet er die Kopie sofort an den Client. Wenn der Cache-Server keine Kopie hat, ruft er eine Kopie von der Inhaltsquelle ab, speichert sie für spätere Anforderungen und sendet das Ergebnis an den Client.

Die Hauptvorteile der Caching-Funktion sind:

- **Schnellere Reaktionszeiten im World Wide Web.** Wenn ein Objekt auf dem Cache-Server gespeichert wird, muss bei späteren Anforderungen eines Clients für das Objekt nicht der Umweg über das öffentliche Internet gemacht werden. Stattdessen werden Cache-Objekte viel näher am anfordernden Client gespeichert, wodurch sie wesentlich schneller abgerufen werden können.
- **Kosteneinsparungen.** An einigen Standorten (z. B. Europa, Asien und Australien) wird jedem Client eine Gebühr pro Megabyte (MB) übertragener Daten berechnet. Wenn das Objekt lokal auf dem Cache-Server gespeichert wird und nicht erneut über das Internet übertragen werden muss, werden zusätzliche Kosten gespart.
- **Geringere Netzwerk-Bandbreite.** Wenn ein Objekt lokal gespeichert wird, bedeutet das, dass Inhalte nicht über Wide Area Networks (WANs) mit

#### *Kapitel 3: Qube 3-Dienste*

hohem Verkehrsaufkommen übertragen werden müssen, wodurch Bandbreite gespart wird.

Weitere Informationen zum Caching finden Sie unter "Web Caching" auf [Seite 153](#page-176-0).

# **Lightweight Directory Access Protocol (LDAP)-Unterstützung**

Lightweight Directory Access Protocol (LDAP) ist ein Client-Server-Protokoll für den Zugriff auf einen Verzeichnisdienst.

Der Qube 3 unterstützt die Suche nach Benutzer- und Gruppeninformationen über einen LDAP-Client. Wenn Sie z. B. einen Standard-E-Mail-Client wie Netscape, Eudora oder Outlook verwenden, können Sie die Adressbuchfunktion des E-Mail-Client benutzen, um die E-Mail-Adressen von Benutzern auf dem Qube 3 nachzuschlagen.

Weitere Informationen zu LDAP finden Sie unter "LDAP-Verzeichnis" auf [Seite 124](#page-147-0).

# **Sichern und Wiederherstellen von Daten**

Die Sicherungsfunktion des Qube 3 ermöglicht, dass der Qube 3-Administrator vollständige oder schrittweise Datensicherungen auf manueller oder zeitgesteuerter Basis durchführt.

Die Daten können in einer Windows (SMB)-Dateifreigabe, einer Network File System (NFS)-Dateifreigabe oder auf einem File Transfer Protocol (FTP)-Server gesichert werden.

Weitere Informationen zum Sichern Ihrer Daten finden Sie unter ["Datensicherung" auf Seite 186.](#page-209-0)

Wenn der Qube 3 ausfallen sollte, können Sie das System mit Hilfe eines Datensicherungssatzes vollständig wiederherstellen oder nur ausgewählte Dateien in einer speziellen Netzwerkfreigabe wiederherstellen.

Weitere Informationen zum Wiederherstellen gesicherter Daten finden Sie unter ["Wiederherstellen" auf Seite 190](#page-213-0).

# **Secure Sockets Layer (SSL)**

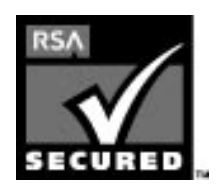

Der Qube 3-Administrator kann den Qube 3 über Secure Sockets Layer (SSL) verwalten. SSL verwendet einen 128- Bit-Verschlüsselungscode und bietet Endbenutzern eine sichere Webverbindung. Die SSL-Implementierung auf dem Qube 3 beruht auf der Verschlüsselungssoftware mod\_ssl und BSAFE von RSA Security.

Eine sichere Verbindung bedeutet zweierlei: Verschlüsselung und Authentifizierung. Durch Verschlüsselung wird sichergestellt, dass kein Benutzer die Verbindung zwischen dem Browser und dem Qube 3 ausspionieren kann. Die Authentifizierung beweist dem Client anhand eines Zertifikats, dass der Server auch derjenige ist, der er zu sein angibt. Die Sicherheit wird auf zwei Ebenen gewährleistet.

Auf Netzwerkebene speichert der Browser das Zertifikat des Servers, wenn er zum ersten Mal eine Verbindung mit dem Server herstellt. Dies ist der Verschlüsselungsteil der sicheren Verbindung. Jedes Mal, wenn der Browser "denkt", dass er mit dem gleichen Server kommuniziert, überprüft er, ob das gleiche Zertifikat verwendet wird, um die sichere Verbindung sicherzustellen.

Auf höherer Ebene wird ein Server-Zertifikat von einer externen Vertrauensinstanz "unterzeichnet", die der der Browser kennt, wie z. B. VeriSign. Dies ist der Authentifizierungsteil der sicheren Verbindung. Die Serverinformationen (Land, Bundesland, Ort, Organisation) werden im Zertifikat und in der Zertifikatanforderung verschlüsselt. Die externe Instanz unterzeichnet Ihre Anforderung und gewährleistet, dass Ihre Serverinformationen legitim sind.

Wenn eine Website z. B. ein unterzeichnetes Zertifikat sendet, das besagt, dass sie von Cobalt Networks in Mountain View im US-Bundesstaat Kalifornien stammt, kann der Endbenutzer darauf vertrauen (aufgrund des unterzeichneten Zertifikats von der externen Instanz), dass diese Website in der Tat von dieser Firma in der angegebenen Stadt betrieben wird.

Ein selbstunterzeichnetes Zertifikat ist ein Zertifikat, das nicht von einer externen Instanz unterzeichnet wurde. Ein selbstunterzeichnetes Zertifikat gewährleistet lediglich, dass eine verschlüsselte Webverbindung verwendet wird. Es bietet KEINE Authentifizierung, dass der Server derjenige ist, der er zu sein angibt.

Auf dem Qube 3 wird bei der Konfiguration ein selbstunterzeichnetes Zertifikat erstellt.

Weitere Informationen finden Sie unter *Authentifizierung*, *Verschlüsselung* und *Secure Sockets Layer* in [Anhang G, "Glossar"](#page-298-0).

# **Installieren von Software**

Sie können über die Browser-Schnittstelle neue Software auf dem Qube 3 installieren. Sie können neue Software von der Website von Cobalt Networks oder von einer von Cobalt Networks gelieferten CD-ROM installieren. Sie können auch Software von Fremdherstellern hinzufügen.

Weitere Informationen finden Sie unter ["BlueLinQ" auf Seite 201](#page-224-0).

# **Einfaches Netzwerkverwaltungsprotokoll (SNMP)**

Einfaches Netzverwaltungsprotokoll (SNMP) ist ein Netzwerkverwaltungsprotokoll, das fast ausschließlich in TCP/IP-Netzwerken eingesetzt wird. Bei SNMP handelt es sich um eine Methode zur Überwachung und Steuerung von Netzwerkgeräten und zur Verwaltung der Konfigurationen, statistischen Daten, Leistung und Sicherheit in einem Netzwerk.

# **Benutzer-Site**

Dieses Kapitel beschreibt die Funktionen, die Qube 3-Benutzer über die Web-Browser-Oberfläche durchführen können, darunter:

- WebMail
- **Adressbuch**
- Mailing-Listen
- Persönliches Profil

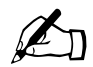

✍ *Hinweis:* Sie können in den folgenden Objekten keine Buchstaben mit Sonderzeichen wie Akzenten und Umlauten (z. B. ä, é, ñ) verwenden:

- Benutzernamen
- Gruppennamen
- E-Mail-Adressen und E-Mail-Aliase
- Host- und Domänennamen
- Namen von E-Mail-Ordnern im WebMail-Programm

Sie können jedoch Buchstaben mit Sonderzeichen und Akzenten in beschreibenden Feldern verwenden, z. B. im Feld "Vollständiger Name" für einen Benutzer oder im Feld "Anmerkungen" zur Beschreibung einer Gruppe.

#### *Kapitel 4: Benutzer-Site*

# **Überblick über die Benutzer-Site**

Wenn sich ein anderer Benutzer als der Administrator beim Qube 3 anmeldet, besteht der Server-Desktop aus den Bildschirmen **Programme** und **Persönliches Profil**, die mit den Registerkarten oben auf dem Bildschirm ausgewählt werden.

Auf dem Bildschirm **Programme** verbringen Qube 3-Benutzer bei ihrer Arbeit mit dem Qube 3 die meiste Zeit (siehe [Abbildung 17\)](#page-92-0). Sie können in diesem Bildschirm auf die WebMail-Funktion zugreifen und das Adressbuch verwalten.

Im Bildschirm **Persönliches Profil** können Benutzer die persönlichen Einstellungen des Qube 3 konfigurieren (siehe [Abbildung 18\)](#page-92-1).

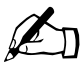

Hinweis: Um die Anzahl der Schritte jedes Verfahrens zu reduzieren, werden Menübefehle gruppiert und in Fettdrug<br>angezeigt Rechteckige Klammern trennen die einzelnen ( reduzieren, werden Menübefehle gruppiert und in Fettdruck angezeigt. Rechteckige Klammern trennen die einzelnen Objekte.

> **Programme > Adressbuch > Benutzer** auswählen bedeutet z. B., dass Sie auf die Registerkarte **Programme** in der oberen Menüleiste, dann auf die Menükategorie **Adressbuch** in der linken Menüleiste und schließlich auf das Untermenüobjekt **Benutzer** klicken.

## **Hilfesymbol**

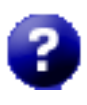

Sie können über den Server-Desktop auf das Benutzerhandbuch im PDF-Format zugreifen. Wenn der Qube 3-Adminstrator Software anderer Hersteller auf dem Qube 3 installiert hat, steht die relevante Dokumentation auf diesem Bildschirm zur Verfügung.

Um auf die PDF-Datei für das Benutzerhandbuch zuzugreifen, klicken Sie auf das Hilfesymbol oben rechts im Bildschirm. Ein separates Browser-Fenster wird geöffnet, das eine Liste der PDF-Dateien in den verfügbaren Sprachen anzeigt. Klicken Sie auf den Link für die PDF-Datei in Ihrer bevorzugten Sprache. Sie können nun die PDF-Datei im Browser-Fenster öffnen oder auf Ihrem PC speichern.

## **Symbol "Abmelden"**

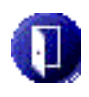

Oben rechts auf dem Server-Desktop befindet sich ein Symbol zum Abmelden. Klicken Sie auf dieses Symbol, um sich vom System abzumelden.

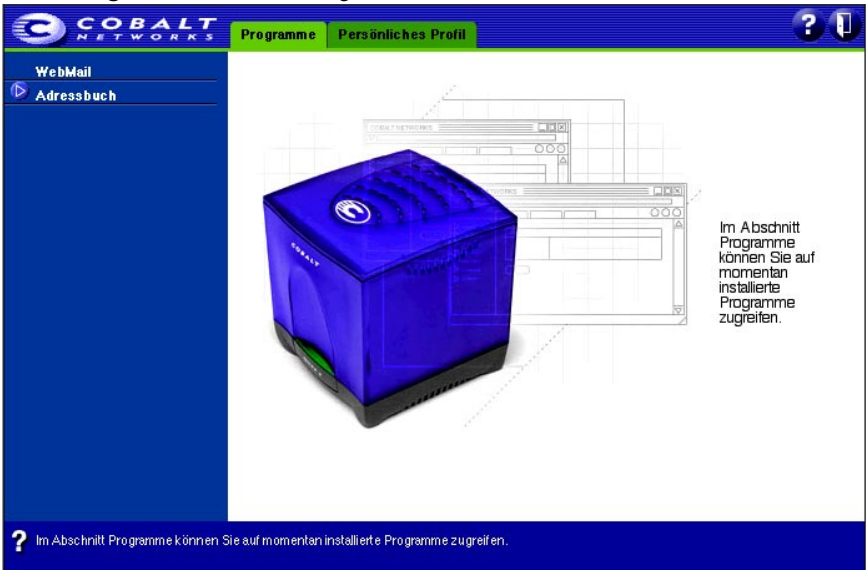

#### <span id="page-92-0"></span>Abbildung 17 Bildschirm "Programme"

#### <span id="page-92-1"></span>Abbildung 18 Bildschirm "Persönliches Profil"

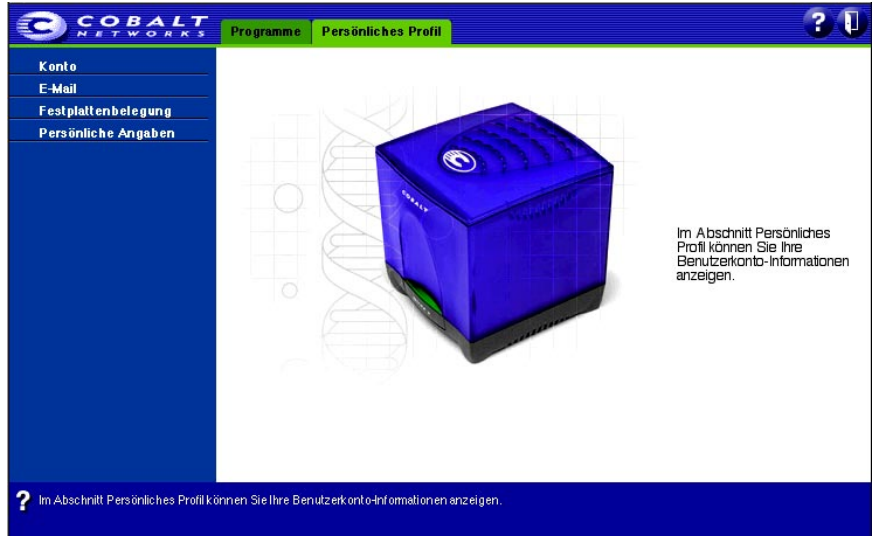

#### *Kapitel 4: Benutzer-Site*

# <span id="page-93-0"></span>**Übersicht über WebMail**

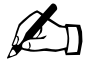

✍ *Hinweis:* WebMail verwendet den IMAP-E-Mail-Server. Wenn der Qube 3-Administrator den IMAP-Server deaktiviert, können Benutzer nicht auf WebMail zugreifen.

Der IMAP-Server ist standardmäßig aktiviert.

Der Cobalt Qube 3 bietet Benutzern einen integrierten E-Mail-Client namens WebMail. Über die intuitive, anwenderfreundliche Benutzeroberfläche von WebMail können Benutzer:

- E-Mail-Nachrichten an andere registrierte Benutzer, Gruppen und Mailing-Listen auf dem Qube 3 oder an externe Empfänger senden
- Nachrichten beantworten und weiterleiten
- Ordner erstellen und Nachrichten von einem Ordner in einen anderen verschieben
- eine automatische Urlaubsantwort erstellen
- eine E-Mail-Adresse eingeben, an die WebMail-Nachrichten weitergeleitet werden
- das Archiv der E-Mail-Nachrichten zwischen den Mitgliedern einer Mailing-Liste einsehen, wenn sie zu einer bestimmten Gruppe oder Mailing-Liste auf dem Qube 3 gehören

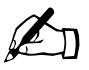

✍ *Hinweis:* Der Qube 3-Administrator muss die Archivoption für die Mailing-Liste aktivieren. Weitere Informationen finden Sie unter ["Mailing-Listen" auf Seite 131](#page-154-0).

Benutzer können auch externe Empfänger zu einem Adressbuch auf dem Qube 3 hinzufügen und über die Adressbuch-Funktion E-Mail senden. Die Adressbuch-Funktion ist mit dem integrierten WebMail-Client eng verknüpft. Weitere Informationen finden Sie unter ["Adressbuch" auf Seite 84.](#page-107-0)

So greifen Sie auf WebMail zu:

- 1. Wählen Sie auf dem Server-Desktop **Programme** aus. Der Bildschirm "Programme" wird angezeigt. Links im Bildschirm wird eine Menüliste angezeigt.
- 2. Klicken Sie auf **WebMail**. Ein separates Browser-Fenster wird für das WebMail-Programm geöffnet. Oben in diesem Fenster steht eine Option zur Auswahl.
- 3. Mit Hilfe der Registerkarte **Nachrichten** können Sie:
	- eine Nachricht erstellen
	- Ihre Ordner anzeigen
	- Ordner hinzufügen oder löschen
- 4. Wenn Sie einer Gruppe oder Mailing-Liste angehören, für die die Archivoption aktiviert wurde, wird in der Menüliste auch das Menüobjekt "Mailing-Liste" angezeigt. Sie können das Archiv der E-Mail-Nachrichten zwischen Mitgliedern einer Mailing-Liste überprüfen.

# **WebMail-Nachrichten**

Im Abschnitt "Nachrichten" können Sie eine Nachricht verfassen, Ihre Ordner anzeigen und verwalten sowie ggf. die archivierten Mailing-Listen anzeigen.

## **Verfassen einer Nachricht**

So verfassen Sie eine Nachricht:

- 1. Klicken Sie links auf **Verfassen**. Die Tabelle "Verfassen" wird angezeigt. Füllen Sie die Felder in der Tabelle aus.
	- a. **An.** Dieses Feld muss ausgefüllt werden. Sie müssen die E-Mail-Adresse eines Empfängers eingeben. Trennen Sie mehrere Adressen durch Kommata. Für Benutzer auf dem Qube 3 müssen Sie nur deren Benutzernamen eingeben.
	- b. **Cc.** Dieses Feld ist optional. Geben Sie die E-Mail-Adressen der Empfänger ein, die eine Kopie der Nachricht erhalten sollen. Trennen Sie mehrere Adressen durch Kommata.
	- c. **Bcc.** Dieses Feld ist optional. Geben Sie die E-Mail-Adressen der Empfänger ein, die eine "Blindkopie" dieser Nachricht erhalten sollen. Trennen Sie mehrere Adressen durch Kommata.

#### *Kapitel 4: Benutzer-Site*

Die Empfänger, die in die Felder "An:" und "Cc:" eingegeben werden, sehen die im Feld "Bcc:" aufgeführten Empfänger nicht. Ein Empfänger im Feld "Bcc:" sieht andere Empfänger im Feld "Bcc:" nicht.

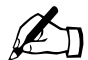

✍ *Hinweis:* Sie können Empfänger auch in Ihrem Adressbuch auswählen. Das Adressbuch enthält alle Benutzer des Qube 3 sowie Ihre persönlichen Einträge. Weitere Informationen finden Sie unter ..Adressbuch" auf Seite 84.

- Klicken Sie auf das Adresskartensymbol rechts neben diesen drei Feldern. Ein separates Browser-Fenster wird angezeigt, das die Liste der in Ihrem Adressbuch eingetragenen Benutzer enthält.
- Klicken Sie auf das Kontrollkästchen neben den Namen der Benutzer, denen Sie die Nachricht senden möchten.
- Klicken Sie oben auf **Auswählen**. Die ausgewählten Namen werden in dem Feld angezeigt, in das Sie sie importiert haben.
- d. **Anlagen.** Dieses Feld ist optional. Sie können eine Datei als Anlage zu Ihrer E-Mail-Nachricht auswählen. Weitere Informationen finden Sie unter "So fügen Sie einer Nachricht eine Anlage hinzu:" auf Seite 73.
- e. **Betreff.** Dieses Feld ist optional. Geben Sie den Betreff Ihrer Nachricht ein.
- f. **Nachricht.** Geben Sie den Nachrichtentext in das Bildlauffenster ein.
- 2. Klicken Sie unten auf Senden. Die Tabelle "Nachricht gesendet" wird angezeigt. Sie enthält eine Liste der Empfänger der Nachricht. [Abbildung 19](#page-95-0)  zeigt ein Beispiel.

<span id="page-95-0"></span>Abbildung 19 Tabelle "Nachricht abgesendet"

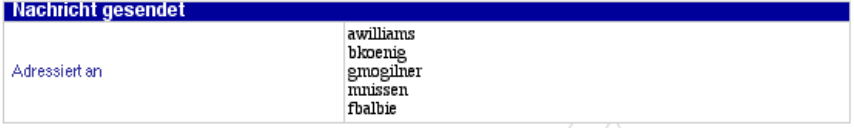

### **Hinzufügen einer Anlage zu einer Nachricht**

Wenn Sie eine neue Nachricht verfassen oder eine Nachricht beantworten oder weiterleiten, können Sie Ihrer Nachricht eine Anlage beifügen.

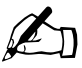

✍ *Hinweis:* Wenn Sie Internet Explorer auf einem Mac verwenden, können Sie einer E-Mail-Nachricht nur eine Anlage beifügen. Ein Feld mit einer Schaltfläche zum Durchsuchen dient zur Suche der Datei.

So fügen Sie einer Nachricht eine Anlage hinzu:

- 1. Klicken Sie auf das grüne "plus Dokument"-Symbol neben dem Feld "Anlagen" in der Tabelle "Nachricht verfassen". Ein separates Browser-Fenster wird geöffnet. Es enthält die Tabelle "Hinzufügen".
- 2. Geben Sie den Pfad und Dateinamen der Datei ein, die Sie als Anlage hinzufügen möchten.
- 3. Sie können die Datei auch auf Ihrem Computer suchen. Klicken Sie hierzu auf **Durchsuchen**. Es wird ein Dialogfeld angezeigt, in dem Sie die Datei suchen können (siehe [Abbildung 20\)](#page-97-0).
- 4. Suchen Sie die Datei und klicken Sie auf **Öffnen**. Das Dialogfeld wird geschlossen. Pfad und Dateiname der ausgewählten Datei werden im Feld "Datei hinzufügen" angezeigt.
- 5. Klicken Sie auf Absenden. Die Datei wird zum Feld "Anlagen" der Nachricht hinzugefügt.
- 6. Wenn Sie eine hinzugefügte Datei entfernen möchten, klicken Sie einmal auf den Dateinamen im Feld "Anlagen", um die Datei zu markieren, und dann auf das rote "minus Dokument"-Symbol
- 7. Fahren Sie mit Ihrer Nachricht fort.

<span id="page-97-0"></span>Abbildung 20 Bildschirm "E-Mail-Anlage"

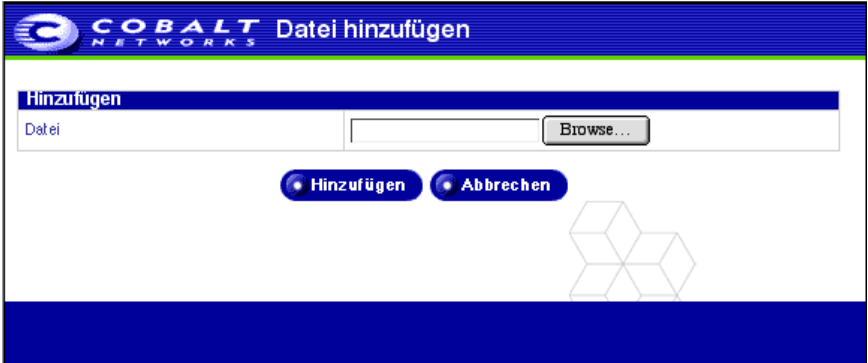

## **Ordnerliste**

Sie können die Nachrichten in Ihren Ordnern einsehen.

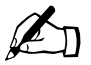

**Hinweis:** Angaben zum Hinzufügen oder Löschen von Ordnern finden Sie unter "Verwalten von Ordnern" auf Seite 79. finden Sie unter ["Verwalten von Ordnern" auf Seite 79](#page-102-0).

WebMail enthält zwei Standardordner. Diese Ordner können vom Benutzer nicht gelöscht werden.

- **Posteingang** enthält die für Ihr Qube 3-E-Mail-Konto eingehenden Nachrichten.
- **Gesendete E-Mail** enthält die von Ihrem Qube 3-E-Mail-Konto ausgehenden Nachrichten.

Wenn Sie andere Ordner erstellt haben, werden diese ebenfalls in dieser Liste angezeigt.

### **Anzeigen eines Ordners**

So zeigen Sie einen Ordner an:

- 1. Klicken Sie links auf **Ordnerliste**. Ein Untermenü mit den beiden Standardordnern und anderen von Ihnen erstellten Ordnern wird darunter angezeigt.
- 2. Klicken Sie auf den Namen des Ordners, den Sie anzeigen möchten. Im Browser-Fenster wird die Ordnertabelle für diesen Ordner angezeigt. Weitere Informationen über die Ordnertabelle finden Sie unter ["Ordnertabelle" auf Seite 75](#page-98-0).

### <span id="page-98-0"></span>**Ordnertabelle**

In einer Ordnertabelle zeigt die Titelleiste den Namen des Ordners an. [Abbildung 21](#page-98-1) zeigt ein Beispiel einer Ordnertabelle.

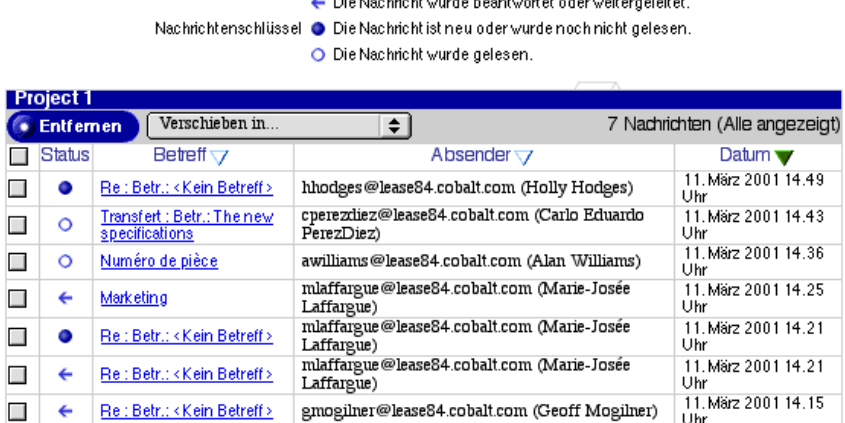

.<br>1986 – Karl Jan Jan Jan James John Leonard Leonard Indiana and The Company of the Carl Indian State of the Car

#### <span id="page-98-1"></span>**Abbildung 21** Ordnertabelle

In der zweiten Zeile finden Sie die Schaltfläche **Entfernen**, mit der Sie Nachrichten löschen können, und das Pulldown-Menü "Verschieben in...", mit dem Sie Nachrichten zwischen Ordnern verschieben können. Die Anzahl der Nachrichten in der Tabelle wird ebenfalls angezeigt.

Über der Tabelle befindet sich eine Legende, die die Statussymbole beschreibt.

- Ein ausgefüllter blauer Kreis zeigt an, dass die Nachricht noch nicht gelesen wurde.
- Ein hohler blauer Kreis zeigt an, dass die Nachricht gelesen wurde.
- Ein nach links zeigender blauer Pfeil zeigt an, dass die Nachricht beantwortet oder weitergeleitet wurde (entweder über den Befehl "Senden", "Antworten", "Antwort an alle" oder "Weiterleiten").

Die Tabelle hat fünf Spalten (siehe [Abbildung 21](#page-98-1)):

• **Kontrollkästchenspalte.** Mit dieser Spalte können Sie Ihre E-Mail-Nachrichten bearbeiten. Klicken Sie auf das Kontrollkästchen, um eine oder mehrere Nachrichten auszuwählen. Sie können ausgewählte Nachrichten mit der Schaltfläche **Entfernen** löschen oder mit dem Pulldown-Menü "Verschieben in..." in einen anderen Ordner verschieben.

Mit Hilfe eines weiteren Kontrollkästchens über dieser Spalte können Sie alle Nachrichten in der Tabelle auswählen. Klicken Sie ein zweites Mal auf das Kontrollkästchen, um alle Nachrichten zu deaktivieren.

#### *Kapitel 4: Benutzer-Site*

- **Statusspalte.** Diese Spalte zeigt den Status einer Nachricht an. Ein blauer Kreis zeigt an, dass die Nachricht noch nicht gelesen wurde. Ein hohler blauer Kreis zeigt an, dass die Nachricht gelesen wurde. Ein nach links zeigender blauer Pfeil zeigt an, dass die Nachricht beantwortet oder weitergeleitet wurde (entweder über den Befehl "Senden", "Antworten", "Antwort an alle" oder "Weiterleiten").
- **Betreff.** Diese Spalte zeigt den Betreff einer Nachricht als Hypertext-Link an. Klicken Sie auf diesen Link, um die Nachricht anzuzeigen. Das Browser-Fenster wird aktualisiert und die vollständige Nachricht angezeigt. Dabei werden alle Felder des Abschnitts "Verfassen" (An, Cc, Datum, Betreff, Nachricht) angezeigt. Wenn der Nachricht eine Datei als Anlage beigefügt wurde, wird der Dateiname als Hypertext-Link angezeigt.
- **Empfänger oder Absender.** Je nachdem, welcher Ordner geöffnet ist, zeigt diese Spalte an, wer die Nachricht erhalten oder gesendet hat.
- **Datum.** Diese Spalte zeigt das Datum an, an dem die Nachricht gesendet wurde.

#### **Sortieren der Nachrichten**

Benutzer können die Nachrichten in einem Ordner nach Betreff, Empfänger bzw. Sender oder Datum sortieren. Die Nachrichten können in auf- oder absteigender Reihenfolge sortiert werden.

Um die Nachrichten zu sortieren, klicken Sie auf das Dreieck neben der Spaltenüberschrift. Dadurch werden die Nachrichten in der betreffenden Spalte sortiert. Um die Sortierreihenfolge umzukehren, klicken Sie noch einmal auf das Dreieck.

### **Nachrichten in einem Ordner**

In jeder der Tabellen können Sie

- die Nachrichten verschiedenen Kriterien entsprechend sortieren (siehe "Sortieren der Nachrichten" auf Seite 76)
- Nachrichten zwischen Ordnern verschieben (siehe "Verschieben einer [Nachricht" auf Seite 77](#page-100-0))
- eine Nachricht löschen (siehe ["Löschen einer Nachricht" auf Seite 78\)](#page-101-0)

Sie können auch eine Reihe von Aktionen an einer Nachricht durchführen. Die Betreffzeile jeder Nachricht ist ein Hypertext-Link. Klicken Sie auf den Link, um die Nachricht zu öffnen.

Je nachdem, welcher Ordner geöffnet ist, können Sie die Nachricht beantworten, die Antwort an alle Empfänger der Originalnachricht senden, die Nachricht weiterleiten oder sie löschen. In der folgenden Liste wird jede dieser Optionen erläutert.

- **Antworten.** Sie können eine Antwort an den Originalabsender (die Adresse im Feld "Von") schicken.
- **Antwort an alle.** Sie können eine Antwort an den Originalabsender und alle anderen Empfänger der Originalnachricht schicken. Bcc-Empfänger der Originalnachricht erhalten keine Antwortnachricht.
- **Weiterleiten.** Sie können die Nachricht an eine andere E-Mail-Adresse weiterleiten.
- **Entfernen.** Sie können die Nachricht löschen.
- **Zurück.** Der Browser kehrt zur Tabelle "Posteingang" zurück.

### <span id="page-100-0"></span>**Verschieben einer Nachricht**

So verschieben Sie eine Nachricht:

- 1. Klicken Sie in der Ordnertabelle auf das Kontrollkästchen neben der/den Nachricht(en), die Sie verschieben möchten.
- 2. Wählen Sie im Pulldown-Menü "Verschieben in..." in der Titelleiste den Ordner aus, in den Sie die Nachricht verschieben möchten. Die Nachricht wird verschoben, sobald der Ordner ausgewählt wird.
- 3. Die Ordnertabelle wird ohne die verschobene Nachricht angezeigt.

### <span id="page-100-1"></span>**Beantworten einer Nachricht**

So beantworten Sie eine Nachricht:

- 1. Klicken Sie in einem Ordner auf den Betreff der Nachricht (ein Hypertext-Link). Das Browser-Fenster wird aktualisiert und die vollständige Nachricht angezeigt. Dabei werden alle Felder (An, Cc, Datum, Betreff, Nachricht) angezeigt.
- 2. Klicken Sie auf Antworten oder Antwort an alle. Die Tabelle "Antworten" oder "Antwort an alle" wird angezeigt. Sie können die Felder ausfüllen. Eine Erklärung der Felder finden Sie unter "So verfassen Sie eine Nachricht:" auf Seite 71.

**Antworten** sendet die Antwort ausschließlich an den Absender; **Antwort an**  alle sendet die Antwort an alle Empfänger in den Feldern "An:" und "Cc:". Sie können auch weitere Empfänger hinzufügen.

- 3. Das Feld "Nachricht" zeigt die Originalkopfzeile und den Originaltext durch eine Trennzeile oben im Textfenster von Ihrer Antwort getrennt an. Sie können diesen Text bearbeiten und Ihren eigenen Text hinzufügen.
- 4. Klicken Sie unten auf Senden. Die Tabelle "Nachricht gesendet" wird angezeigt. Sie enthält eine Liste der Empfänger der Antwort.

### **Weiterleiten einer Nachricht**

So leiten Sie eine Nachricht weiter:

- 1. Klicken Sie in einem Ordner auf den Betreff der Nachricht (ein Hypertext-Link). Das Browser-Fenster wird aktualisiert und die vollständige Nachricht angezeigt. Dabei werden alle Felder (An, Cc, Datum, Betreff, Nachricht) angezeigt.
- 2. Klicken Sie auf Weiterleiten. Die Tabelle "Weiterleiten" wird angezeigt. Sie können die Felder ausfüllen. Eine Erklärung der Felder finden Sie unter "So verfassen Sie eine Nachricht:" auf Seite 71.
- 3. Das Feld "Nachricht" zeigt die Originalkopfzeile und den Originaltext durch eine Trennzeile oben im Textfenster von Ihrer neuen Nachricht getrennt an. Sie können diesen Text bearbeiten und Ihren eigenen Text hinzufügen.
- 4. Klicken Sie unten auf **Senden**. Die Tabelle "Nachricht gesendet" wird angezeigt. Sie enthält eine Liste der Empfänger der weitergeleiteten Nachricht.

## <span id="page-101-0"></span>**Löschen einer Nachricht**

Eine Nachricht kann auf zwei Arten gelöscht werden: über die Ordnertabelle oder während des Anzeigens der Nachricht.

So löschen Sie eine Nachricht über die Ordnertabelle:

- 1. Klicken Sie im Ordner auf das Kontrollkästchen neben der/den Nachricht(en), die Sie löschen möchten.
- 2. Klicken Sie auf **Entfernen** in der Titelleiste. Der Löschvorgang muss in einem Bestätigungsdialogfeld bestätigt werden.
- 3. Klicken Sie auf **OK**.
- 4. Das Browser-Fenster wird aktualisiert. Der Ordner, aus dem Sie die Nachricht oder Nachrichten gelöscht haben, wird angezeigt. Die gelöschte Nachricht ist nicht mehr darin enthalten.

So löschen Sie eine Nachricht, während Sie sie anzeigen:

- 1. Klicken Sie im Ordner auf den Betreff der Nachricht (ein Hypertext-Link). Das Browser-Fenster wird aktualisiert und die vollständige Nachricht angezeigt. Dabei werden alle Felder (An, Cc, Datum, Betreff, Nachricht) angezeigt.
- 2. Klicken Sie auf **Entfernen**. Der Löschvorgang muss in einem Bestätigungsdialogfeld bestätigt werden.
- 3. Klicken Sie auf **OK**.
- 4. Das Browser-Fenster wird aktualisiert. Der Ordner, aus dem Sie die Nachricht oder Nachrichten gelöscht haben, wird angezeigt. Die gelöschte Nachricht ist nicht mehr darin enthalten.

## <span id="page-102-0"></span>**Verwalten von Ordnern**

Im Abschnitt "Ordner verwalten" können Sie persönliche Ordner zu Ihrem WebMail-Konto hinzufügen oder daraus entfernen.

WebMail enthält zwei Standardordner. Diese Ordner können vom Benutzer nicht gelöscht werden.

- a. **Posteingang** enthält die für Ihr Qube 3-E-Mail-Konto eingehenden Nachrichten.
- b. **Gesendete E-Mail** enthält die von Ihrem Qube 3-E-Mail-Konto ausgehenden Nachrichten.

Sie können beliebig viele Ordner hinzufügen. Von einem Benutzer hinzugefügte Ordner können gelöscht werden.

[Abbildung 22](#page-102-1) zeigt ein Beispiel der Tabelle "Ordnerliste" an.

<span id="page-102-1"></span>Abbildung 22 Tabelle "Ordnerliste"

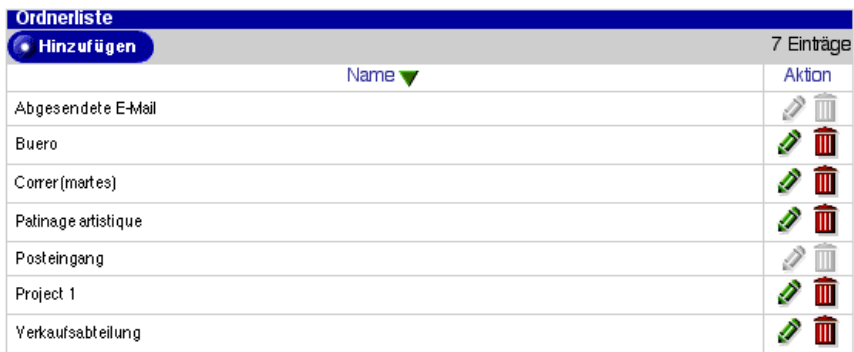

## **Hinzufügen eines Ordners**

So fügen Sie einen Ordner hinzu:

- 1. Klicken Sie links auf **Ordner verwalten**. Die Tabelle "Ordnerliste" wird angezeigt. Sie enthält die beiden Standardordner und andere von Ihnen erstellte Ordner. Die Titelleiste zeigt die Anzahl der Ordner in der Tabelle an.
- 2. Klicken Sie in der oberen Zeile auf **Hinzufügen**. Die Tabelle "Ordner hinzufügen" wird angezeigt.
- 3. Geben Sie den Namen des Ordners in das Feld "Name" ein.
- 4. Klicken Sie auf Speichern. Die Tabelle "Ordnerliste" wird aktualisiert. Der neue Ordner wird ganz unten in der Liste angezeigt.

Neben von einem Benutzer hinzugefügten Ordnern werden ein grünes Bleistift- und ein rotes Papierkorbsymbol angezeigt. Mit diesen Symbolen können Sie den Ordner ändern oder löschen.

## **Ändern eines Ordners**

So ändern Sie einen Ordner:

- 1. Klicken Sie links auf **Ordner verwalten**. Die Tabelle "Ordnerliste" wird angezeigt. Sie enthält die beiden Standardordner und andere von Ihnen erstellte Ordner.
- 2. Klicken Sie auf das grüne Bleistiftsymbol neben dem Ordner, den Sie ändern möchten. Die Tabelle "Ordner ändern" - < Ordnername > wird angezeigt.
- 3. Geben Sie den neuen Ordnernamen in das Feld ein.
- 4. Klicken Sie auf Speichern. Die Tabelle "Ordnerliste" wird mit dem umbenannten Ordner aktualisiert.

### **Löschen eines Ordners**

So löschen Sie einen Ordner:

- 1. Klicken Sie links auf **Ordner verwalten**. Die Tabelle "Ordnerliste" wird angezeigt. Sie enthält die beiden Standardordner und andere von Ihnen erstellte Ordner.
- 2. Klicken Sie auf das rote Papierkorbsymbol neben dem Ordner, den Sie löschen möchten. Der Löschvorgang muss in einem Bestätigungsdialogfeld bestätigt werden.
- 3. Klicken Sie auf OK. Die Tabelle "Ordnerliste" wird aktualisiert. Der gelöschte Ordner wird nicht mehr angezeigt.

## **Mailing-Listen**

Wenn der Qube 3-Administrator eine Mailing-Liste erstellt, kann er die Archivoption aktivieren. Das Archiv bietet Mitgliedern der Mailing-Liste Zugriff auf alle E-Mail-Nachrichten an die Mailing-Liste sowie auf die zugehörigen Antworten.

Standardmäßig ist die Archivoption deaktiviert. Sie können sie aktivieren, wenn Sie eine neue Mailing-Liste erstellen. Alternativ dazu können Sie eine vorhandene Mailing-Liste ändern, um die Archivoption zu aktivieren. Dies gilt für Mailing-Listen, die separat erstellt wurden, oder solche, die automatisch als Teil einer Gruppe angelegt wurden.

Wenn der Qube 3-Administrator die Archivoption für eine Mailing-Liste aktiviert, sendet das System automatisch eine E-Mail an alle Mitglieder der Liste, um sie darauf hinzuweisen, dass die Archivoption für die Liste aktiviert wurde.

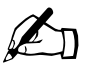

✍ *Hinweis:* Wenn ein Benutzer keinen Mailing-Listen angehört, für die die Archivoption aktiviert wurde, wird das Menüobjekt "Mailing-Listen" nicht auf dem WebMail-Bildschirm des Benutzers angezeigt.

Weitere Informationen zum Aktivieren dieser Option finden Sie unter "Ändern [einer Mailing-Liste" auf Seite 135](#page-158-0). Die Archivoption befindet sich unter der Registerkarte **Erweitert** in der Tabelle "Mailing-Liste".

### **Anzeigen eines Archivs**

So zeigen Sie das Archiv einer Mailing-Liste an:

- 1. Klicken Sie links auf **Mailing-Listen**. Die Listen, für die es ein Archiv gibt, werden unter diesem Menüobjekt angezeigt. Die Tabelle "Mailing-Listen-Archiv" - <Mailing-Liste> wird für die erste Mailing-Liste im Untermenü angezeigt. [Abbildung 23](#page-105-0) zeigt ein Beispiel.
- 2. Wählen Sie im Untermenü das Archiv aus, das Sie anzeigen möchten. Die Archivtabelle für diese Mailing-Liste wird angezeigt.
- 3. Die Archivtabelle hat drei Spalten:
	- **Betreff.** Die Betreffzeile der Nachricht wird als Hypertext-Link angezeigt.
	- **Absender.** Der Name oder die E-Mail-Adresse des Absenders.
	- **Datum.** Das Datum, an dem die Nachricht empfangen wurde.

#### *Kapitel 4: Benutzer-Site*

4. Um den Text einer Nachricht anzuzeigen, klicken Sie auf deren Betreffzeile. Die betreffende Nachricht wird in einer Tabelle angezeigt. Absender, Datum, Betreff und Nachrichtentext werden dabei angezeigt. [Abbildung 24](#page-105-1) zeigt ein Beispiel einer archivierten Nachricht.

#### <span id="page-105-0"></span>**Abbildung 23** Beispiel eines Mailing-Listen-Archivs

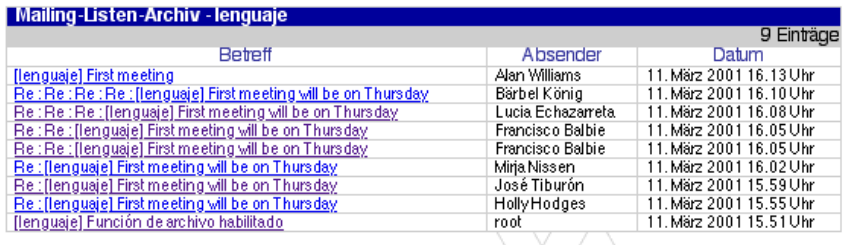

#### <span id="page-105-1"></span>**Abbildung 24** Beispiel einer archivierten Nachricht

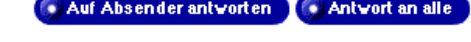

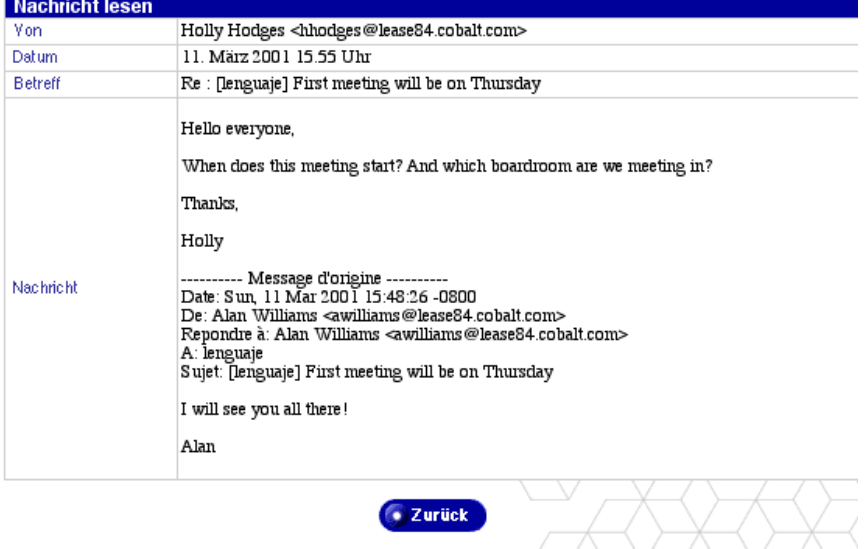

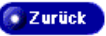

### **Beantworten einer Nachricht im Archiv**

So beantworten Sie eine Nachricht im Archiv:

- 1. Klicken Sie links auf **Mailing-Listen**. Die Listen, für die es ein Archiv gibt, werden unter diesem Menüobjekt angezeigt. Die Tabelle "Mailing-Listen-Archiv" - <Mailing-Liste> wird für die erste Mailing-Liste im Untermenü angezeigt. [Abbildung 23](#page-105-0) zeigt ein Beispiel.
- 2. Wählen Sie im Untermenü das Archiv aus, das Sie anzeigen möchten. Die Archivtabelle für diese Mailing-Liste wird angezeigt.
- 3. Klicken Sie auf die Betreffzeile der Nachricht (ein Hypertext-Link). Die betreffende Nachricht wird in einer Tabelle angezeigt. Absender, Datum, Betreff und Nachrichtentext werden dabei angezeigt.
- 4. Klicken Sie auf **Antworten**. Die Tabelle "Verfassen" wird angezeigt. Weitere Informationen zu dieser Tabelle finden Sie unter "Beantworten einer [Nachricht" auf Seite 77](#page-100-1).
- 5. Wenn Sie die Nachricht verfasst haben, klicken Sie auf **Senden**. Die Tabelle "Nachricht gesendet" wird angezeigt.
- 6. Klicken Sie auf den Namen der Mailing-Liste im Untermenü, um zu den Mailing-Listen-Archiven zurückzukehren.

# <span id="page-107-0"></span>**Adressbuch**

Die Adressbuch-Funktion ist mit WebMail eng verknüpft. Mit Hilfe des Adressbuchs können Benutzer

- die auf dem Qube 3 registrierten Benutzer und Gruppen anzeigen
- persönliche Kontakte anzeigen, die sie hinzugefügt haben
- E-Mail-Nachrichten an andere registrierte Benutzer oder Gruppen auf dem Qube 3 oder an persönliche Kontakte senden
- die Webseiten einzelner Benutzer oder Gruppen anzeigen.

Weitere Informationen über das WebMail-Programm finden Sie unter "Übersicht [über WebMail" auf Seite 70.](#page-93-0)

So greifen Sie auf das Adressbuch zu:

- 1. Wählen Sie auf dem Server-Desktop **Programme** aus. Der Bildschirm "Programme" wird angezeigt. Links auf dem Bildschirm wird eine Menüliste angezeigt.
- 2. Klicken Sie auf **Adressbuch**. In einem Untermenü werden drei Optionen angezeigt.
	- **Benutzer.** Dieser Bildschirm zeigt alle auf dem Qube 3 registrierten Benutzer an.
	- **Gruppen.** Dieser Bildschirm zeigt alle auf dem Qube 3 registrierten Gruppen an.
	- **Persönlich.** Dieser Abschnitt enthält die persönlichen Kontakte, die Sie in Ihr Adressbuch aufgenommen haben.

## **Sortieren der Einträge**

Im Benutzeradressbuch können Sie die Einträge nach dem vollständigen Namen oder dem Benutzernamen des registrierten Benutzers sortieren.

Im persönlichen Adressbuch können Sie die Einträge nach dem vollständigen Namen, der E-Mail-Adresse oder der Telefonnummer der Person sortieren.

Die Einträge können in auf- oder absteigender Reihenfolge sortiert werden.

Um die Einträge zu sortieren, klicken Sie auf das Dreieck neben der Spaltenüberschrift. Dadurch werden die Einträge in dieser Spalte sortiert. Um die Sortierreihenfolge umzukehren, klicken Sie noch einmal auf das Dreieck.
### **Benutzer**

Im Abschnitt "Benutzer" des Adressbuchs werden die auf dem Qube 3 registrierten Benutzer aufgelistet. Wenn der Qube 3-Administrator neue Benutzer hinzufügt, werden diese im Adressbuch angezeigt.

Sie können die Kontaktinformationen für jeden Benutzer anzeigen, eine E-Mail an den Benutzer schicken oder die persönliche Webseite des Benutzers anzeigen.

### **Anzeigen der Benutzer auf dem Qube 3**

So zeigen Sie die auf dem Qube 3 registrierten Benutzer an:

- 1. Klicken Sie im Untermenü auf **Benutzer**. Das Benutzeradressbuch wird angezeigt (siehe [Abbildung 25](#page-109-0)). Die Tabelle besteht aus vier Spalten:
	- **Vollständiger Name** zeigt den vollständigen Namen des registrierten Benutzers an.
	- **Benutzername** zeigt den Benutzernamen des registrierten Benutzers an.
	- **Anmerkungen** liefert zusätzliche Informationen über den Benutzer.
	- **Aktionen** zeigt Symbole zum Senden einer E-Mail an einen Benutzer und zum Anzeigen der Webseite und Kontaktinformationen des Benutzers an.

Die Anzahl der auf dem Qube 3 registrierten Benutzer wird über der Spalte "Aktionen" angezeigt.

#### **Anzeigen der Kontaktinformationen für einen Benutzer**

So zeigen Sie die Kontaktinformationen eines Benutzers an:

- 1. Klicken Sie im Untermenü auf **Benutzer**. Das Benutzeradressbuch wird angezeigt.
- 2. Klicken Sie auf das grüne Lupensymbol neben dem Benutzer, dessen Kontaktinformationen Sie anzeigen möchten. Die Tabelle "Kontaktinformationen anzeigen" wird angezeigt.
- 3. Klicken Sie auf **Zurück**, um zum Benutzeradressbuch zurückzukehren.

#### <span id="page-109-0"></span>**Abbildung 25** Benutzeradressbuch

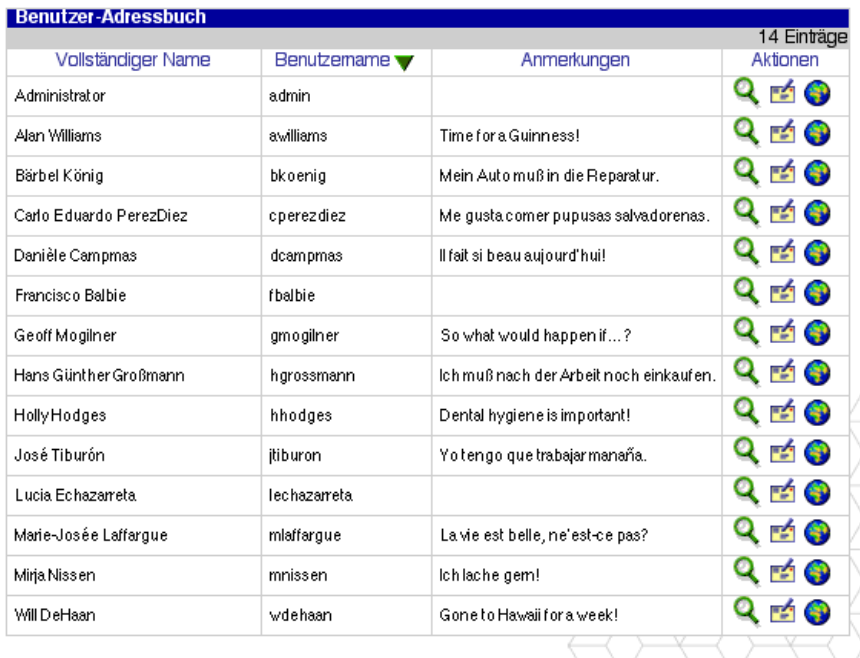

#### **Senden einer E-Mail an einen Benutzer**

So senden Sie eine E-Mail an einen Benutzer:

- 1. Klicken Sie im Untermenü auf **Benutzer**. Das Benutzeradressbuch wird angezeigt.
- 2. Klicken Sie auf das gelbe E-Mail-Symbol neben dem Benutzer, dem Sie eine E-Mail schicken möchten. Die Tabelle "Verfassen" wird angezeigt.

Weitere Informationen zu dieser Tabelle finden Sie unter "Beantworten einer [Nachricht" auf Seite 77](#page-100-0).

- 3. Wenn Sie die Nachricht verfasst haben, klicken Sie auf **Senden**. Die Tabelle "Nachricht gesendet" wird angezeigt.
- 4. Klicken Sie im Untermenü auf **Benutzer**, um zum Benutzeradressbuch zurückzukehren.

#### **Anzeigen der Webseite eines Benutzers**

So zeigen Sie die persönliche Webseite eines Benutzers an:

- 1. Klicken Sie im Untermenü auf **Benutzer**. Das Benutzeradressbuch wird angezeigt.
- 2. Klicken Sie auf das Globussymbol neben dem Benutzer, dessen persönliche Webseite Sie anzeigen möchten. Ein separates Browser-Fenster wird mit der Standard-Webseite für den Benutzer geöffnet (siehe [Abbildung 26\)](#page-110-0).

Der Benutzer kann diese Webseite ersetzen.

3. Schließen Sie das Browser-Fenster, um zum Benutzeradressbuch zurückzukehren.

#### <span id="page-110-0"></span>**Abbildung 26** Standard-Benutzer-Webseite

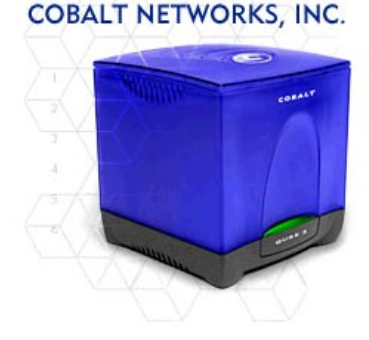

#### Will kommen bei meiner Homepage

Mit dieser Vorlage können Endbenutzer eine eigene Homepage erstellen.<br>Verwenden Sie diese Vorlage als Schablone für Ihre eigene Homepage.<br>Her können Sie jede Art von Information eintragen, die Sie Anderen mitteilen wollen, z.B. aktuelle Projekte, an denen Sie gerade arbeiten, Terminpläne, persönliche Interessen und Hobbies sowie Links zu anderen Benutzern, Gruppen oder Informationen, die Sie Besuchern Ihrer Seite zugänglich machen wollen. Sie können diese Seite mit den mitgelieferten Tools oder einem beliebigen HTML-Editor bearbeiten. Vergessen Sie nicht, zum Schluss Vorgabehinweise wie diesen Absatz zu entfernen!

AKTUELLE PROJEKTE - Fügen Sie hier eine Liste aktueller Projekte ein, an denen Sie vielleicht gerade arbeiten. Sie können zusätzliche Seiten erstellen, um z.B. jedes Projekt einzeln zu erläutern. Verknüpfen Sie dann diesen Abschnitt mit den neuen Seiten.

MEIN TERMINPLAN - Fügen Sie hier Ihren Terminplan ein. So können Sie z.B. angeben, wann Sie außer Hause oder tagsüber am besten zu erreichen sind. Sie können weitere Seiten hinzufügen, um auf einzelne Enträge näher einzugehen.<br>Verknüpfen Sie dann diesen Abschnitt mit den neuen Seiten.

BEVORZUGTE WEBSITES - Fügen Sie hier Links zu Ihren bevorzugten Websites ein, die Sie mit anderen Benutzern teilen wollen. Sie können Links zu beliebigen URLs und zu Dateien, die sich bereits auf dem Server befinden, erstellen oder eine Datei auf<br>den Server hochladen und dann mit diesem Abschnitt verknüpfen.

### **Gruppen**

Im Abschnitt "Gruppen" des Adressbuchs werden die auf dem Qube 3 registrierten Gruppen aufgelistet. Wenn der Qube 3-Administrator neue Gruppen hinzufügt, werden diese im Adressbuch angezeigt.

Sie können eine E-Mail an jede Gruppe schicken oder die Webseite der Gruppe anzeigen.

### **Anzeigen der Gruppen auf dem Qube 3**

So zeigen Sie die Gruppen auf dem Qube 3 an:

- 1. Klicken Sie im Untermenü auf Gruppen. Die Tabelle "Gruppenliste" wird angezeigt (siehe [Abbildung 27](#page-111-0)). Die Tabelle besteht aus vier Spalten:
	- **Name** zeigt den Namen der Gruppe an.
	- **Mitglieder** zeigt die Benutzernamen der Gruppenmitglieder an.
	- **Anmerkungen** liefert zusätzliche Informationen über die Gruppe.
	- **Aktionen** zeigt ein Symbol zum Senden von E-Mail an eine Gruppe oder zum Anzeigen der Webseite einer Gruppe an.

Die Anzahl der Gruppen auf dem Qube 3 wird über der Spalte "Aktionen" angezeigt.

#### <span id="page-111-0"></span>Abbildung 27 Tabelle "Gruppenliste"

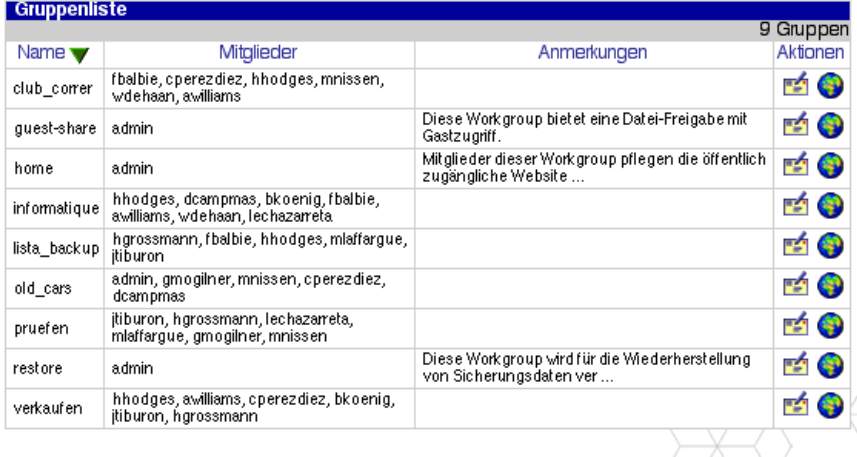

#### **Senden einer E-Mail an eine Gruppe**

So senden Sie eine E-Mail an eine Gruppe:

- 1. Klicken Sie im Untermenü auf Gruppen. Die Tabelle "Gruppenliste" wird angezeigt.
- 2. Klicken Sie auf das gelbe E-Mail-Symbol neben der Gruppe, der Sie eine E-Mail schicken möchten. Die Tabelle "Verfassen" wird angezeigt.

Weitere Informationen zu dieser Tabelle finden Sie unter "Beantworten einer [Nachricht" auf Seite 77](#page-100-0).

- 3. Wenn Sie die Nachricht verfasst haben, klicken Sie auf **Senden**. Die Tabelle "Nachricht gesendet" wird angezeigt.
- 4. Klicken Sie im Untermenü auf Gruppen, um zur Tabelle "Gruppenliste" zurückzukehren.

#### **Anzeigen der Webseite einer Gruppe**

So zeigen Sie die Webseite einer Gruppe an:

- 1. Klicken Sie im Untermenü auf Gruppen. Die Tabelle "Gruppenliste" wird angezeigt.
- 2. Klicken Sie auf das Globussymbol neben der Gruppe, deren Webseite Sie anzeigen möchten. Ein separates Browser-Fenster wird mit einer Standard-Webseite für die Gruppe geöffnet (siehe [Abbildung 28](#page-113-0)).

Die Gruppe kann diese Webseite ersetzen.

3. Schließen Sie das Browser-Fenster, um zur Tabelle "Gruppenliste" zurückzukehren.

#### <span id="page-113-0"></span>**Abbildung 28** Standard-Gruppen-Webseite

#### **COBALT NETWORKS, INC.**

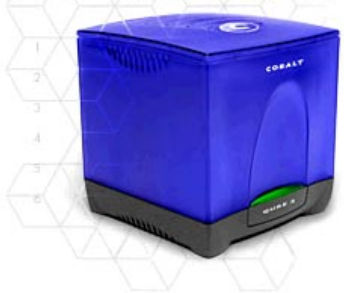

#### Will kommen bei unserer Gruppen-Homepage

Mit dieser Vorlage können Gruppen eigene Horrepages erstellen. Gestalten Sie anhand dieser Vorlage eine eigene Homepage für Ihre Gruppe. Her können Sie jede Art von Information eintragen, die Sie Supper Tren Konnen vier gewer van de Projekte, an denen Ihre Gruppe<br>Gruppe Trittellen wollen, z.B. aktuelle Projekte, an denen Ihre Gruppe<br>gerade arbeitet, Terminpläne, persönliche Interessen und Hobbies sowie<br>Links zu and Besuchem Ihrer Seite zugänglich machen wollen. Sie können diese<br>Seite mit den mitgelieferten Tools oder einem beliebigen HTML-Editor bearbeiten. Vergessen Sie nicht, zum Schluss Vorgabehinweise wie diesen Absatz zu entfernen.

AKTUELLE PROJEKTE - Fügen Sie hier eine Liste aktueller<br>Projekte ein, an denen Ihre Gruppe vielleicht gerade arbeitet. Sie<br>können zusätzliche Seiten erstellen, um z. B. jedes Projekt einzeln<br>zu erläutern. Verknüpfen Sie da Seiten.

GRUPPENTERMINE - Fügen Sie hier Ihren Terminplan ein. Sie können weitere Seiten hinzufügen, um auf einzelne Einträge näher einzugehen. Verknüpfen Sie dann diesen Abschnitt mit den neuen Seiten.

BEVORZUGTE WEBSITES - Fügen Sie hier Links zu Ihren<br>bevorzugten Websites ein, die Sie mit anderen Benutzem teilen wollen. Sie können Links zu beliebigen URLs und zu Dateien, die sich bereits auf dem Server befinden, erstellen oder eine Datei auf den Server hochladen und dann mit diesem Abschnitt verknüpfen.

### **Persönlich**

Der Abschnitt "Persönlich" des Adressbuchs enthält Kontaktinformationen über eine Person, die ein Benutzer hinzugefügt hat. Sie können den Namen, die E-Mail-Adresse, die Telefon- und Faxnummer, eine URL für eine Webseite, die Postanschrift und Anmerkungen zu einer Person eingeben. Sie müssen das Feld für den Namen der Person ausfüllen; alle anderen Felder sind optional.

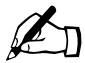

**Hinweis:** Sie müssen keine E-Mail-Adresse für eine Person<br>eingeben, sondern können einfach die Kontaktinformationen<br>eingeben. Wenn der Fintrag jedoch keine F-Mail-Adresse er eingeben, sondern können einfach die Kontaktinformationen eingeben. Wenn der Eintrag jedoch keine E-Mail-Adresse enthält, können Sie dieser Person keine E-Mail über das persönliche Adressbuch schicken.

#### **Anzeigen der Einträge im persönlichen Adressbuch**

So zeigen Sie die Einträge im persönlichen Adressbuch an:

- 1. Klicken Sie im Untermenü auf **Persönlich**. Das persönliche Adressbuch wird angezeigt (siehe [Abbildung 29](#page-114-0)). Die Tabelle besteht aus vier Spalten:
	- **Vollständiger Name** zeigt den Namen des persönlichen Kontakts an.
	- **E-Mail-Adresse** zeigt eine E-Mail-Adresse für die betreffende Person an.
	- **Telefonnummer** zeigt die Telefonnummer für die betreffende Person an.
	- **Aktionen** zeigt ein Symbol zum Senden von E-Mail an die Person sowie zum Ändern oder Löschen des Eintrags im persönlichen Adressbuch an.

Die Anzahl der Einträge im persönlichen Adressbuch wird über der Spalte "Aktionen" angezeigt.

#### <span id="page-114-0"></span>**Abbildung 29** Persönliches Adressbuch

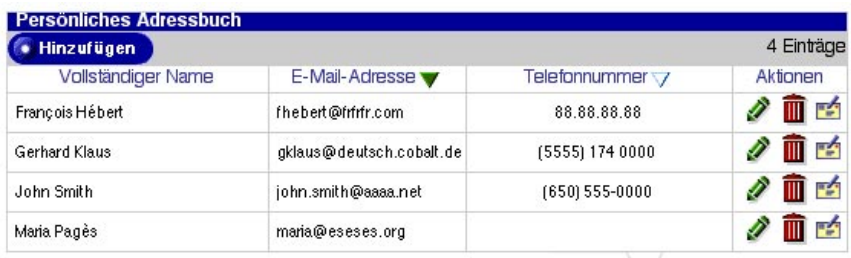

### **Hinzufügen eines persönlichen Kontakts**

So fügen Sie einen persönlichen Kontakt zum persönlichen Adressbuch hinzu:

- 1. Klicken Sie im Untermenü auf **Persönlich**. Das persönliche Adressbuch wird angezeigt.
- 2. Klicken Sie oben in der Tabelle auf **Hinzufügen**. Die Tabelle "Kontaktperson hinzufügen" wird angezeigt (siehe [Abbildung 30\)](#page-116-0).
- 3. Füllen Sie die folgenden Felder aus:
	- **Vollständiger Name.** Dieses Feld muss ausgefüllt werden. Geben Sie den vollständigen Namen der Person ein.
	- **E-Mail-Adresse.** Dieses Feld ist optional. Geben Sie eine E-Mail-Adresse im Format <xxxxx@yyy.zzz> ein.
	- **Telefonnummer.** Dieses Feld ist optional. Geben Sie eine Telefonnummer ein.
	- **Faxnummer.** Dieses Feld ist optional. Geben Sie eine Nummer für ein Faxgerät ein.
	- **Webseiten-Adresse.** Dieses Feld ist optional. Geben Sie eine URL für eine Webseite ein.
	- **Adresse.** Dieses Feld ist optional. Geben Sie eine Postanschrift ein.
	- **Anmerkungen.** Dieses Feld ist optional.
- 4. Klicken Sie auf **Speichern**.

<span id="page-116-0"></span>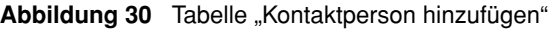

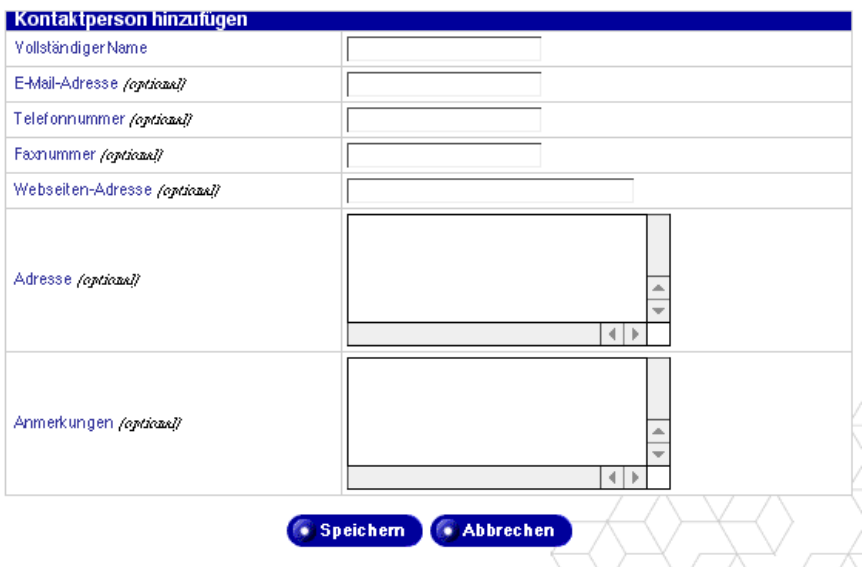

#### **Ändern eines persönlichen Kontakts**

So ändern Sie einen persönlichen Kontakt im persönlichen Adressbuch:

- 1. Klicken Sie im Untermenü auf **Persönlich**. Das persönliche Adressbuch wird angezeigt.
- 2. Klicken Sie auf das grüne Bleistiftsymbol neben dem Eintrag, den Sie ändern möchten. Die Tabelle "Kontaktperson modifizieren" wird angezeigt.
- 3. Ändern Sie eines der folgenden Felder.
	- **Vollständiger Name.** Dieses Feld muss ausgefüllt werden. Geben Sie den vollständigen Namen der Person ein.
	- **E-Mail-Adresse.** Dieses Feld ist optional. Geben Sie eine E-Mail-Adresse im Format <xxxxx@yyy.zzz> ein.
	- **Telefonnummer.** Dieses Feld ist optional. Geben Sie eine Telefonnummer ein.
	- **Faxnummer.** Dieses Feld ist optional. Geben Sie eine Nummer für ein Faxgerät ein.
	- **Webseiten-Adresse.** Dieses Feld ist optional. Geben Sie eine URL für eine Webseite ein.
- **Adresse.** Dieses Feld ist optional. Geben Sie eine Postanschrift ein.
- **Anmerkungen.** Dieses Feld ist optional.
- 4. Klicken Sie auf **Speichern**.

#### **Senden einer E-Mail an einen persönlichen Kontakt**

So senden Sie einem persönlichen Kontakt über das persönliche Adressbuch eine E-Mail:

- 1. Klicken Sie im Untermenü auf **Persönlich**. Das persönliche Adressbuch wird angezeigt.
- 2. Klicken Sie auf das gelbe E-Mail-Symbol neben der Person, der Sie eine E-Mail schicken möchten. Die Tabelle "Verfassen" wird angezeigt.

Weitere Informationen zu dieser Tabelle finden Sie unter "Beantworten einer [Nachricht" auf Seite 77](#page-100-0).

- 3. Wenn Sie die Nachricht verfasst haben, klicken Sie auf **Senden**. Die Tabelle "Nachricht gesendet" wird angezeigt.
- 4. Klicken Sie im Untermenü auf **Persönlich**, um zum persönlichen Adressbuch zurückzukehren.

### **Löschen eines persönlichen Kontakts**

So löschen Sie einen persönlichen Kontakt aus dem persönlichen Adressbuch:

- 1. Klicken Sie im Untermenü auf **Persönlich**. Das persönliche Adressbuch wird angezeigt.
- 2. Klicken Sie auf das rote Papierkorbsymbol neben dem Eintrag, den Sie löschen möchten. Der Löschvorgang muss in einem Bestätigungsdialogfeld bestätigt werden.
- 3. Klicken Sie auf OK. Die Tabelle "Persönliches Adressbuch" wird aktualisiert. Der gelöschte Eintrag wird nicht mehr angezeigt.

## <span id="page-118-0"></span>**Persönliches Profil**

Im Abschnitt "Persönliches Profil" können Sie Ihre Benutzerkontoinformationen anzeigen.

Klicken Sie auf dem Server-Desktop oben auf **Persönliches Profil**. Die Menüobjekte für Ihr Konto werden links angezeigt.

- Konto
- E-Mail
- Festplattenbelegung
- Persönliche Informationen

### <span id="page-118-1"></span>**Konto**

Im Abschnitt "Konto" können Sie den Namen Ihres Kontos ändern, eine Sprache auswählen und Ihr Passwort ändern.

### **Ändern von Kontoinformationen**

So ändern Sie Ihre Kontoinformationen:

- 1. Klicken Sie oben auf **Persönliches Profil**.
- 2. Klicken Sie links auf **Konto**. Die Tabelle "Kontoeinstellungen -<Benutzername>" wird angezeigt (siehe [Abbildung 31](#page-119-0)).
- 3. Ändern Sie eines der folgenden Felder.
	- a. **Vollständiger Name**. Dieses Feld muss ausgefüllt werden. Ändern Sie den Namen für Ihr Konto.

b. **Spracheneinstellung.** Sie können im Pulldown-Menü eine Sprache auswählen.

Sie können den Qube 3 auch die in Ihrer Browser-Software ausgewählte Sprachoption verwenden lassen (solange die Textzeichenfolgen für diese Sprache auf dem Qube 3 zur Verfügung stehen). Wenn die in Ihrem Browser ausgewählte Sprache nicht verfügbar ist, verwendet der Qube 3 standardmäßig Englisch.

c. **Neues Passwort.** *(Optional)* Sie können Ihr Passwort ändern. Geben Sie Ihr Passwort zweimal ein, um es zu bestätigen.

Informationen zur Auswahl eines Passworts finden Sie unter . Passwortrichtlinien" auf Seite 27.

4. Klicken Sie auf **Speichern**.

#### <span id="page-119-0"></span>Abbildung 31 Tabelle "Kontoeinstellungen"

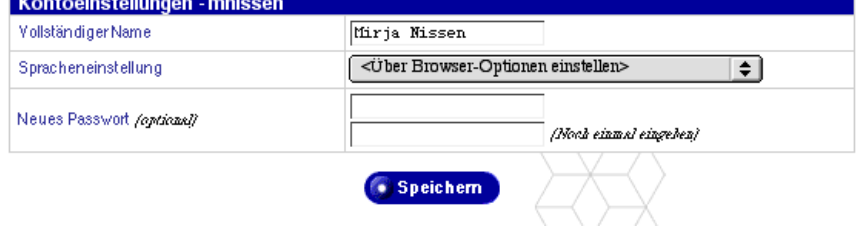

### **E-Mail**

Der Abschnitt "E-Mail" bietet zwei Optionen: E-Mail-Weiterleitung und Urlaubsnachricht.

### **E-Mail-Weiterleitung**

Mit der Funktion "E-Mail-Weiterleitung" können Sie eingehende Nachrichten an eine andere E-Mail-Adresse weiterleiten.

#### **Aktivieren der E-Mail-Weiterleitung**

So aktivieren Sie die E-Mail-Weiterleitung:

- 1. Klicken Sie oben auf **Persönliches Profil**.
- 2. Klicken Sie links auf **E-Mail**. Die Tabelle "E-Mail-Einstellungen -<Benutzername>" wird angezeigt (siehe [Abbildung 32](#page-121-0)).
- 3. Klicken Sie im Abschnitt "E-Mail-Weiterleitung" der Tabelle auf das Kontrollkästchen "Aktivieren".

4. Geben Sie im Bildlauf-Textfenster "E-Mail-Adressen" eine E-Mail-Adresse im Format <xxxxx@yyy.zzz> ein.

Um mehrere Adressen anzugeben, trennen Sie die Adressen mit einem Komma oder geben Sie jede Adresse auf einer anderen Zeile ein.

- 5. Sie können eine Kopie der weitergeleiteten E-Mail-Nachrichten speichern. Klicken Sie dazu auf das Kontrollkästchen "Kopie speichern".
- 6. Klicken Sie auf **Speichern**.

#### **Deaktivieren der E-Mail-Weiterleitung**

So deaktivieren Sie die E-Mail-Weiterleitung:

- 1. Klicken Sie oben auf **Persönliches Profil**.
- 2. Klicken Sie links auf **E-Mail**. Die Tabelle "E-Mail-Einstellungen -<Benutzername>" wird angezeigt (siehe [Abbildung 32](#page-121-0)).
- 3. Klicken Sie im Abschnitt "E-Mail-Weiterleitung" der Tabelle auf das Kontrollkästchen "Aktivieren", um es zu deaktivieren.
- 4. Klicken Sie auf **Speichern**.

### **Urlaubsnachricht**

Mit der Funktion "Urlaubsnachricht" können Sie eine Urlaubsantwortnachricht eingeben, die automatisch an alle Personen gesendet wird, die Ihnen eine E-Mail-Nachricht senden. Diese Funktion ist nützlich, wenn Sie eingehende E-Mail-Nachrichten über einen längeren Zeitraum hinweg nicht lesen oder beantworten können.

Es wird nur einmal pro Woche eine automatische Urlaubsantwort an jeden Absender übermittelt.

#### **Aktivieren der Urlaubsnachricht**

So aktivieren Sie die Urlaubsnachricht:

- 1. Klicken Sie oben auf **Persönliches Profil**.
- 2. Klicken Sie links auf **E-Mail**. Die Tabelle "E-Mail-Einstellungen -<Benutzername>" wird angezeigt (siehe [Abbildung 32](#page-121-0)).
- 3. Klicken Sie im Abschnitt "Urlaubsnachricht" der Tabelle auf das Kontrollkästchen "Aktivieren", um es zu aktivieren.
- 4. Geben Sie in das Bildlauf-Textfeld "Automatische Antwort" den Text der Urlaubsnachricht ein, die an Benutzer gesendet werden soll.
- 5. Klicken Sie auf **Speichern**.

#### **Deaktivieren der Urlaubsnachricht**

So deaktivieren Sie die Urlaubsnachricht:

- 1. Klicken Sie oben auf **Persönliches Profil**.
- 2. Klicken Sie links auf **E-Mail**. Die Tabelle "E-Mail-Einstellungen -<Benutzername>" wird angezeigt (siehe [Abbildung 32](#page-121-0)).
- 3. Klicken Sie im Abschnitt "Urlaubsnachricht" der Tabelle auf das Kontrollkästchen "Aktivieren", um es zu deaktivieren.
- 4. Klicken Sie auf **Speichern**.

#### <span id="page-121-0"></span>Abbildung 32 Tabelle "E-Mail-Einstellungen"

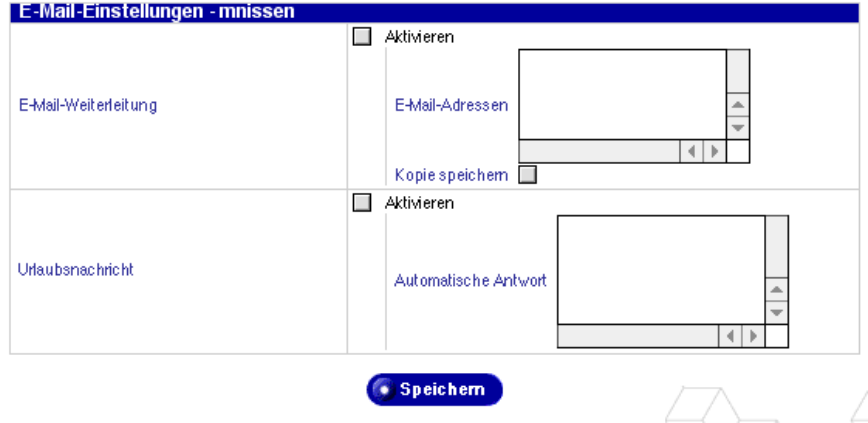

### **Festplattenbelegung**

Im Abschnitt "Festplattenbelegung" können Sie den belegten Speicherplatz, den verfügbaren Speicherplatz und den Prozentsatz der Festplattenbelegung anzeigen.

### **Anzeigen der Festplattenbelegungs-Statistik**

So zeigen Sie die Festplattenbelegungs-Statistik an:

- 1. Klicken Sie oben auf **Persönliches Profil**.
- 2. Klicken Sie links auf **Festplattenbelegung**. Die Tabelle "Festplattenbelegung" wird angezeigt. Sie enthält die Festplattenbelegungs-Statistik (siehe [Abbildung 33\)](#page-122-0).

Die Tabelle zeigt den belegten Speicherplatz (MB), den freien Speicherplatz (MB) und den Prozentsatz des belegten Speicherplatzes an.

#### <span id="page-122-0"></span>Abbildung 33 Tabelle "Festplattenbelegung"

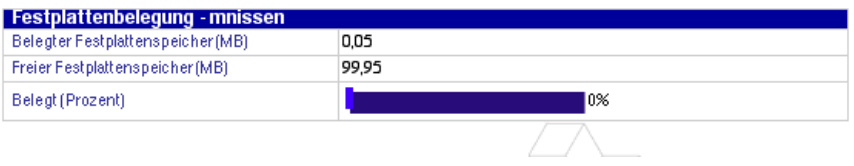

### **Persönliche Informationen**

Im Abschnitt "Persönliche Informationen" können Sie Ihre persönlichen Kontaktinformationen eingeben und verwalten.

- 1. Klicken Sie oben auf **Persönliches Profil**.
- 2. Klicken Sie links auf **Persönliche Informationen**. Die Tabelle "Persönliche Informationen" wird angezeigt.
- 3. Füllen Sie die folgenden Felder aus (alle Felder sind optional):
	- Webseiten-Adresse
	- Telefonnummer
	- Faxnummer
	- Adresse
	- Anmerkungen
- 4. Klicken Sie auf **Speichern**.

#### Abbildung 34 Tabelle "Persönliche Informationen"

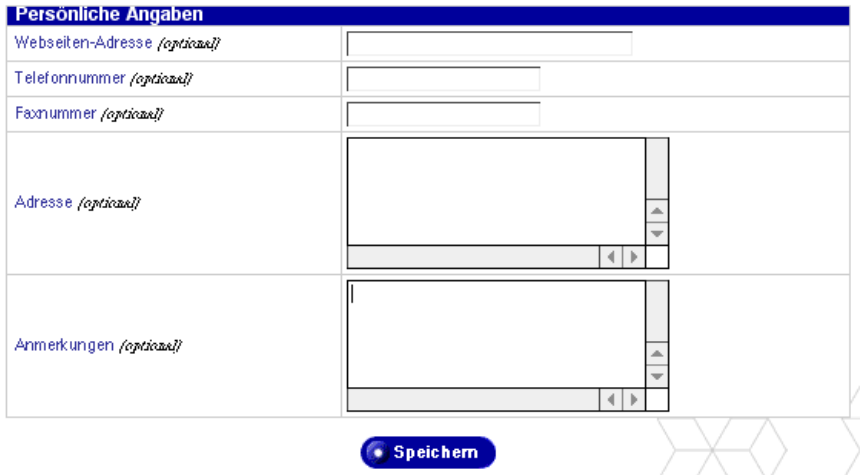

#### *Kapitel 4: Benutzer-Site*

# **Administrations-Site**

In diesem Kapitel werden die administrativen Aufgaben beschrieben, die nur der Cobalt Qube 3-Administrator durchführen darf. Der Qube 3-Administrator mit dem Benutzernamen *admin* hat die uneingeschränkte Kontrolle über den Qube 3. Der Qube 3-Administrator:

- gibt die Netzwerkeinstellungen ein
- aktiviert oder deaktiviert die verschiedenen Dienste
- fügt Benutzer, Gruppen und Mailing-Listen hinzu und löscht diese
- führt Wartungsfunktionen durch
- erhält Systemalarme und -warnungen per E-Mail

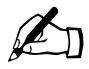

**Allen Finweis:** In den meisten der kurzen Verfahren in diesem Kapitel<br>Registerkarte besteht der erste Schritt darin, auf die Registerkarte **Administration** in der oberen Menüleiste zu klicken. Als zweiten Schritt klicken Sie auf eine Auswahl in der linken Menüleiste.

> Um die Anzahl der Schritte jedes Verfahrens zu reduzieren, werden Menübefehle gruppiert und in **Fettdruck** angezeigt. Rechteckige Klammern trennen die einzelnen Objekte.

> Wählen Sie **Administration > Benutzer und Gruppen > Benutzerliste** bedeutet zum Beispiel, dass Sie auf die Registerkarte **Administration** in der oberen Menüleiste, dann auf die Menükategorie **Benutzer und Gruppen** in der linken Menüleiste und schließlich auf das Untermenüobjekt **Benutzerliste** klicken.

#### *Kapitel 5: Administrations-Site*

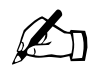

**Hinweis:** Sie können in den folgenden Objekten keine Buchstaben<br>mit Sonderzeichen wie Akronten und Umleuten (z. B. 3, 4, 5) mit Sonderzeichen wie Akzenten und Umlauten (z. B. ä, é, ñ) verwenden:

- Benutzernamen
- Gruppennamen
- E-Mail-Adressen und E-Mail-Aliase
- Host- und Domänennamen
- Namen von E-Mail-Ordnern im WebMail-Programm

Sie können jedoch Buchstaben mit Sonderzeichen und Akzenten in beschreibenden Feldern verwenden, z. B. im Feld "Vollständiger Name" für einen Benutzer oder im Feld "Anmerkungen" zur Beschreibung einer Gruppe.

# **Administrations-Site**

Die Administrations-Site auf dem Server-Desktop steht nur zur Verfügung, wenn Sie sich mit dem Benutzernamen *admin* angemeldet haben. Neben den Optionen des Standard-Server-Desktops gibt es zwei weitere Optionen: das Administrations-Menü und den BlueLinQ. Siehe [Abbildung 35](#page-127-0).

### **Zugriff auf die Administrations-Site**

So greifen Sie auf die Qube 3-Administrations-Site zu:

1. Geben Sie die folgende URL in Ihren Browser ein:

```
http://<hostname>.<domainname>/login/
```
2. Geben Sie im daraufhin angezeigten Anmeldebildschirm den folgenden Benutzernamen ein:

admin

Nur dieser Benutzername gestattet den Zugriff auf die Administrations-Site. Bei Eingabe eines anderen Benutzernamens wird die herkömmliche Qube 3- Benutzeroberfläche angezeigt.

- 3. Geben Sie das admin-Passwort ein.
- 4. Wenn Sie bei Ihrer Qube 3-Anmeldung eine sichere Verbindung herstellen möchten, klicken Sie auf das Kontrollkästchen "Sichere Verbindung". Dadurch wird eine Secure Sockets Layer (SSL)-Verbindung zwischen Ihrem Browser und dem Qube 3 hergestellt. Es wird empfohlen, die sichere Verbindung zu aktivieren, damit alle an den Qube 3 gesendeten oder von diesem empfangenen Daten verschlüsselt werden.

Falls Ihr Browser SSL nicht unterstützt oder Probleme beim Zugriff auf den Qube 3 auftreten, versuchen Sie, die Verbindung ohne Aktivierung von SSL herzustellen. Einige Browser sind mit SSL nicht kompatibel. Die einzige Möglichkeit ist dann, SSL nicht zu verwenden.

5. Klicken Sie auf **Anmelden**. Wenn Sie die Option "Sichere Verbindung" aktiviert haben, fordert Ihr Browser Sie auf, ein selbst unterzeichnetes Zertifikat zu akzeptieren. Dieses Zertifikat wird automatisch erstellt und ist für die SSL-Verschlüsselung notwendig. Wenn Sie das Zertifikat nicht akzeptieren, können Sie die Option "Sichere Verbindung" nicht verwenden.

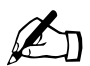

**Hinweis:** Der Qube 3 erzeugt während der Konfiguration ein selbst unterzeichnetes Zertifikat. Ein solches Zertifikat verschlüsselt zwar die Daten, aber authentifiziert nicht die Identität des Servers am anderen Ende der Verbindung.

Weitere Informationen finden Sie unter *Authentifizierung*, *Verschlüsselung* und *Secure Sockets Layer* im [Anhang G,](#page-298-0)  ..Glossar".

6. Der Bildschirm **Administration** des Server-Desktops wird angezeigt (siehe [Abbildung 35](#page-127-0)).

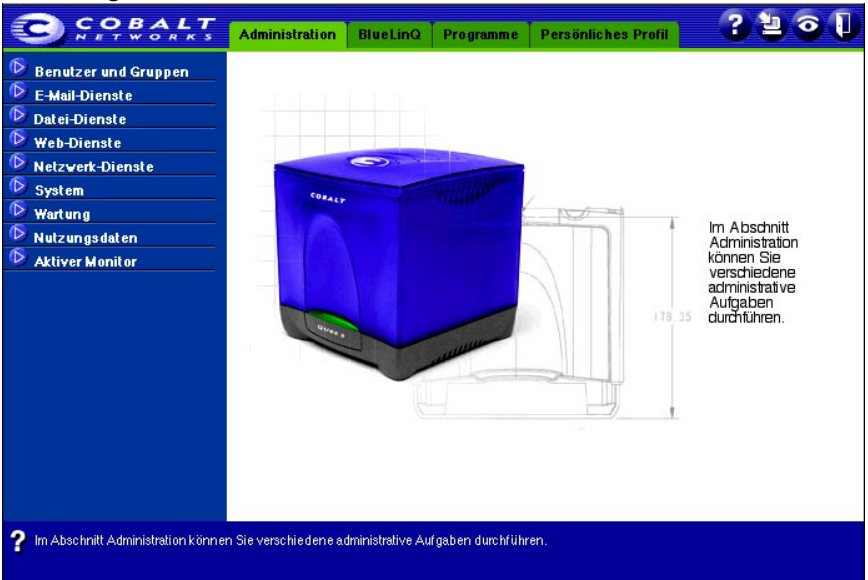

<span id="page-127-0"></span>Abbildung 35 Bildschirm "Administration"

### **Bildschirm "Administration"**

Die folgenden Aufzählungspunkte stellen das vollständig erweiterte Administrations-Menü links auf dem Bildschirm **Administration** dar. Dabei handelt es sich um die Funktionen und Dienste, die der Administrator über den Bildschirm "Administration" verwalten kann und die in diesem Kapitel erläutert werden.

- Benutzer und Gruppen (siehe [Seite 111](#page-134-0))
	- Benutzerliste
	- Gruppenliste
	- LDAP-Verzeichnis
	- Importieren
- E-Mail-Dienste (siehe [Seite 131\)](#page-154-0)
	- Mailing-Listen
	- E-Mail-Server
	- Remote-Abruf
- Datei-Dienste (siehe [Seite 146\)](#page-169-0)
	- Windows
	- FTP
	- Apple
	- Gastfreigabe
- Web-Dienste (siehe [Seite 150](#page-173-0))
	- Web
	- Web Caching
- Netzwerk-Dienste (siehe [Seite 154](#page-177-0))
	- DNS
	- DHCP
	- Brandmauer
	- SNMP
	- Telnet
- System (siehe [Seite 172\)](#page-195-0)
	- TCP/IP
	- Internet
	- Strom
	- Zeit
	- Informationen

*Kapitel 5: Administrations-Site*

- Wartung (siehe [Seite 186\)](#page-209-0)
	- Datensicherung
	- Wiederherstellen
- Nutzungsdaten (siehe Seite 190)
	- Web
	- Festplatte
	- Netzwerk
- Aktiver Monitor (siehe [Seite 198\)](#page-221-0)
	- **Status**
	- Einstellungen

### **BlueLinQ-Bildschirm**

Dieser Bildschirm enthält Tools zum Aktualisieren und Installieren der Qube 3- Software. Unter ["BlueLinQ" auf Seite 201](#page-224-0) finden Sie Details zur Verwendung dieser Tools.

#### Abbildung 36 Bildschirm "BlueLinQ"

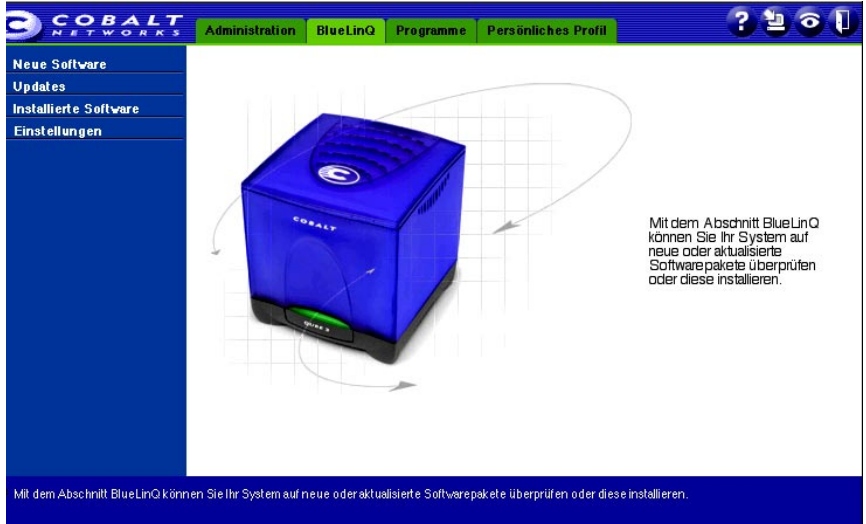

### **Bildschirm "Programme"**

Über den Bildschirm "Programme" (siehe [Abbildung 37](#page-130-0)) kann der Administrator auf Web-Mail und das Adressbuch zugreifen und diese Komponenten verwalten. Web-Mail und das Adressbuch werden in [Kapitel 4](#page-90-0) beschrieben.

<span id="page-130-0"></span>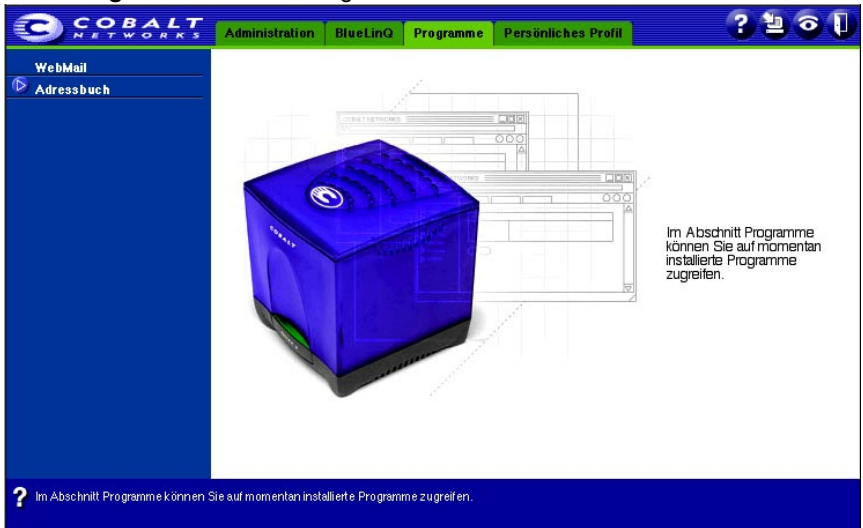

Abbildung 37 Bildschirm "Programme"

### **Bildschirm "Persönliches Profil"**

Über den Bildschirm "Persönliches Profil" (siehe [Abbildung 38\)](#page-131-0) kann der Administrator das Administratorkonto, E-Mail, das Passwort und die Festplattenbelegungs-Einstellungen verwalten. Diese Komponenten werden in ["Persönliches Profil" auf Seite 95](#page-118-0) beschrieben.

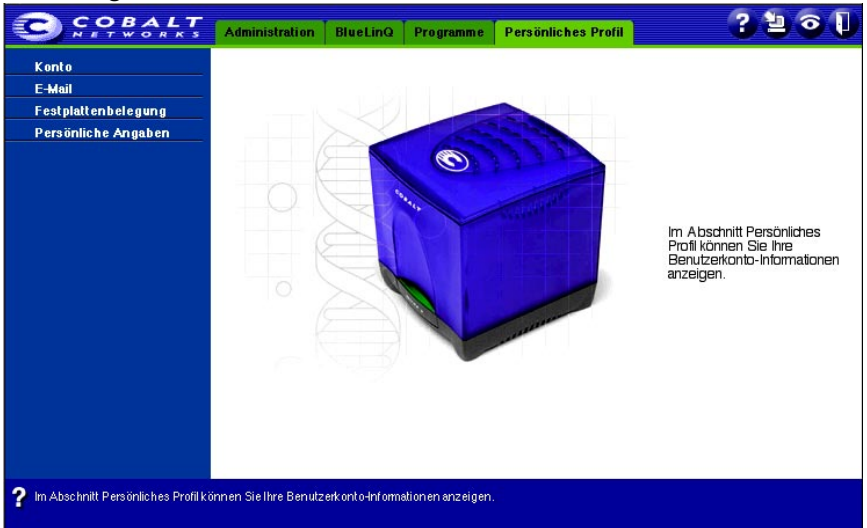

<span id="page-131-0"></span>Abbildung 38 Bildschirm "Persönliches Profil"

### **Weitere Funktionen**

Oben rechts auf dem Server-Desktop befinden sich vier Symbole:

- Hilfe
- Software Notification
- Aktiver Monitor
- Abmelden

#### **Software Notification**

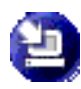

Mit dem Symbol "Software Notification" können Sie das System auf neue oder aktualisierte Softwarepakete überprüfen und diese ggf. installieren. Dieses Symbol ändert die Farbe, wenn neue oder aktualisierte Softwarepakete verfügbar sind.

Weitere Informationen zur Installation von Software finden Sie unter "BlueLinO" auf Seite 201.

#### **Aktiver Monitor**

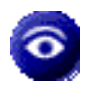

Mit dem Symbol "Aktiver Monitor" können Sie Statusinformationen anzeigen. Dieses Symbol erscheint in Rot, wenn bei einer der vom Monitor überwachten Komponenten schwerwiegende Probleme auftreten.

Weitere Informationen über Aktiver Monitor finden Sie unter ["Aktiver Monitor"](#page-221-0) [auf Seite 198.](#page-221-0)

### **Abmelden**

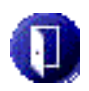

Klicken Sie auf das Symbol "Abmelden", um sich vom System abzumelden.

### **Zurücksetzen des Qube 3-Administrator-Passworts**

Wird das Qube 3-Administrator-Passwort gelöscht, kann erst wieder auf das Stammkonto zugegriffen werden, wenn ein neues Administrator-Passwort zugewiesen wurde.

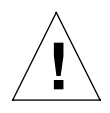

*Achtung:* Nachdem Sie das Passwort gelöscht haben, geben Sie so schnell wie möglich ein neues Passwort ein, damit die Sicherheit des Qube 3 gewährleistet ist. Jeder beliebige Benutzer im Netzwerk kann das Qube 3-Admin-Passwort zuweisen, bis Sie ein neues Passwort zugewiesen haben.

Wenn Sie das Passwort für den Qube 3-Administrator vergessen haben, können Sie es zurücksetzen:

1. Schieben Sie eine Papierklammer in die vertiefte Taste zum Zurücksetzen des Passworts (an der Rückseite des Qube 3; siehe [Abbildung 1](#page-26-0)). Drücken Sie die Taste ca. 2 Sekunden lang.

Auf dem LCD-Bildschirm wird Folgendes angezeigt:

ADMIN-PASSWORT WIRD ZURUECKGES.

2. Geben Sie die folgende URL in Ihren Web-Browser ein, um auf die Administrations-Site zuzugreifen:

http://<hostname>.<domainname>/login/

3. Wenn Sie zur Eingabe eines Benutzernamens oder Passworts aufgefordert werden, geben Sie als Benutzername *admin* und als Passwort "admin" ein. Klicken Sie auf **OK**. Der Bildschirm **Administrations-Site** wird geöffnet (siehe [Abbildung 35\)](#page-127-0).

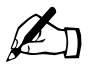

✍ *Hinweis:* Das System stellt das *admin*-Passwort automatisch auf "admin" ein, wenn Sie die Taste zum Zurücksetzen des Passworts verwenden.

4. Um das Administrator-Passwort zu ändern, gehen Sie wie unter "Konto" auf [Seite 95](#page-118-1) beschrieben vor.

# <span id="page-134-0"></span>**Benutzer und Gruppen**

Im Abschnitt "Benutzer und Gruppen" verwalten Sie die Benutzer- und Gruppeneinstellungen für alle Qube 3-Benutzer einschließlich des Qube 3- Administrators.

Um auf diesen Abschnitt zuzugreifen, wählen Sie **Administration** in der oberen Menüleiste und **Benutzer und Gruppen** in der linken Menüleiste aus. Das Untermenü "Benutzer und Gruppen" enthält folgende Optionen:

- **Benutzerliste**
- Gruppenliste
- LDAP-Verzeichnis
- **Importieren**

Diese Optionen werden unten beschrieben.

### **Benutzerliste**

So greifen Sie auf den Abschnitt "Benutzerliste" auf der Administrations-Site zu:

Wählen Sie **Administration > Benutzer und Gruppen > Benutzerliste**, um die Tabelle "Benutzerliste" zu öffnen (siehe [Abbildung 39\)](#page-135-0).

Die Tabelle "Benutzerliste" enthält den vollständigen Namen jedes Benutzers (z. B. Johanna Muster) und den Namen, mit dem sich die Person beim Qube 3 anmeldet (z. B. jmuster). Dieser Name wird als "Benutzername" oder "Benutzer-ID" bezeichnet.

Der Qube 3-Administrator kann mit Hilfe der Benutzerliste folgende Aufgaben ausführen:

- die Standard-Benutzereinstellungen konfigurieren
- einen Benutzer hinzufügen oder entfernen
- die Konto- und E-Mail-Einstellungen eines Benutzers ändern

#### *Kapitel 5: Administrations-Site*

#### <span id="page-135-0"></span>Abbildung 39 Tabelle "Benutzerliste"

Benutzervorgaben bearbeiten

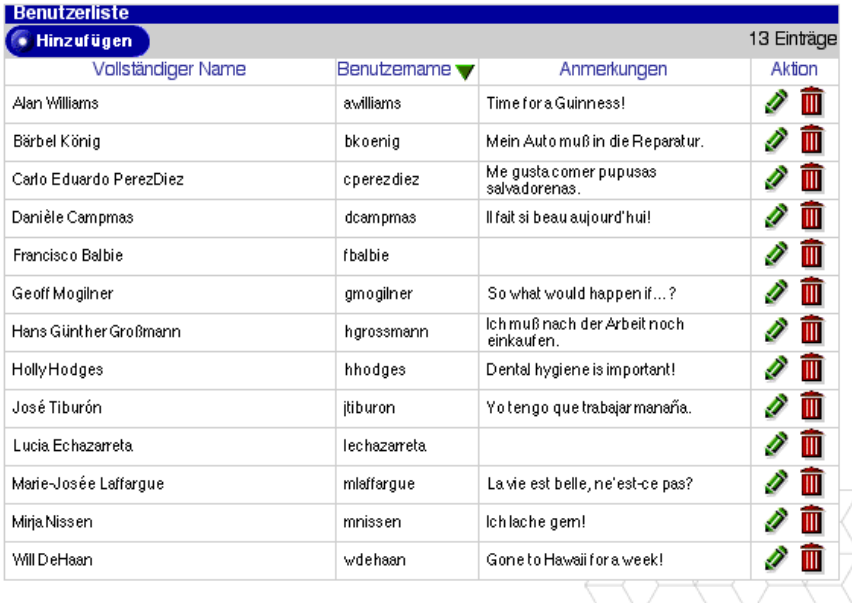

### **Konfigurieren der Standard-Benutzereinstellungen**

So konfigurieren Sie die Standard-Benutzereinstellungen:

- 1. Wählen Sie **Administration > Benutzer und Gruppen > Benutzerliste** aus, um die Tabelle "Benutzerliste" zu öffnen (siehe [Abbildung 39\)](#page-135-0).
- 2. Klicken Sie auf **Benutzervorgaben bearbeiten**.

Die Tabelle "Benutzervorgaben" wird angezeigt, wie in der Abbildung unten dargestellt.

#### Abbildung 40 Tabelle ..Benutzervorgaben"

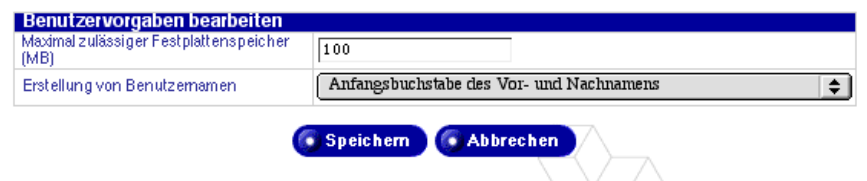

- 3. Konfigurieren Sie folgende Vorgaben:
	- **Maximal zulässiger Festplattenspeicher (MB).** Bei diesem Wert handelt es sich um den vorgegebenen Festplattenspeicher, der einem neu erstellten Benutzer zum Speichern von Dateien und Webseiten zur Verfügung steht. Der Vorgabewert ist 100 MB. Als Wert muss eine Ganzzahl über Null eingegeben werden.

Wenn Sie dieses Feld leer lassen, verfügt der Benutzer über unbeschränkten Festplattenspeicher.

- **Erstellung von Benutzernamen.** Sie können eines der folgenden Formate für den Qube 3 angeben, um Benutzernamen automatisch zu formatieren.
	- Anfangsbuchstabe des Vor- und Nachnamens
	- Vorname und Anfangsbuchstabe des Nachnamens
	- Nur Vorname
	- Nur Nachname
- 4. Klicken Sie auf **Speichern**.

### **Hinzufügen von Benutzern**

So fügen Sie einen Benutzer hinzu:

- 1. Wählen Sie **Administration > Benutzer und Gruppen > Benutzerliste** aus, um die Tabelle "Benutzerliste" zu öffnen (siehe [Abbildung 39\)](#page-135-0).
- 2. Klicken Sie auf **Hinzufügen**.

Die Tabelle "Neuen Benutzer hinzufügen" wird angezeigt, wie auf der Abbildung unten dargestellt.

#### Abbildung 41 Tabelle "Neuen Benutzer hinzufügen"

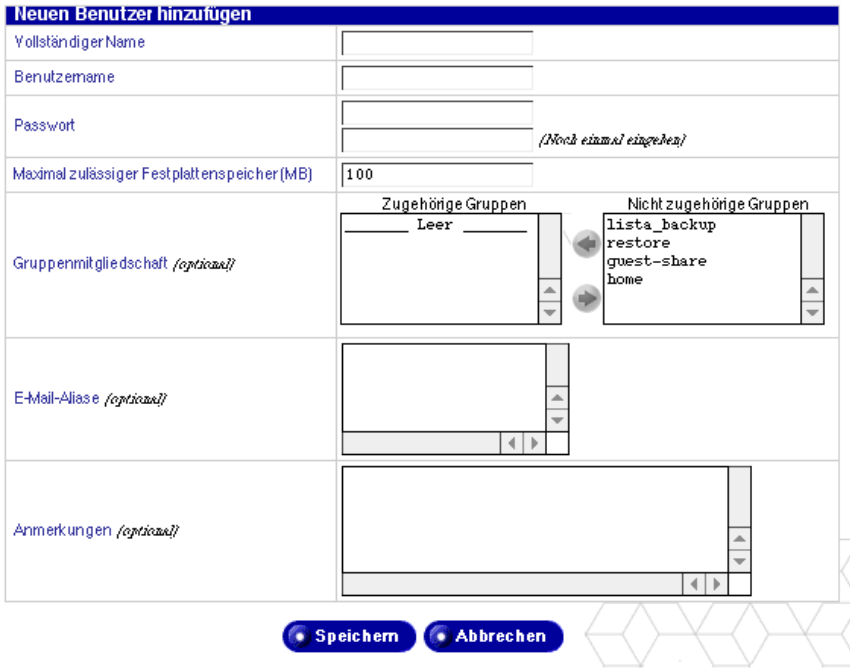

- 3. Füllen Sie die Felder aus:
	- **Vollständiger Name.** Geben Sie den Vor- und Nachnamen des Benutzers, durch ein Leerzeichen getrennt, ein (z. B. Alex Wilhelmi).
	- **Benutzername.** Der Benutzername wird auf Grundlage des vollständigen Benutzernamens automatisch erstellt. Dabei wird das in den Vorgabeeinstellungen angegebene Format verwendet.

Wenn der automatisch erstellte Benutzername bereits von einem anderen Benutzer verwendet wird, können Sie die in die Tabelle "Neuen Benutzer hinzufügen" eingegebenen Informationen nicht speichern. In diesem Fall müssen Sie einen anderen Benutzernamen manuell eingeben.

- **Passwort.** Geben Sie das Passwort zweimal ein, damit sichergestellt wird, dass Sie es richtig eingegeben haben. Richtlinien zur Auswahl eines Passworts finden Sie unter ["Passwortrichtlinien" auf Seite 27](#page-50-0).
- **Maximal zulässiger Festplattenspeicher (MB).** Bei diesem Wert handelt es sich um den Festplattenspeicher, der einem Benutzer zum Speichern von Dateien und Webseiten zur Verfügung steht. Als Wert muss eine Ganzzahl über Null eingegeben werden.

Wenn Sie dieses Feld leer lassen, verfügt der Benutzer über unbeschränkten Festplattenspeicher.

- **Gruppenmitgliedschaft.** *(Optional)* Verwenden Sie die grünen Pfeile nach links und rechts, um ausgewählte Gruppennamen zwischen den Listen der zugehörigen und nicht zugehörigen Gruppen zu verschieben.
- **E-Mail-Aliase.** *(Optional)* Geben Sie weitere Namen ein, unter denen der Benutzer E-Mail empfangen kann. Um mehr als einen Alias hinzuzufügen, geben Sie jeden Alias auf einer separaten Zeile ein. Sie können die Aliase auch durch Leerzeichen trennen.

Wenn Sie einen Vornamen (Alex) und Nachnamen (Wilhelmi) in das Feld "Vollständiger Name" eingeben, erstellt das System automatisch den Alias "alex.wilhelmi".

Weitere Informationen über E-Mail-Aliase finden Sie unter ["E-Mail-](#page-63-0)[Aliase" auf Seite 40](#page-63-0).

- **Anmerkungen.** *(Optional)* Sie können in dieses Feld weitere Informationen über den Benutzer eingeben.
- 4. Klicken Sie auf **Speichern**.

### **Ändern eines Benutzerkontos**

So ändern Sie die Informationen für ein Benutzerkonto:

- 1. Wählen Sie **Administration > Benutzer und Gruppen > Benutzerliste** aus. Die Tabelle "Benutzerliste" wird angezeigt.
- 2. Klicken Sie auf das grüne Bleistiftsymbol neben dem Benutzer, dessen Konto Sie ändern möchten. Die Tabelle "Benutzer ändern" wird angezeigt (siehe [Abbildung 42\)](#page-140-0).
- 3. Ändern Sie eines oder alle der folgenden Felder. Der Benutzername kann nicht geändert werden.
	- **Vollständiger Name.** Geben Sie den Vor- und Nachnamen des Benutzers, durch ein Leerzeichen getrennt, ein (z. B. Gertrud Erika Gustavson).
	- **Neues Passwort.** Geben Sie das neue Passwort zweimal ein, damit sichergestellt wird, dass Sie es richtig eingegeben haben. Richtlinien zur Auswahl eines Passworts finden Sie unter "Passwortrichtlinien" auf [Seite 27](#page-50-0).
	- **Maximal zulässiger Festplattenspeicher (MB).** Bei diesem Wert handelt es sich um den Festplattenspeicher, der einem Benutzer zum Speichern von Dateien und Webseiten zur Verfügung steht. Als Wert muss eine Ganzzahl über Null eingegeben werden.

Wenn Sie dieses Feld leer lassen, verfügt der Benutzer über unbeschränkten Festplattenspeicher.

- **Gruppenmitgliedschaft.** Sie können die Gruppen bearbeiten, denen der Benutzer angehört. Wählen Sie einen oder mehrere Gruppennamen und klicken Sie auf die Pfeile, um den/die Namen zwischen den Listen der zugehörigen und nicht zugehörigen Gruppen zu verschieben.
- **Anmerkungen.** Sie können in dieses Feld weitere Informationen über den Benutzer eingeben.
- 4. Klicken Sie auf **Speichern**.

#### <span id="page-140-0"></span>Abbildung 42 Tabelle "Benutzerkontoeinstellungen ändern"

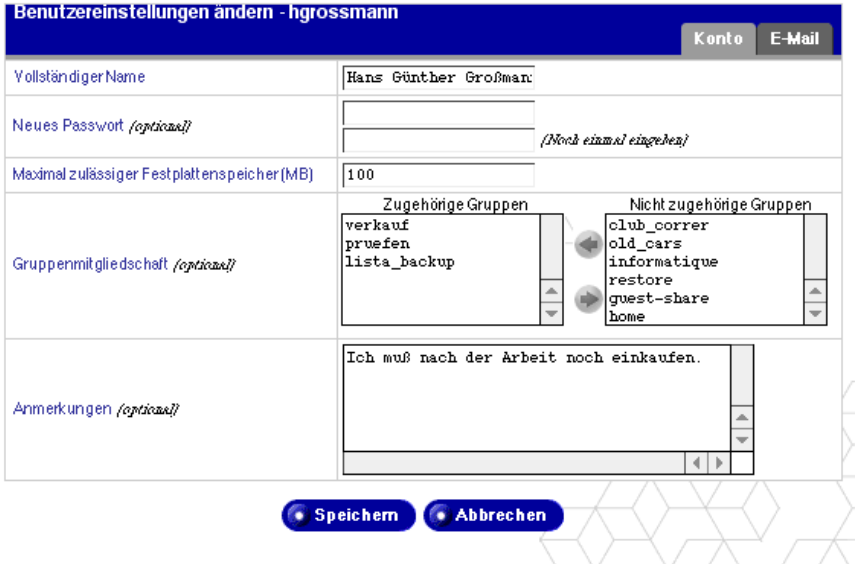

### **Ändern der E-Mail-Einstellungen eines Benutzers**

So ändern Sie die E-Mail-Einstellungen eines Benutzers:

- 1. Wählen Sie **Administration > Benutzer und Gruppen > Benutzerliste** aus. Die Tabelle "Benutzerliste" wird angezeigt.
- 2. Suchen Sie in der Tabelle "Benutzerliste" den Benutzer, dessen E-Mail-Einstellungen Sie ändern möchten.
- 3. Klicken Sie auf das grüne Bleistiftsymbol neben dem Namen des Benutzers. Die Tabelle "Benutzereinstellungen ändern - <Benutzername>" wird angezeigt (siehe [Abbildung 43](#page-141-0)).
- 4. Klicken Sie auf die Registerkarte "E-Mail" oben rechts in der Tabelle. Die E-Mail-Einstellungen werden angezeigt.

<span id="page-141-0"></span>Abbildung 43 Tabelle "Benutzer-E-Mail-Einstellungen ändern"

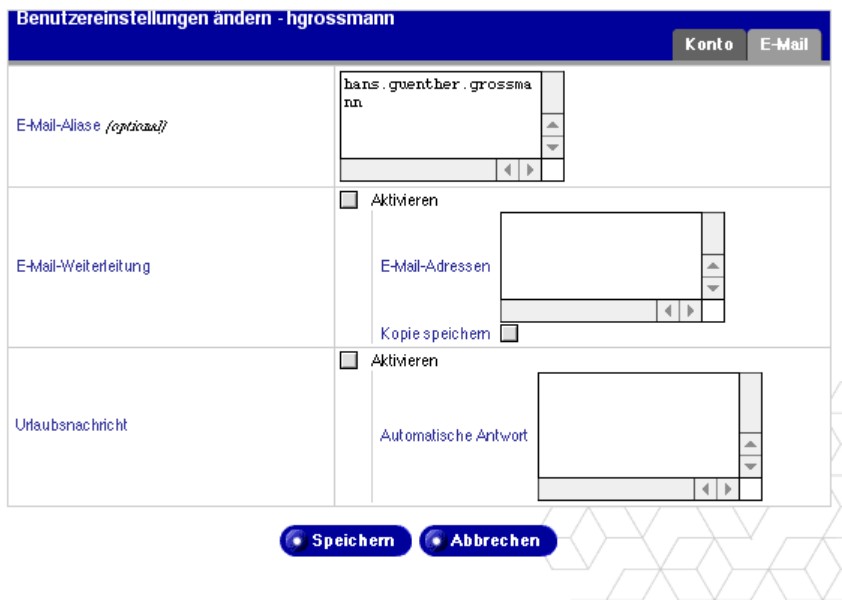

- 5. Ändern Sie die folgenden Felder in der Tabelle "Benutzereinstellungen ändern".
	- **E-Mail-Aliase.** *(Optional)* Es wurde möglicherweise bereits ein Alias eingegeben, als Sie den Benutzer hinzugefügt haben.

Geben Sie weitere Namen ein, unter denen der Benutzer E-Mail empfangen kann. Um mehr als einen Alias hinzuzufügen, geben Sie jeden Alias auf einer separaten Zeile ein. Sie können die Aliase auch durch Leerzeichen trennen.

Weitere Informationen über E-Mail-Aliase finden Sie unter ["E-Mail-](#page-63-0)[Aliase" auf Seite 40](#page-63-0).

- **E-Mail-Weiterleitung.** Geben Sie die E-Mail-Adresse ein, an die Sie Ihre E-Mail automatisch weiterleiten möchten.
- **Urlaubsnachricht.** Wenn automatisch eine benutzerdefinierte E-Mail-Nachricht an alle Benutzer geschickt werden soll, von denen Sie E-Mail erhalten haben, markieren Sie das Kontrollkästchen "Aktiviert" und geben Sie die Antwortnachricht in das Feld "Automatische Antwort" ein. Diese Funktion ist nützlich, wenn Sie eine automatische Antwort an den Absender schicken möchten oder wenn Sie wissen, dass Sie eingehende E-Mail-Nachrichten eine bestimmte Zeit lang nicht lesen oder beantworten werden.

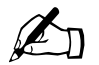

*Hinweis:* Es wird nur einmal pro Woche eine automatische Urlaubsantwort an jeden Absender übermittelt.

6. Klicken Sie auf **Speichern**.

#### **Hinzufügen eines E-Mail-Alias für einen Benutzer**

So fügen Sie einen E-Mail-Alias für einen Benutzer hinzu:

- 1. Wählen Sie **Administration > Benutzer und Gruppen > Benutzerliste** aus. Die Tabelle "Benutzerliste" wird angezeigt.
- 2. Suchen Sie in der Tabelle "Benutzerliste" den Benutzer, für den Sie einen E-Mail-Alias hinzufügen möchten.
- 3. Klicken Sie auf das grüne Bleistiftsymbol neben dem Namen des Benutzers. Die Tabelle "E-Mail-Einstellungen" wird angezeigt.
- 4. Klicken Sie auf die Registerkarte "E-Mail" oben rechts in der Tabelle. Die E-Mail-Einstellungen werden angezeigt (siehe [Abbildung 43\)](#page-141-0).
- 5. Geben Sie in das Feld "E-Mail-Aliase" weitere Namen ein, unter denen der Benutzer E-Mail empfangen kann. Um mehr als einen Alias hinzuzufügen, geben Sie jeden Alias auf einer separaten Zeile ein. Sie können die Aliase auch durch Leerzeichen trennen.

Weitere Informationen über E-Mail-Aliase finden Sie unter ["E-Mail-Aliase"](#page-63-0) [auf Seite 40.](#page-63-0)

6. Klicken Sie auf **Speichern**.

### **Löschen von Benutzern**

So löschen Sie einen Benutzer:

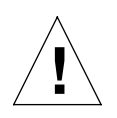

#### *Achtung:* **Dieser Vorgang kann nicht rückgängig gemacht werden**.

Wenn Sie einen Benutzer entfernen, löschen Sie das Benutzerkonto und alle damit verbundenen Dateien.

- 1. Wählen Sie **Administration > Benutzer und Gruppen > Benutzerliste** aus. Die Tabelle "Benutzerliste" wird angezeigt.
- 2. Klicken Sie auf das rote Papierkorbsymbol neben dem Benutzer, den Sie löschen möchten. Der Löschvorgang muss in einem Bestätigungsdialogfeld bestätigt werden.
- 3. Klicken Sie im Bestätigungsdialogfeld auf **OK**.

Die Tabelle "Benutzerliste" wird aktualisiert. Der gelöschte Benutzer wird nicht mehr in der Tabelle aufgeführt.

### **Gruppenliste**

Im Abschnitt "Gruppenliste" kann der Qube 3-Administrator folgende Aufgaben ausführen:

- Die Standard-Gruppeneinstellungen konfigurieren
- Eine Gruppe hinzufügen
- Die Mitglieder einer Gruppe ändern
- Den maximal zulässigen Festplattenspeicher für die Gruppe angeben
- Eine Gruppe entfernen

Wählen Sie **Administration > Benutzer und Gruppen > Gruppenliste**, um auf die Gruppenliste zuzugreifen. Die Tabelle zeigt den Gruppennamen und die Mitglieder jeder Gruppe an. Siehe [Abbildung 44](#page-144-0).
### Abbildung 44 Tabelle "Gruppenliste"

Gruppenvorgaben bearbeiten

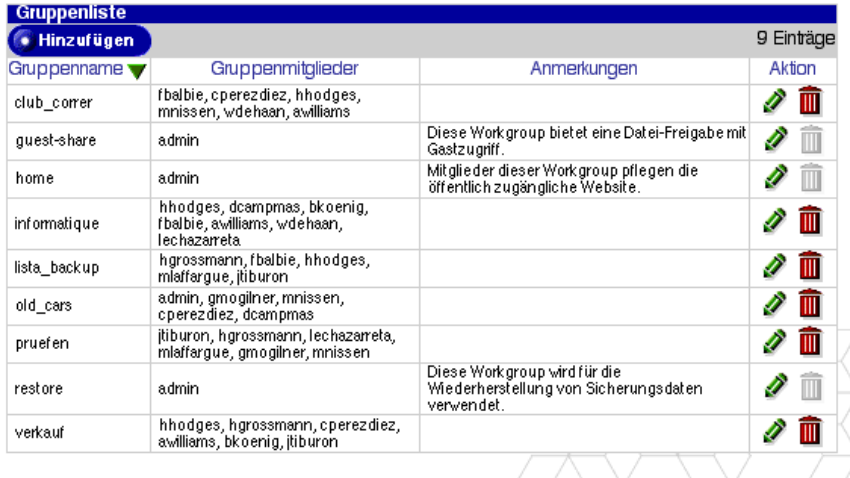

### **Konfigurieren der Standard-Gruppeneinstellungen**

So konfigurieren Sie die Standardeinstellungen für eine Gruppe:

- 1. Wählen Sie **Administration > Benutzer und Gruppen > Gruppenliste** aus. Die Tabelle "Gruppenliste" wird angezeigt.
- 2. Klicken Sie auf **Gruppenvorgaben bearbeiten**. Die Tabelle "Gruppenvorgaben bearbeiten" wird angezeigt (siehe [Abbildung 45](#page-144-0)).

#### <span id="page-144-0"></span>Abbildung 45 Tabelle "Gruppenvorgaben bearbeiten"

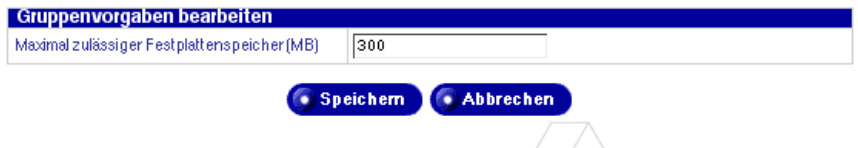

3. Geben Sie eine Ganzzahl über Null (in MB) für den maximalen Festplattenspeicher ein, der einer Gruppe zum Speichern von Dateien und Webseiten zur Verfügung steht. Die Eingabe von Null in dieses Feld ist nicht möglich.

Wenn Sie dieses Feld leer lassen, verfügt die Gruppe über unbeschränkten Festplattenspeicher.

4. Klicken Sie auf **Speichern**.

### **Hinzufügen einer Gruppe**

So fügen Sie eine Gruppe hinzu:

- 1. Wählen Sie **Administration > Benutzer und Gruppen > Gruppenliste** aus. Die Tabelle "Gruppenliste" wird angezeigt.
- 2. Klicken Sie auf **Hinzufügen**. Die Tabelle "Neue Gruppe hinzufügen" wird angezeigt (siehe [Abbildung 46](#page-145-0)).

<span id="page-145-0"></span>Abbildung 46 Tabelle "Neue Gruppe hinzufügen"

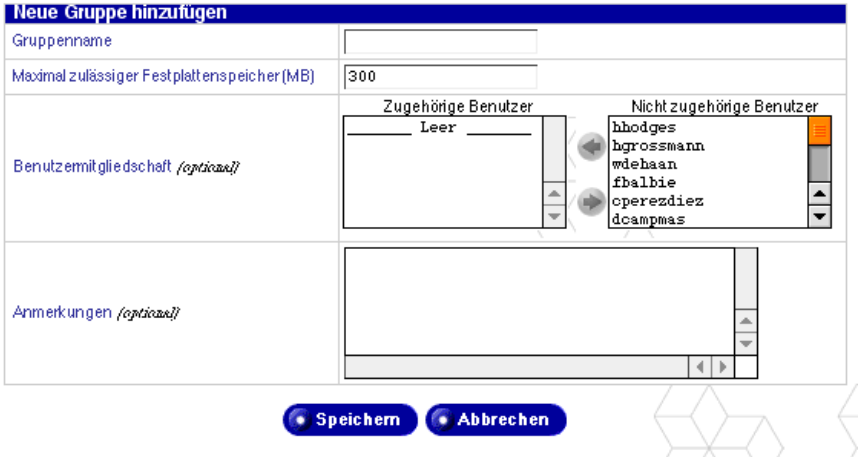

- 3. Füllen Sie die Felder aus:
	- **Gruppenname.** Geben Sie den Namen der Gruppe ein. Der Name kann maximal 12 Zeichen lang sein. Es sind nur Kleinbuchstaben, Ziffern und die Bindestrich- (-) und Unterstreichungszeichen (\_) zulässig.
	- **Maximal zulässiger Festplattenspeicher (MB).** Bei diesem Wert handelt es sich um den Festplattenspeicher, der einer Gruppe zum Speichern von Dateien und Webseiten zur Verfügung steht. Als Wert muss eine Ganzzahl über Null eingegeben werden.

Wenn Sie dieses Feld leer lassen, verfügt die Gruppe über unbeschränkten Festplattenspeicher.

• Benutzermitgliedschaft. Im unteren Teil der Tabelle "Neue Gruppe hinzufügen" werden alle Qube 3-Benutzer aufgeführt. Wählen Sie einen oder mehrere Namen und klicken Sie auf die Pfeile, um den/die Namen zwischen den Listen der zugehörigen und nicht zugehörigen Benutzer zu verschieben.

- **Anmerkungen.** Sie können in dieses Feld weitere Informationen über die Gruppe eingeben.
- 4. Klicken Sie auf **Speichern**.

### **Ändern einer Gruppe**

So ändern Sie die Mitglieder einer Gruppe oder den maximal zulässigen Festplattenspeicher für die Gruppe:

- 1. Wählen Sie **Administration > Benutzer und Gruppen > Gruppenliste** aus. Die Tabelle "Gruppenliste" wird angezeigt.
- 2. Klicken Sie auf das grüne Bleistiftsymbol neben der Gruppe, die Sie ändern möchten. Die Tabelle "Gruppeneinstellungen ändern" wird angezeigt (siehe [Abbildung 47](#page-146-0)).

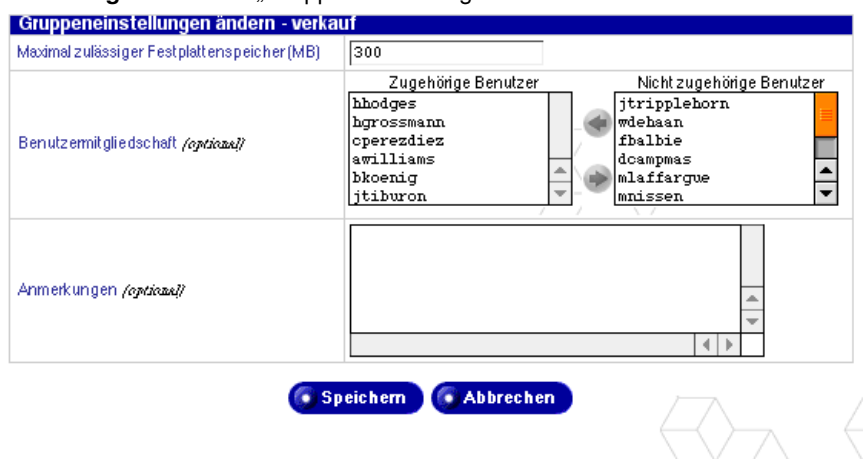

### <span id="page-146-0"></span>Abbildung 47 Tabelle "Gruppeneinstellungen ändern"

- 3. Ändern Sie eines oder beide der folgenden Felder.
	- **Maximal zulässiger Festplattenspeicher (MB).** Bei diesem Wert handelt es sich um den Festplattenspeicher, der einem Benutzer zum Speichern von Dateien und Webseiten zur Verfügung steht. Als Wert muss eine Ganzzahl über Null eingegeben werden.

Wenn Sie dieses Feld leer lassen, verfügt die Gruppe über unbeschränkten Festplattenspeicher.

• **Benutzermitgliedschaft.** Fügen Sie Mitglieder hinzu oder entfernen Sie Mitglieder aus der Gruppe. Mit Hilfe der Pfeile verschieben Sie Benutzernamen zwischen den Listen zugehöriger und nicht zugehöriger Benutzer.

- **Anmerkungen.** Sie können in dieses Feld weitere Informationen über die Gruppe eingeben.
- 4. Klicken Sie auf **Speichern**.

### <span id="page-147-1"></span>**Löschen einer Gruppe**

So löschen Sie eine Gruppe:

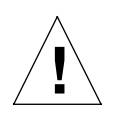

### *Achtung:* **Dieser Vorgang kann nicht rückgängig gemacht werden**.

Wenn Sie eine Gruppe entfernen, löschen Sie die Gruppe, alle Dateien im Gruppenverzeichnis, das Gruppenverzeichnis selbst, die mit dieser Gruppe verbundene Mailing-Liste und die Windows-Dateifreigabe- und AppleShare-Einstellungen.

- 1. Wählen Sie **Administration > Benutzer und Gruppen > Gruppenliste** aus. Die Tabelle "Gruppenliste" wird angezeigt.
- 2. Klicken Sie auf das rote Papierkorbsymbol neben der Gruppe, die Sie löschen möchten. Der Löschvorgang muss in einem Bestätigungsdialogfeld bestätigt werden.
- 3. Klicken Sie im Bestätigungsdialogfeld auf OK. Die Tabelle "Gruppenliste" wird aktualisiert. Sie zeigt jetzt die neuen Gruppen an. Die gelöschte Gruppe befindet sich nicht mehr in der Tabelle.

# **LDAP-Verzeichnis**

So geben Sie mit Hilfe des Lightweight Directory Access Protocol (LDAP)- Servers eine Benutzerverzeichnis-Auflistung an:

1. Wählen Sie **Administration > Benutzer und Gruppen > LDAP-**Verzeichnis aus. Die Tabelle "LDAP-Verzeichnis" wird angezeigt (siehe [Abbildung 48](#page-147-0)).

LDAP-Verzeichnis (Protokoll zur Verzeichnisverwaltung)-Verzeichnis **Aktivieren**  $\Box$ Bezeichnender Basisname E-Mail-Domänenname /optional/ Speichern

<span id="page-147-0"></span>Abbildung 48 Tabelle "LDAP-Verzeichnis"

- 2. Konfigurieren Sie die Einstellungen in der LDAP-Importtabelle.
	- **Aktivieren.** Klicken Sie auf das Kontrollkästchen, um den Qube 3 als LDAP-Server zu aktivieren.
	- **Bezeichnender Basisname.** Der bezeichnende Basisname (Base Distinctive Name) Ihres Benutzerverzeichnisses. Beispiel: o=Meine Organisation, c=US.
	- **E-Mail-Domänenname.** *(Optional)* Mit Hilfe dieser Option können Sie den Domänennamen der in Ihr Verzeichnis geladenen E-Mail-Nachrichten ändern. Wenn der Name dieses Computers mail.firma.com lautet, der Rechner aber E-Mail für @firma.com erhält, können Sie den E-Mail-Domänennamen auf firma.com einstellen.
- 3. Klicken Sie auf **Speichern**.

### **Konfigurieren Ihres LDAP-Clients**

Wenn Ihr Standard-LDAP-Client richtig konfiguriert ist, können Sie auf Benutzer- und Gruppeninformationen auf dem Qube 3 zugreifen. Sie müssen Ihren Client für die Authentifizierung mit dem Qube 3 als gültigen Benutzer einrichten.

Wählen Sie unter **Administration > Benutzer und Gruppen > LDAP-Verzeichnis** einen bezeichnenden Basisnamen (Base-Distinctive Name) aus, unter dem Sie exportieren möchten. Beispiel: o=Cobalt, c=US.

Die folgenden Verfahren beschreiben zwei Setup-Beispiele. Die Konfiguration weiterer LDAP-Clients sollte ähnlich verlaufen.

### **Netscape Messenger auf Macintosh-Computer**

So konfigurieren Sie Ihren Netscape LDAP-Client:

- 1. Öffnen Sie das Netscape Messenger-Fenster.
- 2. Wählen Sie **Communicator > Adressbuch** aus. Das Adressbuch-Fenster wird geöffnet.
- 3. Wählen Sie bei aktivem Adressbuch-Fenster **Datei > Neues Verzeichnis** aus. Das Fenster "LDAP-Servereigenschaften" wird geöffnet.
- 4. Füllen Sie die folgenden Felder aus:
	- **Beschreibung.** Geben Sie einen Namen für das Verzeichnis ein.
	- **LDAP-Server.** Geben Sie den vollqualifizierten Domänennamen des Qube 3 ein.
	- **Root suchen.** Geben Sie den/die Wert(e) ein, die Sie in das Feld "Bezeichnender Basisname" unter **Administration > Benutzer und Gruppen > LDAP-Verzeichnis** auf dem Qube 3 eingegeben haben.
- 5. Aktivieren Sie das Kontrollkästchen "Mit Name und Passwort anmelden". Sie müssen sich als Benutzer auf dem Qube 3 wie folgt authentifizieren:
	- <benutzername>@<hostname.domänenname>
	- Ihr Passwort

Sie können auf Wunsch das Kontrollkästchen "Passwort speichern" aktivieren.

- 6. Die anderen Einstellungen können Sie beibehalten.
- 7. Klicken Sie auf **OK**.

### **Microsoft Outlook Express auf Windows-Computer**

So konfigurieren Sie Ihren Microsoft Outlook LDAP-Client:

- 1. Öffnen Sie Microsoft Outlook.
- 2. Wählen Sie **Extras > Konten** aus. Das Internetkonten-Fenster wird geöffnet.
- 3. Wählen Sie **Verzeichnisdienst** aus. Eine Liste der Verzeichnisdienste wird angezeigt.
- 4. Klicken Sie rechts auf **Hinzufügen > Verzeichnisdienst**. Ein Internetverbindungs-Assistent wird im Popup-Fenster angezeigt.
- 5. Geben Sie in das Feld "Internetverzeichnis (LDAP)-Server" den vollqualifizierten Domänennamen des Qube 3 ein.

Aktivieren Sie das Kontrollkästchen "Mein LDAP-Server erfordert, dass ich mich anmelde".

- 6. Klicken Sie auf **Weiter**.
- 7. Klicken Sie auf die Optionsschaltfläche "Anmeldung über
	- **LDAP-Kontoname".** Geben Sie Folgendes ein: cn=Benutzername, o=Cobalt, c=US.
	- **Passwort.** Geben Sie Ihr Passwort für Ihr Qube 3-Konto ein.

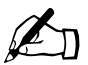

*Hinweis:* o=Cobalt, c=US muss dem in das Feld<br>
"Bezeichnender Basisname" unter Administrational Grunnen > LDAP-Verzeichnis auf dem Ou "Bezeichnender Basisname" unter **Administration > Benutzer und Gruppen > LDAP-Verzeichnis auf dem** Qube 3 eingegebenen Wert entsprechen.

- 8. Klicken Sie auf **Weiter**.
- 9. Für "E-Mail-Adressen überprüfen" können Sie "Ja" oder "Nein" angeben. Klicken Sie auf **Weiter**.
- 10. Für "Angezeigter Name" geben Sie einen leicht zu merkenden Namen für den Verzeichnisdienst ein. Geben Sie z. B. *Hans Musters Verzeichnis* ein.
- 11. Klicken Sie auf **Weiter**.
- 12. Klicken Sie auf **Beenden**. Sie kehren zum Internetkonten-Fenster zurück.
- 13. Doppelklicken Sie auf das gerade erstellte Konto. Das Fenster "Eigenschaften - Allgemein" für dieses Konto wird geöffnet. In diesem Fenster werden die mit Hilfe des Assistenten eingegebenen Informationen angezeigt.
- 14. Klicken Sie oben im Fenster auf **Erweitert**.
- 15. Geben Sie in das Feld "Suchbasis" den/die Wert(e) ein, die Sie in das Feld "Bezeichnender Basisname" unter **Administration > Benutzer und Gruppen > LDAP-Verzeichnis** auf dem Qube 3 eingegeben haben.
- 16. Klicken Sie auf **OK**.

# **LDAP-Import**

Mit dieser Funktion können Sie Benutzer wie folgt aus einem LDAP-Verzeichnis importieren:

1. Wählen Sie **Administration > Benutzer und Gruppen > Importieren** aus. Die Tabelle "Datei importieren" wird angezeigt (siehe [Abbildung 49\)](#page-151-0).

<span id="page-151-0"></span>Abbildung 49 Tabelle "Datei importieren"

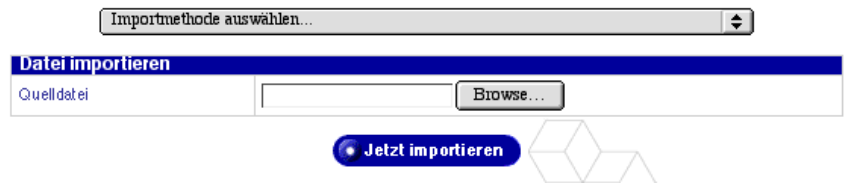

2. Wählen Sie im Pulldown-Menü die Option "LDAP-Verzeichnis (Protokoll zur Verzeichnisverwaltung)-Import" aus, um die folgende Tabelle zu öffnen.

**Abbildung 50** LDAP-Importtabelle

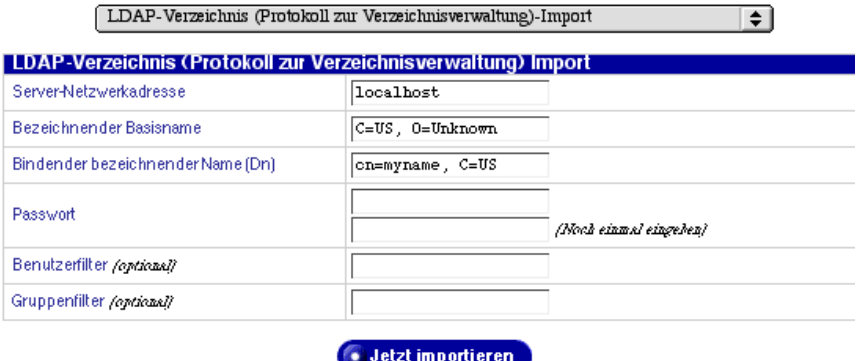

- 3. Konfigurieren Sie die Einstellungen in der LDAP-Importtabelle.
	- **Server-Netzwerkadresse.** Die IP-Adresse oder der Hostname des Servers, von dem Sie Benutzer importieren möchten.
	- **Bezeichnender Basisname.** Die Basis der zu importierenden LDAP-Einträge.
	- **Bindender bezeichnender Name (Dn).** Der bindende bezeichnende Name (Binding Distinctive Name) des Admin-Benutzers auf dem LDAP-Server. Dieser Wert und das jeweilige Passwort sind notwendig, um sich zu authentifizieren und die entsprechenden Informationen zum Importieren von Benutzern abzurufen.
- **Passwort.** Das Passwort für den bindenden bezeichnenden Namen.
- **Benutzerfilter.** *(Optional)* Geben Sie den Filter ein, mit dem bestimmt wird, welche Objektklassen als Benutzer importiert werden. Bleibt das Feld leer, verwendet das System den Wert (|(objectClass=cobaltAccount)(objectClass=posixAccount)).
- **Gruppenfilter.** *(Optional)* Geben Sie den Filter ein, mit dem bestimmt wird, welche Objektklassen als Gruppen importiert werden. Bleibt das Feld leer, verwendet das System den Wert (|(objectClass=cobaltGroup)(objectClass=posixGroup)).
- 4. Klicken Sie auf **Speichern**.

# **Datei importieren**

Mit der Importfunktion können Sie eine durch Tabulatoren getrennte Datei, die Benutzerinformationen enthält, in den Qube 3 laden. Auf diese Weise sparen Sie Zeit, da Sie die Benutzer in langen Benutzerlisten nicht einzeln über die Funktion "Neuen Benutzer hinzufügen" hinzufügen müssen.

Die durch Tabulatoren getrennte Datei muss folgende Informationen für jeden Benutzer enthalten (diese Informationen werden in eine Reihe von Feldern in der Tabelle "Neuen Benutzer hinzufügen" kopiert):

- Benutzername
- vollständiger Name
- ein Klartextpasswort
- E-Mail-Alias(e) (optional)

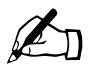

Hinweis: Wenn ein Benutzer mehr als einen E-Mail-Alias<br>verwendet, trennen Sie die Aliase mit Kommas oder Leers verwendet, trennen Sie die Aliase mit Kommas oder Leerstellen.

Die Informationen in der durch Tabulatoren-getrennten Datei müssen das folgende Format haben:

benutzername[tab]vollständigername[tab]passwort[tab]e-mailalias[neuezeile]

So importieren Sie Benutzer und Gruppen in den Server:

1. Wählen Sie **Administration > Benutzer und Gruppen > Importieren.** Die Tabelle "Datei importieren" wird angezeigt.

### Abbildung 51 Tabelle "Datei importieren"

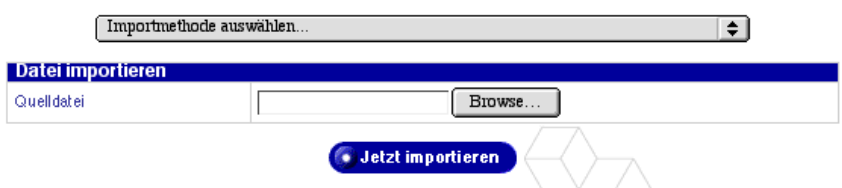

2. Geben Sie den Verzeichnispfad und Dateinamen in das Feld "Quelldatei" ein oder klicken Sie auf **Durchsuchen**, um die durch Tabulatoren getrennte Datei auf Ihrem Computer zu finden.

3. Klicken Sie auf **Jetzt importieren**. Je nach Anzahl der zu importierenden Benutzer kann dieser Vorgang mehrere Minuten dauern.

Wenn der Importvorgang abgeschlossen ist, können Sie die einzelnen Benutzer bearbeiten. Siehe ["Ändern eines Benutzerkontos" auf Seite 116](#page-139-0).

# **E-Mail-Dienste**

In diesem Abschnitt wird beschrieben, wie der Qube 3-Administrator die Qube 3-E-Mail-Einstellungen konfiguriert. Weitere Informationen zum Einrichten Ihres E-Mail-Clients für den Empfang von E-Mail auf dem Qube 3 finden Sie unter ["Verwenden von E-Mail auf dem Qube 3" auf Seite 38.](#page-61-0) Darüber hinaus wird in [Kapitel 4, "Benutzer-Site", auf Seite 67](#page-90-0) beschrieben, wie Sie Web-Mail verwenden.

### **Mailing-Listen**

Im Abschnitt "Mailing-Listen" können Sie Mailing-Listen erstellen und verwalten. Eine Mailing-Liste kann E-Mail von einer Adresse außerhalb des Qube 3 empfangen.

Der Qube 3-Administrator kann:

- eine Mailing-Liste hinzufügen
- eine Mailing-Liste ändern
- eine Mailing-Liste entfernen

### <span id="page-154-0"></span>**Hinzufügen einer Mailing-Liste**

So fügen Sie eine Mailing-Liste hinzu:

1. Wählen Sie **Administration > E-Mail-Dienste > Mailing-Listen** aus. Die Tabelle "Mailing-Listen" wird angezeigt (siehe [Abbildung 52](#page-155-0)).

### <span id="page-155-0"></span>Abbildung 52 Tabelle "Mailing-Listen"

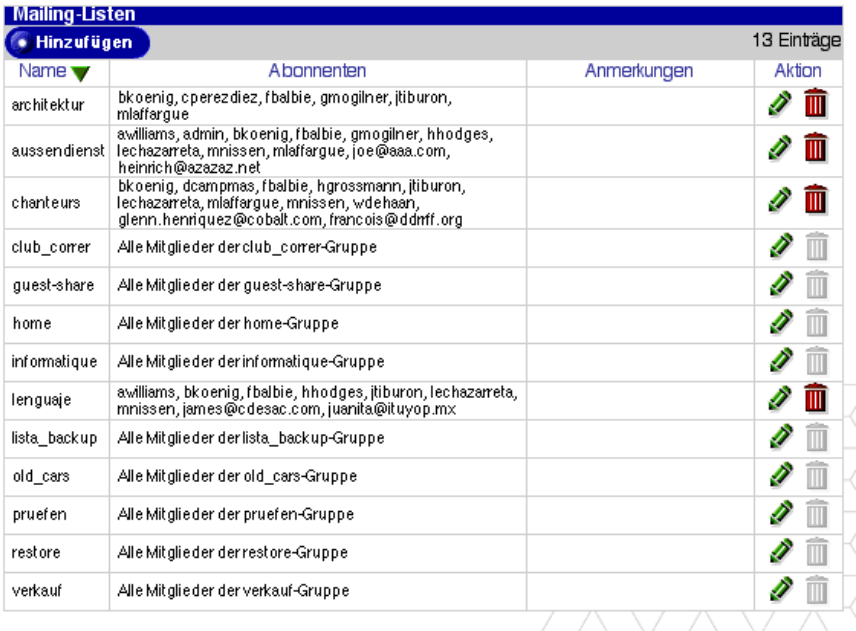

2. Klicken Sie auf Hinzufügen. Die Tabelle "Mailing-Liste hinzufügen" wird im Abschnitt "Grundlegend" angezeigt (siehe [Abbildung 53\)](#page-156-0).

#### <span id="page-156-0"></span>Abbildung 53 Tabelle "Mailing-Liste hinzufügen - Grundlegend"

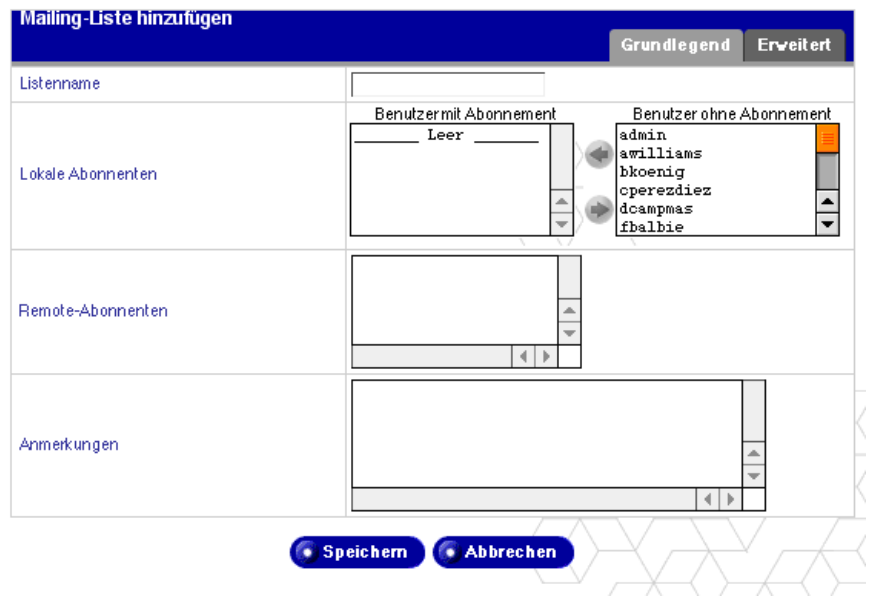

3. Geben Sie einen Namen für die Mailing-Liste in das Feld "Listenname" ein.

Es sind nur Kleinbuchstaben, Ziffern und die Bindestrich- (-) und Unterstreichungszeichen (\_) zulässig. Die Anzahl der Zeichen im Namen ist unbegrenzt.

4. Fügen Sie lokale Abonnenten zur Mailing-Liste hinzu.

Um einen vorhandenen Qube 3-Benutzer hinzuzufügen, wählen Sie einen Namen in der Liste der nicht abonnierenden Benutzer und klicken Sie auf den Pfeil nach links, um den Abonnenten in die abonnierte Liste zu verschieben.

5. Fügen Sie Remote- (externe) Abonnenten zur Mailing-Liste hinzu.

Um einen externen Abonnenten zur Mailing-Liste hinzuzufügen, geben Sie die vollständige E-Mail-Adresse in das Feld "Externe Abonnenten" ein  $(z, B. pmeier@xyz.com)$ .

- 6. Sie können weitere Informationen über die Mailing-Liste in das Feld "Anmerkungen" eingeben.
- 7. Klicken Sie oben rechts auf **Erweitert**. Der Abschnitt "Erweitert" wird angezeigt (siehe [Abbildung 54](#page-157-0)).

#### <span id="page-157-0"></span>Abbildung 54 Tabelle "Mailing-Liste hinzufügen - Erweitert"

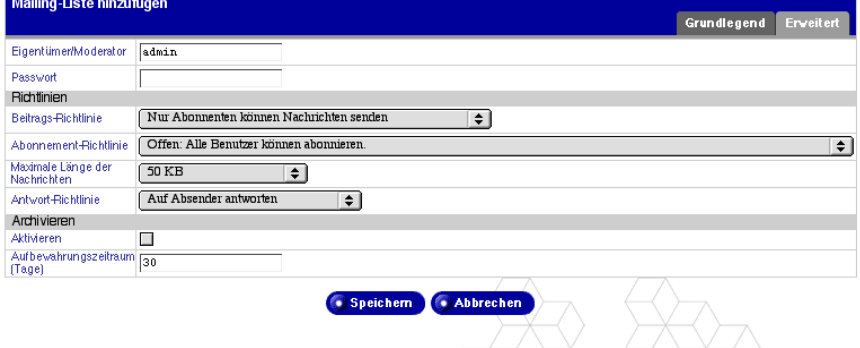

- 8. Füllen Sie die Felder aus:
	- **Eigentümer/Moderator.** Geben Sie die E-Mail-Adresse oder den Benutzernamen des Qube 3-Benutzers, der alle administrativen Aufgaben für die Mailing-Liste übernimmt, im richtigen Format ein. Eine gültige Eingabe ist z. B. benutzer@cobalt.com.

Der Vorgabewert ist *admin*.

- **Passwort.** Dieses Passwort wird verwendet, wenn bestimmte Listenverwaltungsaufgaben über E-Mail durchgeführt werden (z. B. Genehmigung von Abonnements oder Moderation von Nachrichten). Wenn Sie diese Funktionen nicht verwenden wollen, können Sie dieses Feld leer lassen.
- **Beitrags-Richtlinie.** Wählen Sie im Pulldown-Menü eine Richtlinie für das Senden von Nachrichten an die Mailing-Liste aus.
	- **Nur Abonnenten können Nachrichten senden.** Nur Mitglieder der Mailing-Liste können Nachrichten an diese senden.
	- **Alle Benutzer können Nachrichten senden.** Dies bedeutet, dass jeder Benutzer mit E-Mail-Zugriff Nachrichten senden kann, wenn er den Namen der Mailing-Liste kennt.
	- **Moderator bestätigt alle Nachrichten.** Der im ersten Feld angegebene Moderator muss die an die Mailing-Liste gesendeten Nachrichten genehmigen, bevor sie veröffentlicht werden.
- **Abonnement-Richtlinie.** Wählen Sie im Pulldown-Menü eine Richtlinie für das Abonnement der Mailing-Liste aus.
	- **Offen: Alle Benutzer können abonnieren.** Jeder Benutzer mit einer E-Mail-Adresse kann die Mailing-Liste abonnieren. Der Benutzer erhält das Abonnement automatisch. Das Abonnement ist nicht auf registrierte Qube 3-Benutzer beschränkt.
- **Bestätigen: Für das Abonnement ist eine E-Mail-Bestätigung erforderlich.** Das System sendet eine Bestätigungsnachricht an den Antragsteller, der diese beantworten muss und dadurch den Abonnementantrag bestätigt. Die E-Mail wird vom System automatisch erstellt.
- **Geschlossen: Für das Abonnement ist eine Genehmigung durch den Listeneigentümer erforderlich.** Jeder Benutzer mit einer E-Mail-Adresse kann die Mailing-Liste abonnieren, doch muss der Listeneigentümer/Moderator alle Abonnementanträge genehmigen.
- **Antwort-Richtlinie.** Geben Sie an, ob eine Antwort auf eine Nachricht an alle Mitglieder der Mailing-Liste oder nur an den ursprünglichen Absender der E-Mail gesendet werden soll.
- **Maximale Länge der Nachrichten.** Wählen Sie im Pulldown-Menü die maximal zulässige Größe für das Senden von Nachrichten an die Mailing-Liste aus. Nachrichten, die diese Größe überschreiten, werden abgelehnt. Der Vorgabewert ist 50 KB.

Ist die Nachricht zu groß, erhält der Listeneigentümer den Beitrag. Es liegt dann an ihm, zu entscheiden, ob die Nachricht an die anderen Mitglieder der Mailing-Liste gesendet wird.

- **Archivieren.** Aktivieren Sie diese Option, um die Nachrichten für diese Mailing-Liste zu archivieren. Lokale Benutzer können über ihr WebMail-Konto auf diese Archive zugreifen.
- **Aufbewahrungszeitraum (Tage)** Geben Sie eine Zahl ein, die angibt, wie viele Tage die Nachrichten im Archiv aufbewahrt werden. Wenn Sie Null eingeben, werden archivierte Nachrichten unbegrenzt aufbewahrt.

Der Vorgabewert ist 30 Tage.

9. Klicken Sie auf **Speichern**.

### **Ändern einer Mailing-Liste**

So ändern Sie eine Mailing-Liste:

- 1. Wählen Sie **Administration > E-Mail-Dienste > Mailing-Listen** aus. Die Tabelle "Mailing-Listen" wird angezeigt.
- 2. Klicken Sie auf das grüne Bleistiftsymbol neben der Gruppe, deren Mailing-Liste Sie ändern möchten.
- 3. Die Tabelle "Mailing-Liste ändern" wird angezeigt. Es liegen grundlegende und erweiterte Tabellen vor. Außer den Bildschirmtiteln enthalten diese Tabellen die gleichen Felder wie die Tabellen "Neue Mailing-Liste hinzufügen". Siehe [Abbildung 55](#page-159-0) und [Abbildung 56.](#page-159-1)

Details zur Eingabe von Daten in diese Tabellen finden Sie unter ["Hinzufügen einer Mailing-Liste" auf Seite 131](#page-154-0).

4. Klicken Sie auf **Speichern**.

<span id="page-159-0"></span>Abbildung 55 Tabelle "Mailing-Liste ändern - Grundlegend"

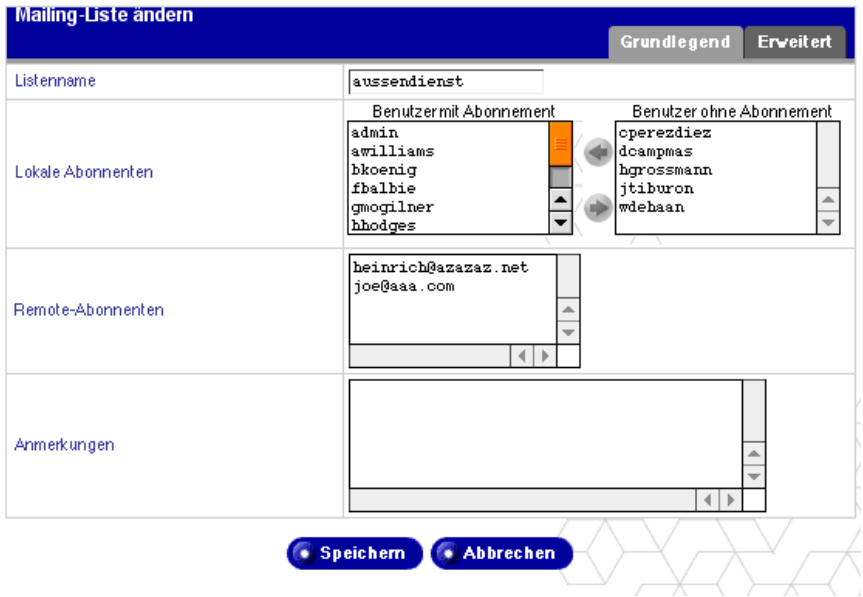

#### <span id="page-159-1"></span>Abbildung 56 Tabelle "Mailing-Liste ändern - Erweitert"

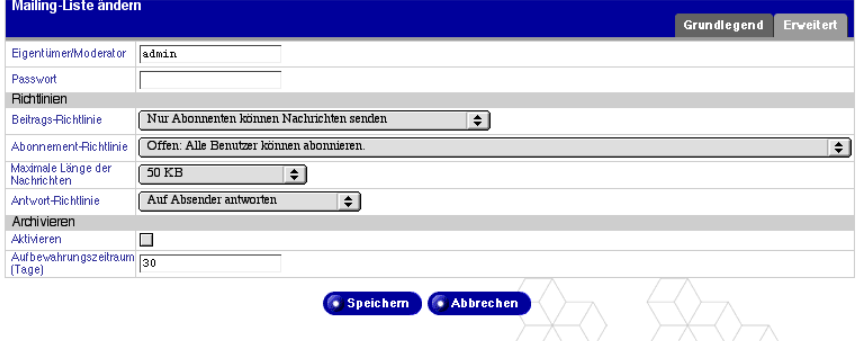

### **Löschen einer Mailing-Liste**

So löschen Sie eine Mailing-Liste:

- 1. Wählen Sie **Administration > E-Mail-Dienste > Mailing-Listen** aus. Die Tabelle "Mailing-Listen" wird angezeigt.
- 2. Klicken Sie auf das rote Papierkorbsymbol neben der Mailing-Liste, die Sie löschen möchten. Der Löschvorgang muss in einem Bestätigungsdialogfeld bestätigt werden.

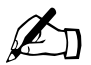

*Hinweis:* Eine Mailing-Liste mit einem grau unterlegten Papierkorbsymbol wurde als Teil einer Gruppe auf dem Qube 3 erstellt. Um diese Mailing-Liste zu entfernen, müssen Sie die entsprechende Gruppe entfernen. Siehe ["Löschen einer Gruppe"](#page-147-1) [auf Seite 124.](#page-147-1)

3. Klicken Sie im Bestätigungsdialogfeld auf **OK**.

Der Bildschirm wird aktualisiert und die Tabelle "Mailing-Listen" wird angezeigt. Die gelöschte Mailing-Liste wird nicht mehr in der Tabelle aufgeführt.

# **E-Mail-Serverübersicht**

Der Qube 3 unterstützt E-Mail für ganze Domänen wie z. B. www.mydomain.com. Standardmäßig wird für jeden registrierten Benutzer ein E-Mail-Konto auf dem Qube 3 eingerichtet.

Der Qube 3 unterstützt mehrere Client- und Server-E-Mail-Protokolle, implementiert jedoch keine virtuellen E-Mail-Benutzer. Das bedeutet, dass jeder Benutzer für den gesamten Qube 3 einen eindeutigen Benutzernamen benötigt.

Der Qube 3 kann als Simple Mail Transfer Protocol (SMTP)-Server zum Senden und Empfangen von Internet-E-Mail fungieren.

Benutzer können ihre E-Mail mit Hilfe von Post Office Protocol 3 (POP3) und Internet Message Access Protocol 4 (IMAP4) abrufen. Sie können E-Mail mit Hilfe von Simple Mail Transfer Protocol (SMTP) senden.

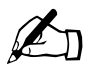

**Hinweis:** WebMail verwendet den IMAP-E-Mail-Server. Wenn der Qube 3-Administrator den IMAP-Server deaktiviert, können<br>Renutzer nicht auf WebMail zugreifen Qube 3-Administrator den IMAP-Server deaktiviert, können Benutzer nicht auf WebMail zugreifen.

Der IMAP-Server ist standardmäßig aktiviert.

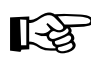

Wichtig: Wenn Ihr Internet-Dienstanbieter (ISP) auch Ihren<br>Domain Name System (DNS)-Dienst bereitstellt, muss er ein<br>Mail Server (MX)-Datensatz erstellen der Ihren Oube 3 als Domain Name System (DNS)-Dienst bereitstellt, muss er einen Mail Server (MX)-Datensatz erstellen, der Ihren Qube 3 als Mail-Server für Ihre registrierte Domäne angibt, damit der Qube 3 E-Mail empfangen kann.

> Wenn Ihr Qube 3 in ein größeres Netzwerk integriert ist, wenden Sie sich bitte an Ihren Netzwerkadministrator, um diese Informationen zu erhalten.

Die IP-Adresse des DNS-Servers muss in den Netzwerkeinstellungen für den Qube 3 angegeben werden; ansonsten funktioniert das SMTP-Protokoll nicht.

Weitere Informationen finden Sie unter "Netzwerkintegration" auf [Seite 31](#page-54-0).

Wenn Sie Ihren eigenen DNS-Dienst über den Qube 3 anbieten, müssen Sie einen MX-Datensatz für den Qube 3 erstellen. Weitere Informationen zu DNS finden Sie in [Anhang E, "Domain-Namen-](#page-264-0)[System" auf Seite 241](#page-264-0).

### **Aktivieren des E-Mail-Servers**

Standardmäßig sind alle drei Optionen aktiviert. So aktivieren oder deaktivieren Sie einen E-Mail-Server:

- 1. Wählen Sie **Administration > E-Mail-Dienste > E-Mail-Server** aus. Die Tabelle "E-Mail-Server-Einstellungen" wird im grundlegenden Modus geöffnet (siehe [Abbildung 57](#page-162-0)).
- 2. Verwenden Sie die Kontrollkästchen, um die folgenden E-Mail-Server zu aktivieren bzw. zu deaktivieren:
	- **SMTP.** Den Simple Mail Transfer Protocol-Server
	- **IMAP.** Den Internet Message Access Protocol-Server
	- **POP.** Den Post Office Protocol-Server
- 3. Klicken Sie auf **Speichern**.

#### <span id="page-162-0"></span>Abbildung 57 Tabelle "E-Mail-Server-Einstellungen - Grundlegend"

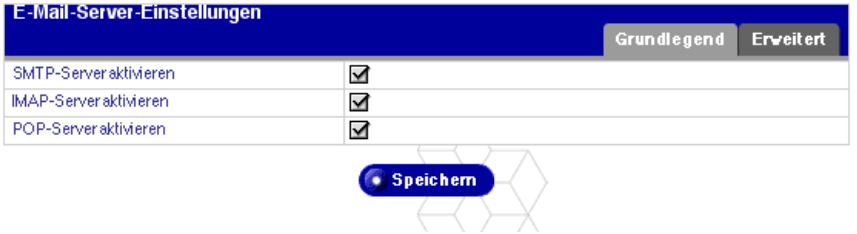

## <span id="page-163-1"></span>**Konfigurieren der E-Mail-Einstellungen**

So konfigurieren Sie die E-Mail-Einstellungen:

- 1. Wählen Sie **Administration > E-Mail-Dienste > E-Mail-Server** aus. Die Tabelle "E-Mail-Server-Einstellungen" wird im grundlegenden Modus geöffnet.
- 2. Klicken Sie auf **Erweitert**, um den erweiterten Modus zu aktivieren (siehe [Abbildung 58](#page-163-0)).

#### <span id="page-163-0"></span>Abbildung 58 Tabelle "E-Mail-Server-Einstellungen - Erweitert"

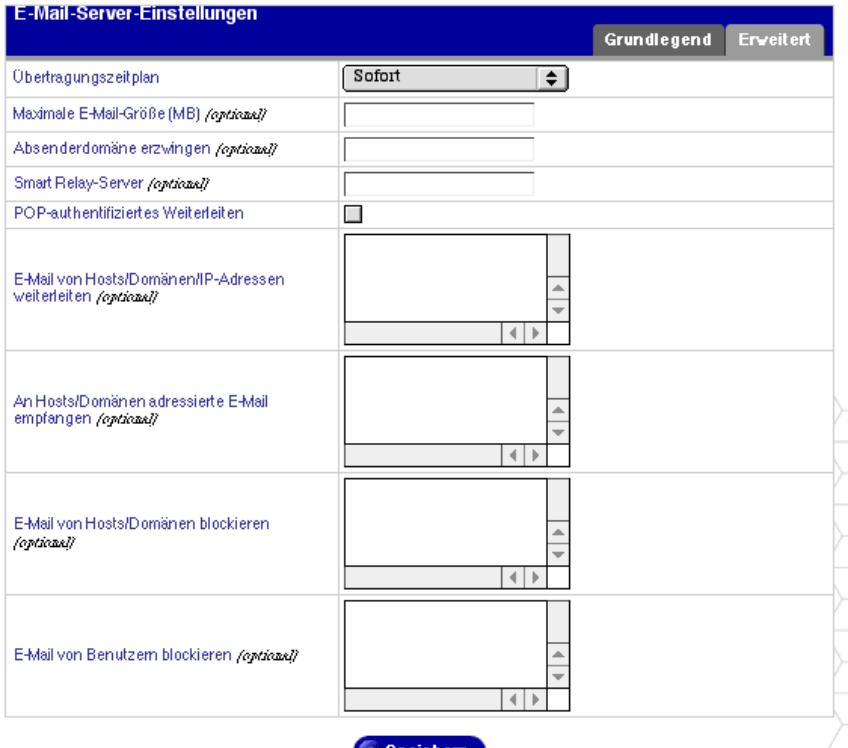

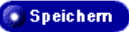

- 3. Füllen Sie die Felder in der Tabelle "E-Mail-Server-Einstellungen -Erweitert" aus.
	- **Übertragungszeitplan.** Diese Einstellung gibt an, wie oft E-Mail vom E-Mail-Server des Qube 3 übertragen wird. Der Qube 3 reiht die Nachrichten in eine Warteschlange ein und sendet sie in den angegebenen Abständen.

Wenn Ihr Internet-Zugang über eine Standleitung oder Ethernet-Verbindung (über die sekundäre Netzwerkschnittstelle) erfolgt, können Sie Ihre E-Mail öfter übertragen und abrufen. Wenn Sie dagegen ein Modem mit einer auch für andere Funktionen benutzten Telefonleitung verwenden oder Ihr Internet-Zugang pro Minute abgerechnet wird, sollten Sie längere Zeitabstände zum Übertragen und Abrufen von E-Mail wählen.

- **Maximale E-Mail-Größe.** Mit dieser Option wird die maximale Größe der E-Mail-Nachrichten eingestellt, die dieser Server senden oder empfangen kann. Standardmäßig ist das Feld leer. Dadurch kann dieser Server E-Mail-Nachrichten jeder Größe senden und empfangen. Sie können auch eine Ganzzahl über Null eingeben.
- **Absenderdomäne erzwingen.** Es kann ein optionaler Domänenname angegeben werden, um die Adresse zu überschreiben, von der E-Mail von Benutzern dieses Servers gesendet wurde. Diese Funktion wird auch als Domänen-Maskierung bezeichnet.
- **Smart Relay-Server.** Sie können in dieses Feld einen optionalen Hostnamen eingeben. Mit dieser Funktion können Sie den Qube 3 so konfigurieren, dass er Internet-E-Mail an einen bestimmten E-Mail-Server sendet. Geben Sie den Hostnamen des E-Mail-Servers ein, über den Sie Ihre E-Mail leiten möchten.

Diese Funktion ist nützlich, wenn der Qube 3 keinen direkten Internet-Zugang hat (z. B. wenn der Qube 3 einer beschränkenden Brandmauer unterliegt), jedoch mit einem E-Mail-Server mit direktem Internet-Zugang kommunizieren kann.

• **POP-authentifiziertes Weiterleiten.** Markieren Sie dieses Kontrollkästchen, um SMTP-Relay-Vertrauensstellungen durch POP-Authentifizierung zu ermöglichen. Ist dieses Kontrollkästchen markiert, wird jedem Benutzer, der POP erfolgreich zur Überprüfung von E-Mail verwendet, 15 Minuten lang gestattet, mit dem SMTP-Dienst E-Mail zu senden. Diese Funktion ist für Benutzer vorgesehen, die viel unterwegs sind.

• **E-Mail von Hosts/Domänen/IP-Adressen weiterleiten.** Geben Sie die IP-Adressen, Host- oder Domänennamen ein, denen gestattet wird, E-Mail über diesen CobaltQube 3-Server weiterzuleiten. Weitere Informationen finden Sie unter ["Weiterleiten von E-Mail" auf Seite 41](#page-64-0).

Ein Benutzer kann nur dann ausgehende E-Mail über diesen Server senden, wenn die IP -Adresse, der Host- oder der Domänenname des Computers, von dem aus der Benutzer die Verbindung herstellt, in dieses Feld eingegeben wird. Neben den IP -Adressen können auch Netzwerke angegeben werden. Um z. B. das Weiterleiten für das Netzwerk 192.168.1.1 mit der Subnetzmaske 255.255.0.0 zu ermöglichen, geben Sie die Adresse 192.168.0.0 an.

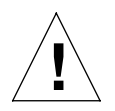

*Achtung:* Einige Benutzer raten Ihnen zu einer offenen Weiterleitung an alle com-, edu-, net- und andere Toplevel-Domänenadressen. Dadurch können jedoch zu com, edu, net und anderen gehörende Hosts E-Mail über Ihren Cobalt-Server weiterleiten. Dies wird als Spam-Mail bezeichnet.

Spam-Mail kann so maskiert werden, dass sie aussieht, als ob sie von Ihrem Server stammt. In diesem Fall setzen andere Benutzer Ihren Server auf ihre schwarze Liste der Spam-Server. Wenn Ihr Server auf solch einer schwarzen Liste steht, leiten viele Mail-Server Ihre E-Mail nicht mehr weiter, und Ihre Kunden erhalten keine E-Mail-Nachrichten mehr.

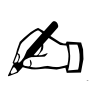

*Hinweis:* Standardmäßig kann der Domänenname für den Qube 3 E-Mail weiterleiten.

Wenn E-Mail nicht über den Qube 3 weitergeleitet werden soll, geben Sie den Domänennamen des Qube 3 in das Feld "E-Mail von Hosts/Domänen blockieren" ein. Sie können dann E-Mail herunterladen, jedoch keine ausgehenden E-Mail-Nachrichten über den Qube 3 senden.

Weitere Informationen finden Sie unter ["Konfigurieren der E-Mail-](#page-163-1)[Einstellungen" auf Seite 140.](#page-163-1)

Die Eingaben, die Sie in diesem Feld vornehmen, dienen als Teil einer Musterübereinstimmung mit der E-Mail, die der Client sendet. Aus diesem Grund sind einige praktische Abkürzungen möglich. Wenn Sie über eine Reihe von Hosts im gleichen Netzwerkblock verfügen, können Sie als Abkürzung einfach die Nummer des Netzwerkblocks eingeben.

Wenn Sie z. B. das Netzwerk 192.168.1.0 im Feld ..E-Mail von diesen Hosts/Domänen weiterleiten" angeben, wird allen IP-Adressen von 192.168.1.0 bis 192.168.1.254 vertraut.

Wenn Sie Verbindungen von einem Host gestatten möchten, der z. B. auf mydomain.com endet, fügen Sie die Zeichenfolge mydomain.com im Textbereich hinzu.

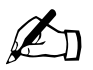

**Hinweis:** Wenn Sie einen Domänennamen oder Teil eines<br>Domänennamens in das Textfeld eingeben, muss Reverse-<br>Ihren Clients funktionieren Domänennamens in das Textfeld eingeben, muss Reverse-DNS auf Ihren Clients funktionieren.

• **An Hosts/Domänen adressierte E-Mail empfangen.** Geben Sie in dieses Feld die IP -Adressen oder Domänennamen ein, für die Sie E-Mail empfangen möchten. An den <hostname.domänenname> des Qube 3 adressierte E-Mail wird automatisch akzeptiert.

Beispiel: Wenn Sie eine an Sie gerichtete E-Mail-Nachricht unter der Adresse benutzername@domäne.com empfangen möchten, muss domäne.com in dieses Feld eingetragen sein. Ansonsten müsste ein Absender den Hostnamen in Ihre E-Mail-Adresse einfügen – z. B. benutzername@hostname.domäne.com.

- **E-Mail von Hosts/Domänen blockieren.** Geben Sie in dieses Feld E-Mail-Adressen oder Domänen ein, von denen Sie keine E-Mail empfangen möchten. Jeder Benutzer, der Ihnen unter diesen Absenderadressen oder Domänen eine Nachricht senden will, erhält eine Fehlermeldung.
- **E-Mail von Benutzern blockieren**. Geben Sie in dieses Feld E-Mail-Adressen von Benutzern ein, von denen Sie keine E-Mail empfangen möchten. Jeder Benutzer, der Ihnen unter diesen Absenderadressen eine Nachricht senden will, erhält eine Fehlermeldung.
- 4. Klicken Sie in der Tabelle "E-Mail-Server-Einstellungen" auf Speichern.

# **Remote-Abruf (Multidrop)**

Die meisten Internet-Dienstanbieter richten den Abruf aller an ein Unternehmen gerichteten Nachrichten aus einer einzigen Mailbox ein. Diese Mailbox wird in der Regel als "Multidrop-Mailbox" bezeichnet, da sie E-Mail-Nachrichten an mehr als eine Person enthält. Ihr ISP muss Ihre Multidrop-Mailbox auf der ISP-Seite so konfigurieren, dass sie alle an Ihre Domäne adressierten E-Mail-Nachrichten annimmt. Die Domäne des Qube 3 muss mit der Domäne der abzurufenden E-Mail-Nachrichten identisch sein.

Der Qube 3 ruft die E-Mail ab und verteilt sie dann an die Benutzer des Qube 3. E-Mail-Nachrichten an Empfänger, die nicht als Benutzer des Qube 3 aufgeführt sind, werden an den Qube 3-Administrator weitergeleitet.

So richten Sie den Remote-Abruf ein:

1. Wählen Sie **Administration > E-Mail-Dienste > Remote-Abruf** aus. Die Tabelle "Remote-Abruf" wird angezeigt (siehe [Abbildung 59\)](#page-167-0).

### <span id="page-167-0"></span>Abbildung 59 Tabelle "Remote-Abruf"

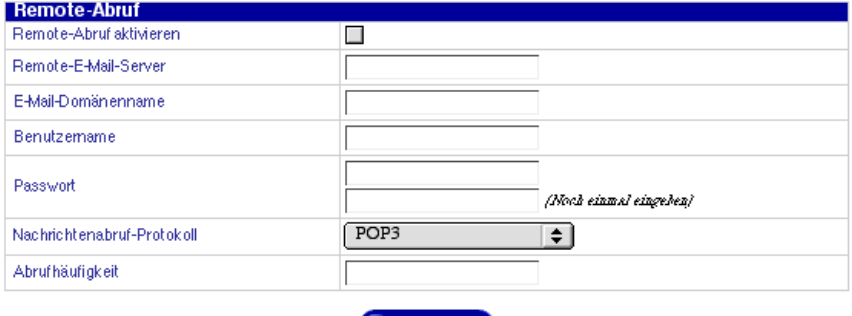

• Speichern

- 2. Konfigurieren Sie die Felder in der Tabelle "Remote-Abruf".
	- **Remote-Abruf aktivieren.** Klicken Sie auf das Kontrollkästchen, um den Remote-Abruf zu aktivieren.
	- **Remote-E-Mail-Server.** Geben Sie die Netzwerkadresse oder den vollqualifizierten Domänennamen des Remote-E-Mail-Servers ein, von dem Sie die E-Mail-Nachrichten Ihrer gesamten Domäne abrufen möchten. Geben Sie eine Netzwerkadresse oder einen vollqualifizierten Domänennamen im richtigen Format für den Remote-E-Mail-Server ein. Gültige Eingaben sind z. B. 192.168.1.100 und mail.cobalt.com.
	- **Benutzername.** Geben Sie den Benutzernamen des Kontos auf dem Remote-E-Mail-Server ein, von dem Sie die E-Mail-Nachrichten Ihrer gesamten Domäne abrufen möchten.
- **Passwort.** Geben Sie das Passwort des Kontos auf dem Remote-E-Mail-Server ein, von dem Sie die E-Mail-Nachrichten Ihrer gesamten Domäne abrufen möchten.
- **Nachrichtenabruf-Protokoll.** Wählen Sie eine Methode für den Abruf von eingehenden E-Mail-Nachrichten vom Remote-E-Mail-Server aus. Die ETRN-Methode sollte nur verwendet werden, wenn Ihr Remote-E-Mail-Server ESMTP-kompatibel ist. Die Vorgabe POP3 funktioniert bei den meisten Benutzern einwandfrei. (Eine Erklärung der verschiedenen E-Mail-Protokolle finden Sie in [Anhang G, "Glossar"](#page-298-0).)
- **Abrufhäufigkeit.** Gibt an, wie oft E-Mail abgerufen wird.

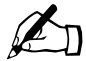

Hinweis: Wenn Sie für den Versand und den Abruf von E-Mail-Nachrichten die gleiche Häufigkeit festlegen, erfolgt der Versand und Abruf simultan und Sie sparen Zugriffszeiten und -gebühren Nachrichten die gleiche Häufigkeit festlegen, erfolgt der Versand und Abruf simultan und Sie sparen Zugriffszeiten und -gebühren. (Informationen zur Einstellung des E-Mail-Übertragungszeitplans finden Sie unter "Konfigurieren der E-Mail-Einstellungen" auf [Seite 140](#page-163-1).)

3. Klicken Sie auf **Speichern**.

# **Datei-Dienste**

Der Abschnitt ["Freigeben von Dateien und Übertragen von Daten" auf Seite 47](#page-70-0) enthält weiterführende Informationen über die Qube 3-Dateifreigabe. In diesem Abschnitt wird beschrieben, wie Sie die Qube 3-Dateifreigabe-Einstellungen konfigurieren.

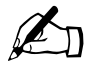

**Hinweis:** Die Windows-Dateifreigabe (SMB), FTP und AppleShare<br>sind standardmäßig aktiviert. Die Gastfreigabe ist standardmäßig<br>deaktiviert sind standardmäßig aktiviert. Die Gastfreigabe ist standardmäßig deaktiviert.

# **Windows-Dateifreigabe (SMB)**

Windows-Systeme verwenden ein Dateifreigabeprotokoll mit der Bezeichnung SMB (Server Message Block) oder die Windows-Dateifreigabe. Sobald die Windows-Dateifreigabe im Qube 3 eingerichtet ist, wird der Qube 3 unter "Netzwerkumgebung" mit dem Namen hostname (d.h. dem vom Qube 3- Administrator im Setup-Assistenten oder im Bildschirm "Systemsteuerung" zugewiesenen Namen) angezeigt. Weitere Informationen über die Einrichtung der Windows-Dateifreigabe finden Sie unter ["Verwenden der Windows-](#page-70-1)[Dateifreigabe \(SMB\)" auf Seite 47](#page-70-1).

So konfigurieren Sie die Einstellungen für die Windows-Dateifreigabe:

1. Wählen Sie **Administration > Datei-Dienste > Windows** aus. Die Tabelle "Einstellungen der Windows-Dateifreigabe" wird angezeigt (siehe [Abbildung 60](#page-169-0) [grundlegende Einstellungen] und [Abbildung 61](#page-170-0) [erweiterte Einstellungen]).

<span id="page-169-0"></span>Abbildung 60 Tabelle "Einstellungen der Windows-Dateifreigabe -Grundlegend"

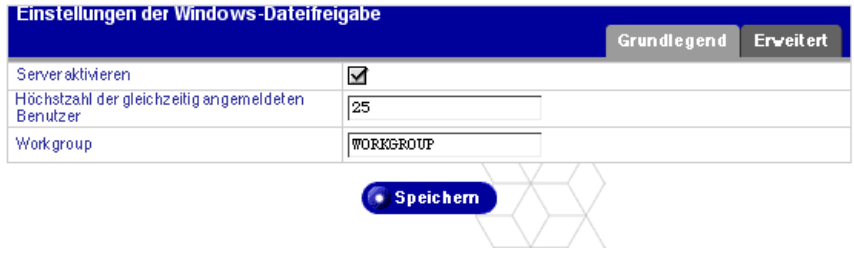

#### <span id="page-170-0"></span>Abbildung 61 Tabelle "Einstellungen der Windows-Dateifreigabe - Erweitert"

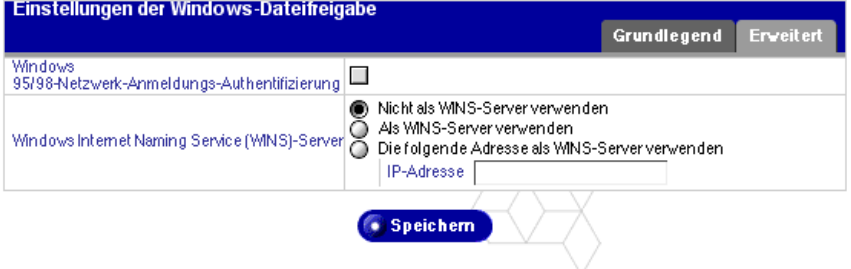

- 2. Konfigurieren Sie folgende Einstellungen:
	- **Server aktivieren**. Markieren Sie dieses Kontrollkästchen, um die Windows-Dateifreigabe zu aktivieren.
	- **Höchstzahl der gleichzeitig angemeldeten Benutzer**. Der Vorgabewert ist 25 Benutzer, doch können Sie diesen Wert ändern.
	- **Workgroup**. Geben Sie eine Workgroup oder NT-Domäne ein, der der Qube 3 angehören soll. Diese Eingabe legt fest, wie der Qube 3 auf einem Windows-Client-Computer unter "Netzwerkumgebung" angezeigt wird.
	- **Windows 95/98-Netzwerk-Anmeldungs-Authentifizierung.** Aktivieren Sie diese Option, wenn der Qube 3 als ein Windows-Anmeldeserver eingesetzt werden soll, der Benutzer beim Starten einer Sitzung auf einem Windows 95- oder Windows 98-Computer authentifiziert. Das heißt, melden sich Windows-Benutzer im Netzwerk an, werden sie über ihr Qube 3-Konto authentifiziert.
	- **Windows Internet Naming Service (WINS)-Server**. Wenn Ihr Windows-Netzwerk mehrere TCP/IP-Subnetze umfasst, müssen Sie einen WINS-Server für die NetBIOS-Namensauflösung verwenden. Um Ihren Qube 3 als WINS-Server einzusetzen, klicken Sie auf die Optionsschaltfläche "Als WINS-Server verwenden". Wenn Sie in Ihrem Netzwerk bereits einen WINS-Server betreiben, achten Sie darauf, die IP -Adresse dieses Servers in das Feld "Anderer PC" einzugeben. Wenn Sie keinen WINS-Server in Ihrem Netzwerk betreiben, wählen Sie das Feld ..Anderer PC" und lassen Sie das Feld leer.
- 3. Klicken Sie auf **Speichern**.

# **FTP**

Als Qube 3-Administrator können Sie den File Transfer Protocol (FTP)-Server aktivieren und die Anzahl der gleichzeitig zulässigen Benutzer angeben.

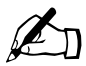

**Example 12 Hinweis:** Angaben zur Aktivierung des anonymen FTP-Zugriffs finden Sie unter ["Gastfreigabe" auf Seite 149](#page-172-0).

So konfigurieren Sie die FTP-Einstellungen für Ihren Qube 3:

1. Wählen Sie Administration > Datei-Dienste > FTP aus. Die Tabelle "File Transfer Protocol (FTP)-Einstellungen" wird angezeigt (siehe [Abbildung 62](#page-171-0)).

<span id="page-171-0"></span>Abbildung 62 Tabelle "File Transfer Protocol (FTP)-Einstellungen"

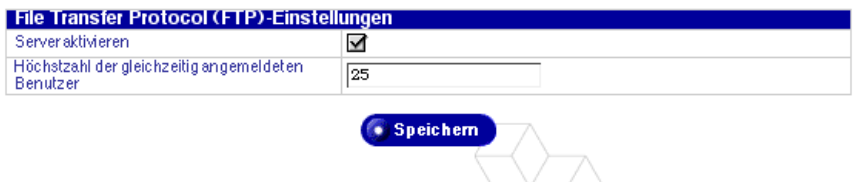

- 2. Klicken Sie auf das Kontrollkästchen "Server aktivieren".
- 3. Geben Sie die maximale Anzahl der gleichzeitig zulässigen Benutzer an.
- 4. Klicken Sie auf **Speichern**.

# **Apple-Dateifreigabe (AppleShare)**

AppleShare ist das Dateifreigabeprotokoll für den Macintosh. Mit dieser Option können Sie Dateien zwischen dem Qube 3 und Macintosh-Rechnern in Ihrem Netzwerk freigeben. Auf dem Qube 3 arbeitet AppleShare über IP-Netzwerke; die Dateifreigabe zwischen dem Macintosh und dem Qube 3 wird dadurch (selbst in Ihrem internen Netzwerk) beschleunigt.

So aktivieren Sie die Apple-Dateifreigabe:

1. Wählen Sie **Administration > Datei-Dienste > Apple** aus. Die Tabelle "Apple File Sharing-Einstellungen" wird angezeigt (siehe [Abbildung 63](#page-172-1)).

<span id="page-172-1"></span>Abbildung 63 Tabelle "Apple File Sharing-Einstellungen"

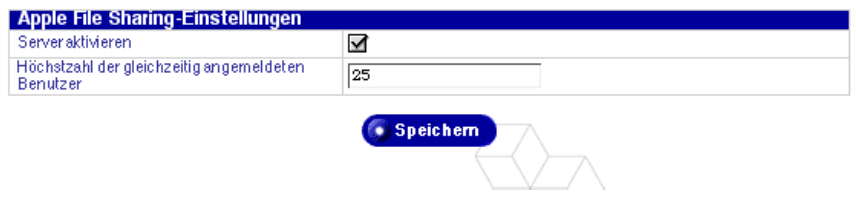

- 2. Klicken Sie auf das Kontrollkästchen "Server aktivieren".
- 3. Geben Sie die maximale Anzahl der gleichzeitig zulässigen Benutzer an.
- 4. Klicken Sie auf **Speichern**.

## <span id="page-172-0"></span>**Gastfreigabe**

Wenn Sie die Gastfreigabe-Funktion aktivieren, bieten Sie Gastzugriff auf die Windows-Dateifreigabe und auf AppleShare. Darüber hinaus aktivieren Sie den anonymen FTP-Zugriff, mit dem ein Besucher ohne Passwort Dateien per FTP herunterladen kann.

Sie können außerdem Gastbenutzern gestatten, Dateien auf die Gastfreigabe hochzuladen und den für hochgeladene Dateien zulässigen Festplattenspeicher begrenzen.

So aktivieren Sie den Gastzugriff:

- 1. Wählen Sie **Administration > Datei-Dienste > Gastfreigabe** aus. Die Tabelle "Gastfreigabe-Einstellungen" wird angezeigt (siehe [Abbildung 64\)](#page-172-2).
- 2. Klicken Sie auf die Option "Gastzugriff aktivieren".
- 3. Sie können Gastbenutzern gestatten, Dateien auf die Gastfreigabe hochzuladen.

Klicken Sie auf das Kontrollkästchen "Aktivieren" und geben Sie einen Wert (in MB) für den maximal zulässigen Speicherplatz für eingehende Dateien ein.

4. Klicken Sie auf **Speichern**.

#### <span id="page-172-2"></span>Abbildung 64 Tabelle "Gastfreigabe-Einstellungen"

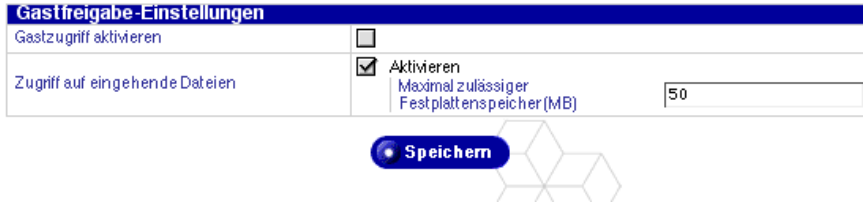

# **Web-Dienste**

# **Web-Einstellungen**

So legen Sie die Web-Einstellungen fest:

- 1. Wählen Sie Administration > Web-Dienste > Web aus. Die Tabelle "Web-Einstellungen" wird angezeigt (siehe [Abbildung 65](#page-173-0)).
- 2. Um die FrontPage-Erweiterungen zu aktivieren, klicken Sie auf das Kontrollkästchen "Aktivieren" und geben Sie ein Webmaster-Passwort ein.

### <span id="page-173-0"></span>Abbildung 65 Tabelle "Web-Einstellungen"

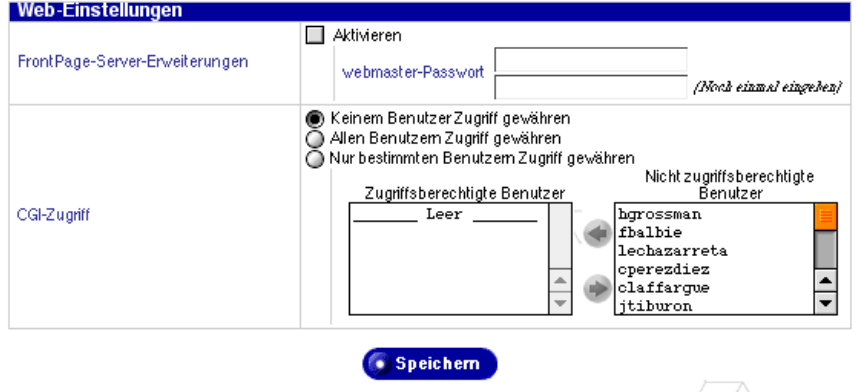

- 3. Geben Sie die CGI-Zugriffseinstellungen an.
	- **Keinem Benutzer Zugriff gewähren.** Nur der Qube 3-Administrator darf CGI-Skripts ausführen.
	- **Allen Benutzern Zugriff gewähren.** Alle Benutzer dürfen CGI -Skripts ausführen.
	- **Nur bestimmten Benutzern Zugriff gewähren.** Sie können die Benutzer angeben, die CGI-Skripts ausführen dürfen.

Wenn Sie diese Option auswählen, klicken Sie auf die entsprechenden Benutzernamen, um Benutzer zwischen den Fenstern "Zugriffsberechtigte Benutzer" und "Nicht zugriffsberechtigte

Benutzer" zu verschieben. Weitere Informationen über die Verwendung von CGI-Skripts finden Sie unter ["CGI-Skripts" auf Seite 45](#page-68-0) und ["Verzeichnisstruktur" auf Seite 237.](#page-260-0)

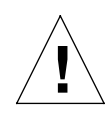

*Achtung:* Schlecht geschriebene CGI-Skripts können die Leistung des Servers beeinträchtigen.

4. Klicken Sie auf **Speichern**.

# **Beschränkter Web-Zugriff**

Als Qube 3-Administrator können Sie steuern, auf welche Websites über den Qube 3-Server zugegriffen werden kann. Sie können den Benutzerzugriff auf bestimmte Websites beschränken oder verhindern, dass Benutzer auf bestimmte Sites zugreifen bzw. gar keine Beschränkungen geltend machen.

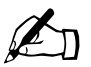

✍ *Hinweis:* Diese Funktion wirkt sich nur auf Websites aus. FTP und andere Protokolle sind davon nicht betroffen.

Sie können die Sites nach einem Host- und Domänennamen oder nach der IP-Adresse angeben.

So konfigurieren Sie die Einstellungen für die Zugriffsbeschränkungsfunktion:

- 1. Wählen Sie **Administration > Web-Dienste > Beschränkter Zugriff**. Die Tabelle "Beschränkter Web-Zugriff" wird angezeigt (siehe Abbildung 66).
- 2. Wählen Sie im Pulldown-Menü eine Beschränkungsregel aus:
	- Zulassen. Wenn Sie die Regel "Zulassen" auswählen, können Benutzer nur auf die Websites zugreifen, die in den folgenden Feldern angegeben sind. Sie können auf keine anderen Sites zugreifen.
	- Sperren. Wenn Sie die Regel "Sperren" auswählen, können Benutzer nicht auf die in den folgenden Feldern angegebenen Sites zugreifen.
	- **Uneingeschränkt.** Wenn Sie diese Regel auswählen, können Benutzer auf alle Internet-Websites zugreifen.
- 3. (*optional*) Geben Sie den/die Host- oder Domänennamen ein, für die die im Pulldown-Menü ausgewählte Regel gelten soll. Allgemeine Domänennamen können verwendet werden, indem Sie einen Punkt vor dem Domänennamen einfügen.

Wenn Sie z. B. "www.sun.com" eingeben, gilt die Beschränkungsregel nur für diesen Host. Wenn Sie dagegen "sun.com" eingeben, gilt die Regel für "www.sun.com", "cobalt.sun.com" und alle anderen Websites, die gemeinsam die Domäne "sun.com" verwenden.

- 4. (*optional*) Geben Sie die Liste der IP-Adressen ein, für die die im Pulldown-Menü ausgewählte Regel gelten soll.
- 5. Klicken Sie auf **Speichern**. Die neuen Konfigurationseinstellungen werden gespeichert und die Tabelle "Beschränkter Web-Zugriff" wird aktualisiert.

### **Abbildung 66** Beschränkter Web-Zugriff

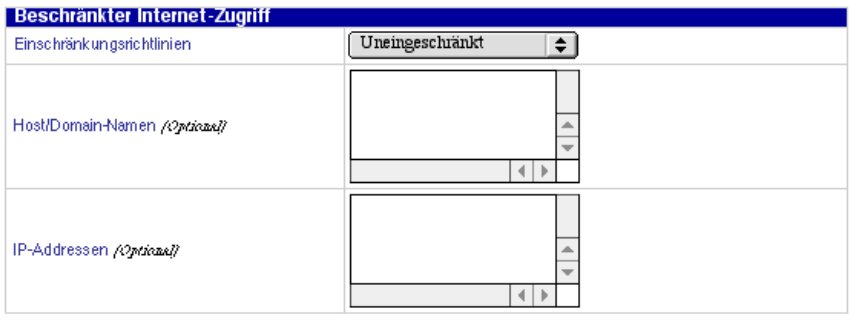

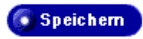

# **Web Caching**

Web Caching ist nur mit dem Qube 3 Professional Edition und Business Edition verfügbar.

Der Qube 3 bietet eine Caching-Funktion. Wenn diese Funktion aktiviert ist, wird der gesamte Web-Verkehr (http://), der über den Qube 3 geleitet wird, im Cache gespeichert und der Qube 3 fungiert als Caching-Proxy-Server für Web-Clients. Dies wird als "transparentes Caching" bezeichnet.

Wenn der Netzwerkverkehr nicht über den Qube 3 geleitet wird, können Clients die Web Caching-Funktion nutzen, indem sie ihre Web-Browser für die Verwendung der IP -Adresse des Qube 3 als HTTP-Proxy konfigurieren und die Proxy-Portnummer auf 3128 einstellen.

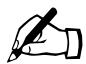

Hinweis: Für die Web Caching-Funktion Ihres Qube 3 muss die<br>Funktion "Brandmauer" aktiviert sein. Wenn Sie die Web Cachir<br>Funktion aktivieren wird die Funktion Brandmauer" automatis Funktion "Brandmauer" aktiviert sein. Wenn Sie die Web Caching-Funktion aktivieren, wird die Funktion "Brandmauer" automatisch aktiviert.

> Wenn Sie die Funktion "Brandmauer" deaktivieren, ist die Web Caching-Funktion weiterhin aktiviert, doch funktioniert sie nicht. Um sicherzustellen, dass die Web Caching-Funktion funktioniert, müssen Sie in diesem Fall die Funktion "Brandmauer" erneut aktivieren.

Weitere Informationen finden Sie unter ["Brandmauer" auf Seite 59](#page-82-0).

So aktivieren Sie die Web Caching-Funktion:

### 1. Wählen Sie **Administration > Web-Dienste > Web Caching** aus.

Die Tabelle "Web Caching-Einstellungen" wird angezeigt.

- 2. Klicken Sie auf das Kontrollkästchen "Server aktivieren".
- 3. Klicken Sie auf **Speichern**.

# **Netzwerk-Dienste**

Im Netzwerk-Abschnitt können Sie die Netzwerkkonfigurations-Einstellungen für den Qube 3 eingeben. Mit diesen Einstellungen wird der Qube 3 auf anderen Computern angezeigt.

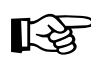

Wichtig: Koordinieren Sie alle Änderungen der Netzwerkkonfigurations-Informationen mit Ihrem Internet-Dienstanbieter (ISP), um die Integrität Ihres Netzwerks zu gewährleisten. Wenn Ihr Qube 3 in ein größeres Netzwerk integriert ist, wenden Sie sich bitte an Ihren Netzwerkadministrator.

> Fehlerhafte Netzwerkeinstellungen können zu Konnektivitätsverlusten führen.

Es gibt drei Optionen zum Einrichten des Qube 3-Netzwerkzugriffs.

- Die Intranet- und Internet-Kommunikation erfolgt über die primäre Netzwerkschnittstelle.
- Der Intranet-Zugang erfolgt über die primäre Netzwerkschnittstelle, der Internet-Zugang über die sekundäre. Der Qube 3 fungiert als Gateway.
- Der Intranet-Zugang erfolgt über die primäre Netzwerkschnittstelle und der Internet-Zugang über ein Analogmodem oder einen ISDN-Terminaladapter, der an einen seriellen Hochgeschwindigkeits-Port angeschlossen ist. Modemeinstellungen werden unter "Konfiguration für ein Analogmodem [oder ISDN" auf Seite 180](#page-203-0) erläutert.

# **DNS-Server**

Das Domain Name System (DNS) ist ein grundlegender Bestandteil des Internets. Es ist sehr wichtig, dass Sie DNS auf Ihrem Qube 3 richtig einrichten. Aus diesem Grund wird DNS in einem separaten Anhang ausführlich erläutert. Siehe [Anhang E, "Domain-Namen-System" auf Seite 241](#page-264-0).

Der Anhang behandelt folgende Themen:

- Grundlegende DNS-Fragen
- Fortgeschrittene DNS-Fragen
- Kurzanleitung, die anhand eines Beispiels verdeutlicht, wie DNS für einen Qube 3 eingerichtet werden kann
- Hintergrundinformationen zum DNS-Dienst

## **Dynamisches Host-Konfigurationsprotokoll (DHCP)-Server**

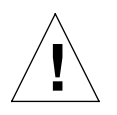

*Achtung:* Wenn in Ihrem Netzwerk bereits ein DHCP-Server vorhanden ist, konfigurieren Sie den Qube 3 nicht als DHCP-Server.

Die Dynamisches Host-Konfigurationsprotokoll (DHCP)-Funktion ermöglicht, dass der Qube 3 den Netzwerkgeräten, die DHCP unterstützen (einschließlich Macintosh- und Windows-Desktop-Computern), automatisch die Netzwerkkonfigurations-Informationen zuweist. Diese Informationen umfassen den Domänennamen, den/die DNS-Server, die IP -Adresse, die Subnetzmaske und das Gateway.

So konfigurieren Sie die DHCP-Einstellungen:

1. Wählen Sie **Administration > Netzwerk-Dienste > DHCP** aus, um die folgende Tabelle zu öffnen.

Abbildung 67 Tabelle "DHCP-Einstellungen"

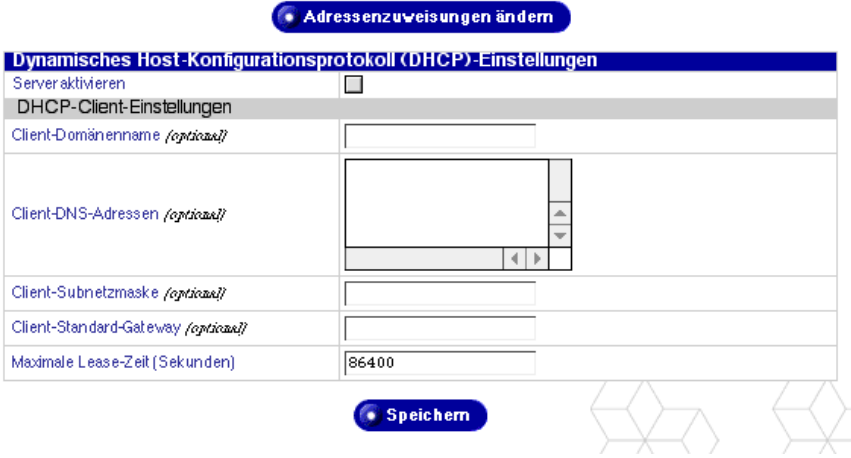

- 2. Geben Sie die Einstellungen in der Tabelle "DHCP-Einstellungen" an.
	- **Server aktivieren.** Mit diesem Kontrollkästchen können Sie den DHCP-Server aktivieren oder deaktivieren. Wird diese Funktion aktiviert, stellt der Qube 3 automatisch die Netzwerkkonfigurations-Informationen einem Client-Rechner zur Verfügung, wenn Sie letzteren starten.
	- **Client-Domänenname.** Geben Sie den Domänennamen ein, der vom Qube 3 automatisch auf diese Clients übertragen wird. Dieser Domänenname entspricht meist dem Domänennamen Ihres Qube 3.

Geben Sie nur alphanumerische Zeichen in Kleinschreibung, Bindestriche oder Punkte ein. Eine gültige Eingabe ist z. B. cobalt.com.

• **Client-DNS-Adresse.** Geben Sie die IP-Adresse oder -Adressen Ihres/ Ihrer lokalen DNS-Servers/Server ein, die automatisch vom Qube 3 auf diese Clients übertragen werden. Ein DNS-Server übersetzt Textbasierte Hostnamen und Domänennamen in numerische IP-Adressen und umgekehrt. Geben Sie eine Reihe von vier Zahlen zwischen 0 und 255 ein, die mit Punkten getrennt werden. Eine gültige Eingabe ist z. B. 192.168.10.10.

Weitere Informationen zu DNS finden Sie in [Anhang E, "Domain-](#page-264-0)[Namen-System"](#page-264-0).

- **Client-Subnetzmaske.** Geben Sie die Subnetzmaske ein, die vom Qube 3 automatisch auf diese Clients übertragen wird. Geben Sie eine Reihe von vier Zahlen zwischen 0 und 255 ein, die mit Punkten getrennt werden. Eine gültige Eingabe ist z. B. 255.255.255.0.
- **Client-Standard-Gateway.** Geben Sie die IP-Adresse Ihres lokalen Netzwerk-Gateways ein, die automatisch vom Qube 3 auf diese Clients übertragen wird. Über ein Netzwerk-Gateway können Sie eine Verbindung mit Computern außerhalb Ihres lokalen Netzwerks herstellen. Geben Sie eine Reihe von vier Zahlen zwischen 0 und 255 ein, die mit Punkten getrennt werden. Eine gültige Eingabe ist z. B. 192.168.10.10.
- **Maximale Lease-Zeit.** Die von einem DHCP-Server zugewiesenen Netzwerkinformationen verfallen nach einem bestimmten Zeitraum. Geben Sie den Höchstzeitraum in Sekunden ein, bevor ein Lease abläuft. Geben Sie eine Ganzzahl über Null ein. Der Vorgabewert ist 86400 Sekunden (24 Stunden).
- 3. Klicken Sie auf **Adressenzuweisungen ändern**. Die Tabellen "Liste der dynamischen Adressenzuweisungen" werden angezeigt (siehe [Abbildung 68](#page-179-0)).

Liste der dynamischen Adressenzuweisungen **C** Hinzufügen 0 Einträge Diese Liste ist momentan leer. Liste der statischen Adressenzuweisungen **Exercise** 0 Einträge Diese Liste ist momentan leer • Zurück

<span id="page-179-0"></span>Abbildung 68 Tabellen "Liste der dynamischen Adressenzuweisungen"
4. Klicken Sie auf **Hinzufügen**, damit die Liste der dynamischen Adressenzuweisungen die in [Abbildung 69](#page-180-0) dargestellte Tabelle öffnet.

<span id="page-180-0"></span>Abbildung 69 Tabelle "Neue dynamische Adressenzuweisung hinzufügen"

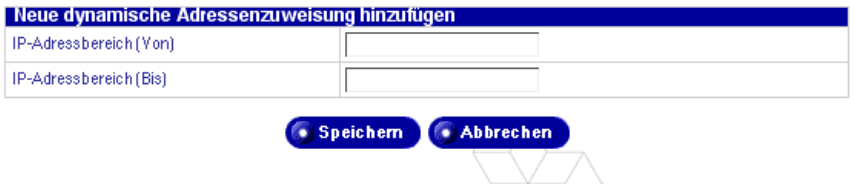

- 5. Geben Sie folgende Einstellungen an:
	- **IP-Adressbereich (Von).** Geben Sie die erste oder niedrigste IP-Adresse im Bereich der IP-Adressen ein, die von diesem Server dynamisch zugewiesen werden sollen. Geben Sie eine Reihe von vier Zahlen zwischen 0 und 255 ein, die mit Punkten getrennt werden. Eine gültige Eingabe ist z. B. 192.168.1.100.
	- **IP-Adressbereich (Bis).** Geben Sie die letzte oder höchste IP-Adresse im Bereich der IP-Adressen ein, die von diesem Server dynamisch zugewiesen werden sollen. Geben Sie eine Reihe von vier Zahlen zwischen 0 und 255 ein, die mit Punkten getrennt werden. Eine gültige Eingabe ist z. B. 192.168.1.110.
- 6. Klicken Sie auf **Speichern**.
- 7. Klicken Sie auf **Hinzufügen**, damit die Liste der statischen Adressenzuweisungen die in [Abbildung 70](#page-180-1) dargestellte Tabelle öffnet.

<span id="page-180-1"></span>**Abbildung 70** Tabelle "Neue statische Adressenzuweisung hinzufügen"

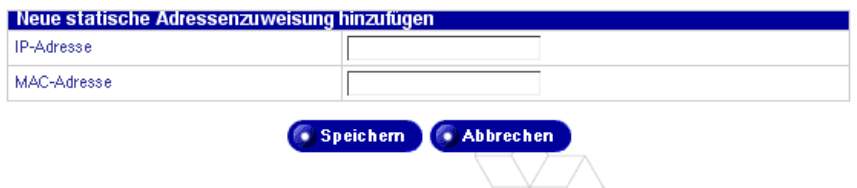

- 8. Geben Sie folgende Einstellungen an:
	- **IP-Adresse:** Geben Sie die IP-Adresse ein, die einem bestimmten Computer, der durch eine im zweiten Feld eingegebene Media Access Control (MAC)-Adresse identifiziert wird, von diesem Server statisch zugewiesen wird.
	- **MAC-Adresse.** Geben Sie die MAC-Adresse des Computers ein, der eine statische IP-Adresse von diesem DHCP-Server erhält. Eine MAC-Adresse ist die Hardware-Adresse der Netzwerk-Schnittstellenkarte.

Diese Hardware-Adresse kommt nur einmal vor und kann nach der Herstellung nicht geändert werden.

Geben Sie eine Reihe von 12 Hexadezimalziffern ein, die alle zwei Ziffern von einem Doppelpunkt getrennt werden. Eine gültige Eingabe ist z. B. 00:10:E0:01:33:AB.

9. Klicken Sie auf **Speichern**.

# **Brandmauer**

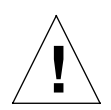

*Achtung:* Die Brandmauer ist eine erweiterte Funktion Ihres Qube 3-Servers. Diese Funktion wird neuen Benutzern nicht empfohlen.

Eine Brandmauer bietet über eine Reihe von Regeln, die den Informationsfluss zwischen dem Qube 3 und Ihrem Netzwerk beschränken, Netzwerksicherheit. Außerdem kontrolliert sie die Informationen, die Ihr Qube 3 zwischen verschiedenen Netzwerken (z. B. dem Intranet Ihres Unternehmens und dem öffentlichen Internet) durchlässt.

Weitere Informationen über die Funktion "Brandmauer" des Oube 3 finden Sie unter ["Brandmauer" auf Seite 59.](#page-82-0)

Auf diesem Bildschirm kann der Qube 3-Administrator:

- Ihre Brandmauer aktivieren und deaktivieren
- Regeln für jede der drei Regelketten erstellen und bearbeiten
- Ihre Regeln innerhalb jeder Regelkette neu anordnen
- die Standard-Richtlinie für jede Regelkette ändern

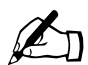

*Hinweis:* Für die Web Caching-Funktion Ihres Qube 3 (nur mit dem Qube 3 Professional Edition und Business Edition verfügbangus die Eunktion Brandmauer" aktiviert sein Wenn Sie die W dem Qube 3 Professional Edition und Business Edition verfügbar) muss die Funktion "Brandmauer" aktiviert sein. Wenn Sie die Web Caching-Funktion aktivieren, wird die Funktion "Brandmauer" automatisch aktiviert.

> Wenn Sie die Funktion "Brandmauer" deaktivieren, ist die Web Caching-Funktion weiterhin aktiviert, doch funktioniert sie nicht. Um in diesem Fall sicherzustellen, dass die Web Caching-Funktion funktioniert, müssen Sie die Funktion "Brandmauer" erneut aktivieren.

Weitere Informationen finden Sie unter "Web Caching" auf [Seite 63](#page-86-0).

## **Brandmauer-Sicherheitsfunktion**

Wenn Sie Ihre Brandmauer zum ersten Mal aktivieren oder Änderungen an der Konfiguration der derzeit aktivierten Brandmauer vornehmen, überprüft der Qube 3, ob der Web-Browser, den der Qube 3-Administrator verwendet, weiterhin mit dem Qube 3 kommunizieren kann, nachdem die Brandmauer-Einstellungen übernommen wurden.

Der Zweck dieser Überprüfung besteht darin, zu verhindern, dass der Qube 3- Administrator aus Versehen die Brandmauer falsch konfiguriert und sich somit komplett aus dem Qube 3 aussperrt, was zur Folge hätte, dass er nicht mehr auf den Qube 3 zugegreifen kann.

Wenn sechzig Sekunden nach Übernahme der neuen Brandmauer-Einstellungen keine Kommunikation vom Web-Browser des Qube 3-Administrators beim Qube 3 eingegangen ist, deaktiviert der Qube 3 automatisch die Brandmauer-Funktion.

# **Übernehmen von Änderungen**

Wenn Sie die Brandmauer-Einstellungen ändern und die Brandmauer bereits aktiviert ist, werden die Änderungen nicht sofort wirksam.

Sie müssen in diesem Fall zuerst auf **Änderungen jetzt übernehmen** klicken, um Ihre Änderungen wirksam zu machen. Die Änderungen werden nicht in Echtzeit übernommen, weil dadurch die Sicherheitsfunktion der Brandmauer kurzzeitig unterbrochen würde, solange Sie die Brandmauer-Konfiguration ändern.

Wenn die Funktion "Brandmauer" nicht aktiviert ist, erscheint die Schaltfläche **Änderungen jetzt übernehmen** grau unterlegt.

## **Aktivieren der Brandmauer-Funktion**

So aktivieren Sie die Brandmauer-Funktion:

- 1. Wählen Sie **Administration > Netzwerk-Dienste > Brandmauer** aus. Die Tabelle "Brandmauer-Einstellungen" wird angezeigt (siehe [Abbildung 71](#page-183-0)).
- 2. Klicken Sie auf das Kontrollkästchen "Brandmauer aktivieren".
- 3. Klicken Sie auf **Speichern**. Ein Popup-Fenster weist Sie darauf hin, dass Sie die Paketfilterung Ihrer Brandmauer aktivieren.
- 4. Klicken Sie auf **OK**.

#### <span id="page-183-0"></span>Abbildung 71 Tabelle "Brandmauer-Einstellungen"

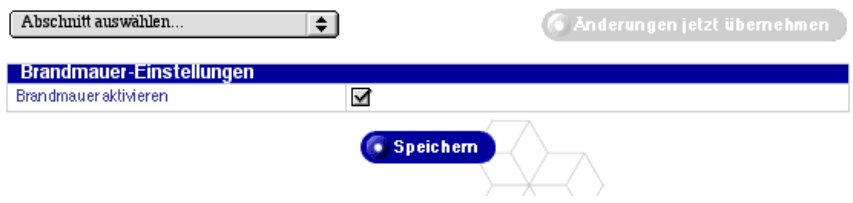

## **Konfigurieren der Brandmauer-Einstellungen**

So konfigurieren Sie die Brandmauer-Einstellungen:

- 1. Wählen Sie **Administration > Netzwerk-Dienste > Brandmauer** aus. Die Tabelle "Brandmauer-Einstellungen" wird angezeigt.
- 2. Die Tabelle "Brandmauer-Einstellungen" besteht aus drei weiteren Abschnitten, auf die Sie über das Pulldown-Menü **Abschnitt auswählen** zugreifen. Diese Abschnitte werden in Abbildung 72, Abbildung 73 und Abbildung 74 dargestellt.

In den Regeltabellen werden die IP-Filterregeln für die momentan aktivierte Brandmauer aufgeführt. Sie können in den Regeltabellen folgende Aktionen durchführen:

- Klicken Sie auf **Hinzufügen**, um eine neue Regel hinzuzufügen. Siehe ["Hinzufügen einer Brandmauer-Regel" auf Seite 165](#page-188-0).
- Klicken Sie auf das grüne Bleistiftsymbol, um eine Regel zu bearbeiten. Siehe ["Ändern einer Brandmauer-Regel" auf Seite 167.](#page-190-0)
- Klicken Sie auf das rote Papierkorbsymbol, um eine Regel zu löschen. Siehe ["Löschen einer Brandmauer-Regel" auf Seite 169.](#page-192-0)
- Klicken Sie auf **Änderungen jetzt übernehmen**, um Regeländerungen für die momentan aktivierte Brandmauer zu übernehmen. Die Schaltfläche **Änderungen jetzt übernehmen** ist grau unterlegt, bis Sie Regeln, die Ihre Brandmauer definieren, ändern. Ihr Änderungen treten erst dann in Kraft, wenn Sie auf diese Schaltfläche klicken.
- 3. Nachdem Sie Änderungen an einer der Tabellen mit den Brandmauer-Einstellungen vorgenommen haben, klicken Sie auf **Speichern**.

#### *Netzwerk-Dienste*

#### **Abbildung 72** Brandmauer-Eingangsregeln

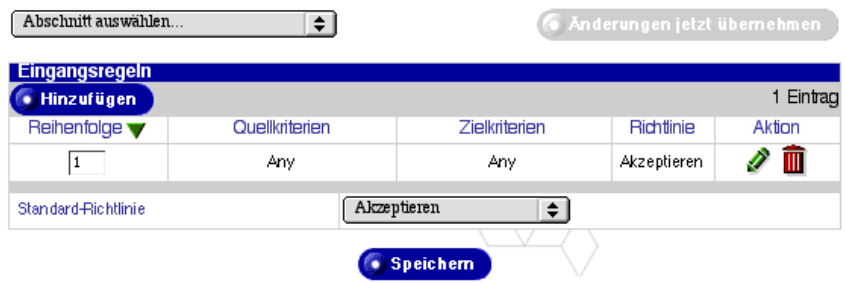

#### **Abbildung 73** Brandmauer-Weiterleitungsregeln

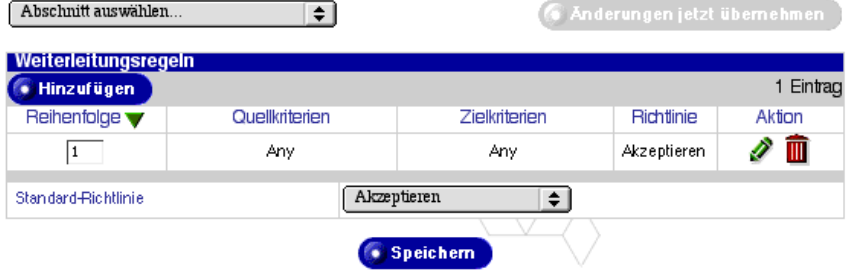

#### **Abbildung 74** Brandmauer-Ausgangsregeln

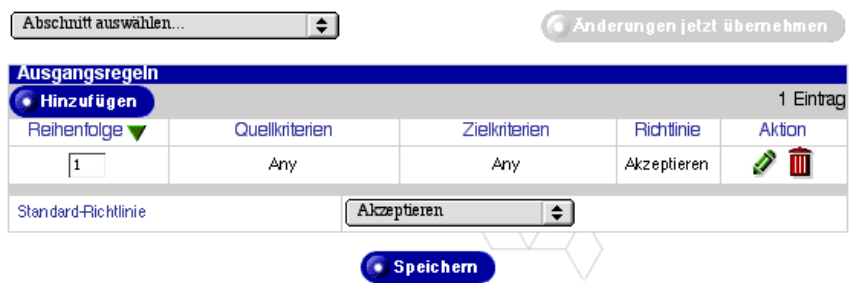

# <span id="page-185-0"></span>**Richtliniendefinitionen**

In den Tabellen "Brandmauer-Regel hinzufügen und ändern" wählt der Qube 3 -Administrator eine Aktion im Pulldown-Menü "Richtlinie" aus. Die Richtlinie bestimmt, welche Aktion ausgeführt wird, wenn ein Paket die Kriterien der Regel erfüllt.

Folgende Richtlinien werden unterstützt:

- **AKZEPTIEREN** akzeptiert das Paket im System. Das Paket "durchläuft" die Regelkette. Keine weiteren Regeln innerhalb dieser Kette werden angewendet.
- **VERWEIGERN** verwirft das Paket. Das Paket wird im System verworfen. Der Absender des Pakets wird nicht benachrichtigt, dass das Paket verworfen wurde.
- **ABLEHNEN** lehnt das Paket ab. Wie bei VERWEIGERN wird das Paket im System verworfen. Im Gegensatz zu VERWEIGERN wird der Absender des Pakets jedoch benachrichtigt, dass das Paket verworfen wurde.
- **MASKIEREN** maskiert das Paket. Durch Maskieren eines Pakets wird das Paket umgeschrieben, wenn es den Qube 3 durchläuft, so dass der Eindruck entsteht, als sei das Paket an der Brandmauer entstanden. Dies führt zum gleichen Ergebnis wie die Aktivierung der Netzwerkadress-Übersetzung (Network Address Translation oder NAT).

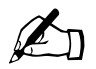

✍ *Hinweis:* Diese Richtlinie gilt nur, wenn Weiterleitungsregeln konfiguriert werden.

• **UMLEITEN** leitet das Paket an eine lokale Portnummer um. Egal, an welche Portnummer oder IP-Adresse das Paket adressiert ist, wird es stattdessen an eine Portnummer des Qube 3 umgeleitet. Der Port wird im Feld "An lokale Portnummer umleiten" angegeben. Diese Funktion wird vor allem für Objekte wie transparente Proxy-Server verwendet.

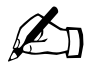

✍ *Hinweis:* Diese Richtlinie gilt nur, wenn Eingangsregeln konfiguriert werden.

**C.** Anderungen jetzt übernehmen

## **Anzeigen einer Regelkette**

So zeigen Sie eine Regelkette an:

Abschnift auswählen...

- 1. Wählen Sie **Administration > Netzwerk-Dienste > Brandmauer** aus. Die Tabelle "Brandmauer-Einstellungen" wird angezeigt (siehe [Abbildung 75\)](#page-186-0).
- 2. Wählen Sie im Pulldown-Menü "Abschnitt auswählen" die Option "Eingangs-Regelkette", "Weiterleitungs-Regelkette" oder "Ausgangs-Regelkette".

Die Regeltabelle für die jeweilige Kette wird angezeigt. Sie enthält eine Liste der für diese Regelkette konfigurierten Regeln.

<span id="page-186-0"></span>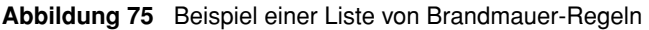

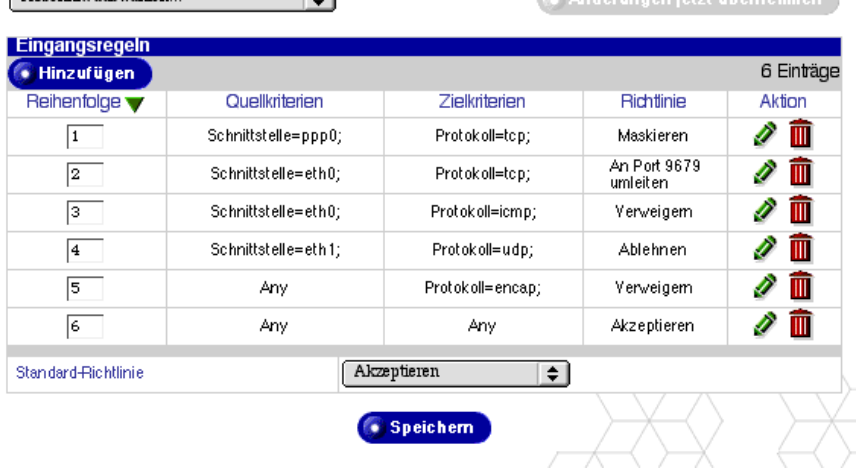

# **Ändern der Standard-Richtlinie für eine Kette**

So ändern Sie die Standard-Richtlinie für eine Regelkette:

- 1. Wählen Sie **Administration > Netzwerk-Dienste > Brandmauer** aus. Die Tabelle "Brandmauer-Einstellungen" wird angezeigt.
- 2. Wählen Sie im Pulldown-Menü "Abschnitt auswählen" die Option "Eingangs-Regelkette", "Weiterleitungs-Regelkette" oder "Ausgangs-Regelkette".

Die Regeltabelle für die jeweilige Kette wird angezeigt. Sie enthält eine Liste der für diese Regelkette konfigurierten Regeln.

- 3. Im Pulldown-Menü "Standard-Richtlinie" wählen Sie die Standard-Richtlinie aus, die Sie auf diese Regelkette anwenden möchten. Definitionen der Richtlinien finden Sie unter ["Richtliniendefinitionen" auf Seite 162](#page-185-0).
- 4. Klicken Sie auf **Speichern**.

## <span id="page-188-0"></span>**Hinzufügen einer Brandmauer-Regel**

So fügen Sie eine Brandmauer-Regel hinzu:

- 1. Wählen Sie **Administration > Netzwerk-Dienste > Brandmauer** aus. Die Tabelle "Brandmauer-Einstellungen" wird angezeigt.
- 2. Wählen Sie im Pulldown-Menü "Abschnitt auswählen" die Option "Eingangs-Regelkette", "Weiterleitungs-Regelkette" oder "Ausgangs-Regelkette". Die Regeltabelle für die betreffende Kette wird angezeigt.
- 3. Klicken Sie auf **Hinzufügen**. Die Tabelle "Neue Brandmauer-Regel hinzufügen" wird angezeigt (siehe [Abbildung 76](#page-188-1)).

<span id="page-188-1"></span>Abbildung 76 Tabelle "Neue Brandmauer-Regel hinzufügen"

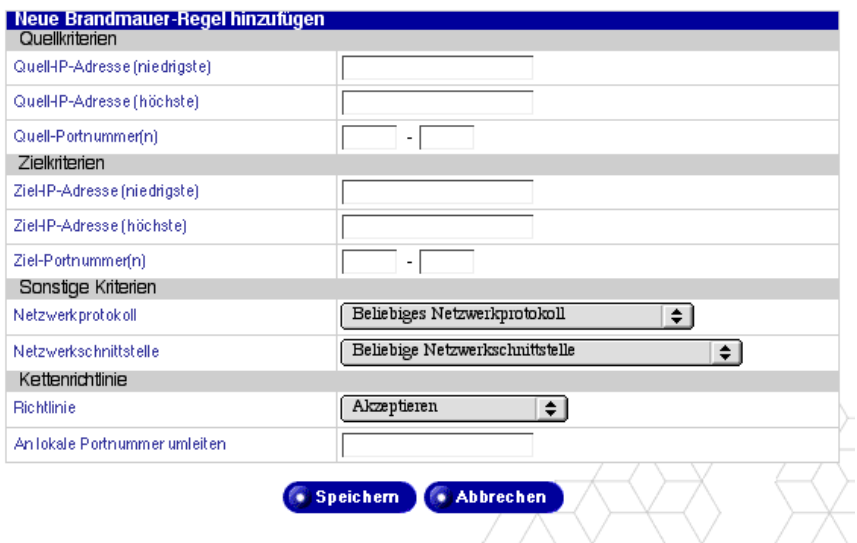

- 4. Konfigurieren Sie folgende Einstellungen:
- **Quell-IP-Adresse (niedrigste).** Geben Sie die erste oder niedrigste Quell-IP-Adresse im Bereich der IP-Adressen ein, die mit dieser Regel verglichen werden soll.
- **Quell-IP-Adresse (höchste).** Geben Sie die letzte oder höchste Quell-IP-Adresse im Bereich der IP-Adressen ein, die mit dieser Regel verglichen werden soll.

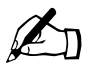

✍ *Hinweis:* Um beliebige Quell-IP-Adressen zu vergleichen, lassen Sie die Quell-IP-Adressenfelder leer.

- **Quell-Portnummer(n).** Geben Sie die erste und letzte Quell-Portnummer im Bereich der Quell-IP-Adressen ein, die mit dieser Regel verglichen werden soll. Um beliebige Quell-Portnummern zu vergleichen, lassen Sie die Quell-Portnummernfelder leer.
- **Ziel-IP-Adresse (niedrigste).** Geben Sie die erste oder niedrigste Ziel-IP-Adresse im Bereich der IP-Adressen ein, die mit dieser Regel verglichen werden soll.
- **Ziel-IP-Adresse (höchste).** Geben Sie die letzte oder höchste Ziel-IP-Adresse im Bereich der IP-Adressen ein, die mit dieser Regel verglichen werden soll.

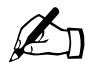

✍ *Hinweis:* Um beliebige Ziel-IP-Adressen zu vergleichen, lassen Sie die Ziel-IP-Adressenfelder leer.

- **Ziel-Portnummer(n).** Geben Sie die erste und letzte Ziel-Portnummer im Bereich der Ziel-IP-Adressen ein, die mit dieser Regel verglichen werden soll. Um beliebige Ziel-Portnummern zu vergleichen, lassen Sie die Ziel-Portnummernfelder leer.
- **Netzwerkprotokoll.** Geben Sie das Netzwerkprotokoll der Pakete ein, die mit dieser Regel verglichen werden sollen. Die Optionen sind wie folgt: Beliebiges Netzwerkprotokoll, TCP, UDP, ICMP, IPIP und Encap.
- **Netzwerkschnittstelle.** Geben Sie die Netzwerkschnittstelle der Pakete ein, die mit dieser Regel verglichen werden sollen. Die Optionen sind wie folgt: Beliebige Netzwerkschnittstelle, Primäre Netzwerkschnittstelle, Sekundäre Netzwerkschnittstelle oder PPP-Wählverbindungs-Schnittstelle.
- **Richtlinie**. Wählen Sie die Richtlinie für diese Regelkette aus. Die Richtlinie bestimmt die Aktion, die auf ein Paket angewendet wird, das die Kriterien dieser Brandmauer-Regel erfüllt. Definitionen der Richtlinien finden Sie unter ["Richtliniendefinitionen" auf Seite 162](#page-185-0).
- **An lokale Portnummer umleiten.** Wenn die Umleitungsrichtlinie ausgewählt wurde, geben Sie eine lokale Portnummer ein, an die Pakete, die die Kriterien dieser Brandmauer-Regel erfüllen, umgeleitet werden.

Wenn die Umleitungsrichtlinie nicht ausgewählt wurde, wird dieses Feld ignoriert.

5. Klicken Sie auf **Speichern**.

# <span id="page-190-0"></span>**Ändern einer Brandmauer-Regel**

So ändern Sie eine Brandmauer-Regel:

- 1. Wählen Sie **Administration > Netzwerk-Dienste > Brandmauer** aus. Die Tabelle "Brandmauer-Einstellungen" wird angezeigt.
- 2. Wählen Sie im Pulldown-Menü "Abschnitt auswählen" die Option "Eingangs-Regelkette", "Weiterleitungs-Regelkette" oder "Ausgangs-Regelkette". Die Regeltabelle für die betreffende Kette wird angezeigt.
- 3. Klicken Sie auf das grüne Bleistiftsymbol neben der Regel, die Sie ändern möchten. Die Tabelle "Brandmauer-Regel bearbeiten" wird angezeigt (siehe [Abbildung 77](#page-190-1)).

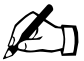

Hinweis: Regeln in der Tabelle "Eingangs-Regelkette", die mit einem grau unterlegten Bleistift und Papierkorb angezeigt werden, beziehen sich auf die Web Caching-Funktion. Diese Regeln können nicht geändert oder gelöscht werden.

#### <span id="page-190-1"></span>Abbildung 77 Tabelle "Brandmauer-Regel bearbeiten"

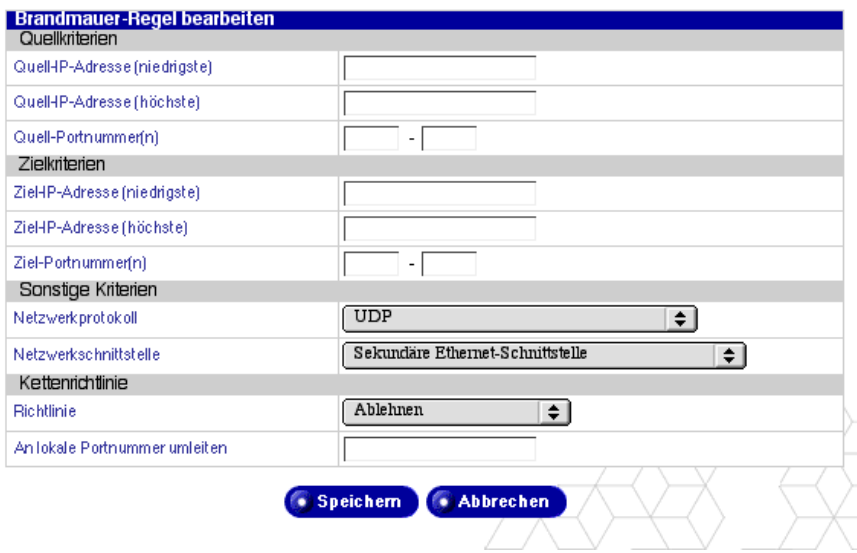

- 4. Ändern Sie eines oder alle der folgenden Felder. Eine Beschreibung der einzelnen Felder finden Sie im Verfahren unter "Hinzufügen einer [Brandmauer-Regel" auf Seite 165](#page-188-0).
	- Quell-IP-Adresse (niedrigste)
	- Quell-IP-Adresse (höchste)

- Quell-Portnummer(n)
- Ziel-IP-Adresse (niedrigste)
- Ziel-IP-Adresse (höchste)
- Ziel-Portnummer(n)
- Netzwerkprotokoll
- Netzwerkschnittstelle
- Richtlinie
- An lokale Portnummer umleiten
- 5. Klicken Sie auf **Speichern**.

# **Ändern der Reihenfolge der Regeln in einer Kette**

So ändern Sie die Reihenfolge der Regeln in einer Kette:

- 1. Wählen Sie **Administration > Netzwerk-Dienste > Brandmauer** aus. Die Tabelle "Brandmauer-Einstellungen" wird angezeigt.
- 2. Wählen Sie im Pulldown-Menü "Abschnitt auswählen" die Option "Eingangs-Regelkette", "Weiterleitungs-Regelkette" oder "Ausgangs-Regelkette". Die Regeltabelle für die betreffende Kette wird angezeigt.

Die erste Spalte in der Tabelle zeigt die Reihenfolge an, in der das System die Brandmauer-Regeln anwendet. Nummer 1 ist die Regel mit der höchsten Priorität. Eine Beispielregelkette finden Sie in [Abbildung 75](#page-186-0).

3. Um die Position einer Regel in der Hierarchie zu ändern, geben Sie einfach die Nummer der gewünschten Position in das kleine Fenster in der ersten Spalte ein.

Eine Tabelle enthält z. B. fünf Regeln. Wenn Sie die Regel an Position 4 so verschieben möchten, dass sie an Position 2 erscheint, geben Sie in das Fenster für die Regel an Position 4 "2" ein.

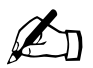

✍ *Hinweis:* Sie können die Position mehrerer Regeln gleichzeitig ändern.

4. Klicken Sie auf **Speichern**. Die Regeln in dieser Kette werden den von Ihnen in die Spalte "Reihenfolge" eingegebenen Werten entsprechend sortiert. Die Tabelle wird aktualisiert und zeigt die neu nummerierten Regeln an.

Im gleichen Beispiel nimmt die Regel an Position 4 jetzt die Position 2 ein. Die Regel an Position 2 wird nach unten an Position 3 verschoben, und die Regel an Position 3 erscheint jetzt an Position 4. Die Regel an Position 5 wird nicht verschoben.

5. Wenn Sie die Reihenfolge der Regeln geändert haben und Ihre Brandmauer aktiviert ist, klicken Sie auf **Änderungen jetzt übernehmen**, damit Ihre Änderungen für die aktivierte Brandmauer wirksam werden.

## <span id="page-192-0"></span>**Löschen einer Brandmauer-Regel**

So löschen Sie eine Brandmauer-Regel:

- 1. Wählen Sie **Administration > Netzwerk-Dienste > Brandmauer** aus. Die Tabelle "Brandmauer-Einstellungen" wird angezeigt.
- 2. Wählen Sie im Pulldown-Menü "Abschnitt auswählen" die Option "Eingangs-Regelkette", "Weiterleitungs-Regelkette" oder "Ausgangs-Regelkette". Die Regeltabelle für die betreffende Kette wird angezeigt.
- 3. Klicken Sie auf das rote Papierkorbsymbol neben der Regel, die Sie löschen möchten. Der Löschvorgang muss in einem Bestätigungsdialogfeld bestätigt werden.
- 4. Klicken Sie auf **OK**.

# **SNMP**

Sie können die Einfaches Netzverwaltungsprotokoll (SNMP)-Gemeinschaften angeben, die ausschließlich Lese- bzw. Lese- und Schreibzugriff auf diesen SNMP-Agenten haben können.

Die Standardeinstellung für die Read-Only-Gemeinschaft (nur Leseberechtigung) ist "public" (öffentlich).

Die Standardeinstellung für die Read-and-Write-Gemeinschaft (Lese- und Schreibberechtigung) ist "private" (privat).

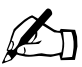

Hinweis: Es wird empfohlen, die Standard-Zeichenfolge für die<br>SNMP-Read-and-Write-Gemeinschaft auf einen eindeutigen We<br>einzustellen SNMP-Read-and-Write-Gemeinschaft auf einen eindeutigen Wert einzustellen.

So geben Sie die SNMP-Gemeinschaften an:

- 1. Wählen Sie **Administration > Netzwerk-Dienste > SNMP** aus. Die Tabelle "SNMP-Einstellungen" wird angezeigt (siehe [Abbildung 78](#page-193-0)).
- 2. Konfigurieren Sie folgende Einstellungen:
	- **Server aktivieren.** Aktiviert oder deaktiviert den Simple Network Management Protocol (SNMP)-Server.
	- **SNMP-Nur-Lese-Gemeinschaft.** Geben Sie die SNMP-Read-Only-Gemeinschaft ein, der dieser Qube 3-Server angehört. Die SNMP-Read-Only-Gemeinschaft, die Sie eingeben, darf nur alphanumerische Zeichen sowie ... " und ... " enthalten.
	- **SNMP-Lese-und-Schreib-Gemeinschaft.** Geben Sie die SNMP-Readand-Write-Gemeinschaft ein, der dieser Qube 3-Server angehört. Die SNMP-Read-and-Write-Gemeinschaft, die Sie eingeben, darf nur alphanumerische Zeichen sowie "-" und "\_" enthalten.
- 3. Klicken Sie auf **Speichern**.

#### <span id="page-193-0"></span>Abbildung 78 Tabelle "SNMP-Einstellungen"

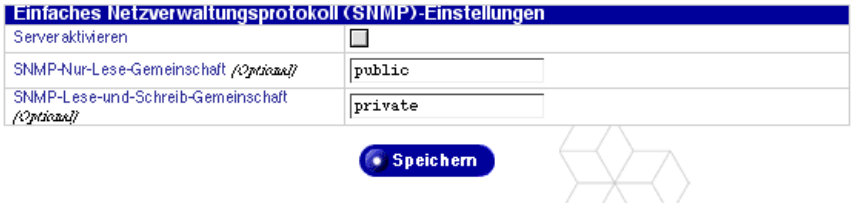

# **Telnet**

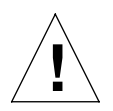

*Achtung:* Wenn Sie Systemkonfigurationsdateien ändern, kann die Leistung Ihres Qube 3 beeinträchtigt werden. Einzelheiten finden Sie auf Ihrer Garantiekarte.

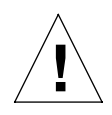

*Achtung:* Nur erfahrene Benutzer, die Shell-Skripts oder -Befehle ausführen müssen, sollten über die Telnet-Funktion auf den Qube 3 zugreifen. Ein erfahrener Benutzer ist eine Person, die mit dem UNIX-Betriebssystem vertraut ist.

Direkte Root-Anmeldungen sind auf dem Qube 3 nicht zulässig. Um eine Root-Shell zu erhalten, stellen Sie eine Telnet-Verbindung mit dem Server her und melden Sie sich als Benutzer *admin* an. Geben Sie an der Befehlszeile "su -" ein und drücken Sie die Eingabetaste. Geben Sie an der Passwortaufforderung das Administrator-Passwort ein.

Nur der Qube 3-Administrator kann den Root-Befehl **su**  verwenden.

So geben Sie die Zugriffseinstellungen für Telnet an:

1. Wählen Sie **Administration > Netzwerk-Dienste > Telnet** aus. Die Tabelle "Telnet-Einstellungen" wird angezeigt (siehe [Abbildung 79\)](#page-194-0).

<span id="page-194-0"></span>Abbildung 79 Tabelle "Telnet-Einstellungen"

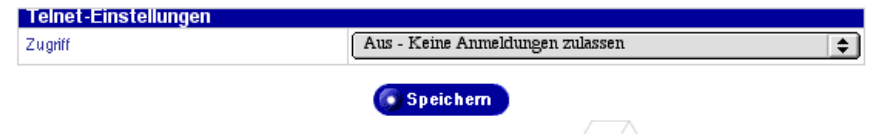

2. Wählen Sie eine der folgenden Telnet-Zugriffsoptionen aus, um anzugeben, wer Telnet-Zugriff auf den Qube 3 hat.

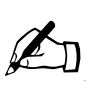

*Hinweis:* Die zweite und die dritte Option sind mit gewissen Sicherheitsrisiken verbunden, ermöglichen dem Benutzer jedoch die Konfiguration von Optionen, die das Linux-Betriebssystem unterstützt und die nicht über die Web-Schnittstelle des Server-Desktops konfiguriert werden können.

• **Aus – Keine Anmeldungen zulassen.** Es ist kein Telnet-Zugriff verfügbar. Dies ist die sicherste Option für den Qube 3.

- **Ein Nur Administrator-Anmeldungen zulassen.** Nur der Qube 3- Administrator kann eine Telnet-Verbindung mit dem Qube 3 herstellen.
- **Ein Alle Benutzeranmeldungen zulassen.** Der Qube 3-Administrator und alle registrierten Benutzer können eine Telnet-Verbindung mit dem Qube 3 herstellen. Diese Option bietet die geringste Sicherheit und die höchste Flexibilität.
- 3. Klicken Sie auf **Speichern**.

# **System**

In diesem Abschnitt wird beschrieben, wie Sie die folgenden Systemadministrations-Bildschirme verwenden:

- **TCP/IP.** Konfigurieren Sie die TCP/IP-Einstellungen.
- **Internet.** Konfigurieren Sie die Einstellungen für einen bestimmten Internet-Verbindungstyp für ein Gateway in einem LAN, Kabelmodem oder DSL, Analogmodem und ISDN-Terminaladapter.
- **Ein/Aus.** Starten Sie den Qube 3 neu.
- **Zeit.** Legen Sie die Qube 3-Zeiteinstellungen fest.
- **Informationen.** Zeigen Sie Informationen über den Qube 3 an.

# **TCP/IP**

So konfigurieren Sie die Transmission Control Protocol/Internet Protocol (TCP/IP)-Einstellungen für den Qube 3:

1. Wählen Sie Administration > System > TCP/IP aus. Die Tabelle "TCP/IP-Einstellungen" wird angezeigt (siehe [Abbildung 80](#page-196-0)).

<span id="page-196-0"></span>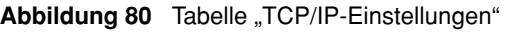

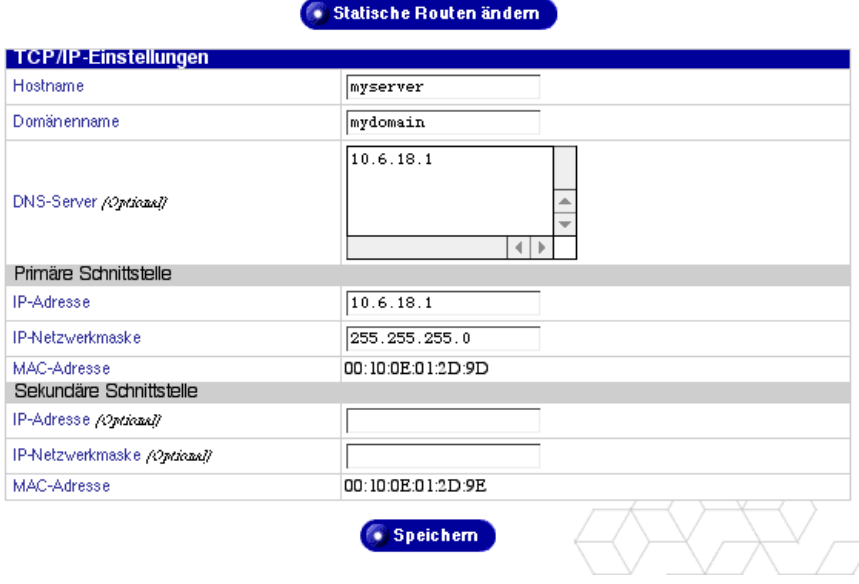

- 2. Konfigurieren Sie die folgenden Felder je nach der vorliegenden Situation.
	- **Hostname.** Geben Sie den Hostnamen dieses Qube 3 ein. Der Host- und der Domänenname sollten diesen Server eindeutig identifizieren. Geben Sie nur alphanumerische Zeichen in Kleinschreibung, Bindestriche oder Punkte ein. Eine gültige Eingabe ist z. B. www.
	- **Domänenname.** Geben Sie den Domänennamen dieses Qube 3 ein. Der Host- und der Domänenname sollten diesen Server eindeutig identifizieren. Geben Sie nur alphanumerische Zeichen in Kleinschreibung, Bindestriche oder Punkte ein. Eine gültige Eingabe ist z. B. cobalt.com.
	- **DNS-Server.** Geben Sie die IP-Adresse oder -Adressen Ihres bzw. Ihrer lokalen Domänennamen-Servers/Server ein. Ein Domänennamen-Server übersetzt Texthostnamen und -domänennamen in numerische IP-Adressen und umgekehrt. Geben Sie eine Reihe von vier Zahlen zwischen 0 und 255 ein, die mit Punkten getrennt werden. Eine gültige

Eingabe ist z. B. 192.168.1.1. Wenn Sie dieses Feld leer lassen, kann dieser Rechner keine anderen Rechner nach dem Host- oder Domänennamen finden und es kommt zu Netzwerkproblemen.

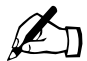

✍ *Hinweis:* Achten Sie darauf, hier die IP-Adresse(n) für Ihre(n) DNS-Server einzugeben. Ansonsten funktioniert SMTP (Simple Mail Transfer Protocol) nicht. SMTP wird für die Übertragung von E-Mail-Nachrichten eingesetzt.

Weitere Informationen finden Sie in [Anhang E, "Domain-Namen-](#page-264-0)[System" auf Seite 241](#page-264-0).

- **IP-Adresse** (Primäre Schnittstelle). Geben Sie die IP-Adresse der primären Schnittstelle ein. Wenn Sie nur eine Netzwerkschnittstellen-Verbindung mit dem Server verwenden, benutzen Sie die primäre Schnittstelle und lassen Sie die sekundäre Schnittstelle leer. Geben Sie eine Reihe von vier Zahlen zwischen 0 und 255 ein, die mit Punkten getrennt werden. Eine gültige Eingabe ist z. B. 192.168.1.1.
- **IP-Netzwerkmaske** (Primäre Schnittstelle). Geben Sie die Netzwerkmaske der primären Schnittstelle ein. Wenn Sie nur eine Netzwerkschnittstellen-Verbindung mit dem Server verwenden, benutzen Sie die primäre Schnittstelle und lassen Sie die sekundäre Schnittstelle leer. Geben Sie eine Reihe von vier Zahlen zwischen 0 und 255 ein, die mit Punkten getrennt werden. Eine gültige Eingabe ist z. B. 255.255.255.0.
- **MAC-Adresse** (Primäre Schnittstelle). Die Media Access Control (MAC)-Adresse ist die Hardware-Adresse der Netzwerk-Schnittstellenkarte. Diese Hardware-Adresse kommt nur einmal vor und kann nach der Herstellung nicht geändert werden.
- **IP-Adresse** (Sekundäre Schnittstelle). Geben Sie die IP-Adresse der sekundären Schnittstelle ein. Wenn Sie nur eine Netzwerkschnittstellen-Verbindung mit dem Server verwenden, benutzen Sie die primäre Schnittstelle und lassen Sie die sekundäre Schnittstelle leer. Geben Sie eine Reihe von vier Zahlen zwischen 0 und 255 ein, die mit Punkten getrennt werden. Eine gültige Eingabe ist z. B. 209.43.21.5.
- **IP-Netzwerkmaske** (Sekundäre Schnittstelle). Geben Sie die Netzwerkmaske der sekundären Schnittstelle ein. Wenn Sie nur eine Netzwerkschnittstellen-Verbindung mit dem Server verwenden, benutzen Sie die primäre Schnittstelle und lassen Sie die sekundäre Schnittstelle leer. Geben Sie eine Reihe von vier Zahlen zwischen 0 und 255 ein, die mit Punkten getrennt werden. Eine gültige Eingabe ist z. B. 255.255.255.0.
- **MAC-Adresse** (Sekundäre Schnittstelle). Die MAC-Adresse ist die Hardware-Adresse der Netzwerk-Schnittstellenkarte. Diese Hardware-Adresse kommt nur einmal vor und kann nach der Herstellung nicht geändert werden.
- 3. Klicken Sie auf **Statische Routen ändern**. Die Tabelle "Liste der statischen Routen" wird angezeigt (siehe [Abbildung 81](#page-198-0)).

<span id="page-198-0"></span>Abbildung 81 Tabelle "Liste der statischen Routen"

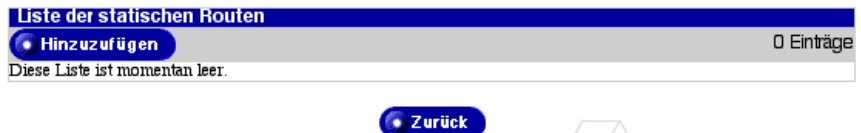

4. Klicken Sie auf **Hinzufügen**. Die Tabelle "Statische Route hinzufügen" wird angezeigt (siehe [Abbildung 82](#page-198-1)).

<span id="page-198-1"></span>Abbildung 82 Tabelle "Statische Route hinzufügen"

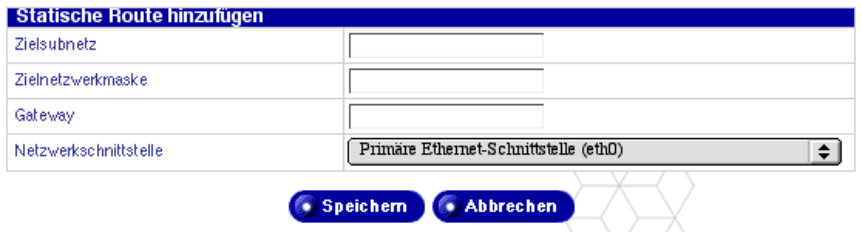

- 5. Konfigurieren Sie die Felder der Tabelle "Statische Route hinzufügen":
	- **Zielsubnetz.** Geben Sie die IP-Adresse des umzuleitenden Subnetzes ein. Geben Sie eine Reihe von vier Zahlen zwischen 0 und 255 ein, die mit Punkten getrennt werden. Eine gültige Eingabe ist z. B. 192.168.1.0.
	- **Zielnetzwerkmaske.** Geben Sie die Netzwerkmaske des umzuleitenden Subnetzes ein. Geben Sie eine Reihe von vier Zahlen zwischen 0 und 255 ein, die mit Punkten getrennt werden. Eine gültige Eingabe ist z. B. 255.255.255.0.
	- **Gateway.**Geben Sie die IP-Adresse des Netzwerk-Gateways ein, über das die Pakete des Zielsubnetzes umgeleitet werden. Geben Sie eine Reihe von vier Zahlen zwischen 0 und 255 ein, die mit Punkten getrennt werden. Eine gültige Eingabe ist z. B. 192.168.1.1.
	- **Netzwerkschnittstelle.** Geben Sie die Netzwerkschnittstelle ein, über die die Pakete des Zielsubnetzes umgeleitet werden. Wenn kein Gerät angegeben wird, wird eines auf Grundlage der IP-Adresse des Netzwerk-Gateways ausgewählt. Sie haben folgende Auswahlmöglichkeiten:

- Primäre Ethernet-Schnittstelle
- Sekundäre Ethernet-Schnittstelle
- Point-to-Point Protokoll-Schnittstelle
- 6. Klicken Sie auf **Speichern**.

# **Internet**

In den folgenden Abschnitten wird beschrieben, wie Sie eine Internetverbindung über den Qube 3 konfigurieren. Der Qube 3 bietet drei Verbindungsmethoden:

- Gateway im lokalen Netzwerk (LAN)
- Kabelmodem oder Digital Subscriber Line (DSL)
- Analogmodem oder Integrated Services Digital Network (ISDN)- Terminaladapter

# **Konfiguration für ein Gateway in einem LAN**

Dieser Abschnitt ist nur relevant, wenn Sie vorhaben, den Qube 3 über ein vorhandenes Gateway, das sich in einem LAN befindet, mit dem Internet zu verbinden. Dieses Gateway kann über eine T1/E1-Leitung oder einen anderen Mietleitungstyp mit der Außenwelt verbunden sein.

Sie benötigen eine Netzwerkverbindung und die IP-Adresse für das Gateway.

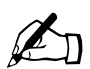

**Hinweis:** Je nach der Konfiguration Ihres Netzwerks kann sich das Gateway auf der primären oder der sekundären Netzwerkschnittstelle befinden. Wenn sich das Gateway auf der sekundären Netzwerkschnittstelle befindet, vergewissern Sie sich, dass die sekundäre Netzwerkschnittstelle an der Rückseite des Qube 3 mit dem Netzwerk verbunden ist, in dem sich das Gateway befindet.

Siehe [Abbildung 6 auf Seite 14](#page-37-0).

So konfigurieren Sie die Qube 3-Internet-Einstellungen für ein vorhandenes Gateway in einem LAN:

- 1. Wählen Sie **Administration > System > Internet** aus, um die Tabelle "Internet-Einstellungen" zu öffnen.
- 2. Wenn die Tabelle nicht im gewünschten Modus geöffnet wird, klicken Sie auf das Pulldown-Menü **Internetverbindung ändern zu** und wählen Sie Gateway im lokalen Netzwerk (LAN) aus. Die Tabelle "Gateway in LAN" wird angezeigt (siehe [Abbildung 83](#page-200-0)).

<span id="page-200-0"></span>**Abbildung 83** Tabelle "Internet-Einstellungen – Gateway in lokalen Netzwerk (LAN)"

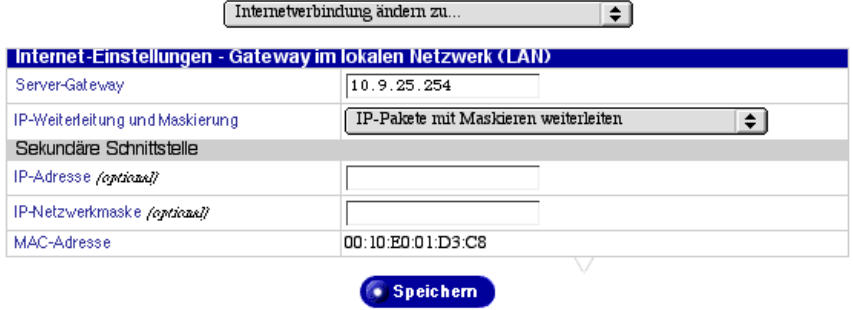

- 3. Konfigurieren Sie folgende Einstellungen:
	- **Server-Gateway.** Geben Sie die IP-Adresse Ihres lokalen Netzwerk-Gateways ein. Über ein Netzwerk-Gateway können Sie eine Verbindung mit Computern außerhalb Ihres LANs herstellen. Geben Sie eine Reihe von vier Zahlen zwischen 0 und 255 ein, die mit Punkten getrennt werden. Eine gültige Eingabe ist z. B. 192.168.1.254. Wenn Sie das Feld leer lassen, kann der Rechner nicht mit anderen Netzwerken kommunizieren.
	- **IP-Weiterleitung und Maskierung.** Wählen Sie die Methode zum Weiterleiten von Paketen über den Server aus. Wenn Sie die Paketweiterleitung mit Maskieren auswählen, wird die Netzwerkadress-Übersetzung (NAT) aktiviert. Dadurch kann Ihr Unternehmen den Internet-Zugriff durch die Übersetzung des gesamten Netzwerkverkehrs zwischen Ihrer öffentlich zugänglichen IP-Adresse und zahlreichen privaten IP-Adressen über diesen Server freigeben. Wenn Sie nur die Paketweiterleitung ohne Maskieren auswählen, ist der Datenverkehr nur zwischen einer Netzwerkschnittstelle und der anderen möglich und die Netzwerkadresse wird nicht übersetzt. Wenn Sie keine Paketweiterleitung auswählen, ist kein Datenverkehr zwischen einer Netzwerkschnittstelle und der anderen möglich.

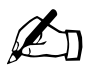

**Hinweis:** Diese Option wird im Setup-Assistenten nicht angezeigt.

• **IP-Adresse.** Geben Sie die IP-Adresse der sekundären Schnittstelle ein. Wenn Sie nur eine Netzwerkschnittstellen-Verbindung mit dem Server verwenden, benutzen Sie die primäre Schnittstelle und lassen Sie die sekundäre Schnittstelle leer. Geben Sie eine Reihe von vier Zahlen zwischen 0 und 255 ein, die mit Punkten getrennt werden. Eine gültige Eingabe ist z. B. 209.43.21.5.

- **IP-Netzwerkmaske.** Geben Sie die Netzwerkmaske der sekundären Schnittstelle ein. Wenn Sie nur eine Netzwerkschnittstellen-Verbindung mit dem Server verwenden, benutzen Sie die primäre Schnittstelle und lassen Sie die sekundäre Schnittstelle leer. Geben Sie eine Reihe von vier Zahlen zwischen 0 und 255 ein, die mit Punkten getrennt werden. Eine gültige Eingabe ist z. B. 255.255.255.0.
- **MAC-Adresse.** Die Media Acess Control (MAC)-Adresse ist die Hardware-Adresse der Netzwerk-Schnittstellenkarte. Diese Hardware-Adresse kommt nur einmal vor und kann nicht geändert werden.

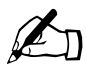

**Hinweis:** Wenn Sie den Qube 3 manuell konfiguriert haben und ihn als Internetverbindung für Ihr Netzwerk verwenden möchten, müssen Sie die Clients in Ihrem Netzwerk mit der IP-Adresse des Qube 3 als deren Standard-Gateway konfigurieren.

4. Klicken Sie auf **Speichern**.

## **Konfiguration für Kabelmodem oder DSL**

Dieser Abschnitt ist nur relevant, wenn Sie vorhaben, den Qube 3 über ein Kabeloder Digital Subscriber Line (DSL)-Modem mit dem Internet zu verbinden. Sie benötigen ein Kabel- oder DSL-Modem und ein Konto bei einem ISP.

Das Modem muss an die sekundäre Netzwerkschnittstelle an der Rückseite des Qube 3 angeschlossen werden (siehe [Abbildung 6 auf Seite 14](#page-37-0)).

So konfigurieren Sie die Qube 3-Internet-Einstellungen für ein Kabelmodem oder DSL:

- 1. Wählen Sie **Administration > System > Internet** aus, um die Tabelle "Internet-Einstellungen" zu öffnen.
- 2. Wenn die Tabelle nicht im gewünschten Modus geöffnet wird, klicken Sie auf das Pulldown-Menü **Internetverbindung ändern zu** und wählen Sie Kabelmodem oder DSL aus. Die Tabelle "Kabelmodem oder DSL" wird angezeigt (siehe [Abbildung 84](#page-202-0)).

<span id="page-202-0"></span>Abbildung 84 Tabelle "Internet-Einstellungen - Kabelmodem oder DSL"

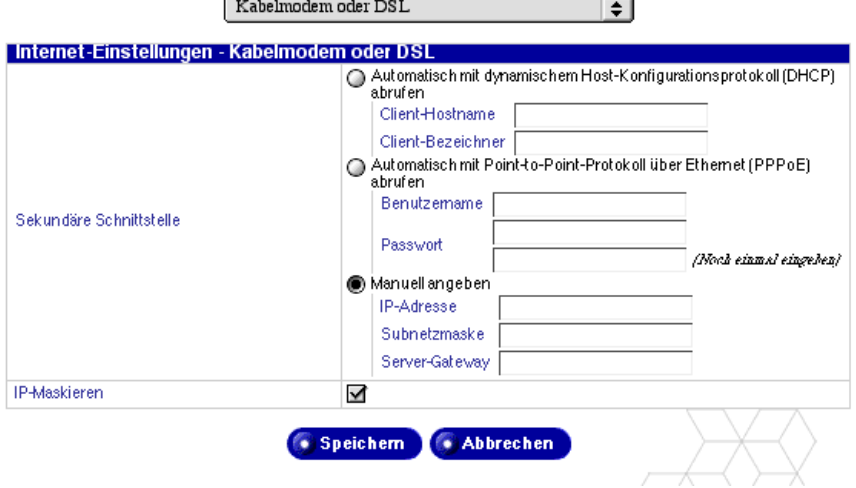

- 3. Diese Tabelle bietet drei Optionen:
	- **Automatisch mit DHCP abrufen.** Es werden zwei Felder angezeigt: "Client-Hostname" und "Client-Bezeichner". Je nach dem verwendeten ISP erhalten Sie die Informationen, die in diese Felder eingegeben werden, von Ihrem ISP, oder müssen die Felder nicht ausfüllen.
	- **Automatisch mit PPPoE abrufen.** Wenn Ihr ISP PPPoE verwendet und einen Benutzernamen und ein Passwort angibt, geben Sie diese Daten hier ein. Geben Sie Ihr Passwort zweimal ein, um es zu bestätigen.
	- **Manuell angeben.** Wählen Sie diese Option, wenn Ihr ISP eine statische IP-Adresse angegeben hat.

Geben Sie die IP-Adresse, die Subnetzmaske und das Gateway ein. Diese Informationen erhalten Sie von Ihrem ISP oder Netzwerkadministrator.

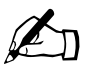

✍ *Hinweis:* Wenn Sie den Qube 3 manuell konfiguriert haben und ihn als Internetverbindung für Ihr Netzwerk verwenden möchten, müssen Sie die Clients in Ihrem Netzwerk mit der IP-Adresse des Qube 3 als deren Standard-Gateway konfigurieren.

4. Klicken Sie auf **Speichern**.

# **Konfiguration für ein Analogmodem oder ISDN**

Der Qube 3 ist mit einem seriellen Hochgeschwindigkeits-Port für den Anschluss eines externen Analogmodems oder eines Integrated Services Digital Network (ISDN)-Terminaladapters ausgestattet. Wenn Sie über ein Standard-PPP-Wählverbindungskonto bei einem ISP und eine Telefonleitung verfügen, kann der Qube 3 Internet-Verbindungen für Ihr Netzwerk herstellen – ein Router ist nicht erforderlich. Mit Hilfe des externen Modems oder Terminaladapters und des seriellen Ports kann der Qube 3 auch als Router eingesetzt werden.

Das Modem muss an den seriellen Port an der Rückseite des Qube 3 angeschlossen werden (siehe [Abbildung 6 auf Seite 14\)](#page-37-0).

So konfigurieren Sie die Qube 3-Internet-Einstellungen für ein Analogmodem oder für ISDN:

- 1. Wählen Sie **Administration > System > Internet** aus, um die Tabelle "Internet-Einstellungen" zu öffnen.
- 2. Wenn die Tabelle nicht im gewünschten Modus geöffnet wird, klicken Sie auf das Pulldown-Menü **Internetverbindung ändern zu** und wählen Sie Analogmodem oder ISDN aus. Die Tabelle "Analogmodem oder ISDN" wird angezeigt (siehe [Abbildung 85](#page-204-0)).

#### <span id="page-204-0"></span>**Abbildung 85** Tabelle "Internet-Einstellungen – Analogmodem oder ISDN" Analogmodem oder ISDN

⊥⊷⊺

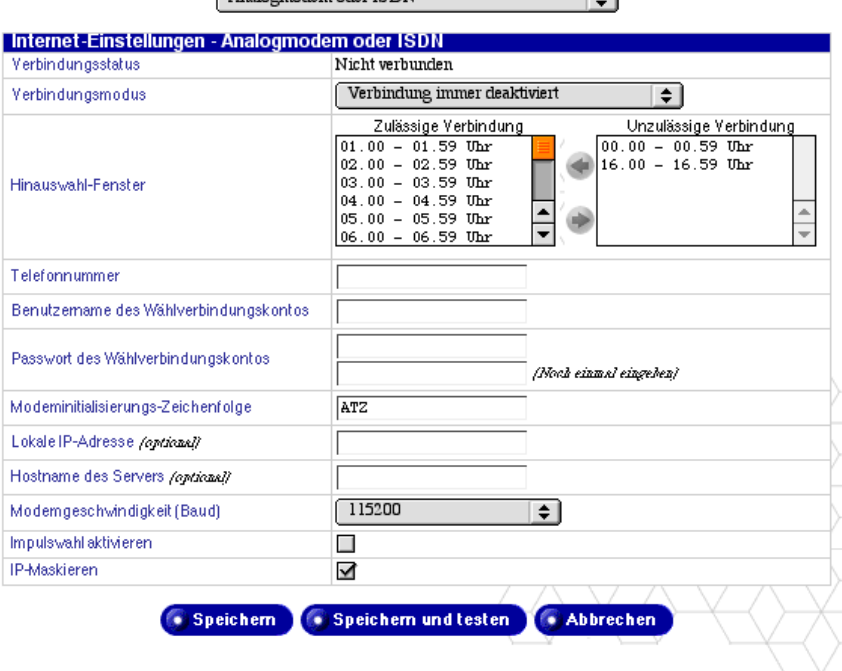

- 3. Konfigurieren Sie folgende Einstellungen:
	- **Verbindungsstatus.** Der Verbindungsstatus gibt an, ob das Modem momentan mit Ihrem ISP verbunden ist.
	- **Verbindungsmodus.** Wählen Sie im Pulldown-Menü den Verbindungsmodus aus: "Verbindung immer hergestellt", "Verbindung immer deaktiviert" oder "Verbindung nur bei Bedarf". "Verbindung nur bei Bedarf" bedeutet, dass der Qube 3 nur dann eine Verbindung mit dem Internet herstellt, wenn er vom System dazu aufgefordert wird (z. B. zum Überprüfen von E-Mail).
	- **Hinauswahl-Fenster.** Sie können bestimmte Tageszeiten auswählen, zu denen das Modem keine Internet-Verbindung herstellen kann. Standardmäßig kann das Modem jederzeit eine externe Verbindung herstellen.

Klicken Sie im Bildlauffenster "Zulässige Verbindung" auf eine oder mehrere bestimmte Stunden und dann auf den grünen Pfeil, um den gewählten Zeitraum in das Bildlauffenster "Unzulässige Verbindung" zu verschieben.

Die Stunden werden im 24-Stunden-Format angezeigt. Der Zeitraum  $0.000 - 0.59$  bedeutet z. B. 0 Uhr bis 0 Uhr 59, der Zeitraum  $0.16:00 - 16.59$  bedeutet 16 Uhr bis 16 Uhr 59 (siehe Abbildung 85).

- **Telefonnummer.** Geben Sie die Wählverbindungs-Telefonnummer Ihres ISP ein.
- **Benutzername des Wählverbindungskontos.** Geben Sie den Benutzernamen des Wählverbindungskontos ein, mit dem Sie sich bei Ihrem ISP anmelden.
- **Passwort des Wählverbindungskontos.** Geben Sie das Passwort des Wählverbindungskontos ein, mit dem Sie sich bei Ihrem ISP anmelden.
- **Modeminitialisierungs-Zeichenfolge.** Wenn Ihr Modem eine spezifische Initialisierungs-Zeichenfolge erfordert, geben Sie diese ein. Ansonsten lassen Sie den Vorgabewert ATZ stehen. Wenn Probleme bei der Herstellung einer Verbindung mit der Vorgabezeichenfolge auftreten, ziehen Sie bitte das Benutzerhandbuch Ihres Modems zu Rate.
- **Lokale IP-Adresse.** Geben Sie die lokale IP-Adresse nur an diesem Ende der Modemverbindung ein, wenn Ihr ISP eine statische IP-Adresse zugewiesen hat.
- **Modemgeschwindigkeit (Baud).** Wählen Sie die Übertragungsgeschwindigkeit der seriellen Leitungsverbindung zum Modem aus. Der Vorgabewert ist 115 200.
- **Impulswahl aktivieren.** Ein Telefon verwendet entweder das Impulsoder das Tonwahlverfahren. Wenn Ihr Telefon die Impulswahl verwendet, klicken Sie auf das entsprechende Kontrollkästchen, um die Impulswahlfunktion zu aktivieren. Wird diese Funktion aktiviert, verwendet das System beim Herstellen der Verbindung Impulswahl. Standardmäßig ist die Impulswahl deaktiviert.
- **IP-Maskieren.** Das IP-Maskieren ermöglicht die Netzwerkadress-Übersetzung, wodurch Ihr Unternehmen den Internet-Zugriff durch Übersetzung des gesamten Netzwerkverkehrs zwischen Ihrer öffentlich zugänglichen IP-Adresse und zahlreichen privat zugänglichen IP-Adressen über diesen Qube 3-Server freigeben kann.

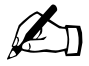

✍ *Hinweis:* Wenn Sie den Qube 3 manuell konfiguriert haben und ihn als Internetverbindung für Ihr Netzwerk verwenden möchten, müssen Sie die Clients in Ihrem Netzwerk mit der IP-Adresse des Qube 3 als deren Standard-Gateway konfigurieren.

4. Klicken Sie auf **Speichern**.

# **Ein/Aus (Neustart)**

Durch einen Neustart des Qube 3 können unter Umständen Probleme mit bestimmten Diensten behoben werden. Die Software Aktiver Monitor empfiehlt den Neustart, wenn dieser erforderlich ist.

Aus Sicherheitsgründen können Sie den Qube 3 nicht über den Desktop-Server herunterfahren, sondern müssen ihn über die LCD-Konsole abschalten. Dieser Bildschirm führt die Schritte zum Herunterfahren auf.

Weitere Informationen finden Sie unter ["Option ABSCHALTEN" auf Seite 216.](#page-239-0)

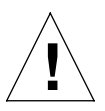

*Achtung:* Wenn Sie den Qube 3 ausschalten, bevor Sie eine entsprechende Meldung erhalten, kann ein Datenverlust auftreten.

So starten Sie den Qube 3 über das Server-Desktop neu:

1. Wählen Sie **Administration > System > Ein/Aus** aus. Der Neustart-Bildschirm wird angezeigt. Er enthält die folgende Schaltfläche:

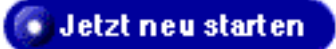

- 2. Klicken Sie auf **Jetzt neu starten**. Ein Bestätigungsdialogfeld wird angezeigt.
- 3. Klicken Sie auf **OK**. Mit einem Dialogfeld werden Sie darauf hingewiesen, dass der Server neu gestartet wird und dies einige Minuten dauern kann.
- 4. Wenn der Qube 3 neu gestartet wird, sollte der Browser den Anmeldebildschirm aktualisieren. Ist das nicht der Fall, setzen Sie Ihren Browser auf die IP-Adresse des Qube 3.

Sie können den Qube 3 auch über die LCD-Konsole neu starten. Angaben hierzu finden Sie unter ["Option NEUSTART" auf Seite 215.](#page-238-0)

# **Zeit**

So nehmen Sie die Zeit-, Datums- und Zeitzoneneinstellungen für den Qube 3 vor:

- 1. Wählen Sie **Administration > System > Zeit** aus. Die Tabelle "Zeiteinstellungen" wird angezeigt (siehe [Abbildung 86](#page-207-0)).
- 2. Verwenden Sie die Pulldown-Menüs, um die Zeit, das Datum und die Zeitzone einzustellen.
- 3. Sie können wahlweise den Hostnamen oder die IP-Adresse eines Network Time Protocol (NTP)-Servers eingeben, wenn Sie möchten, dass der Qube 3 automatisch jede Nacht seine interne Uhr synchronisiert.

Eine Liste öffentlich verfügbarer NTP-Server finden Sie unter: http://www.eecis.udel.edu/~mills/ntp/servers.html.

4. Klicken Sie auf **Speichern**.

<span id="page-207-0"></span>Abbildung 86 Tabelle "Zeiteinstellungen"

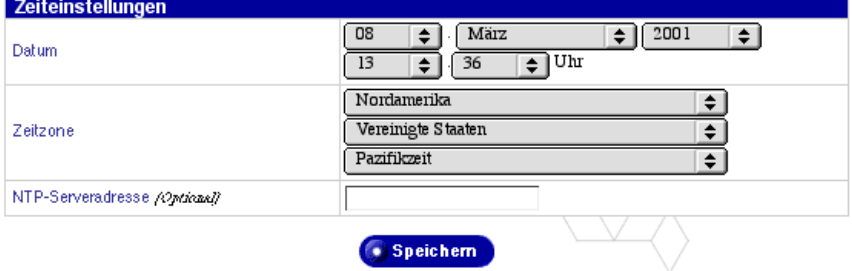

# **Informationen**

Um Informationen über Ihren Qube 3 anzuzeigen, wählen Sie **Administration > System > Informationen** aus. Die Tabelle "Systeminformationen" wird angezeigt (siehe [Abbildung 87](#page-208-0)). Folgende Informationen werden angezeigt:

- Produktname
- Seriennummer des Produkts
- Seriennummer der Hardware
- MAC-Adresse der primären Netzwerkschnittstelle
- MAC-Adresse der sekundären Netzwerkschnittstelle
- Größe des Festplattenlaufwerks im Server
- Speicherplatz im Server
- Markeninformationen von Cobalt Networks

Zusätzlich zur Anzeige von Informationen über Ihren Qube 3 können Sie auch auf folgende Schaltflächen klicken:

- Klicken Sie auf **Jetzt registrieren**, um Ihren Qube 3 online zu registrieren.
- Klicken Sie auf **Cobalt Networks, Inc. Website**, um die Cobalt-Website aufzurufen.
- Klicken Sie auf **Urheber- und Herstelleranmerkungen**, um Urheber- und Herstelleranmerkungen zu einigen auf dem Qube 3 installierten Softwareprodukten anzuzeigen.

#### <span id="page-208-0"></span>**Abbildung 87** Tabelle "Systeminformationen"

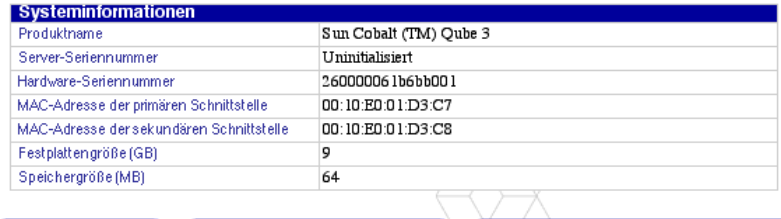

· Jetzt registrieren

Cobalt Networks, Inc. Website

**C** Urheber- und Herstelleranmerkungen

Cobalt Qube, Cobalt Cache Qube, Cobalt RaQ, Cube, Cobalt Networks, Inc. und alle hierin enthaltenen Grafiken sind Marken der Cobalt Networks, Inc. Alle anderen hier enthaltenen Produkt- und Firmennamen sind Marken bzw.<br>eingetragene Marken ihrer jeweiligen Eigentümer. Copyright 1998-2000. Linux ist ein Warenzeichen von Linus Torvalds

Die hier enthaltenen Informationen über dieses Produkt können jederzeit ohne Vorankündigung geändert werden.

# **Wartung**

Das Menü "Wartung" bietet Zugriff auf Dienstprogramme zur Datensicherung und Wiederherstellung des Qube 3-Systems.

# **Datensicherung**

Sie können sowohl geplante als auch manuelle Datensicherungen auf dem Qube 3 durchführen.

## <span id="page-209-0"></span>**Sichern von Daten**

So sichern Sie die Daten auf dem Qube 3:

- 1. Wählen Sie **Administration > Wartung > Datensicherung** aus. Die Tabelle "Liste der zeitgesteuerten Datensicherungen" wird angezeigt.
- 2. Klicken Sie auf **Hinzufügen**. Die Tabelle "Zeitgesteuerte Datensicherung hinzufügen" wird angezeigt (siehe [Abbildung 88](#page-211-0)).
- 3. Füllen Sie die Felder in der Tabelle aus.
	- **Name der Datensicherung.** Der eindeutige Name, der einer Datensicherung zugewiesen wird. Damit können Sie Datensicherungssätze zu einem späteren Zeitpunkt identifizieren. Der Name der Datensicherung muss eindeutig sein.
	- **Zu sichernde Dateien.** In diesem Pulldown-Menü können Sie angeben, ob es sich bei diesem Auftrag um eine vollständige oder schrittweise Datensicherung handelt.

Sie können alle Dateien sichern (vollständige Datensicherung) oder alle in den letzten 31, 14, 7, 2 Tagen oder während des letzten Tages geänderten Dateien sichern (schrittweise Datensicherungen).

• **Datensicherungsmethode.** In diesem Feld können Sie die zu verwendende Datensicherungsmethode (SMB, NFS oder FTP) und die notwendigen Informationen für diese Methode angeben. Weitere Informationen über jede dieser Methoden finden Sie unter "Speicherorte [für Sicherungsdateien" auf Seite 190](#page-213-0).

Wenn eine Datensicherung vorgenommen wird, wird ein neues Verzeichnis am in diesen Feldern angegebenen Speicherort erstellt. Der Verzeichnisname ist die Zeit, zu der die Datensicherung gestartet wurde und hat folgendes Format: Jahr Monat Tag Stunde Minute Sekunde. Der Verzeichnisname ..20000921174533" bedeutet z. B., dass die Datensicherung am 21. September 2000 um 17:45:33 Uhr stattfand.

- **Datensicherungsintervall.** In diesem Feld können Sie angeben, wie oft eine zeitgesteuerte Datensicherung stattfindet. Eine Datensicherung kann sofort, einmal am Tag, einmal in der Woche oder einmal im Monat stattfinden.
	- Einmal am Tag bedeutet, dass die Datensicherung jeden Tag kurz nach Mitternacht stattfindet.
	- Einmal in der Woche bedeutet, dass die Datensicherung jeden Sonntagmorgen nach Mitternacht (d.h. in der Nacht von Samstag auf Sonntag) stattfindet.
	- Einmal im Monat bedeutet, dass die Datensicherung am ersten Tag jedes Monats nach Mitternacht stattfindet.
- Klicken Sie auf **Abbrechen**, um alle vorgenommenen Änderungen zu verwerfen.
- Klicken Sie auf **Speichern**, um die Datensicherung wie angegeben zu planen. Die Tabelle "Liste der zeitgesteuerten Datensicherungen" wird aktualisiert und zeigt den neuen Auftrag an (siehe [Abbildung 89](#page-211-1)).

Wenn Sie "Nur einmal sofort sichern" ausgewählt haben, beginnt die Datensicherung sofort und findet im Hintergrund statt. Die Verwaltung des Qube 3 während der Datensicherung wird nicht empfohlen.

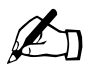

**Hinweis:** Sie dürfen die Datensicherung nicht unter- oder<br>abbrechen. Wenn die Datensicherung fehlschlägt, löschen<br>teilweise gesicherte Datei von Ihrem Computer. Wenn Sie abbrechen. Wenn die Datensicherung fehlschlägt, löschen Sie die teilweise gesicherte Datei von Ihrem Computer. Wenn Sie versuchen, eine teilweise gesicherte Datei wiederherzustellen, können Sie dadurch Daten auf Ihrem Qube 3 beschädigen.

<span id="page-211-0"></span>Abbildung 88 Tabelle "Liste der zeitgesteuerten Datensicherungen"

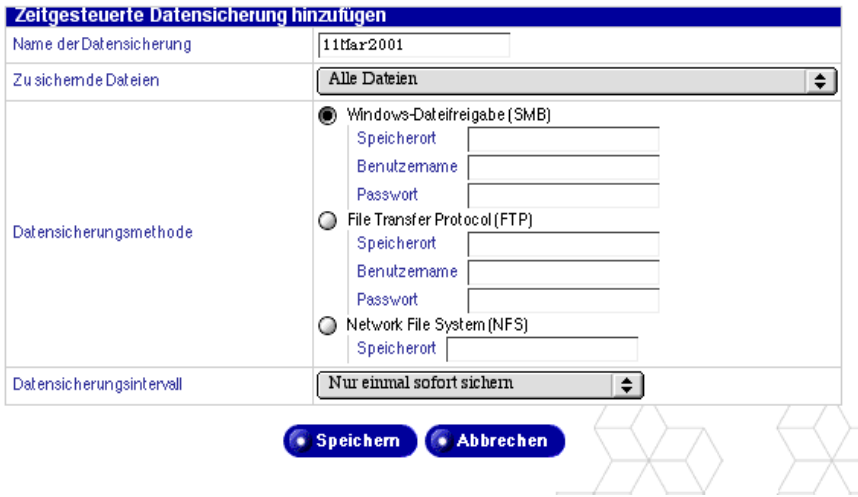

#### <span id="page-211-1"></span>Abbildung 89 Tabelle "Zeitgesteuerte Datensicherung"

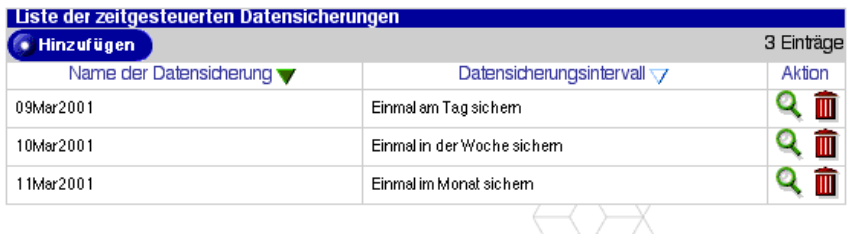

## **Anzeigen der Details einer zeitgesteuerten Datensicherung**

So zeigen Sie die Details einer zeitgesteuerten Datensicherung an:

- 1. Wählen Sie **Administration > Wartung > Datensicherung** aus. Die Tabelle "Liste der zeitgesteuerten Datensicherungen" wird angezeigt.
- 2. Klicken Sie auf das grüne Lupensymbol neben der Datensicherung, die Sie anzeigen möchten. Die Tabelle "Details der zeitgesteuerten Datensicherung" wird angezeigt. Sie enthält Einzelheiten über die jeweilige Datensicherung.
- 3. Klicken Sie auf Zurück, um zur Tabelle "Liste der zeitgesteuerten Datensicherungen" zurückzukehren.
- 4. Klicken Sie auf **Entfernen**, um diesen Datensicherungsauftrag permanent zu löschen. Der Löschvorgang muss in einem Bestätigungsdialogfeld bestätigt werden.

Klicken Sie auf **OK**.

## **Löschen einer zeitgesteuerten Datensicherung**

So löschen Sie eine zeitgesteuerte Datensicherung:

- 1. Wählen Sie **Administration > Wartung > Datensicherung** aus. Die Tabelle "Liste der zeitgesteuerten Datensicherungen" wird angezeigt.
- 2. Klicken Sie auf das rote Papierkorbsymbol neben der Datensicherung, die Sie löschen möchten. Der Löschvorgang muss in einem Bestätigungsdialogfeld bestätigt werden.
- 3. Klicken Sie auf **OK**.

# <span id="page-213-0"></span>**Speicherorte für Sicherungsdateien**

#### **FTP-Server**

So sichern Sie Daten über einen **FTP-Server**:

- Geben Sie einen Speicherort (Dateiserver und Verzeichnis), einen Benutzernamen und ein Passwort an.
- Ein Speicherort hat das Format server.name.com/dir1/dir2.

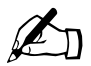

**Hinweis:** Bei FTP-Datensicherungen müssen Teile des Datensatzes<br>während der Übertragung auf der Festplatte des Qube 3 gespeichert<br>werden Es muss mindestens 1 GB Speicher auf dem Qube 3 frei während der Übertragung auf der Festplatte des Qube 3 gespeichert werden. Es muss mindestens 1 GB Speicher auf dem Qube 3 frei sein, um eine FTP-Datensicherung vornehmen zu können.

#### **NFS-Server**

So sichern Sie Daten über einen **NFS-Server**:

- Geben Sie nur einen Speicherort an.
- Ein Speicherort hat das Format server:/dir1/dir2.
- Es ist kein Passwort erforderlich.

#### **SMB-Server**

So sichern Sie Daten über einen **SMB-Server** (Windows-Dateifreigabe):

- Geben Sie einen Speicherort (Dateiserver und Verzeichnis), einen Benutzernamen und ein Passwort an.
- Ein Speicherort hat das Format \\server\share\dir1\dir2.

#### **Alle zeitgesteuerten Datensicherungen**

Für **alle zeitgesteuerten** Datensicherungen muss der Zielspeicherort verfügbar sein und genug Speicherplatz aufweisen, um das Datensicherungsarchiv aufnehmen zu können. Ist dies nicht der Fall, haben die Archive unter Umständen eine Null-Länge oder sie sind unvollständig.

# **Wiederherstellen**

Es gibt zwei Möglichkeiten, einen Datensatz auf dem Qube 3 wiederherzustellen: Mit Hilfe des Datensicherungsverlaufs oder durch manuelle Wiederherstellung des Datensatzes.

Wenn eine Datensicherung vorgenommen wird, wird ein neues Verzeichnis am im Abschnitt "Datensicherungsmethode" der Tabelle "Zeitgesteuerte Datensicherung hinzufügen" angegebenen Speicherort erstellt (siehe ["Sichern](#page-209-0)

[von Daten" auf Seite 186\)](#page-209-0). Der Verzeichnisname ist die Zeit, zu der die Datensicherung gestartet wurde und hat folgendes Format: Jahr Monat Tag Stunde Minute Sekunde. Der Verzeichnisname "20000921174533" bedeutet z. B., dass die Datensicherung am 21. September 2000 um 17:45:33 Uhr stattfand.

## **Wiederherstellen mit Hilfe des Datensicherungsverlaufs**

Falls Ihr System ausgefallen ist und Sie es mit Hilfe der Cobalt OS-Wiederherstellungs-CD bereinigt haben, steht Ihr Datensicherungsverlauf nicht zur Verfügung. Um Ihre Verlaufsdatei abzurufen, müssen Sie die aktuelle Verlaufsdatei einer Ihrer Datensätze auf den Qube 3 übertragen. Dabei handelt es sich um eine separate Datei innerhalb eines Datensatzes, die immer den zugehörigen Sicherungsdatensatz enthält. Die von den Datensicherungen erstellten Verzeichnisnamen geben Aufschluss darüber, bei welchem Archiv es sich um die jeweils aktuelle Datensicherung handelt..

Um eine Verlaufsdatei abzurufen, erstellen Sie das Verzeichnis /home/users/ admin/.cbackup/ und laden die Verlaufsdatei in das neue Verzeichnis. Diese Datei muss den Namen *history* haben. Sie können eine beliebige Methode zur Übertragung der Datei verwenden.

Wenn Sie Ihr System nicht mit Hilfe der Cobalt OS-Wiederherstellungs-CD bereinigt oder Ihre Verlaufsdatei wiederhergestellt haben, steht der Verlauf aller ausgeführten Datensicherungen in der Tabelle "Datensicherungs-Dateiliste" im Bildschirm **Wartung > Wiederherstellen** zur Verfügung.

So stellen Sie den Datensatz mit Hilfe des Datensicherungsverlaufs wieder her:

1. Wählen Sie **Administration > Wartung > Wiederherstellen** aus. Die Tabelle "Datensicherungs-Dateiliste" wird angezeigt (siehe [Abbildung 90\)](#page-214-0).

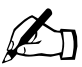

✍ *Hinweis:* Bei einer nicht erfolgreichen oder gerade ausgeführten Datensicherung ist das Wiederherstellungssymbol für die betreffende Datei in der Spalte "Aktion" grau unterlegt.

<span id="page-214-0"></span>**Abbildung 90** Tabelle "Datensicherungs-Dateiliste"

#### Manuell wiederherstellen

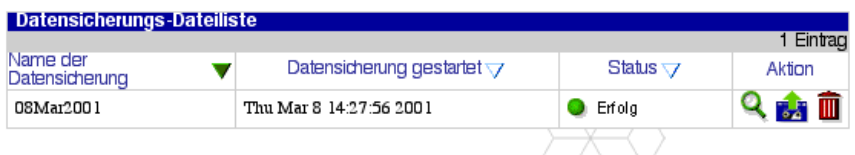

2. Klicken Sie auf das Wiederherstellungssymbol (eine Kassette mit einem grünen Pfeil) für die Verlaufsdatei, die Sie auf dem Qube 3 wiederherstellen möchten. Die Tabelle "Datensicherung wiederherstellen" wird angezeigt. Sie enthält Informationen über die Verlaufsdatei (siehe [Abbildung 91\)](#page-215-0).

#### <span id="page-215-0"></span>**Abbildung 91** Tabelle "Datensicherung wiederherstellen"

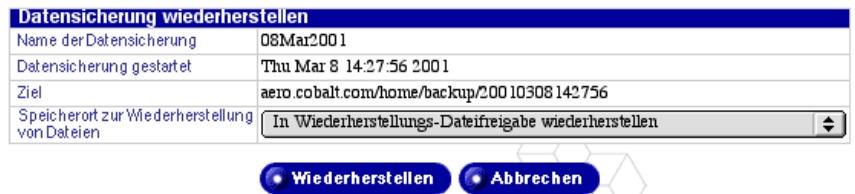

3. Wählen Sie im Pulldown-Menü "Speicherort zur Wiederherstellung von Dateien" einen Speicherort für die wiederhergestellten Dateien aus: Stellen Sie die Dateien in der Dateifreigabe "Wiederherstellen" wieder her oder ersetzen Sie vorhandene Dateien.

Durch das Ersetzen vorhandener Dateien werden Dateien auf Ihrer Festplatte überschrieben, wenn eine Datei den gleichen Namen und Speicherort hat wie die Datei, die wiederhergestellt wird. Diese Option sollte nur im Notfall eingesetzt werden, da sie den Zustand Ihres Systems unwiderruflich verändert.

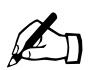

Hinweis: Wenn Sie die Option "Vorhandene Dateien ersetzen" auswählen, um eine vollständige Datensicherung wiederherzustellen, wird der Qube 3 nach Abschluss der Wiederherstellung automatisch neu gestartet.

Die Wiederherstellungs-Dateifreigabe ist das Verzeichnis

/home/groups/restore/<DATENSICHERUNGSZEIT>

wobei <DATENSICHERUNGSZEIT> der Verzeichnisname für die Datensicherung ist (z. B. 20000903040200). Sie können diesen Speicherort nicht auswählen oder ändern. In der /home/-Partition muss genug Speicherplatz vorhanden sein.

Auf diese Weise können Sie nur die Dateien manuell kopieren, die Sie wiederherstellen möchten.
4. Klicken Sie auf **Abbrechen**, um alle vorgenommenen Änderungen zu verwerfen, oder auf **Wiederherstellen**, um die Dateien wiederherzustellen. Die Wiederherstellung beginnt und findet im Hintergrund statt. Die Verwaltung des Qube 3 während der Wiederherstellung wird nicht empfohlen.

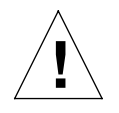

*Achtung:* Durch die Unterbrechung einer Wiederherstellung können Ihre Daten beschädigt werden. Wird der Wiederherstellungsvorgang unterbrochen, kann der Qube 3- Administrator einen erneuten Versuch vornehmen.

### **Anzeigen der Details eines Verlaufsobjekts**

So zeigen Sie die Details eines Verlaufsobjekts an:

- 1. Wählen Sie **Administration > Wartung > Wiederherstellen** aus. Die Tabelle "Datensicherungs-Dateiliste" wird angezeigt.
- 2. Klicken Sie auf das grüne Lupensymbol neben der Verlaufsdatei, die Sie anzeigen möchten. Die Tabelle "Verlaufsobjektdetails" wird angezeigt. Sie enthält Einzelheiten über die Verlaufsdatei.
- 3. Klicken Sie auf **Zurück**, um zur Tabelle "Datensicherungs-Dateiliste" zurückzukehren.
- 4. Klicken Sie auf **Wiederherstellen**, um die Dateien wiederherzustellen. Die Tabelle "Datensicherung wiederherstellen" wird angezeigt. Sie enthält Informationen über die Verlaufsdatei. Fahren Sie mit Schritt 3 des im Abschnitt "Wiederherstellen mit Hilfe des Datensicherungsverlaufs" auf [Seite 191](#page-214-0) beschriebenen Verfahrens fort.
- 5. Klicken Sie auf **Entfernen**, um diese Verlaufsdatei permanent zu löschen. Der Löschvorgang muss in einem Bestätigungsdialogfeld bestätigt werden.

Klicken Sie auf **OK**.

### **Löschen eines Verlaufsobjekts**

So löschen Sie ein Verlaufsobjekt:

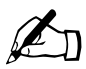

Hinweis: Durch diesen Vorgang wird nur das Verlaufsobjekt gelöscht, nicht die Datensicherung selbst.

1. Wählen Sie **Administration > Wartung > Wiederherstellen** aus. Die Tabelle "Datensicherungs-Dateiliste" wird angezeigt.

- 2. Klicken Sie auf das rote Papierkorbsymbol neben der Verlaufsdatei, die Sie löschen möchten. Der Löschvorgang muss in einem Bestätigungsdialogfeld bestätigt werden.
- 3. Klicken Sie auf **OK**.

### **Manuelles Wiederherstellen einer Datensicherungsdatei**

Um einen Datensatz manuell wiederherzustellen, müssen Sie den gewünschten Datensatz auf dem Qube 3 entweder durch Verknüpfung der Netzwerkfreigabe oder durch Übertragen der Dateien auf den Qube 3 verfügbar machen.

- 1. Verknüpfen Sie die Netzwerkfreigabe oder übertragen Sie den Datensatz auf den Qube 3.
- 2. Wählen Sie **Administration > Wartung > Wiederherstellen** aus. Die Tabelle "Datensicherungs-Dateiliste" wird angezeigt.
- 3. Klicken Sie auf **Manuell wiederherstellen** über der Tabelle. Die Tabelle "Manuelle Wiederherstellung aus Verzeichnis" wird angezeigt (siehe [Abbildung 92](#page-217-0)).

<span id="page-217-0"></span>Abbildung 92 Tabelle "Manuelle Wiederherstellung aus Verzeichnis"

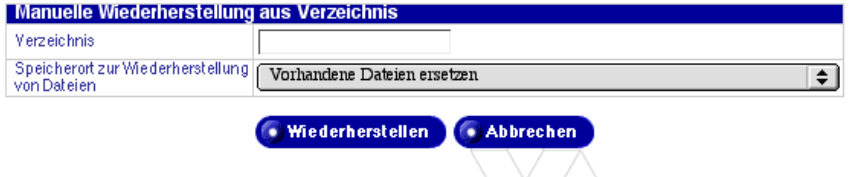

- 4. Geben Sie den Namen des Verzeichnisses auf dem Qube 3, in dem die übertragenen oder verknüpften Daten gespeichert werden und der Datensatz enthalten ist, in das Feld "Verzeichnis" ein (z. B. /home/restoredata/ 20000903040200).
- 5. Wählen Sie im Pulldown-Menü "Speicherort zur Wiederherstellung von Dateien" einen Speicherort für die wiederhergestellten Dateien aus: Stellen Sie die Dateien in der Dateifreigabe "Wiederherstellen" wieder her oder ersetzen Sie vorhandene Dateien.

Durch das Ersetzen vorhandener Dateien werden Dateien auf Ihrer Festplatte überschrieben, wenn eine Datei den gleichen Namen und Speicherort hat wie die Datei, die wiederhergestellt wird. Diese Option sollte nur im Notfall eingesetzt werden, da sie den Zustand Ihres Systems unwiderruflich verändert.

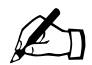

**Example 3.1 Finweis:** Wenn Sie die Option "Vorhandene Dateien ersetzen" auswählen, um eine vollständige Datensicherung wiederherzustellen, wird der Qube 3 nach Abschluss der Wiederherstellung automatisch neu gestartet.

Die Wiederherstellungs-Dateifreigabe ist das Verzeichnis

/home/groups/restore/<DATENSICHERUNGSZEIT>

wobei <DATENSICHERUNGSZEIT> der Verzeichnisname für die Datensicherung ist (z. B. 20000903040200). Sie können diesen Speicherort nicht auswählen oder ändern. In der /home/-Partition muss genug Speicherplatz vorhanden sein.

Auf diese Weise können Sie nur die Dateien manuell kopieren, die Sie wiederherstellen möchten.

6. Klicken Sie auf **Abbrechen**, um alle vorgenommenen Änderungen zu verwerfen, oder auf **Wiederherstellen**, um die Dateien wiederherzustellen. Die Wiederherstellung beginnt und findet im Hintergrund statt. Die Verwaltung des Qube 3 während der Wiederherstellung wird nicht empfohlen.

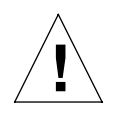

*Achtung:* Durch die Unterbrechung einer Wiederherstellung können Ihre Daten beschädigt werden. Wird der Wiederherstellungsvorgang unterbrochen, kann der Qube 3- Administrator einen erneuten Versuch vornehmen.

### **Wiederherstellung im Notfall**

So stellen Sie einen bekannten Zustand Ihres Qube 3 im Notfall wieder her:

- 1. Stellen Sie einen Werkszustand des Qube 3 mit Hilfe der Cobalt OS-Wiederherstellungs-CD wieder her, die Sie mit dem Qube 3 erhalten haben.
- 2. Suchen Sie die aktuelle Verlaufsdatei in Ihren Datensicherungen (identifizieren Sie die jeweils aktuelle Datensicherung anhand des Verzeichnisnamens).
- 3. Übertragen Sie diese Verlaufsdatei in das Verzeichnis /home/users/admin/ .cbackup/.
- 4. Wählen Sie **Administration > Wartung > Wiederherstellen** aus. Die Tabelle "Datensicherungs-Dateiliste" wird angezeigt.

#### *Kapitel 5: Administrations-Site*

5. Stellen Sie Ihre Datensicherung mit Hilfe des Verlaufsobjekts wieder her. Siehe "Wiederherstellen mit Hilfe des Datensicherungsverlaufs" auf [Seite 191](#page-214-0).

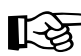

Wichtig: Wenn Sie Ihre Datensicherungen wiederherstellen,<br>beginnen Sie mit dem ältesten Datensatz, den Sie wiederhers<br>möchten, Stellen Sie jeden Datensatz vom ältesten bis zum n beginnen Sie mit dem ältesten Datensatz, den Sie wiederherstellen möchten. Stellen Sie jeden Datensatz vom ältesten bis zum neuesten wieder her, bis Sie entweder die aktuelle Datensicherung oder die Datensicherung erreicht haben, die Sie wiederherstellen möchten.

## **Nutzungsdaten**

### **Web-Nutzung**

So zeigen Sie statistische Daten über Ihren Qube 3-Webserver an:

- 1. Wählen Sie **Administration > Nutzungsdaten > Web** aus. Die Tabelle "Webserver-Statistik" wird angezeigt (siehe [Abbildung 93\)](#page-220-0).
- 2. Verwenden Sie das Pulldown-Menü, um eine der folgenden Ansichten auszuwählen:
	- Zusammenfassung
	- Aktivste Anforderer
	- Am meisten angeforderte Seiten
	- Am häufigsten verweisende Seiten
	- Anforderungen pro Stunde
	- Anforderungen pro Tag
- 3. Klicken Sie auf **Statistik zurücksetzen**, um die gesamte Web-Nutzungsstatistik zurückzusetzen und mit der Erfassung statistischer Daten neu zu beginnen.

#### <span id="page-220-0"></span>Abbildung 93 Tabelle "Webserver-Statistik"

Statistik auswählen...

Statistik zurücksetzen

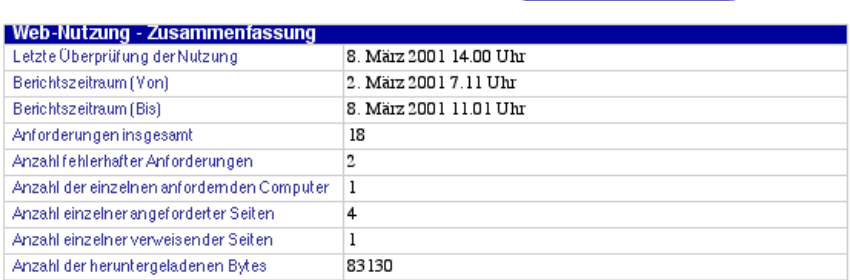

### **Festplattenbelegung**

So zeigen Sie Informationen über den aktuellen Status Ihrer Qube 3-Festplatte an:

- 1. Wählen Sie **Administration > Nutzungsdaten > Festplatte** aus. Die Tabelle "Festplattenbelegung" wird angezeigt (siehe [Abbildung 94\)](#page-220-1).
- 2. Verwenden Sie das Pulldown-Menü, um eine der folgenden Ansichten auszuwählen:
	- Überblick
	- Benutzer
	- Gruppen
- 3. Sie können auf die Schaltfläche **Belegung jetzt überprüfen** klicken, um die Festplattenbelegungs-Informationen sofort zu aktualisieren. Dieser Vorgang kann mehrere Minuten lang dauern und läuft im Hintergrund ab.

#### <span id="page-220-1"></span>Abbildung 94 Tabelle "Festplattenbelegung"

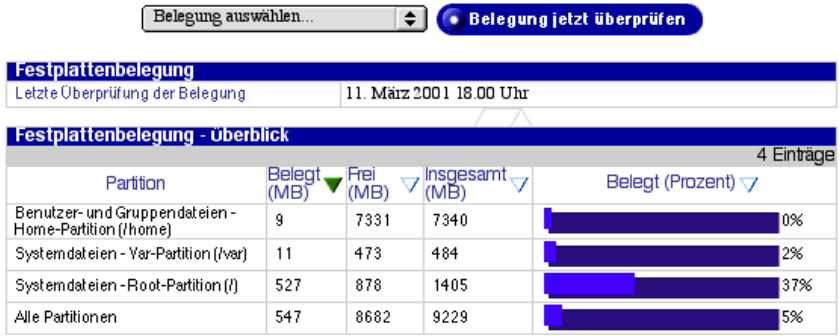

### *Kapitel 5: Administrations-Site*

### **Netzwerkauslastung**

Um statistische Daten über Ihre Qube 3-Netzwerkschnittstellen anzuzeigen, wählen Sie **Administration > Nutzungsdaten > Netzwerk** aus. Die Tabelle "Netzwerkauslastung" wird angezeigt (siehe [Abbildung 95](#page-221-0)).

#### <span id="page-221-0"></span>Abbildung 95 Tabelle "Netzwerkauslastung"

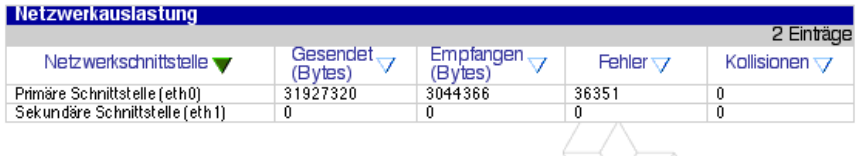

## **Aktiver Monitor**

Der Qube 3 verwendet die Aktiver Monitor-Software, ein Dienstprogramm von Cobalt Networks, das auf Qube 3-Systemen ausgeführt wird und wichtige System- und Dienststatusdaten alle 15 Minuten aktualisiert. In diesem Abschnitt wird beschrieben, wie Sie den Monitor verwenden.

### **Aktiver Monitor-Symbol**

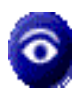

Mit dem Symbol "Aktiver Monitor" oben rechts auf dem Server-Desktop können Sie Statusinformationen anzeigen. Dieses Symbol erscheint in Rot, wenn bei einer der vom Monitor überwachten Komponenten schwerwiegende Probleme auftreten.

### **Aktiver Monitor-Status**

So zeigen Sie den Aktiver Monitor-Status einer Systemkomponente oder eines Dienstes an:

- 1. Wählen Sie **Administration > Aktiver Monitor > Status** aus. Die Tabelle "Aktiver Monitor-Status" wird angezeigt (siehe [Abbildung 96\)](#page-222-0).
- 2. Sie können auf die Schaltfläche **Status jetzt überprüfen** klicken, um sofort mit der Aktualisierung der System- und Dienststatusinformationen zu beginnen. Dieser Vorgang kann mehrere Minuten lang dauern und läuft im Hintergrund ab.

#### <span id="page-222-0"></span>Abbildung 96 Tabelle "Aktiver Monitor-Status"

Status jetzt überprüfen

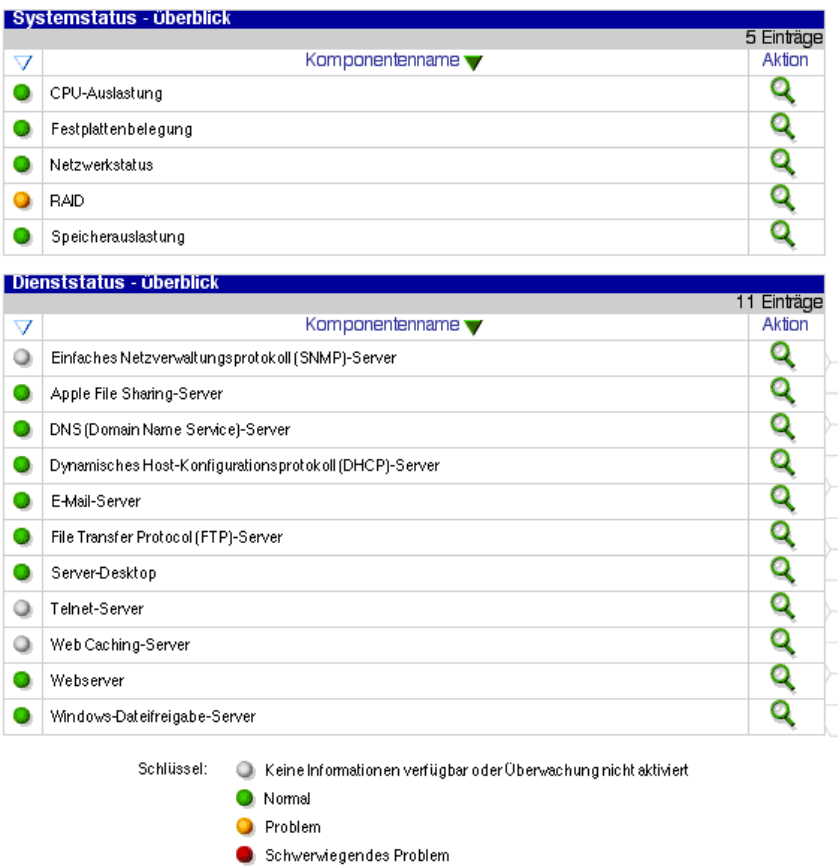

3. Um detaillierte Statusinformationen über eine bestimmte Systemkomponente oder einen Dienst anzuzeigen, klicken Sie auf den farbigen Kreis links neben dem Namen des Objekts in der Tabelle oder auf die Lupe in der Aktionsspalte, die dem Namen des Objekts entspricht. Siehe [Abbildung 97](#page-223-0).

Der Status jedes der oben genannten Objekte wird durch einen grünen, gelben, roten oder grauen Kreis neben jedem Objekt angezeigt. Die Farben haben folgende Bedeutung:

- **Grau.** Keine Informationen verfügbar oder Überwachung nicht aktiviert.
- **Grün**. Funktioniert einwandfrei.

#### *Kapitel 5: Administrations-Site*

- **Gelb.** Es liegt ein Problem vor, das vom Qube 3-Administrator untersucht werden sollte (z. B. wenig Speicherplatz).
- **Rot.** Es liegt ein schwerwiegendes Problem vor, das sofort vom Qube 3- Administrator untersucht werden muss.

<span id="page-223-0"></span>**Abbildung 97** Beispiel einer Detailtabelle

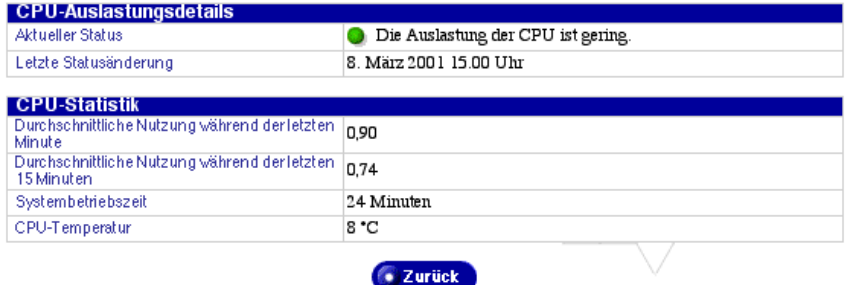

### **Aktiver Monitor-Einstellungen**

So konfigurieren Sie die Aktiver Monitor-Einstellungen:

- 1. Wählen Sie **Administration > Aktiver Monitor > Einstellungen** aus. Die Tabelle "Aktiver Monitor-Einstellungen" wird angezeigt (siehe [Abbildung 98](#page-224-0)).
- 2. Konfigurieren Sie die Einstellungen in der Tabelle "Aktiver Monitor-Einstellungen".
	- **Überwachung aktivieren.** Mit diesem Kontrollkästchen können Sie den aktiven Monitor aktivieren oder deaktivieren. Wenn Sie diese Funktion aktivieren, können die Systemkomponenten regelmäßig auf einen einwandfreien Betrieb geprüft werden.
	- **Alarmbenachrichtigungs-E-Mail.** Geben Sie die E-Mail-Adresse(n) an, an die der aktive Monitor eine E-Mail-Benachrichtigung sendet. Der Vorgabewert ist der Benutzer *admin*.

Wenn Sie mehr als eine E-Mail-Adresse hinzufügen, geben Sie jede Adresse auf einer separaten Zeile ein. Sie können die Adressen auch durch Leerzeichen trennen.

• **Überwachte Komponenten.** Wählen Sie die spezifischen Systemkomponenten, die von dem aktiven Monitor regelmäßig überprüft werden sollen. Die linke Spalte enthält die Systemkomponenten, die momentan überwacht werden. Die rechte Spalte enthält die Systemkomponenten, die überwacht werden können. Um eine zu überwachende Systemkomponente hinzuzufügen, verschieben Sie die Komponente aus der rechten Spalte in die linke.

<span id="page-224-0"></span>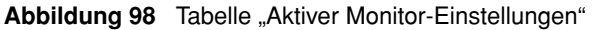

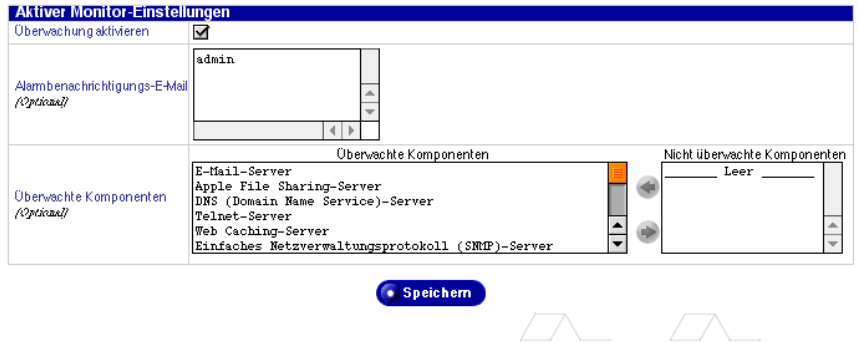

# **BlueLinQ**

Wenn Sie sich beim Qube 3 als *admin* anmelden, erscheint das Register "BlueLinQ" in der oberen Menüleiste der Qube 3-Benutzeroberfläche. Wenn Sie "BlueLinQ" auswählen, enthält die linke Menüleiste Befehle, mit denen Sie die Qube 3-Software aktualisieren, neue Software hinzufügen und die installierte Software anzeigen können. In diesem Abschnitt wird beschrieben, wie Sie diese Befehle verwenden.

### **Software Notification-Symbol**

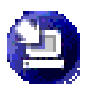

Mit dem Symbol "Software Notification" oben rechts auf dem Server-Desktop können Sie das System auf neue oder aktualisierte Softwarepakete überprüfen und diese ggf. installieren. Dieses Symbol ändert die Farbe, wenn neue oder aktualisierte Softwarepakete

verfügbar sind.

### **Neue Software**

- 1. Wählen Sie **BlueLinQ > Neue Software.** Die Tabelle "Liste der verfügbaren neuen Software" wird angezeigt (siehe [Abbildung 99\)](#page-225-0).
- 2. Klicken Sie auf **Verfügbarkeit jetzt überprüfen**, um die Verfügbarkeit der neuen Software zu überprüfen.
- 3. Klicken Sie auf **Manuell installieren**, wenn Sie den Speicherort der neuen Software bereits kennen, die Sie auf dem Qube 3 installieren möchten.

*Kapitel 5: Administrations-Site*

<span id="page-225-0"></span>Abbildung 99 Tabelle "Liste der verfügbaren neuen Software"

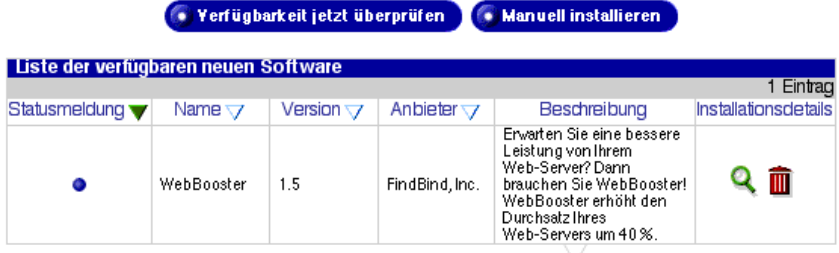

### **Updates**

1. Wählen Sie **BlueLinQ > Updates** aus. Die Tabelle "Liste der verfügbaren Software-Updates" wird angezeigt (siehe [Abbildung 100](#page-225-1)).

<span id="page-225-1"></span>Abbildung 100 Tabelle "Liste der verfügbaren Software-Updates"

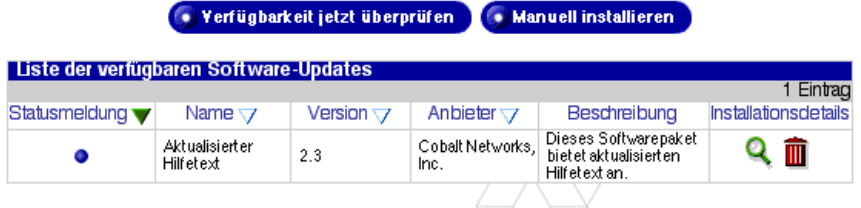

- 2. Klicken Sie auf **Verfügbarkeit jetzt überprüfen**, um die Liste der verfügbaren Software zu aktualisieren, oder auf **Manuell installieren**, wenn Sie den Speicherort der neuen Software bereits kennen, die Sie auf dem Qube 3 installieren möchten.
- 3. Klicken Sie auf das grüne Lupensymbol, um Einzelheiten über das Softwarepaket anzuzeigen. Die Tabelle "Software installieren" wird angezeigt (siehe [Abbildung 101](#page-226-0)).

#### <span id="page-226-0"></span>Abbildung 101 Tabelle "Software installieren"

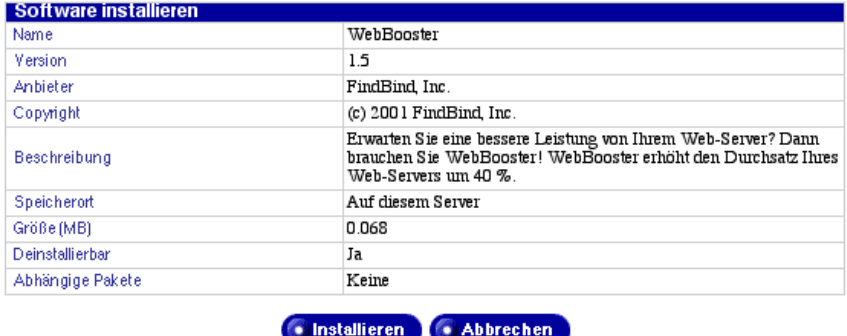

4. Klicken Sie auf **Manuell installieren**. Die Tabelle "Manuell installieren" wird angezeigt (siehe [Abbildung 102](#page-226-1)).

<span id="page-226-1"></span>Abbildung 102 Tabelle "Manuell installieren"

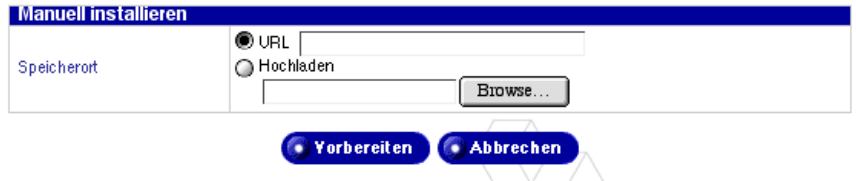

- 5. Geben Sie in das Feld "URL" eine URL ein oder geben Sie einen Pfad und Dateinamen ein, um das Softwarepaket von Ihrem Computer aus zu laden. Sie können auch auf **Durchsuchen** klicken, um das Softwarepaket zu suchen.
- 6. Klicken Sie auf **Vorbereiten**. Das System stellt sicher, dass die geladene Datei das korrekte .pkg-Format hat und beginnt dann, die Software zu laden.

### **Installierte Software**

Die folgenden Softwarepakete sind ab Werk auf dem Qube 3 installiert. Sie können nicht deinstalliert werden.

- Cobalt OS
- Cobalt Web Cache (nur Qube 3 Business Edition und Professional Edition)
- Cobalt DiskMirror (nur Qube 3 Professional Edition)

### *Kapitel 5: Administrations-Site*

So zeigen Sie die auf dem Qube 3 installierte Software an:

- 1. Wählen Sie **BlueLinO** > Installierte Software aus. Die Tabelle "Liste der installierten Software" wird angezeigt (siehe [Abbildung 103\)](#page-227-0).
- 2. Klicken Sie auf das Symbol in der Spalte "Deinstallieren", wenn Sie eine bestimmte Software deinstallieren möchten. Ein Bestätigungsdialogfeld wird angezeigt. Darin werden Sie gefragt, ob Sie mit der Deinstallation fortfahren möchten.
- 3. Klicken Sie auf **OK**.

<span id="page-227-0"></span>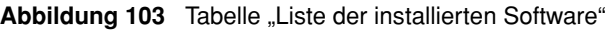

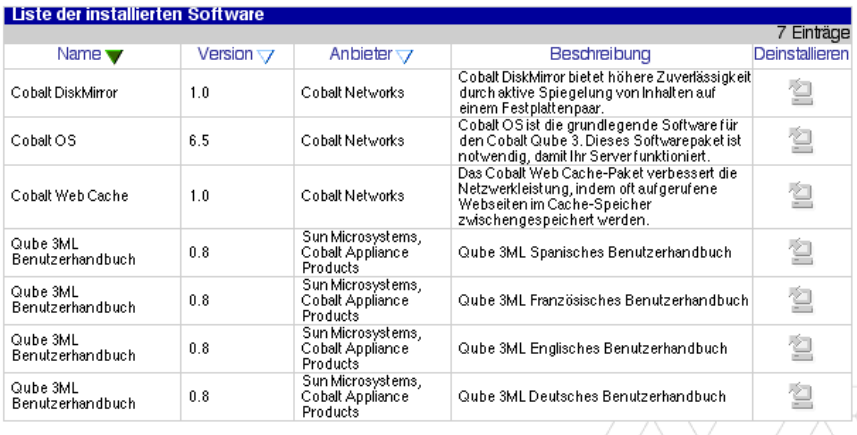

### **Einstellungen**

So zeigen Sie die Einstellungen für die BlueLinQ-Funktion an oder ändern diese:

1. Wählen Sie **BlueLinQ > Einstellungen** aus. Die Tabelle "BlueLinQ-Einstellungen" wird angezeigt (siehe [Abbildung 104](#page-228-0) [grundlegende Einstellungen] und [Abbildung 105](#page-228-1) [erweiterte Einstellungen]). Die aktive Registerkarte wird hellgrau angezeigt.

#### <span id="page-228-0"></span>**Abbildung 104** Tabelle "BlueLinQ-Einstellungen - Grundlegend"

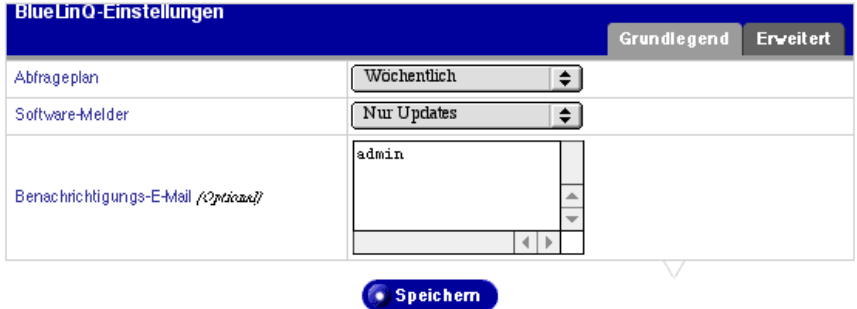

<span id="page-228-1"></span>Abbildung 105 Tabelle "BlueLinQ-Einstellungen - Erweitert"

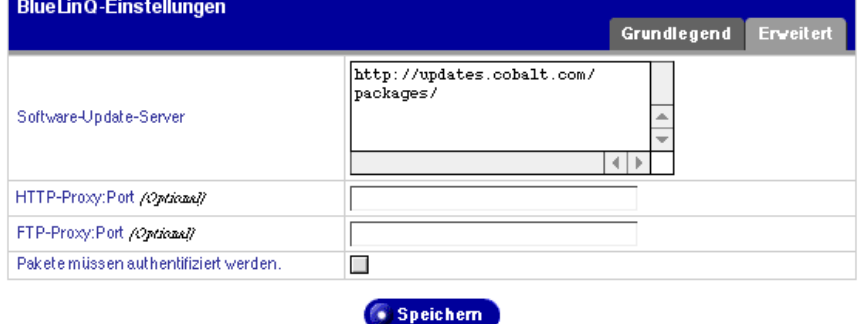

- 2. Konfigurieren Sie die Felder in den Tabellen "BlueLinQ-Einstellungen".
	- **Abfrageplan.** Geben Sie an, wie oft der BlueLinQ-Server auf neue oder aktualisierte Softwarepakete überprüft wird.
	- **Software-Melder.** Geben Sie an, welcher neue Softwaretyp die Software-Melder-Funktion aktiviert und welcher neue Softwaretyp ggf. in Benachrichtigungs-E-Mails erscheint.
	- **Benachrichtigungs-E-Mails.** Die E-Mail-Adressen, an die Benachrichtigungen über neue Software oder Fehlermeldungen bei Softwareupdate-Abfragen gesendet werden. Die Benachrichtigungs-E-Mail wird in Übereinstimmung mit den Einstellungen der Software Notification Light-Funktion gesendet.
	- **BlueLinQ Software-Update-Server.** Geben Sie die HTTP-Adresse(n) des/der Speicherorts/-orte ein, in denen nach Software-Updates gesucht werden soll. Sie können in dieses Bildlauffenster mehrere Adressen eingeben. Geben Sie jede HTTP-Adresse auf einer separaten Zeile ein.

### *Kapitel 5: Administrations-Site*

Der Standardspeicherort des Update-Servers von Cobalt Networks lautet: http://updates.cobalt.com/packages/.

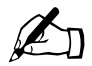

**Hinweis:** Um Updates von Cobalt Networks zu erhalten, müssen<br>Sie die URL http://updates.cobalt.com/packages/ in diesem Feld<br>stehen lassen Sie die URL http://updates.cobalt.com/packages/ in diesem Feld stehen lassen.

• **HTTP-Proxy:Port.** *(Optional)* Geben Sie den Proxy-Server und Port für HTTP-Abfragen ein, wenn ein Proxy-Server benötigt wird, um außerhalb Ihrer Brandmauer arbeiten zu können.

Beispiel: proxy.meinefirma.com:8080.

• **FTP-Proxy:Port.** *(Optional)* Geben Sie den Proxy-Server und Port für FTP-Abfragen ein, wenn ein Proxy-Server benötigt wird, um außerhalb Ihrer Brandmauer arbeiten zu können.

Beispiel: proxy.meinefirma.com:8080.

- **Pakete müssen authentifiziert werden.** Wenn BlueLinQ aktiviert ist, werden nur Pakete installiert, die eine Authentifizierungs-Prüfung bestanden haben.
- 3. Klicken Sie auf **Speichern**.

# **Verwenden der LCD-Konsole**

Während des Systemstarts zeigt der LCD-Bildschirm an der Rückseite des Cobalt Qube 3 Statusinformationen über den Boot-Vorgang an.

Wenn Sie den Qube 3 einrichten, verwenden Sie die LCD-Konsole, um Netzwerk-Konfigurationsinformationen für den Qube 3 einzugeben.

Nach erfolgter Einrichtung des Qube 3 erfüllt die LCD-Konsole verschiedene Funktionen. So können Sie über die LCD-Konsole beispielsweise die folgenden Aufgaben durchführen:

- die Netzwerkkonfigurationsdaten ändern, wenn der Qube 3 an ein anderes Netzwerk angeschlossen wird.
- einen Neustart des gesamten Systems vornehmen.
- das System so herunterfahren, dass der Qube 3 alle offenen Dateien schließen kann und die Dauer des nächsten Systemstarts minimiert wird.
- das Netzwerk zurücksetzen, wodurch alle IP-Adressen, Netzmasken und andere Netzwerk-Einstellungen auf die eines neuen, nicht konfigurierten Systems zurückgesetzt werden.
- die Filter und statischen Routen zurücksetzen, wodurch die IP-Brandmauer-Filter deaktiviert und die statischen Routeneinstellungen gelöscht werden.
- das Programm über die LCD-Befehle beenden, ohne Änderungen vorzunehmen.

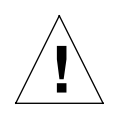

*Achtung:* Es ist wichtig, dass Sie beim Abschalten des Qube 3 das richtige Verfahren zum Herunterfahren beachten und einhalten (siehe ["Option ABSCHALTEN" auf Seite 216](#page-239-0)).

Sie haben Zugriff auf alle Funktionen, indem Sie die ( $\left[\right]$ ) (Auswählen)-Taste der LCD-Konsole ca. zwei Sekunden lang gedrückt halten. Dadurch schaltet der LCD-Bildschirm in den Funktionsmodus. Halten Sie die  $(\dagger)$ -Taste so lange gedrückt, bis die gewünschte Funktion auf dem LCD-Bildschirm angezeigt wird. Um den LCD-Funktionsmodus abzubrechen, wählen Sie die Funktion **BEENDEN** aus, wenn sie auf dem Bildschirm angezeigt wird. Drücken Sie die

(Eingabe)-Taste und wählen Sie **JA**.

# **Option SETUP: NETZWERK**

So setzen Sie die IP-Adresse zurück oder ändern die Netzwerkkonfiguration der primären Netzwerkschnittstelle:

1. Drücken Sie ca. 2 Sekunden lang die  $(\dagger)$ -Taste auf der LCD-Konsole. Der LCD-Bildschirm zeigt Folgendes an:

> AUSWAEHLEN: SETUP: NETZWERK

- 2. Drücken Sie die  $\left( \bullet \right)$ -Taste.
- 3. Geben Sie die IP-Adresse der primären Netzwerkschnittstelle mit Hilfe der Pfeile ein. Die Pfeile nach links und rechts bewegen den Cursor in die jeweilige Richtung. Die Pfeile nach oben und unten erhöhen bzw. verringern die Ziffer an der Cursorposition.
- 4. Drücken Sie die  $\left( \bullet \right)$ -Taste.
- 5. Geben Sie die Netzmaske der primären Netzwerkschnittstelle mit Hilfe der Pfeile ein.
- 6. Drücken Sie die  $\left( \bullet \right)$ -Taste.
- 7. Geben Sie das Gateway mit Hilfe der Pfeile ein.
- 8. Drücken Sie die  $\left( \bullet \right)$ -Taste.
- 9. Schalten Sie mit Hilfe der Pfeile zwischen [S]PEICHERN und [A]BBRECHEN hin und her.
- 10. Drücken Sie die  $\left( \bullet \right)$ -Taste.

Wenn Sie SPEICHERN auswählen, speichert der Qube 3 die neuen Informationen. Der LCD-Bildschirm kehrt zur normalen Anzeige mit dem vollqualifizierten Domänennamen auf der oberen Zeile und der IP-Adresse auf der unteren zurück.

Wenn Sie ABBRECHEN auswählen, kehrt der LCD-Bildschirm zur normalen Anzeige zurück.

Sie können die Netzwerkkonfiguration des Qube 3 auch über den Web-Browser ändern:

- 1. Wählen Sie auf dem Server-Desktop **Administration > System > TCP/IP** aus. Die Tabelle "TCP/IP-Einstellungen" wird angezeigt.
- 2. Bearbeiten Sie die Netzwerkeinstellungen in der Tabelle.
- 3. Klicken Sie auf **Speichern**.

# **Option ERWEITERTES NETZWERK**

Es gibt sechs weitere Optionen unter der Option "ERWEIT. NETZWERK":

- EINST. PRUEFEN
- SETUP: PRIMAERE
- DHCP PRIMAERE
- SETUP: SEKUNDAERE
- DHCP SEKUNDAERE
- **BEENDEN**

### **Option EINST. PRUEFEN**

So überprüfen Sie die Netzwerkeinstellungen des Qube 3:

1. Drücken Sie ca. 2 Sekunden lang die  $(\dagger)$ . Taste auf der LCD-Konsole. Der LCD-Bildschirm zeigt Folgendes an:

> AUSWAEHLEN: SETUP: NETZWERK

2. Halten Sie die  $(\gamma)$ -Taste so lange gedrückt, bis **ERWEIT. NETZWERK** auf dem LCD-Bildschirm angezeigt wird.

AUSWAEHLEN· ERWEIT. NETZWERK

- 3. Drücken Sie die  $\left( \bullet \right)$ -Taste. Der LCD-Bildschirm zeigt Folgendes an: AUSWAEHLEN: EINST. PRÜFEN
- 4. Drücken Sie die  $\left( \bullet \right)$ -Taste. Auf dem LCD-Bildschirm werden nacheinander die Einstellungen für das Standard-Gateway, die primäre IP-Adresse, die primäre Subnetzmaske, die sekundäre IP-Adresse und die sekundäre Subnetzmaske angezeigt. Jede Einstellung wird ca. 5 Sekunden lang angezeigt. Wenn eine Schnittstelle deaktiviert ist, zeigt die untere Zeile des LCD-Bildschirms den Text Nicht konfig. an.
- 5. Der LCD-Bildschirm kehrt dann zur normalen Anzeige mit dem vollqualifizierten Domänennamen auf der oberen Zeile und der IP-Adresse auf der unteren zurück.

## **Option SETUP: PRIMAERE**

So richten Sie die primäre Netzwerkschnittstelle auf dem Qube 3 ein:

1. Drücken Sie ca. 2 Sekunden lang die  $(\nabla)$ -Taste auf der LCD-Konsole. Der LCD-Bildschirm zeigt Folgendes an:

> AUSWAEHLEN: SETUP: NETZWERK

2. Halten Sie die  $(\n\pi)$ -Taste so lange gedrückt, bis **ERWEIT. NETZWERK** auf dem LCD-Bildschirm angezeigt wird.

> AUSWAEHLEN: ERWEIT. NETZWERK

3. Drücken Sie die  $\left( \bullet \right)$ -Taste. Der LCD-Bildschirm zeigt Folgendes an:

AUSWAEHLEN: EINST. PRÜFEN

4. Halten Sie die  $(\n\pi)$ -Taste so lange gedrückt, bis **SETUP: PRIMAERE** auf dem LCD-Bildschirm angezeigt wird.

> AUSWAEHLEN: SETUP: PRIMAERE

5. Drücken Sie die  $\left( \bullet \right)$ -Taste.

- 6. Geben Sie die IP-Adresse der primären Netzwerkschnittstelle mit Hilfe der Pfeile ein. Die Pfeile nach links und rechts bewegen den Cursor in die jeweilige Richtung. Die Pfeile nach oben und unten erhöhen bzw. verringern die Ziffer an der Cursorposition.
- 7. Drücken Sie die  $\left( \bullet \right)$ -Taste.
- 8. Geben Sie die Netzmaske der primären Netzwerkschnittstelle mit Hilfe der Pfeile ein.
- 9. Drücken Sie die  $\left( \bullet \right)$ -Taste.
- 10. Geben Sie das Gateway mit Hilfe der Pfeile ein.
- 11. Drücken Sie die  $\left( \bullet \right)$ -Taste.
- 12. Schalten Sie mit Hilfe der Pfeile zwischen [S]PEICHERN und [A]BBRECHEN hin und her.
- 13. Drücken Sie die  $\left( \bullet \right)$ -Taste.

Wenn Sie SPEICHERN auswählen, speichert der Qube 3 die neuen Informationen. Der LCD-Bildschirm kehrt zur normalen Anzeige mit dem vollqualifizierten Domänennamen auf der oberen Zeile und der IP-Adresse auf der unteren zurück.

Wenn Sie ABBRECHEN auswählen, kehrt der LCD-Bildschirm zur normalen Anzeige zurück.

## **Option DHCP PRIMAERE**

So konfigurieren Sie die primäre Netzwerkschnittstelle auf dem Qube 3 mit Hilfe eines DHCP-Servers:

1. Drücken Sie ca. 2 Sekunden lang die  $(\dagger)$ -Taste auf der LCD-Konsole. Der LCD-Bildschirm zeigt Folgendes an:

> AUSWAEHLEN· SETUP: NETZWERK

2. Halten Sie die  $(\n\pi)$ -Taste so lange gedrückt, bis **ERWEIT. NETZWERK** auf dem LCD-Bildschirm angezeigt wird.

> AUSWAEHLEN: ERWEIT. NETZWERK

3. Drücken Sie die  $\left( \bullet \right)$ -Taste. Der LCD-Bildschirm zeigt Folgendes an:

AUSWAEHLEN: EINST. PRUEFEN 4. Halten Sie die  $(\%)$ -Taste so lange gedrückt, bis **DHCP PRIMAERE** auf dem LCD-Bildschirm angezeigt wird.

> AUSWAEHLEN: DHCP PRIMAERE

5. Drücken Sie die  $\left( \bullet \right)$ -Taste. Der Qube 3 sucht im Netzwerk nach einem DHCP-Server. Wenn er einen solchen findet, stellt der Qube 3 seine primäre Netzwerkschnittstelle anhand der vom DHCP-Server erhaltenen Informationen neu ein. Der Qube 3 stellt außerdem sein Standard-Gateway sowie den Host- und Domänennamen neu ein, wenn er diese Informationen erhält. Wenn der Qube 3 IP-Adressen für DNS-Server erhält, werden diese an die Liste der DNS-Server angefügt.

Der LCD-Bildschirm zeigt den vollqualifizierten Domänennamen auf der oberen Zeile und die IP-Adresse auf der unteren Zeile an.

### **Option SETUP: SEKUNDAERE**

So konfigurieren Sie die sekundärere Netzwerkschnittstelle auf dem Qube 3:

1. Drücken Sie ca. 2 Sekunden lang die  $(\dagger)$ -Taste auf der LCD-Konsole. Der LCD-Bildschirm zeigt Folgendes an:

> AUSWAEHLEN: SETUP: NETZWERK

2. Halten Sie die  $(\n\pi)$ -Taste so lange gedrückt, bis **ERWEIT. NETZWERK** auf dem LCD-Bildschirm angezeigt wird.

> AUSWAEHLEN: ERWEIT. NETZWERK

3. Drücken Sie die  $\left( \bullet \right)$ -Taste. Der LCD-Bildschirm zeigt Folgendes an:

AUSWAEHLEN: EINST. PRUEFEN

4. Halten Sie die  $(\n\pi)$ -Taste so lange gedrückt, bis **SETUP: SEKUNDAERE** auf dem LCD-Bildschirm angezeigt wird.

> AUSWAEHLEN: SETUP: SEKUNDAERE

5. Drücken Sie die  $\left( \bullet \right)$ -Taste.

- 6. Geben Sie die IP-Adresse der sekundären Netzwerkschnittstelle mit Hilfe der Pfeile ein. Die Pfeile nach links und rechts bewegen den Cursor in die jeweilige Richtung. Die Pfeile nach oben und unten erhöhen bzw. verringern die Ziffer an der Cursorposition.
- 7. Drücken Sie die  $\left( \bullet \right)$ -Taste.
- 8. Geben Sie die Netzmaske der sekundären Netzwerkschnittstelle mit Hilfe der Pfeile ein.
- 9. Drücken Sie die  $\left( \bullet \right)$ -Taste.
- 10. Geben Sie das Gateway mit Hilfe der Pfeile ein.
- 11. Drücken Sie die  $\left( \bullet \right)$ -Taste.
- 12. Schalten Sie mit Hilfe der Pfeile zwischen [S]PEICHERN und [A]BBRECHEN hin und her.
- 13. Drücken Sie die  $\left( \bullet \right)$ -Taste.

Wenn Sie SPEICHERN auswählen, speichert der Qube 3 die neuen Informationen. Der LCD-Bildschirm kehrt zur normalen Anzeige mit dem vollqualifizierten Domänennamen auf der oberen Zeile und der IP-Adresse auf der unteren zurück.

Wenn Sie ABBRECHEN auswählen, kehrt der LCD-Bildschirm zur normalen Anzeige zurück.

## **Option DHCP SEKUNDAERE**

So konfigurieren Sie die sekundäre Netzwerkschnittstelle auf dem Qube 3 mit Hilfe eines DHCP-Servers:

1. Drücken Sie ca. 2 Sekunden lang die  $(\nabla)$ -Taste auf der LCD-Konsole. Der LCD-Bildschirm zeigt Folgendes an:

> AUSWAEHLEN· SETUP: NETZWERK

2. Halten Sie die  $(\n\pi)$ -Taste so lange gedrückt, bis **ERWEIT. NETZWERK** auf dem LCD-Bildschirm angezeigt wird.

> AUSWAEHLEN: ERWEIT. NETZWERK

- 3. Drücken Sie die  $\left( \bullet \right)$ -Taste. Der LCD-Bildschirm zeigt Folgendes an: AUSWAEHLEN: EINST. PRUEFEN
- 4. Halten Sie die  $(\%)$ -Taste so lange gedrückt, bis **DHCP SEKUNDAERE** auf dem LCD-Bildschirm angezeigt wird.

AUSWAEHLEN: DHCP SEKUNDAERE

5. Drücken Sie die  $\left( \bullet \right)$ -Taste. Der Qube 3 sucht im Netzwerk nach einem DHCP-Server. Wenn er einen solchen findet, stellt der Qube 3 seine sekundäre Netzwerkschnittstelle anhand der vom DHCP-Server erhaltenen Informationen neu ein. Der Qube 3 stellt außerdem sein Standard-Gateway neu ein, wenn er diese Informationen erhält. Wenn der Qube 3 IP-Adressen für DNS-Server erhält, werden diese an die Liste der DNS-Server angefügt.

Der LCD-Bildschirm zeigt den vollqualifizierten Domänennamen auf der oberen Zeile und die IP-Adresse auf der unteren Zeile an.

## **Option BEENDEN**

Um die Option ERWEIT. NETZWERK zu beenden, wählen Sie BEENDEN aus. Der LCD-Bildschirm kehrt zur normalen Anzeige mit dem vollqualifizierten Domänennamen auf der oberen Zeile und der IP-Adresse auf der unteren zurück.

# **Option NEUSTART**

So starten Sie den Qube 3 über die LCD-Konsole neu:

1. Drücken Sie ca. 2 Sekunden lang die  $(\%)$ -Taste auf der LCD-Konsole. Der LCD-Bildschirm zeigt Folgendes an:

> AUSWAEHLEN: SETUP: NETZWERK

2. Halten Sie die  $(\n)$ -Taste so lange gedrückt, bis **NEUSTART** auf dem LCD-Bildschirm angezeigt wird.

> AUSWAEHLEN: NEUSTART

- 3. Drücken Sie die  $\left( \bullet \right)$ -Taste.
- 4. Schalten Sie mit Hilfe der Pfeile zwischen [J] bzw. [N] hin und her. Starten Sie das System mit [J] neu.
- 5. Drücken Sie die  $\left( \bullet \right)$ -Taste.

Sie können den Qube 3 auch über den Web-Browser neu starten.

1. Wählen Sie auf dem Server-Desktop **Administration > System > Ein/Aus** aus.

Daraufhin wird ein Bildschirm mit der Schaltfläche **Jetzt neu starten** angezeigt.

2. Klicken Sie auf **Jetzt neu starten**.

Ein Warndialogfeld wird angezeigt. Sie werden gefragt, ob Sie den Server wirklich neu starten möchten.

3. Klicken Sie auf **OK**.

Der Bildschirm zeigt an, dass der Server jetzt neu gestartet wird und in wenigen Minuten wieder zur Verfügung steht.

# <span id="page-239-0"></span>**Option ABSCHALTEN**

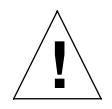

*Achtung:* Zur Vermeidung eines Datenverlusts ist es wichtig, den Qube 3 nach dem korrekten Verfahren herunterzufahren, bevor Sie ihn abschalten.

So fahren Sie den Qube 3 herunter:

1. Drücken Sie ca. 2 Sekunden lang die  $(\dagger)$ -Taste auf der LCD-Konsole. Der LCD-Bildschirm zeigt Folgendes an:

> AUSWAEHLEN: SETUP: NETZWERK

2. Halten Sie die  $(\n\pi)$ -Taste so lange gedrückt, bis **ABSCHALTEN** auf dem LCD-Bildschirm angezeigt wird.

> AUSWAEHLEN: ABSCHALTEN

- 3. Drücken Sie die  $\left( \bullet \right)$ -Taste.
- 4. Schalten Sie mit Hilfe der Pfeile zwischen [J] bzw. [N] hin und her. Wählen Sie [J] aus, um das System herunterzufahren. Der LCD-Bildschirm zeigt Folgendes an:

BITTE JETZT ABSCHALTEN

5. Schalten Sie den Qube 3 mit dem **Ein/Aus**-Schalter an der Rückseite ab.

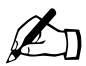

✍ *Hinweis:* Wenn Sie den Qube 3 Professional Edition (mit RAID) verwenden, warten Sie einige Sekunden, bevor Sie den **Ein/Aus**-Schalter drücken.

## **Option NETZWERK ZURUECKSETZEN**

Diese Funktion ist nützlich, wenn Sie den Qube 3 an ein neues Netzwerk anbinden.

Die Funktion NETZW. ZURUECKS. setzt die IP-Adresse und Netzmaske für die primären und sekundären Netzwerkschnittstellen auf die eines neuen, noch nicht konfigurierten Qube 3 zurück. Darüber hinaus werden auch Gateway, Hostname, Domänenname und DNS-Informationen auf die eines neuen, noch nicht konfigurierten Qube 3 zurückgesetzt.

Durch Zurücksetzen des Netzwerks werden außerdem die IP-Brandmauer-Filterregeln deaktiviert, falls diese Option aktiviert war.

So setzen Sie den Netzwerkstatus des Qube 3 zurück:

1. Drücken Sie ca. 2 Sekunden lang die  $(\dagger)$ . Taste auf der LCD-Konsole. Der LCD-Bildschirm zeigt Folgendes an:

> AUSWAEHLEN· SETUP: NETZWERK

2. Halten Sie die  $(\n)$ -Taste so lange gedrückt, bis **NETZW. ZURUECKS.** auf dem LCD-Bildschirm angezeigt wird.

> AUSWAEHLEN: NETZW. ZURUECKS.

- 3. Drücken Sie die  $\left( \bullet \right)$ -Taste.
- 4. Schalten Sie mit Hilfe der Pfeile zwischen [J] bzw. [N] hin und her. Setzen Sie die Netzwerkkonfiguration mit [J] zurück.
- 5. Drücken Sie die  $\left( \bullet \right)$ -Taste.
- 6. Nach dem Zurücksetzen wird der Qube 3 heruntergefahren und der LCD-Bildschirm zeigt Folgendes an:

 BITTE JETZT ABSCHALTEN

7. Schalten Sie den Qube 3 mit dem **Ein/Aus**-Schalter an der Rückseite ab.

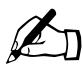

✍ *Hinweis:* Wenn Sie den Qube 3 Professional Edition (mit RAID) verwenden, warten Sie einige Sekunden, bevor Sie den **Ein/Aus**-Schalter drücken.

So reaktivieren Sie die Filterregeln über den Server-Desktop:

1. Wählen Sie auf dem Server-Desktop **Administration > Netzwerk-Dienste > Brandmauer** aus.

Die Tabelle "Brandmauer-Einstellungen" wird angezeigt.

- 2. Klicken Sie auf das Kontrollkästchen "Brandmauer aktivieren".
- 3. Klicken Sie auf **Speichern**.

## **Zurücksetzen von Filtern und statischen Routen**

Die Funktion FILTER ZURUECKS. deaktiviert die IP-Brandmauer-Filterregeln und bietet die Möglichkeit, statische Routen zurückzusetzen (d. h. die statischen Routen werden gelöscht).

So setzen Sie die Filterregeln zurück:

1. Drücken Sie ca. 2 Sekunden lang die  $(\n\pi)$ -Taste auf der LCD-Konsole. Der LCD-Bildschirm zeigt Folgendes an:

> AUSWAEHLEN: SETUP: NETZWERK

2. Halten Sie die  $(\n\pi)$ -Taste so lange gedrückt, bis **FILTER ZURUECKS.** auf dem LCD-Bildschirm angezeigt wird.

> AUSWAEHLEN: FILTER ZURUECKS.

- 3. Drücken Sie die  $\left( \bullet \right)$ -Taste.
- 4. Schalten Sie mit Hilfe der Pfeile zwischen [J] bzw. [N] hin und her. Wählen Sie [J] aus, um die IP-Filter zu deaktivieren.
- 5. Drücken Sie die  $\left( \bullet \right)$ -Taste.
- 6. Wenn Sie JA auswählen, zeigt der LCD-Bildschirm Folgendes an:

ZURUECKSETZTEN VON: FILTER

7. Unabhängig davon, ob in Schritt 6 JA oder NEIN gewählt wurde, zeigt der LCD-Bildschirm nun Folgendes an:

```
ROUTEN ZURUECKS.? 
[J]A / [N]EIN
```
- 8. Schalten Sie mit Hilfe der Pfeile zwischen [J] bzw. [N] hin und her. Setzen Sie die statischen Routen mit [J] zurück.
- 9. Wenn Sie JA auswählen, zeigt der LCD-Bildschirm Folgendes an:

ZURUECKSETZEN VON: ROUTEN

Der LCD-Bildschirm kehrt zur normalen Anzeige mit dem vollqualifizierten Domänennamen auf der oberen Zeile und der IP-Adresse auf der unteren zurück.

So reaktivieren Sie die Filterregeln über den Server-Desktop:

1. Wählen Sie auf dem Server-Desktop **Administration > Netzwerk-Dienste > Brandmauer** aus.

Die Tabelle "Brandmauer-Einstellungen" wird angezeigt.

- 2. Klicken Sie auf das Kontrollkästchen "Brandmauer aktivieren".
- 3. Klicken Sie auf **Speichern**.

Informationen zum erneuten Eingeben der statischen Routen über das Server-Desktop finden Sie unter ["TCP/IP" auf Seite 173.](#page-196-0)

# **Sprache**

Die Sprache kann über die LCD-Konsole geändert werden. Die ausgewählte Sprache gilt für das Server-Desktop, die Meldungen und Befehle auf dem LCD-Display und die Alarmmeldungen, die der aktive Monitor an den Qube 3- Administrator sendet.

So ändern Sie die Sprachauswahl:

1. Halten Sie auf der LCD-Konsole die Taste  $(\gamma)$  ca. zwei Sekunden lang gedrückt. Auf dem LCD-Display wird Folgendes angezeigt:

> AUSWAEHLEN: SETUP: NETZWERK

2. Drücken Sie die Taste  $(\lambda)$  bis **SPRACHE** auf dem LCD-Display angezeigt wird:

> AUSWAEHLEN: SPRACHE

- 3. Drücken Sie die Taste  $($
- 4. Drücken Sie die Taste  $(\dagger)$  um die verschiedenen Sprachauswahlmöglichkeiten anzuzeigen. Die Auswahlmöglichkeiten werden in der jeweiligen Sprache angezeigt (z. B. English oder Deutsch).

### *Anhang A: Verwenden der LCD-Konsole*

5. Wenn die gewünschte Sprache angezeigt wird, drücken Sie die Taste  $\widehat{\bullet}$ Die Software verarbeitet die neue Sprachauswahl. Nach wenigen Sekunden kehrt das LCD-Display zur normalen Anzeige mit dem vollqualifizierten Domänennamen auf der oberen Zeile und der IP-Adresse auf der unteren zurück.

Wenn Sie die LCD-Befehle noch einmal durchlaufen, werden sie in der neuen Sprache angezeigt.

# **Technische Daten des Produkts**

## **Hardware**

Der Qube 3 umfasst folgenden Hardware-Komponenten: Unter http://www.cobalt.com finden Sie aktuelle Informationen über die Hardware-Spezifikationen.

Der Qube 3 umfasst folgende Hardware-Komponenten:

- x86-kompatibler Superskalar-Prozessor
- 512 KB L2-Cache
- 32 MB bis 128 MB PC-100 SDRAM DIMMs (2 Steckplätze) zur Unterstützung von bis zu 512 MB Speicher (3.3 v, 168-Pin, keine Parität, nicht gepuffert)
- PC-100 SDRAM
- Ein oder zwei interne Ultra ATA/33-Festplattenlaufwerke
- Zwei Netzwerkschnittstellen (10/100BaseT-Ethernet)
- Eine serielle Konsolenschnittstelle
- Externe Ultra Wide SCSI-Schnittstelle (Mini-Mikro 68-Pin) 40 Mb/s
- LCD-Konsole für eine einfache Einrichtung und Verwaltung
- Peripheral Component Interconnect (PCI)-Steckplatz für Erweiterungszwecke
- Universal Serial Bus (USB)-Port

# **Software**

Der Qube 3 umfasst folgende Softwarefunktionen:

## **Funktionen**

- Linux 2.2 Multitasking-Betriebssystem
- Apache 1.3 Web-Server, HTTP /1.1-kompatibel
- Common Gateway Interface (CGI)-Unterstützung
- PHP 4-Unterstützung
- Perl-Skripts
- FrontPage98- und FrontPage 2000-Servererweiterungen 3.0
- E-Mail-Protokoll-Unterstützung: Simple Mail Transfer Protocol (SMTP, Einfaches Postübertragungsprotokoll), Internet Message Access Protocol (IMAP4), Post Office Protocol (POP3)
- File Transfer Protocol (FTP, Dateiübertragungsprotokoll)-Unterstützung
- 128-Bit Secure Sockets Layer (SSL, Verschlüsselungstechnologie und Protokoll der Firma Netscape)
- Telnet-Zugriff
- Server Message Block (SMB)/CIFS
- AppleShare (und AppleShare über IP)
- Domain-Namen-System (DNS)-Server: Berkeley Internet Name Domain (BIND)

## **Systemverwaltung**

- Browser-basierter Setup-Assistent
- Browser-basierte Qube 3-Administration
- Aktive Unterstützung Online-Hilfe in Echtzeit
- Aktiver Monitor-Wartungsprogramm
- Erweiterte Verwaltung mit Hilfe von Telnet
- Browser-basierte Softwareaufrüstung

# **Physische Daten**

Der Qube 3 hat folgende physischen Merkmale:

- Abmessungen: 19,1 cm x 19,2 cm x 19,7 cm
- Gewicht mit einer Festplatte: 3,9 kg
- Gewicht mit zwei Festplatten: 4,3 kg
- Stromversorgung: Eingangsstrom 100–240 V, 50/60 Hz
- Stromverbrauch: 45 Watt
- Stromversorgung des PCI-Steckplatzes:
	- 5 V bei 1 A
	- $\cdot$  +12 V bei 0,5 A
	- $-12$  V bei 0,1 A
- Betriebsbedingungen:

 $5^{\circ}$ C bis 35 $^{\circ}$ C

10 % bis 80 % Luftfeuchtigkeit (nicht kondensierend)

• Lagerbedingungen:

 $-10^{9}$ C bis 50<sup>o</sup>C

5 % bis 93 % Luftfeuchtigkeit (nicht kondensierend)

• Leuchtdioden (LEDs): Netzwerkaktivität, Verbindung

# **Zulassungen**

- CISPR 22B
- VCCI-B
- UL
- C-UL
- TÜV
- CE
- Austel
- BSMI

# **Aufrüsten des Qube 3**

## **Komponenten**

Ihr Qube 3 enthält zwei Dual Inline Memory Module (DIMM)-Steckplätze, von denen einer für vorhandenen Speicher genutzt wird, sowie einen verfügbaren PCI-Steckplatz und ein oder zwei Festplattenlaufwerke. Sie können weitere Komponenten hinzufügen, um den Leistungsumfang Ihres Qube 3 zu erhöhen.

Der Qube 3 erkennt ein neues DIMM, eine neue PCI-Karte oder ein neues Festplattenlaufwerk automatisch.

Bevor Sie eine Komponente kaufen, um sie im Qube 3 zu installieren, vergewissern Sie sich, dass es sich um eine Komponente des richtigen Typs handelt, die in den dafür vorgesehenen Platz passt.

- Die DIMM-Module müssen vom Typ PC100 SDRAM sein. Ihre maximale Höhe ist auf unter 63,5 mm und ihre Stärke auf unter 10,1 mm beschränkt.
- Die maximale Länge von PCI-Karten ist auf unter 139 mm beschränkt.
- Festplatten müssen vom IDE- oder ATA-Typ sein und sollten UDMA/33 unterstützen. Sie müssen 88,9 mm breit und 25,4 mm hoch sein. Dieses Laufwerk wird oft als halbhohes 3,5-Zoll-Laufwerk bezeichnet.

## **Speicher**

Ihr Qube 3 enthält zwei Dual Inline Memory Module (DIMM)-Steckplätze, von denen einer für vorhandenen Speicher genutzt wird. Der Qube 3 unterstützt maximal 512 MB Speicher, wenn zwei DIMM-Module von jeweils 256 MB verwendet werden.

Sie können Speichermodule unterschiedlicher Größe kombinieren (z. B. ein 128 MB Modul und ein 64 MB Modul zusammen installieren). Wenn Sie Module unterschiedlicher Größe kombinieren, installieren Sie das größere Modul in Steckplatz 1 (siehe [Abbildung 108](#page-252-0)).

### **Festplattenlaufwerke**

Der Qube 3 und der Qube 3 Business Edition werden mit einem Festplattenlaufwerk geliefert, während der Qube 3 Professional Edition mit zwei Laufwerken geliefert wird und RAID-1-Festplattenspiegelung bietet.

Wenn Sie den Qube 3 Professional Edition besitzen und eines der Festplattenlaufwerke ausfällt, wird das ausgefallene Laufwerk (Laufwerk A oder B) auf dem Server-Desktop unter der Aktiver Monitor-Funktion angezeigt. Wenn Sie ein ausgefallenes Festplattenlaufwerk ersetzen, entfernen Sie die Führungsschienen vom alten Festplattenlaufwerk und befestigen Sie diese am neuen. Siehe [Abbildung 106,](#page-250-0) Nr. 4.

## **Sicherheitsvorkehrungen**

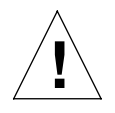

*Achtung:* Der Qube 3 ist wie alle elektronischen Geräte elektrostatischen Entladungen gegenüber sehr empfindlich. Erden Sie sich selbst, indem Sie ein Stück Metall (z. B. das Qube 3- Gehäuse) berühren, bevor Sie elektronische Bauteile handhaben.

Bitte beachten Sie bei der Aufrüstung Ihres Qube 3 folgende Punkte:

- DIMMs, PCI-Karten und Festplattenlaufwerke sind empfindliche elektronische Geräte. Achten Sie bei der Aufrüstung darauf, dass Sie diese oder andere Komponenten nicht beschädigen.
- Setzen Sie ein elektronisches Gerät nicht gewaltsam ein. Wenn es nicht bei mäßigem Druck eingesetzt werden kann, prüfen Sie alle Ausrichtungen und Einführungsrichtungen. Wenn Sie eine Komponente gewaltsam einsetzen, können das Gerät und der Qube 3 beschädigt werden. Jegliche Garantie verfällt in diesem Fall.

<span id="page-250-0"></span>**Abbildung 106** Vergrößerte Darstellung des Qube 3

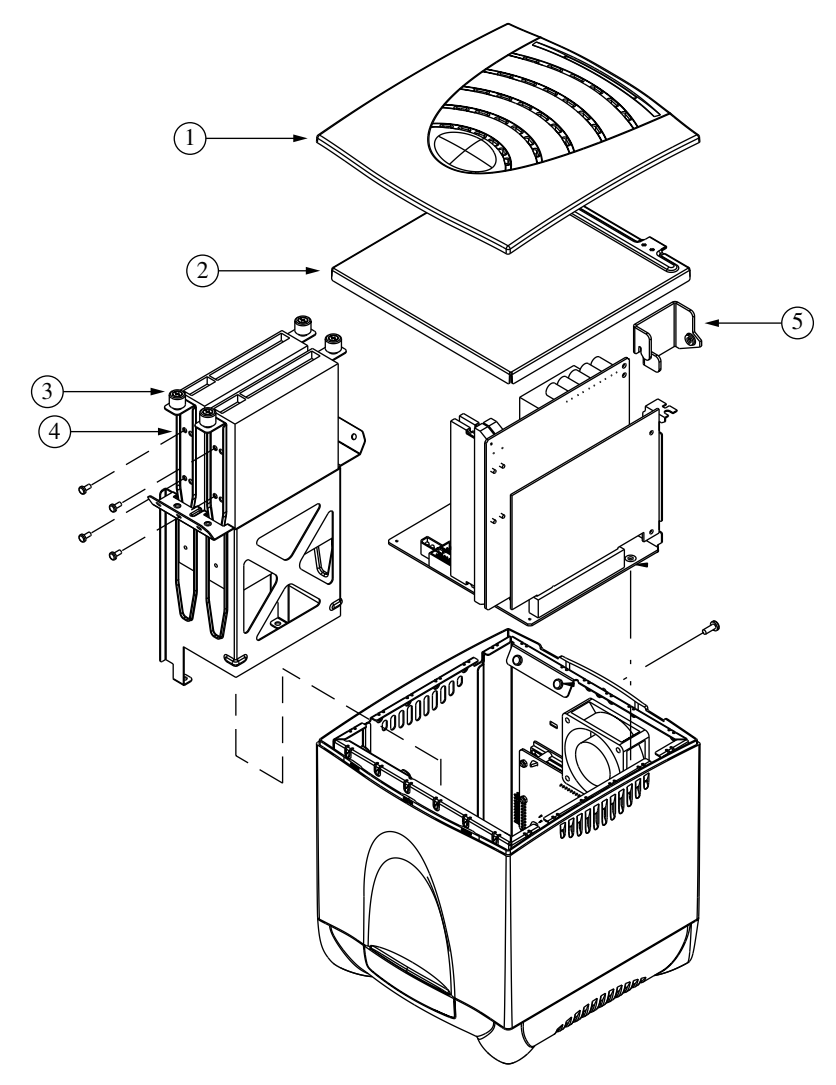

### **Abbildung 107** Qube 3 I/O-Platine

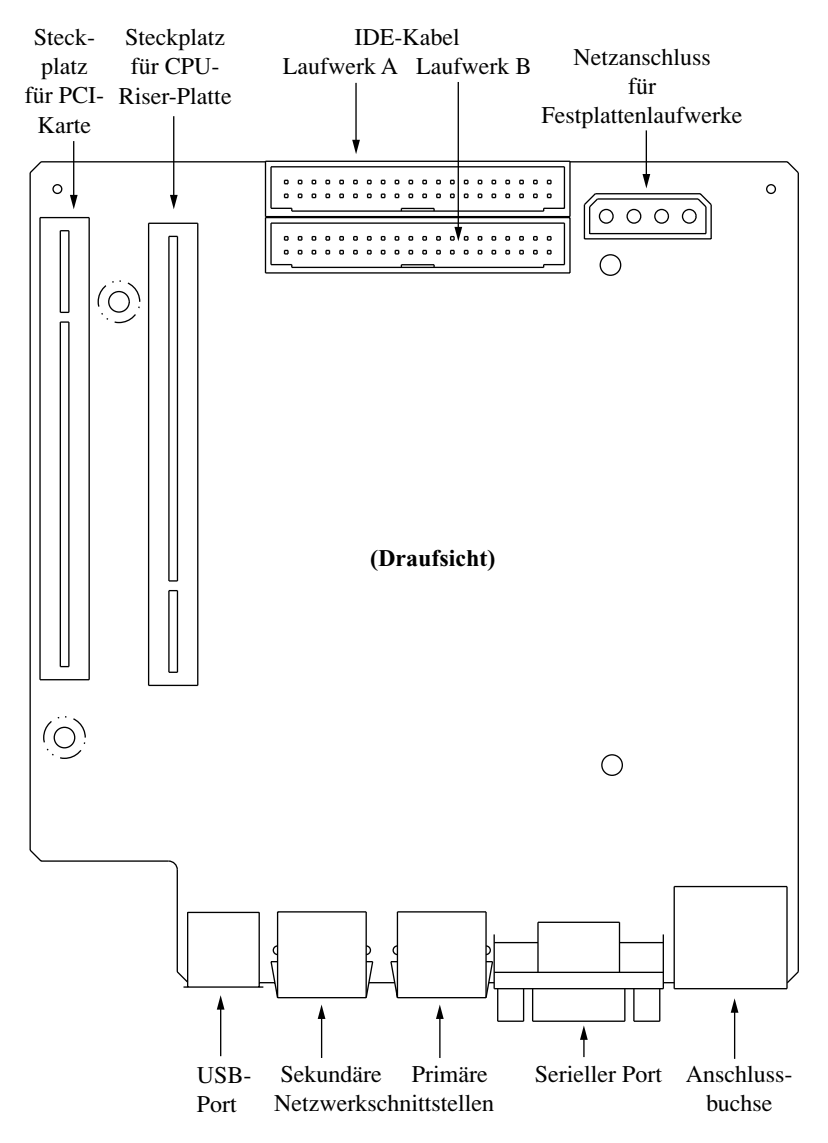
<span id="page-252-0"></span>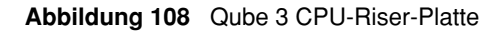

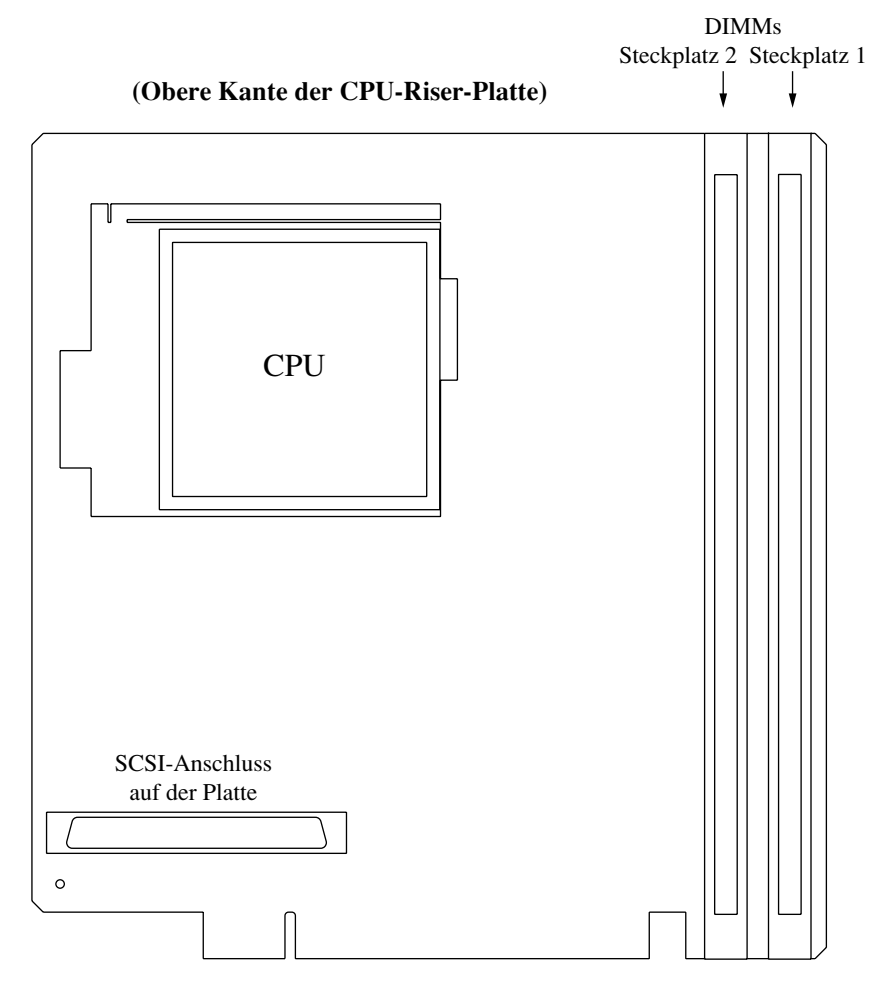

# **Öffnen des Qube 3**

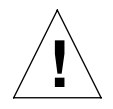

*Achtung:* Der Qube 3 MUSS heruntergefahren werden, bevor Sie das Gerät öffnen.

So öffnen Sie den Qube 3:

- 1. Fahren Sie den Oube 3 herunter (siehe "Option ABSCHALTEN" auf [Seite 216](#page-239-0)).
- 2. Trennen Sie den Qube 3 vom Netz.
- 3. Trennen Sie das Netzkabel von der Rückseite des Qube 3. Der Netzanschluss befindet sich rechts unten (siehe [Abbildung 1 auf Seite 3](#page-26-0)). Um das Kabel zu entfernen, halten Sie einfach den Qube 3 fest und ziehen den Steckverbinder vorsichtig heraus.
- 4. Entfernen Sie die Schraube oben an der Rückplatte, um die obere blaue Kunststoffabdeckung vom Systemgehäuse zu lösen.
- 5. Nehmen Sie die obere blaue Kunststoffabdeckung vorsichtig ab (siehe [Abbildung 106](#page-250-0), Nr. 1).
- 6. Heben Sie die obere Blechabdeckung vorsichtig ab, indem Sie die Laschen an der Rückseite des Qube 3 hochdrücken (siehe [Abbildung 106](#page-250-0), Nr. 2).

# **Hinzufügen von Komponenten zum Qube 3**

Um Speicher oder eine PCI-Karte hinzuzufügen, müssen Sie die CPU-Riser-Platte entfernen. Wenn Ihr Qube 3 einen externen SCSI-Anschluss aufweist, müssen Sie diesen von der Rückseite des Qube 3 zusammen mit der CPU-Riser-Platte entfernen.

Aufgrund der Größe der Wärmeableitung an der CPU-Riser-Platte müssen Sie die Festplatte(n) und den Laufwerkschacht entfernen, um den externen SCSI-Anschluss abmontieren zu können.

So fügen Sie eine Komponente zu Ihrem Qube 3 hinzu:

1. Wenn Sie nur eine ausgefallene Festplatte auswechseln, fahren Sie mit "Auswechseln eines Festplattenlaufwerks" weiter unten fort.

Wenn Sie die DIMMs auswechseln oder eine PCI-Karte hinzufügen, fahren Sie mit dem nächsten Schritt fort.

- 2. Entfernen Sie das/die Festplattenlaufwerk(e). Trennen Sie das/die Netzkabel und das/die IDE-Bandkabel von dem/den Laufwerk(en).
- 3. Schrauben Sie die Flügelschrauben ab, mit denen die Festplatte(n) befestigt wird/werden (siehe [Abbildung 106,](#page-250-0) Nr. 3).

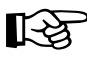

Wichtig: Wenn Ihr Qube 3 zwei Festplattenlaufwerke aufweist,<br>notieren Sie sich, welches Laufwerk in Steckplatz A und welches<br>Steckplatz B des Laufwerkschachts installiert ist notieren Sie sich, welches Laufwerk in Steckplatz A und welches in Steckplatz B des Laufwerkschachts installiert ist.

- 4. Ziehen Sie das/die Laufwerk(e) aus dem Laufwerkschacht.
- 5. Entfernen Sie die vier Schrauben, mit denen der Laufwerkschacht am Systemgehäuse befestigt ist.
- 6. Heben Sie den Laufwerkschacht vorsichtig aus dem Gehäuse.
- 7. Wenn Ihr Qube 3 einen externen SCSI-Anschluss aufweist, müssen Sie diesen von der Rückseite des Qube 3 entfernen und durch die Öffnung schieben.

#### **Entfernen der CPU-Riser-Platte**

- 1. Entfernen Sie die Schraube an der Rückseite, mit der die Halterung für die CPU-Riser-Platte befestigt wird (siehe [Abbildung 106,](#page-250-0) Nr. 5).
- 2. Entfernen Sie vorsichtig die Halterung für die CPU-Riser-Platte und dann die CPU-Riser-Platte selbst aus ihrem Steckplatz in der I/O-Platine. Heben Sie die Platte aus dem Systemgehäuse (ggf. mit dem SCSI-Anschluss).

#### **Hinzufügen eines DIMM-Moduls**

1. Nachdem die CPU-Riser-Platte entfernt wurde, setzen Sie das neue DIMM-Modul in die Platte ein.

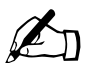

**Hinweis:** Wenn das neue DIMM-Modul größer als das<br>vorhandene ist, entfernen Sie das vorhandene und install<br>in Steckplatz 2. Das größere Modul muss in Steckplatz vorhandene ist, entfernen Sie das vorhandene und installieren Sie es in Steckplatz 2. Das größere Modul muss in Steckplatz 1 installiert werden (siehe [Abbildung 108\)](#page-252-0).

So setzen Sie das DIMM-Modul ein:

- Schieben Sie die Verriegelungsarme an beiden Seiten des DIMM-Steckplatzes auf die untere (entriegelte) Position.
- Richten Sie die Führungsmarkierungen auf dem DIMM mit denen am DIMM-Steckplatz aus. Das DIMM passt nur auf eine Art und Weise in den Steckplatz. Wenn die Markierungen sich nicht ausrichten lassen, drehen Sie das DIMM um.
- Schieben Sie das DIMM vorsichtig in den Steckplatz. Die Verriegelungsarme sollten sich um das DIMM schließen. Dabei sollte ein Klicken zu hören sein.
- 2. Überprüfen Sie per Sichtprüfung, dass Sie das DIMM richtig eingesetzt und vollständig verriegelt haben.

#### **Hinzufügen einer PCI-Erweiterungskarte**

- 1. Da die CPU-Riser-Platte aus dem Systemgehäuse ausgebaut ist, entfernen Sie nun die Schraube, mit der die PCI-Steckplatzabdeckung befestigt ist, und entfernen Sie letztere (siehe [Abbildung 1 auf Seite 3](#page-26-0)).
- 2. Installieren Sie die PCI-Karte im PCI-Steckplatz auf der I/O-Platine. Richten Sie die Ausrichtungsmarkierungen auf der PCI-Karte mit denen des Steckplatzes aus (siehe [Abbildung 107\)](#page-251-0).
- 3. Befestigen Sie die PCI-Karte mit der Schraube, mit der die PCI-Steckplatzabdeckung befestigt war. Bewahren Sie die PCI-Steckplatzabdeckung auf. Es kann sein, dass Sie die PCI-Karte später entfernen möchten und die Abdeckung dann wieder brauchen.

#### **Einbauen der CPU-Riser-Platte**

1. Schieben Sie die CPU-Riser-Platte vorsichtig wieder in das Systemgehäuse (ggf. mit dem SCSI-Anschluss).

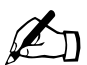

Hinweis: Setzen Sie die CPU-Riser-Platte so ein, dass sich die<br>DIMM-Module an der Vorderseite des Qube 3 befinden und der<br>Frweiterungsstecknlatz geräteeinwärts zeigt. Wird die CPU-Ris DIMM-Module an der Vorderseite des Qube 3 befinden und der Erweiterungssteckplatz geräteeinwärts zeigt. Wird die CPU-Riser-Platte gewaltsam in den falschen Steckplatz gesteckt, wird das System beschädigt und Ihre Garantie verfällt.

- 2. Wenn Sie den externen SCSI-Anschluss von der Rückseite des Qube 3 entfernt haben, schieben Sie ihn in seinen Steckplatz und befestigen Sie ihn wieder an der Rückplatte.
- 3. Schieben Sie den Laufwerkschacht vorsichtig in das Systemgehäuse.
- 4. Bringen Sie die vier Schrauben, mit denen der Laufwerkschacht am Systemgehäuse befestigt wird, wieder an.

#### **Auswechseln eines Festplattenlaufwerks**

1. Wenn Sie das/die Laufwerk(e) wieder einbauen möchten, das/die Sie zum Entfernen der CPU-Riser-Platte ausgebaut haben, installieren Sie das/die Laufwerk(e) wieder im Laufwerkschacht.

Wenn Sie nur ein Laufwerk erneut installieren, stecken Sie es in Steckplatz A.

Wenn Sie zwei Laufwerke erneut installieren, installieren Sie zuerst das korrekte Laufwerk in Steckplatz B, dann das andere in Steckplatz A.

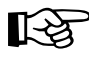

Wichtig: Wenn Ihr Qube 3 zwei Festplattenlaufwerke hat, müssen<br>Sie die Laufwerke wieder in den Steckplätzen installieren, aus Sie die Laufwerke wieder in den Steckplätzen installieren, aus denen Sie sie entfernt haben.

> Werden die Laufwerke in den falschen Steckplätzen installiert, funktioniert Ihr Qube 3 nicht.

2. Wenn ein ausgefallenes Festplattenlaufwerk ersetzt wird, müssen Sie zuerst den Schacht ermitteln, in dem das ausgefallene Laufwerk installiert ist. Die Steckplätze im Laufwerkschacht sind mit "A" und "B" markiert.

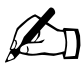

✍ *Hinweis:* Wenn Sie die Professional Edition eines Qube 3 mit RAID-1-Festplattenspiegelung verwenden und eines der Festplattenlaufwerke ausfällt, wird das ausgefallene Laufwerk auf dem Server-Desktop unter der Aktiver Monitor-Funktion angezeigt.

- 3. Trennen Sie das Netz- und das IDE-Bandkabel vom ausgefallenen Laufwerk.
- 4. Entfernen Sie die Flügelschrauben, mit denen das Laufwerk befestigt ist, und ziehen Sie es heraus (siehe [Abbildung 106](#page-250-0), Nr. 3. ).
- 5. Entfernen Sie die Führungsschienen an den Seiten des ausgefallenen Laufwerks und befestigen Sie sie am Ersatzlaufwerk. Bringen Sie die Schienen so an, dass das Laufwerk richtig eingesetzt wird und das Netz- und IDE-Bandkabel aufnehmen kann (siehe [Abbildung 106,](#page-250-0) Nr. 4).
- 6. Nachdem die Schienen am Ersatzlaufwerk befestigt wurden, schieben Sie das Laufwerk in den ausgewählten Steckplatz des Laufwerkschachts.
- 7. Ziehen Sie die Flügelschrauben fest, um das Laufwerk zu befestigen.
- 8. Schließen Sie das Netzkabel und das IDE-Bandkabel am Laufwerk an.

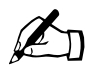

**Hinweis:** Das Netzkabel ist D-förmig und passt nur in einer Richtung. Das IDE-Bandkabel verfügt über eine Ausrichtungskerbe.

9. Schließen Sie den Qube 3 (siehe ["Schließen des Qube 3" auf Seite 234](#page-257-0)).

# <span id="page-257-0"></span>**Schließen des Qube 3**

Um den Qube 3 zu schließen, führen Sie die Schritte zum Öffnen des Qube 3 in umgekehrter Reihenfolge durch.

- 1. Bringen Sie die obere Blechabdeckung vorsichtig wieder an, indem Sie die Laschen an der Rückseite des Qube 3 ausfindig machen (siehe [Abbildung 106](#page-250-0), Nr. 2).
- 2. Bringen Sie die obere blaue Kunststoffabdeckung vorsichtig wieder an, so dass sie an allen Seiten einrastet (siehe [Abbildung 106,](#page-250-0) Nr. 1).
- 3. Bringen Sie die Schraube wieder an, mit der die obere blaue Kunststoffabdeckung am Systemgehäuse befestigt wird.
- 4. Stecken Sie das Netzkabel in den Netzanschluss unten rechts an der Rückseite des Geräts.
- 5. Schließen Sie den Qube 3 an das Netz an.
- 6. Fahren Sie den Qube 3 hoch.

# **Erweiterte Informationen**

# **Serieller High-Speed-Port**

Informationen zur Verwendung des seriellen High-Speed-Ports finden Sie unter ["Konfiguration für ein Analogmodem oder ISDN" auf Seite 180](#page-203-0).

# **Serieller High-Speed-Port als serieller Konsolen-Port**

Sie können den seriellen High-Speed-Port auch dazu verwenden, eine Terminalverbindung mit dem Qube 3 herzustellen.

Um den seriellen High-Speed-Port als seriellen Konsolen-Port zu verwenden, müssen Sie den aktuellen Status der Konsolenfunktion auf "Ein" oder "Aus" schalten. Dazu müssen Sie den Qube 3 neu starten, während Sie die vertiefte Taste zum Zurücksetzen des Passworts an der Rückseite des Qube 3 gedrückt halten. Siehe [Abbildung 1 auf Seite 3.](#page-26-0)

Informationen zum Neustart des Qube 3 über die LCD-Konsole finden Sie unter ["Option NEUSTART" auf Seite 215](#page-238-0).

Wenn Sie den Qube 3 auf diese Weise neu starten, wird auf dem LCD-Bildschirm eine der folgenden Meldungen angezeigt:

KONSOLE EIN

oder

KONSOLE AUS

Die erste Meldung zeigt an, dass der serielle Port als serieller Konsolen-Port fungieren kann. Wird diese Meldung angezeigt, lassen Sie den Startvorgang weiterlaufen.

#### *Anhang D: Erweiterte Informationen*

Die zweite Meldung zeigt an, dass der serielle Port nicht als serieller Konsolen-Port fungieren kann. Wird diese Meldung angezeigt, lassen Sie den Startvorgang weiterlaufen. Wiederholen Sie diesen Startvorgang, damit auf dem LCD-Bildschirm die erste Meldung angezeigt wird.

# <span id="page-259-0"></span>**Terminaleinstellungen**

Beim Terminal kann es sich entweder um ein ASCII-Terminal oder einen PC handeln, der Terminalsoftware ausführt. Stellen Sie die Kommunikationsparameter auf dem Konsolenterminal auf die folgenden Werte ein:

- 115 200 Baud
- 8 Datenbits
- keine Parität
- 1 Stoppbit

### **Aktivieren des seriellen Konsolen-Ports**

So verwenden Sie den seriellen High-Speed-Port als seriellen Konsolen-Port:

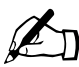

**Hinweis:** Bei diesem Verfahren muss der Qube 3 unter<br>Umständen zweimal neu gestartet werden, da es keine l<br>vibt die Aktivierung bzw. Deaktivierung der Konsolent Umständen zweimal neu gestartet werden, da es keine Möglichkeit gibt, die Aktivierung bzw. Deaktivierung der Konsolenfunktion über den Server-Desktop oder den LCD-Bildschirm anzuzeigen.

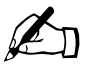

**Hinweis:** Während der Qube 3 auf KONSOLE EIN geschaltet ist, können Sie kein Analogmodem und keinen Integrated Services Digital Network (ISDN)-Terminaladapter verwenden.

- 1. Halten Sie die vertiefte Taste **Passwort zurücksetzen** an der Rückseite gedrückt und starten Sie den Qube 3 neu. Siehe [Abbildung 1 auf Seite 3.](#page-26-0)
- 2. Der LCD-Bildschirm zeigt eine der folgenden Meldungen an:

KONSOLE EIN

oder

KONSOLE AUS

3. Wenn der LCD-Bildschirm

KONSOLE EIN

anzeigt, lassen Sie den Startvorgang weiterlaufen.

Wenn der LCD-Bildschirm

KONSOLE AUS

anzeigt, lassen Sie den Startvorgang weiterlaufen. Gehen Sie zurück zu Schritt 1 und wiederholen Sie den Vorgang.

- 4. Schließen Sie ein Nullmodemkabel an den seriellen Port des Qube 3 und an das Terminal (oder den PC, der die Terminalsoftware ausführt) an.
- 5. Stellen Sie die Kommunikationsparameter am Terminal oder in der Terminalsoftware ein (siehe ["Terminaleinstellungen" auf Seite 236](#page-259-0)).

# **Verzeichnisstruktur**

Die Festplatte des Qube 3 ist in vier Segmente partitioniert. Der Großteil des verfügbaren Festplattenspeichers befindet sich auf der über /home/ verknüpften Partition. Es wird empfohlen, diese Partition vorwiegend für Ihre Arbeit zu verwenden. Standardmäßig werden Quoten in dieser Partition aktiviert und von der Systemsoftware in hohem Maße verwendet.

# **Standard-Homepage für den Qube 3**

Wenn der Qube 3 konfiguriert wurde, können Sie über das folgende Verzeichnis auf die Standard-Homepage zugreifen: Das Dokument-Root-Verzeichnis für den Webserver ist die Hauptsite des Qube 3:

/home/groups/home/web/

Diese Seite wird angezeigt, wenn ein Benutzer auf die URL http://<hostname>/ zugreift. Die Standard-Homepage-Datei ist "index.html.xx", wobei "xx" eine bestimmte Sprache darstellt. "index.html.de" ist z. B. die Standard-Homepage für Deutsch, "index.html.fr" die für Französisch.

Wenn Sie die Standard-Homepage ersetzen möchten, nennen Sie Ihre Homepage-Datei "index.hmtl", speichern Sie sie in diesem Verzeichnis und löschen Sie alle "index.html.xx"-Dateien.

Benutzer können über die URL http://<hostname>/login/ weiterhin auf den Cobalt Qube 3-Server-Desktop zugreifen.

*Anhang D: Erweiterte Informationen*

Der Webinhalt im Verzeichnis

/home/groups/home/web/

ist mit der URL http://<IP-Adresse>/ verknüpft.

Eine Datei, die unter dem Namen

/home/groups/home/web/testdir/test.html

gespeichert wird, kann z. B. über die URL http://<IP-Adresse>/testdir/test.html abgerufen werden.

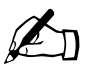

✍ *Hinweis:* <IP-Adresse> bezieht sich auf die IP-Adresse oder den vollqualifizierten Domänennamen des Qube 3.

# **Benutzer-Homepage**

Wenn der Qube 3-Administrator über den Server-Desktop einen Benutzer erstellt, wird das Ausgangsverzeichnis für diesen Benutzer unter folgendem Pfad erstellt:

/home/users/username/

Der Benutzer muss Dateien für seine Webseiten unter folgendem Pfad hochladen:

/home/users/username/web/

Benutzer können ihre Webseiten unter folgendem Pfad anzeigen:

http://<IP-Adresse>/users/<username>/ oder http://<IP-Adresse>/~ <username>/

# **CGI-Skripts**

Der Qube 3 unterstützt sowohl Common Gateway Interface (CGI)-Skripts, die in Perl oder C geschrieben sind, als auch Unix-Shell-Skripts.

Mit CGI-Skripts können Sie äußerst interaktive, leistungsfähige Anwendungen auf Web-Basis entwickeln, indem Sie auf der Serverseite CGI-Skripts verfassen, die bei spezifischen Benutzereingaben Webseiten erstellen. Die Bandbreite dieser Anwendungen umfasst einfache Terminierungs- und Konferenzanwendungen bis hin zu ausgefeilten E-Commerce-Lösungen.

Sie können CGI-Skripts auf Ihrem PC entwickeln und diese anschließend mit einer FTP-Anwendung, mit der Genehmigungsbits auf "Ausführbar" eingestellt werden können, auf den Qube 3 übertragen.

CGI-Skripts müssen die Dateinamenerweiterung .pl oder .cgi haben, um vom Webserver ausgeführt werden zu können.

Verwenden Sie FTP, um .cgi und .pl-Dateien hochzuladen. Verwenden Sie den ASCII-Modus, um CGI-Dateien hochzuladen. Nachdem die Datei auf den Qube 3 geladen wurde, verwenden Sie Ihr FTP-Programm, um das Skript ausführbar zu machen. Sie können auch den folgenden Telnet-Befehl verwenden:

```
chmod 775 <dateiname>.cgi
```
Der Pfad zu Perl lautet

/usr/bin/perl/

Angaben zur Einstellung der Zugriffsrechte, die bestimmen, wer CGI-Skripts ausführen darf, finden Sie unter ["Web-Einstellungen" auf Seite 150](#page-173-0).

# **PHP**

Der Qube 3 ist so vorkonfiguriert, dass er eingebettete PHP-Skripts unterstützt. Sie können PHP-Dateien in einem beliebigen Verzeichnis auf Ihrer Site speichern, solange die Datei die Dateierweiterung .php aufweist.

*Anhang D: Erweiterte Informationen*

# **Domain-Namen-System**

Das Internet verwendet ein verteiltes Namensgebungssystem mit der Bezeichnung Domain-Namen-System (DNS). Mit DNS können Sie nach Hostnamen und Internet Protocol (IP)-Adressen auf Computer Bezug nehmen.

IP-Adressen sind schwer zu merken und nicht besonders benutzerfreundlich. DNS ermöglicht es, Host- und Domänennamen zu verwenden, die in IP-Adressen aufgelöst werden können. DNS-Server übersetzen Host- und Domänennamen (z. B. www.cobalt.com) in eine verknüpfte IP-Adresse (wie 192.168.10.10) und umgekehrt.

Cobalt Networks hat z. B. für seine Server "mail.cobalt.com", "www.cobalt.com" und andere Server den Domänennamen "cobalt.com" registriert. Die Hostnamen "mail" und "www" stellen verschiedene Server dar, die in der gleichen Domäne registriert sind.

Ein Domänenname ist eine Namenserweiterung, die eine Gruppe von Computern in einer Organisation gemeinsam hat. Ein Domänenname sollte über einen sogenannten "Forward-Lookup"-Datensatz mit einer IP-Adresse verknüpft sein. Domänennamen sind hierarchisch angeordnet. Die Hierarchie enthält Ihren Firmen- oder Servernamen und einen Landescode (z. B. .de oder .uk) oder eine Toplevel-Domäne (z. B. .com oder .edu).

Eine Website auf dem Server wird mit einer IP -Adresse, einem Hostnamen und einem Domänennamen erstellt, die zusammen die Identität dieser Website im Internet ausmachen.

Jeder Domänenname erfordert eine primäre Domäneninstanz auf einem DNS-Server. Ein sekundärer DNS-Server fungiert als Backup des primären Servers. Die DNS-Informationen können nur auf dem primären Server konfiguriert werden, nicht auf dem Backup-Server.

Die Tabelle "DNS-Einstellungen" enthält zwei Registerkarten. Die aktive Registerkarte ist hellgrau, die inaktive dunkelgrau.

- **Grundlegend**. In dieser Registerkarte können Sie die DNS-Serverfunktion aktivieren.
- **Erweitert**. In dieser Registerkarte können Sie die Start of Authority (SOA)- Vorgabewerte und die Server-Einstellungen konfigurieren.

Der DNS-Bildschirm enthält darüber hinaus zwei Schaltflächen, die sowohl im grundlegenden wie im erweiterten Abschnitt verfügbar sind. Diese Schaltflächen werden später in diesem Anhang erläutert.

- **Primäre Dienste bearbeiten**. Mit dieser Schaltfläche können Sie den primären DNS-Server konfigurieren.
- **Sekundäre Dienste bearbeiten**. Mit dieser Schaltfläche können Sie den sekundären DNS-Server konfigurieren.

# **Grundlegendes DNS**

### **Aktivieren der DNS-Serverfunktion**

So aktivieren Sie den DNS-Server auf dem Qube 3:

- 1. Wählen Sie auf dem Server-Desktop **Administration > Netzwerk-Dienste**  > DNS aus. Der Abschnitt "Grundlegende Einstellungen" der Tabelle "Domain-Namen-System (DNS)-Einstellungen" wird angezeigt (siehe [Abbildung 109](#page-265-0)).
- 2. Klicken Sie, um das Kontrollkästchen "Server aktivieren" zu aktivieren (falls es noch nicht aktiviert ist).
- 3. Klicken Sie auf **Speichern**.

<span id="page-265-0"></span>**Abbildung 109** Grundlegende DNS-Tabelle

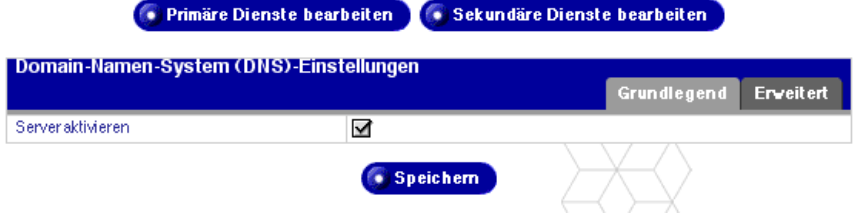

# **Erweitertes DNS**

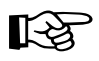

Wichtig: Klicken Sie unbedingt auf Speichern, nachdem Sie die Einstellungen im Abschnitt "Erweitert" geändert haben. Ansonsten treten Ihre Änderungen nicht in Kraft.

### <span id="page-266-0"></span>**Konfigurieren von SOA-Vorgabewerten**

Sie können die primären Domänen- und Netzwerkinstanz-Einstellungen, die auch als Start of Authority (SOA)-Einstellungen bezeichnet werden, unabhängig voneinander anpassen.

Angaben zur Änderung der SOA-Einstellungen finden Sie unter "Ändern des [SOA-Datensatzes" auf Seite 248](#page-271-0).

So konfigurieren Sie die Vorgabewerte für die SOA-Einstellungen:

- 1. Wählen Sie auf dem Server-Desktop **Administration > Netzwerk-Dienste**  > **DNS** aus. Der Abschnitt "Erweiterte Einstellungen" der Tabelle "Domain-Namen-System (DNS)-Einstellungen" wird angezeigt (siehe [Abbildung 110](#page-267-0)).
- 2. Klicken Sie rechts in der Tabelle auf **Erweitert**. Die Felder für die SOA-Vorgabewerte und Server-Einstellungen werden angezeigt. Sie können die Werte für die folgenden Parameter konfigurieren, die in den nachstehenden Abschnitten erläutert werden.
	- E-Mail-Adresse des DNS-Administrators (optional)
	- Aktualisierungsintervall (in Sekunden)
	- Wiederholungsintervall (in Sekunden)
	- Verfallsintervall (in Sekunden)
	- Gültigkeitsdauerintervall (in Sekunden)
- 3. Klicken Sie auf **Speichern**.

#### <span id="page-267-0"></span>**Abbildung 110** Erweiterte DNS-Tabelle

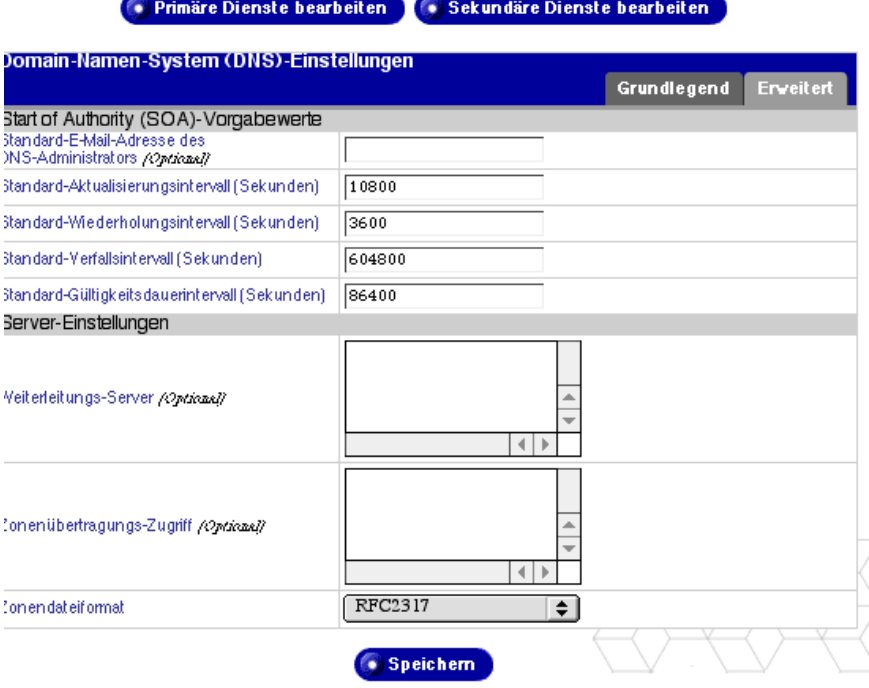

#### **E-Mail-Adresse des DNS-Administrators**

Für die E-Mail-Adresse wird standardmäßig der Benutzername "admin" des Qube 3 verwendet. Diese E-Mail-Adresse ist öffentlich verfügbar und stellt den administrativen Kontakt für die entsprechende Domäne oder das Netzwerk dar.

#### **Aktualisierungsintervall**

Sie können das Aktualisierungsintervall zwischen den Aktualisierungen eines sekundären DNS-Servers konfigurieren.

- Wenn DNS-Datensatzänderungen nicht regelmäßig erfolgen, erhöhen Sie den Vorgabewert.
- Wenn DNS-Datensatzänderungen oft vorgenommen werden, verringern Sie den Vorgabewert.

Stellen Sie das Aktualisierungsintervall ein, um eine Bandbreitenverschwendung zu vermeiden und zu gewährleisten, dass der Inhalt auf dem sekundären Server immer aktuell ist.

#### **Wiederholungsintervall**

Aufgrund eines Verbindungs- oder Dienstausfalls ist ein sekundärer DNS-Server möglicherweise nicht in der Lage, seine Daten mit denen des primären Servers zu aktualisieren. Der sekundäre DNS-Server versucht, die Daten in dem für den Neuversuch angegebenen Intervall zu aktualisieren.

#### **Verfallsintervall**

Ein sekundärer DNS-Server ist möglicherweise über einen längeren Zeitraum hinweg nicht in der Lage, die Daten mit denen des primären Servers zu aktualisieren. Nach Ablauf des angegebenen Verfallsintervalls liefert der sekundäre Server keine Namensanforderungen mehr.

#### **Gültigkeitsdauerintervall**

Ein anderer DNS-Caching-Server als der primäre bzw. sekundäre DNS-Server für diese Domäne oder dieses Netzwerk kann Datensatz-Lookups für den Gültigkeitszeitraum zwischenspeichern. Während des Gültigkeitszeitraums fordert ein DNS-Caching-Server den primären oder sekundären DNS-Server nicht zu wiederholten Lookups des gleichen Datensatzes auf.

### **Konfigurieren der Server-Einstellungen**

Sie können die Server-Einstellungen und die Zonenübertragungs-Zugriffssteuerung für den Qube 3-DNS-Server ebenfalls konfigurieren.

#### **Weiterleitungs-Server**

Wenn der Qube 3 in einem privaten Netzwerk oder zusammen mit einer beschränkenden Brandmauer verwendet wird, können Sie einen oder mehrere Weiterleitungs-DNS-Server mit ihrer IP-Adresse angeben.

#### **Zonenübertragung**

Eine Zonenübertragung ermöglicht einem anderen DNS-Server, die komplette Liste der Hosts, die von Ihrem DNS-Server verwaltet wird, herunterzuladen. Zonenübertragungen werden von sekundären Domänennamen-Servern für die Synchronisierung ihrer Datensätze mit primären Domänennamen-Servern verwendet.

Standardmäßig sind Zonenübertragungen nicht beschränkt. Sie können sie auf Wunsch jedoch beschränken. Durch die Eingabe eines Domänennamens in das Fenster "Zonenübertragungs-Zugriff" können Sie Zonenübertragungen automatisch beschränken. Nur die in diesem Fenster aufgeführten Domänennamen können nun Zonenübertragungen durchführen.

#### **Zonendateiformat**

Sie können ein Zonendateiformat für die Delegierung von Subnetzen auf Nicht-Oktett-Grenzen auswählen, das mit Ihrer lokalen umgekehrten Delegierungsmethode kompatibel ist. Das internationale Standardformat ist RFC2317. Wenden Sie sich an Ihren ISP, um herauszufinden, welche Art von Subnetz-DNS-Delegierung er verwendet.

So konfigurieren Sie die DNS-Server-Einstellungen:

- 1. Wählen Sie auf dem Server-Desktop **Administration > Netzwerk-Dienste**  > DNS aus. Die Tabelle "Domain Name System (DNS)-Einstellungen" wird angezeigt.
- 2. Klicken Sie rechts in der Tabelle auf **Erweitert**. Die Felder für die SOA-Vorgabewerte und Server-Einstellungen werden angezeigt. Sie können die Weiterleitungs-DNS-Server, den Zonenübertragungs-Zugriff nach Domäne und das Zonendateiformat angeben.
- 3. Geben Sie in das Fenster "Weiterleitungs-Server" die IP-Adresse(n) des/der Weiterleitungs-DNS-Servers ein.
- 4. Geben Sie in das Fenster "Zonenübertragungs-Zugriff über Domäne" die Host- oder Domänennamen ein, die alle von diesem Domänennamen-Server gepflegten Datensätze herunterladen können.
- 5. Wählen Sie ein Zonendateiformat aus. Das internationale Standardformat ist RFC2317.
- 6. Klicken Sie auf **Speichern**.

# **Primäre Dienste**

Ein primärer DNS-Server führt eine Liste der Namensdatensätze und zugehörigen IP-Adressen. Diese Liste wird anderen DNS-Servern zur Verfügung gestellt, wenn die Domäne bei der Domänennamensorganisation Ihres Landes registriert ist. Ihr ISP kann Ihnen bei der Registrierung Ihres Internet-Servers behilflich sein.

[Abbildung 111](#page-270-0) zeigt Beispieleinträge in der Tabelle "Liste primärer Dienste".

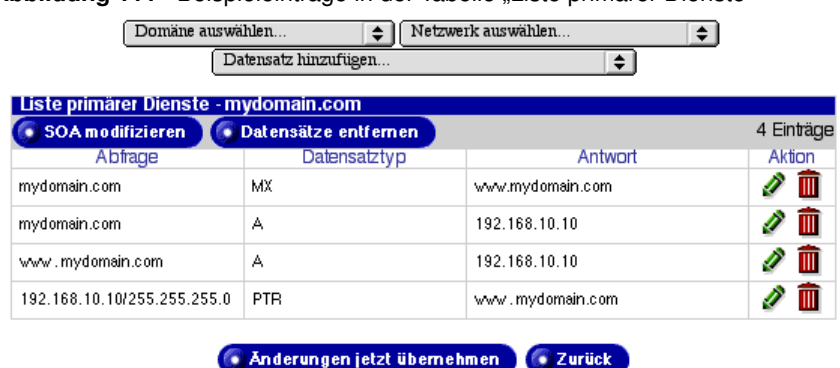

<span id="page-270-0"></span>Abbildung 111 Beispieleinträge in der Tabelle "Liste primärer Dienste"

Um den primären DNS-Server auf dem Qube 3 einzurichten, müssen Sie folgende DNS-Datensätze konfigurieren:

- Weiterleitungsadressen (A)-Datensatz
- Umkehradressen (PTR)-Datensatz
- Mail Server (MX)-Datensatz

Wenn keine Datensätze definiert sind, stehen keine Instanzauswahloptionen zur Verfügung.

Wenn Datensätze definiert sind, stehen oben im Bildschirm zwei Pulldown-Menüs zur Verfügung. "Domäne auswählen..." und "Netzwerk auswählen..." Außerdem werden oben in der Tabelle "Liste primärer Dienste" zwei Schaltflächen angezeigt: "SOA ändern" und "Datensätze entfernen".

### **Auswählen einer Domäne**

Klicken Sie auf das Pulldown-Menü "Domäne auswählen" und wählen Sie eine Domäne aus, um ihre DNS-Datensätze anzuzeigen.

Der Bildschirm wird aktualisiert. Die Tabelle "Liste primärer Dienste" zeigt die DNS-Datensätze für diese Domäne an. Der Domänenname wird in der Titelleiste angezeigt.

## **Auswählen eines Netzwerks**

Klicken Sie auf das Pulldown-Menü "Netzwerk auswählen" und wählen Sie das Netzwerk aus, um dessen DNS-Datensätze anzuzeigen.

Der Bildschirm wird aktualisiert. Die Tabelle "Liste primärer Dienste" zeigt die DNS-Datensätze für dieses Netzwerk an. Das Netzwerk wird in der Titelleiste angezeigt.

# <span id="page-271-0"></span>**Ändern des SOA-Datensatzes**

Sie können den SOA-Datensatz für eine bestimmte Domäne oder ein Netzwerk ändern. Eine Erklärung der Felder, die Sie ändern können, finden Sie unter ["Konfigurieren von SOA-Vorgabewerten" auf Seite 243](#page-266-0).)

- 1. Wählen Sie im Pulldown-Menü die Domäne oder das Netzwerk aus, für die/ das Sie den SOA-Datensatz ändern möchten. Die definierten Datensätze für die betreffende Domäne oder das Netzwerk werden in der Tabelle . Liste primärer Dienste" angezeigt.
- 2. Klicken Sie auf **SOA modifizieren** oben in der Tabelle "Liste primärer Dienste". Die Tabelle "Start of Authority (SOA)-Datensatz ändern" wird angezeigt. Das erste Feld zeigt entweder den Domänennamen oder die ausgewählte Netzwerkinstanz an.
	- Primärer Namen-Server

Geben Sie den vollqualifizierten Domänennamen des primären Namen-Servers für die ausgewählte Domäne oder Netzwerkinstanz ein.

• Sekundärer Namen-Server

Geben Sie den/die vollqualifizierten Domänennamen des/der sekundären Namen-Server(s) für die ausgewählte Domäne oder Netzwerkinstanz ein. Wenn Sie mehr als einen sekundären Namen-Server angeben möchten, trennen Sie die Namen mit einer Leerstelle.

- E-Mail-Adresse des DNS-Administrators
- Aktualisierungsintervall
- Wiederholungsintervall
- Verfallsintervall
- Gültigkeitsdauerintervall
- 3. Klicken Sie auf **Speichern**. Der Bildschirm wird aktualisiert und die Tabelle "Liste primärer Dienste" wird angezeigt.

# **Löschen aller DNS-Datensätze**

Sie können alle DNS-Datensätze für ein bestimmtes Netzwerk oder einen Domänennamen aus der Tabelle "Liste primärer Dienste" löschen.

- 1. Wählen Sie im Pulldown-Menü die Domäne oder das Netzwerk aus, für die/ das Sie den SOA-Datensatz ändern möchten. Die definierten Datensätze für die betreffende Domäne oder das Netzwerk werden in der Tabelle "Liste primärer Dienste" angezeigt.
- 2. Klicken Sie auf **Datensätze entfernen** oben in der Tabelle "Liste primärer Dienste". Ein Bestätigungsdialogfeld wird angezeigt, in dem Sie gefragt werden, ob Sie alle in der Tabelle angezeigten DNS-Datensätze entfernen möchten.
- 3. Klicken Sie auf OK. Der Bildschirm wird aktualisiert. Die Tabelle "Liste primärer Dienste" ist jetzt leer.

# **Ändern eines bestimmten DNS-Datensatzes**

Um einen einzelnen Eintrag in der Tabelle "Liste primärer Dienste" zu ändern, klicken Sie auf das grüne Bleistiftsymbol neben dem Eintrag. Die Tabelle "Datensatz ändern" wird angezeigt.

Klicken Sie auf **Speichern**. Der Bildschirm wird aktualisiert.

# **Löschen eines bestimmten DNS-Datensatzes**

Um einen einzelnen Eintrag in der Tabelle "Liste primärer Dienste" zu löschen, klicken Sie auf das rote Papierkorbsymbol neben dem Eintrag. Ein Bestätigungsfenster wird angezeigt, in dem Sie gefragt werden, ob Sie den Datensatz löschen möchten.

Klicken Sie auf OK. Der Bildschirm wird aktualisiert. Die Tabelle "Liste primärer Dienste" zeigt diesen Datensatz nicht mehr an.

# <span id="page-273-0"></span>**Konfigurieren eines Weiterleitungsadressen (A)-Datensatzes**

Ein Weiterleitungsadressen (A)-Datensatz übersetzt einen vollqualifizierten Domänennamen in eine IP-Adresse.

So konfigurieren Sie einen Weiterleitungsadressen (A)-Datensatz für Ihren Qube 3:

1. Wählen Sie **Administration** > **Netzwerk-Dienste > DNS** aus.

Die Tabelle "DNS-Einstellungen" wird angezeigt.

- 2. Klicken Sie auf **Primäre Dienste bearbeiten** über der Tabelle. Die Tabelle "Liste primärer Dienste" wird angezeigt.
- 3. Wählen Sie die Option "Weiterleitungsadressen (A)-Datensatz" im Pulldown-Menü Datensatz hinzufügen... aus. Die Tabelle "Neuen Weiterleitungsadressen (A)-Datensatz hinzufügen" wird angezeigt.
- 4. Geben Sie den Hostnamen (optional) sowie den Domänennamen ein, den Sie bedienen möchten (z. B. www und mydomain.com).
- 5. Geben Sie die IP-Adresse ein (z. B. 192.168.10.10), die von den Host- und Domänennamen verwendet wird, die Sie in die ersten beiden Felder eingegeben haben.
- 6. Klicken Sie auf **Speichern**. Die Tabelle "Liste primärer Dienste" wird erneut angezeigt und enthält jetzt den neuen Eintrag.
- 7. Um einen weiteren Datensatz hinzuzufügen, wählen Sie noch einmal einen Datensatztyp im Pulldown-Menü aus.

Um die Änderungen an den DNS-Einstellungen zu übernehmen, klicken Sie auf Änderungen jetzt übernehmen. Die Tabelle "DNS-Einstellungen" wird angezeigt.

### **Konfigurieren eines Umkehradressen (PTR)- Datensatzes**

Ein Umkehradressen (PTR)-Datensatz übersetzt eine IP-Adresse in einen vollqualifizierten Domänennamen.

So konfigurieren Sie einen Umkehradressen (PTR)-Datensatz für Ihren Qube 3:

1. Wählen Sie **Administration** > **Netzwerk-Dienste > DNS** aus.

Die Tabelle "DNS-Einstellungen" wird angezeigt.

- 2. Klicken Sie auf **Primäre Dienste bearbeiten** über der Tabelle. Die Tabelle "Liste primärer Dienste" wird angezeigt.
- 3. Wählen Sie die Option "Umkehradressen (PTR)-Datensatz" im Pulldown-Menü Datensatz hinzufügen... aus. Die Tabelle "Neuen Umkehradressen (PTR)-Datensatz hinzufügen" wird angezeigt.
- 4. Geben Sie die IP-Adresse ein (z. B. 192.168.10.10), die Sie in einen vollqualifizierten Domänennamen auflösen möchten.
- 5. Das Feld "Subnetzmaske" enthält den Vorgabewert 255.255.255.0. Sie können dieses Feld bei Bedarf bearbeiten.
- 6. Geben Sie den Hostnamen (optional) und den Domänennamen (z. B. www und mydomain.com) ein, in den sich die IP-Adresse im ersten Feld auflöst.
- 7. Wenn Sie noch keinen Weiterleitungsadressen (A)-Datensatz erstellt haben, um diesen Host- und Domänennamen in die angegebene IP-Adresse aufzulösen, können Sie diesen automatisch erstellen.

Klicken Sie dazu auf das Kontrollkästchen "Weiterleitungsadressen (A)-Datensatz erstellen".

- 8. Klicken Sie auf **Speichern**. Die Tabelle "Liste primärer Dienste" wird erneut angezeigt und enthält jetzt den neuen Umkehradressen (PTR)-Eintrag. Wenn Sie einen Weiterleitungsadressen (A)-Datensatz erstellt haben, wird dieser Eintrag ebenfalls angezeigt.
- 9. Um einen weiteren Datensatz hinzuzufügen, wählen Sie noch einmal einen Datensatztyp im Pulldown-Menü aus.

Um die Änderungen an den DNS-Einstellungen zu übernehmen, klicken Sie auf **Änderungen jetzt übernehmen**. Die Tabelle "DNS-Einstellungen" wird angezeigt.

# **Konfigurieren eines Mail-Server (MX)- Datensatzes**

Um E-Mail für Ihren Domänennamen (z. B. mydomain.com) zu empfangen, müssen Sie einen Mail-Server (MX)-Datensatz erstellen.

Ein Mail-Server (MX)-Datensatz identifiziert den für das Liefern von E-Mail-Nachrichten an einen angegebenen Hostnamen (optional) und einen Domänennamen verantwortlichen Mail-Server. Ein MX-Datensatz ähnelt einem A-Datensatz, löst sich jedoch in einen vollqualifizierten Domänennamen auf, nicht in eine IP-Adresse.

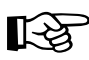

Wichtig: Der MX-Datensatz muss sich unbedingt in einen vollqualifizierten Domänennamen auflösen, der einen entsprechenden A-Datensatz aufweist.

So konfigurieren Sie einen Mail-Server (MX)-Datensatz für Ihren Qube 3:

1. Wählen Sie **Administration** > **Netzwerk-Dienste > DNS** aus.

Die Tabelle "DNS-Einstellungen" wird angezeigt.

- 2. Klicken Sie auf **Primäre Dienste bearbeiten** über der Tabelle. Die Tabelle "Liste primärer Dienste" wird angezeigt.
- 3. Wählen Sie die Option "Mail-Server (MX)-Datensatz" im Pulldown-Menü Datensatz hinzufügen... aus. Die Tabelle "Neuen Mail-Server (MX)-Datensatz hinzufügen" wird angezeigt.
- 4. Geben Sie den Hostnamen (optional) und den Domänennamen (z. B. www und mydomain.com) ein, an den der Mail-Server E-Mail-Nachrichten liefern soll.
- 5. Geben Sie den vollqualifizierten Domänennamen des Mail-Servers (z. B. mail.mydomain.com) ein, der E-Mail-Nachrichten an den in das zweite Feld eingegebenen Domänennamen liefert.
- 6. Wählen Sie im Pulldown-Menü "Übertragungspriorität" die Priorität für die Übertragung von E-Mail an den Mail-Server aus: sehr hoch, hoch, niedrig, sehr niedrig.

Der Wert der Übertragungspriorität gibt die Reihenfolge an, in der eine Reihe von Mail-Servern zur Mail-Übertragung kontaktiert werden. Die Einstellung der Übertragungspriorität ist nur dann sinnvoll, wenn für eine Domäne oder ein Netzwerk mehr als ein MX-Datensatz konfiguriert wurde.

7. Klicken Sie auf **Speichern**. Die Tabelle "Liste primärer Dienste" wird erneut angezeigt und enthält jetzt den neuen Eintrag.

8. Um einen weiteren Datensatz hinzuzufügen, wählen Sie noch einmal einen Datensatztyp im Pulldown-Menü aus.

Um die Änderungen an den DNS-Einstellungen zu übernehmen, klicken Sie auf Änderungen jetzt übernehmen. Die Tabelle "DNS-Einstellungen" wird angezeigt.

### **Konfigurieren eines Alias (CNAME)-Datensatzes**

Ein Alias (CNAME)-Datensatz übersetzt einen vollqualifizierten Domänennamen in einen anderen vollqualifizierten Domänennamen.

Der Ausgangs-Domänenname wird als Alias bezeichnet, der Ziel-Domänenname als kanonischer oder echter Name. Der Ziel-Hostname muss kein Mitglied der lokalen Domäne sein. Sie können z. B. den Alias (CNAME)-Datensatz "news.domain.com" erstellen, der in "uucp.isp.net" aufgelöst wird.

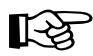

Wichtig: Verwenden Sie einen Alias (CNAME)-Datensatz nicht<br>
dazu einen Domänannamen in einen Hostnamen aufzulösen dazu, einen Domänennamen in einen Hostnamen aufzulösen.

> Erstellen Sie z. B. keinen Alias (CNAME)-Datensatz für mydomain.com, der in www.mydomain.com aufgelöst wird. Fügen Sie stattdessen einen Weiterleitungsadressen (A)-Datensatz für mydomain.com zur von www.mydomain.com verwendeten IP-Adresse hinzu.

Siehe ["Konfigurieren eines Weiterleitungsadressen \(A\)-](#page-273-0) [Datensatzes" auf Seite 250](#page-273-0).

So konfigurieren Sie einen Alias (CNAME)-Datensatz für Ihren Qube 3:

1. Wählen Sie **Administration** > **Netzwerk-Dienste > DNS** aus.

Die Tabelle "DNS-Einstellungen" wird angezeigt.

- 2. Klicken Sie auf **Primäre Dienste bearbeiten** über der Tabelle. Die Tabelle "Liste primärer Dienste" wird angezeigt.
- 3. Wählen Sie die Option "Alias (CNAME)-Datensatz" im Pulldown-Menü **Datensatz hinzufügen...** aus. Die Tabelle "Neuen Alias (CNAME)-Datensatz hinzufügen" wird angezeigt.
- 4. Geben Sie den Hostnamen (optional) und den Domänennamen (z. B. news und mydomain.com) des Alias ein.
- 5. Geben Sie den Hostnamen (optional) und den Domänennamen (z. B. news und andererort.com) des echten Domänennamens ein.
- 6. Klicken Sie auf **Speichern**. Die Tabelle "Liste primärer Dienste" wird erneut angezeigt und enthält jetzt den neuen Eintrag.
- 7. Um einen weiteren Datensatz hinzuzufügen, wählen Sie noch einmal einen Datensatztyp im Pulldown-Menü aus.

Um die Änderungen an den DNS-Einstellungen zu übernehmen, klicken Sie auf **Änderungen jetzt übernehmen**. Die Tabelle "DNS-Einstellungen" wird angezeigt.

# **Sekundäre Dienste**

Der Qube 3-Administrator kann für einen redundanten DNS-Dienst für Ihre Computer einen sekundären DNS-Dienst konfigurieren. Wenn der primäre DNS-Server nicht verfügbar ist, wird der sekundäre DNS-Server eingesetzt.

[Abbildung 112](#page-277-0) zeigt Beispieleinträge in der Tabelle "Liste sekundärer Dienste".

<span id="page-277-0"></span>Abbildung 112 Beispieleinträge in der Tabelle "Liste sekundärer Dienste"

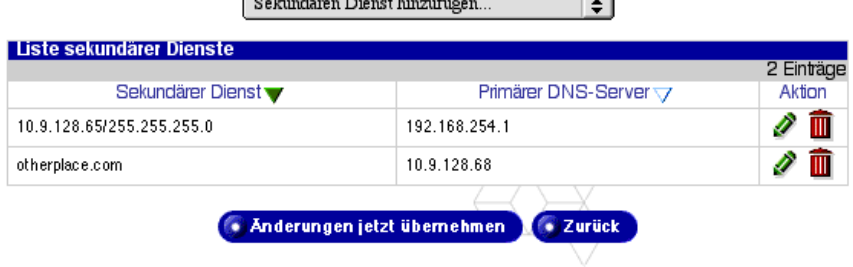

# **Sekundärer Dienst für eine Domäne**

So fügen Sie eine sekundäre Namen-Server-Instanz für eine Domäne hinzu:

- 1. Wählen Sie **Administration** > **Netzwerk-Dienste > DNS** aus. Die Tabelle "DNS-Einstellungen" wird angezeigt.
- 2. Klicken Sie auf **Sekundäre Dienste bearbeiten** über der Tabelle. Die Tabelle "Liste sekundärer Dienste" wird angezeigt.
- 3. Wählen Sie die Option "Sekundärer Domänendienst" im Pulldown-Menü Sekundären Dienst hinzufügen... aus. Die Tabelle "Sekundären Dienst hinzufügen" wird angezeigt (siehe [Abbildung 113](#page-278-0)).
- 4. Geben Sie in das erste Feld den Domänennamen ein, für den DNS-Informationen von der IP-Adresse im zweiten Feld bereitgestellt werden.
- 5. Geben Sie in das zweite Feld die IP-Adresse des primären DNS-Servers für den im ersten Feld angegebenen Domänennamen ein.
- 6. Klicken Sie auf **Speichern**. Die Tabelle "Liste sekundärer Dienste" wird erneut angezeigt und enthält jetzt den neuen Eintrag.
- 7. Um einen weiteren sekundären Dienst hinzuzufügen, wählen Sie noch einmal einen Dienst im Pulldown-Menü aus.

Um die Änderungen an den DNS-Einstellungen zu übernehmen, klicken Sie auf Änderungen jetzt übernehmen. Die Tabelle "DNS-Einstellungen" wird angezeigt.

#### <span id="page-278-0"></span>Abbildung 113 Tabelle "Sekundären Dienst hinzufügen"

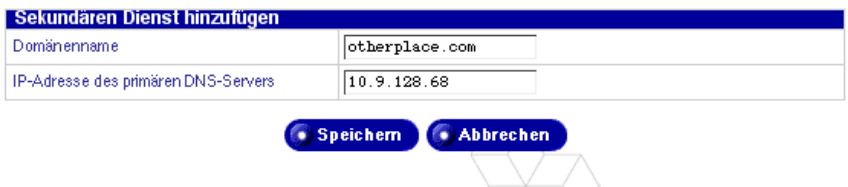

### **Sekundärer Dienst für ein Netzwerk**

So fügen Sie eine sekundäre Namen-Server-Instanz für ein Netzwerk hinzu:

1. Wählen Sie **Administration** > **Netzwerk-Dienste > DNS** aus.

Die Tabelle "DNS-Einstellungen" wird angezeigt.

- 2. Klicken Sie auf **Sekundäre Dienste bearbeiten** über der Tabelle. Die Tabelle "Liste sekundärer Dienste" wird angezeigt.
- 3. Wählen Sie die Option "Sekundärer Netzwerkdienst" im Pulldown-Menü Sekundären Dienst hinzufügen... aus. Die Tabelle "Sekundären Dienst hinzufügen" wird angezeigt (siehe [Abbildung 114](#page-279-0)).
- 4. Geben Sie in das erste Feld die IP-Adresse eines Netzwerkmitglieds ein (z. B. 192.168.1.1), dessen DNS-Informationen von der IP-Adresse im dritten Feld bereitgestellt werden.
- 5. Geben Sie in das zweite Feld die Subnetzmaske der IP-Adresse für die angegebene Netzwerkinstanz ein.
- 6. Geben Sie in das dritte Feld die IP-Adresse des primären DNS-Servers für das angegebene Netzwerk ein.
- 7. Klicken Sie auf **Speichern**. Die Tabelle "Liste sekundärer Dienste" wird erneut angezeigt und enthält jetzt den neuen Eintrag.

#### *Anhang E: Domain-Namen-System*

8. Um einen weiteren sekundären Dienst hinzuzufügen, wählen Sie noch einmal einen Dienst im Pulldown-Menü aus.

Um die Änderungen an den DNS-Einstellungen zu übernehmen, klicken Sie auf Änderungen jetzt übernehmen. Die Tabelle "DNS-Einstellungen" wird angezeigt.

<span id="page-279-0"></span>Abbildung 114 Tabelle "Sekundären Dienst hinzufügen"

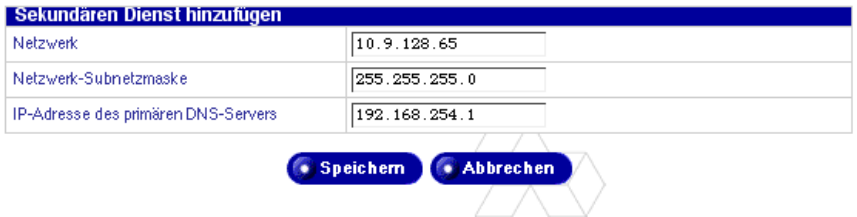

# **Beispiel für die Einrichtung des DNS-Dienstes**

Dieses Beispiel für die Einrichtung des DNS-Dienstes auf Ihrem Qube 3 setzt voraus, dass Sie Ihre Domäne bereits bei InterNIC oder einer anderen Registrierungsstelle registriert haben. Ist das nicht der Fall, beziehen Sie sich bitte auf den FAQ-Abschnitt auf der Website von Cobalt Networks (http://www.cobalt.com/support/ unter dem Link "Knowledge Base"). Dort finden Sie Informationen über die Registrierung Ihres Domänennamens.

Weitere Informationen zur Registrierung einer Website finden Sie auf der Website der Internet Corporation for Assigned Names and Numbers (ICANN) unter http://www.icann.org.

Im folgenden Beispiel wird eine Beispieldomäne namens "mydomain.com" für Web- und E-Mail-Dienste mit Hilfe der IP-Adresse 192.168.10.10 konfiguriert.

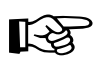

Wichtig: Ersetzen Sie den Domänennamen und die IP-Adresse in diesem Beispiel durch Ihren Domänennamen und Ihre IP-Adresse diesem Beispiel durch Ihren Domänennamen und Ihre IP-Adresse.

Die empfohlene Mindestkonfiguration für Web- und E-Mail-Dienste erfordert folgende Datensätze. Mit diesen Datensätzen kann jeder Internet-Benutzer entweder "mydomain.com" oder "www.mydomain.com" eingeben, um auf Ihre Website zuzugreifen.

- Einen Umkehradressen (PTR)-Datensatz für 192.168.10.10, der sich in mydomain.com auflöst
- Einen Weiterleitungsadressen (A)-Datensatz für mydomain.com, der sich in 192.168.10.10 auflöst (Sie können diesen Datensatz automatisch mit Hilfe des PTR-Datensatzes erstellen)
- Einen Weiterleitungsadressen (A)-Datensatz für www.mydomain.com, der sich in 192.168.10.10 auflöst
- Einen Mail-Server (MX)-Datensatz für mydomain.com, der sich in www.mydomain.com auflöst

### **Umkehradressen (PTR)-Datensatz**

Erstellen Sie zuerst einen Umkehradressen (PTR)-Datensatz.

- 1. Wählen Sie **Administration** > **Netzwerk-Dienste > DNS** aus. Die Tabelle "DNS-Einstellungen" wird angezeigt.
- 2. Klicken Sie auf **Primäre Dienste bearbeiten** über der Tabelle. Die Tabelle "Liste primärer Dienste" wird angezeigt.
- 3. Wählen Sie die Option "Umkehradressen (PTR)-Datensatz" im Pulldown-Menü Datensatz hinzufügen... aus. Die Tabelle "Neuen Umkehradressen (PTR)-Datensatz hinzufügen" wird angezeigt (siehe [Abbildung 115](#page-281-0)).
	- Geben Sie in das Feld "IP-Adresse" 192.168.10.10 ein.
	- Ändern Sie die Subnetzmaske 255.255.255.0 nicht.
	- Geben Sie in das Feld "Hostname" www ein.
	- Geben Sie in das Feld "Domänenname" mydomain.com ein.
- 4. Klicken Sie auf das Kontrollkästchen "Weiterleitungsadressen (A)-Datensatz erstellen", um den Datensatz zu erstellen.
- 5. Klicken Sie auf **Speichern**. Die Tabelle "Liste primärer Dienste" wird erneut angezeigt und enthält jetzt den neuen Umkehradressen (PTR)- und den Weiterleitungsadressen (A)-Eintrag.

<span id="page-281-0"></span>**Abbildung 115** Tabelle "Neuen Umkehradressen (PTR)-Datensatz hinzufügen"

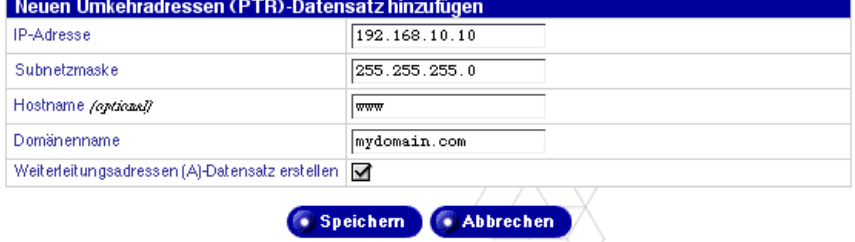

# **Weiterleitungsadressen (A)-Datensatz**

Erstellen Sie nun einen Weiterleitungsadressen (A)-Datensatz.

- 1. Wählen Sie **Administration** > **Netzwerk-Dienste > DNS** aus. Die Tabelle "DNS-Einstellungen" wird angezeigt.
- 2. Klicken Sie auf **Primäre Dienste bearbeiten** über der Tabelle. Die Tabelle "Liste primärer Dienste" wird angezeigt.
- 3. Wählen Sie die Option "Weiterleitungsadressen (A)-Datensatz" im Pulldown-Menü Datensatz hinzufügen... aus. Die Tabelle "Neuen Weiterleitungsadressen (A)-Datensatz hinzufügen" wird angezeigt (siehe [Abbildung 116](#page-282-0)).
	- Lassen Sie das Feld "Hostname" leer.
	- Geben Sie in das Feld "Domänenname" mydomain.com ein.
	- Geben Sie in das Feld "IP-Adresse" 192.168.10.10 ein.
- 4. Klicken Sie auf **Speichern**. Die Tabelle "Liste primärer Dienste" wird erneut angezeigt und enthält jetzt den neuen Weiterleitungsadressen (A)-Eintrag.

<span id="page-282-0"></span>Abbildung 116 Tabelle "Neuen Weiterleitungsadressen (A)-Datensatz hinzufügen"

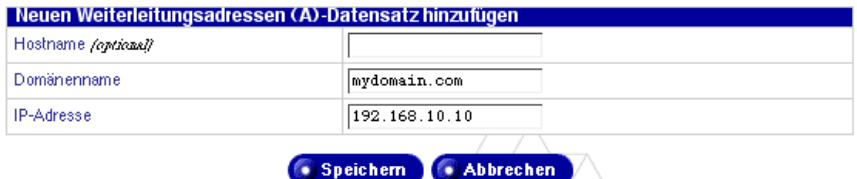

# **Mail-Server (MX)-Datensatz**

Erstellen Sie anschließend einen Mail-Server (MX)-Datensatz.

- 1. Wählen Sie **Administration** > **Netzwerk-Dienste > DNS** aus. Die Tabelle "DNS-Einstellungen" wird angezeigt.
- 2. Klicken Sie auf **Primäre Dienste bearbeiten** über der Tabelle. Die Tabelle "Liste primärer Dienste" wird angezeigt.
- 3. Wählen Sie die Option "Mail-Server (MX)-Datensatz" im Pulldown-Menü **Datensatz hinzufügen...** aus. Die Tabelle "Neuen Mail-Server (MX)-Datensatz hinzufügen" wird angezeigt (siehe [Abbildung 117](#page-283-0)).
	- Lassen Sie das Feld "Hostname" leer.
	- Geben Sie in das Feld "Domänenname" mydomain.com ein.
	- Geben Sie in das Feld "Mail-Server-Name" www.mydomain.com ein.
	- Übernehmen Sie im Pulldown-Menü "Übertragungspriorität" die Prioritätseinstellung "Sehr hoch".
- 4. Klicken Sie auf **Speichern**. Die Tabelle "Liste primärer Dienste" wird erneut angezeigt und enthält jetzt den neuen Mail-Server (MX)-Eintrag.

<span id="page-283-0"></span>**Abbildung 117** Tabelle "Neuen Mail-Server (MX)-Datensatz hinzufügen"

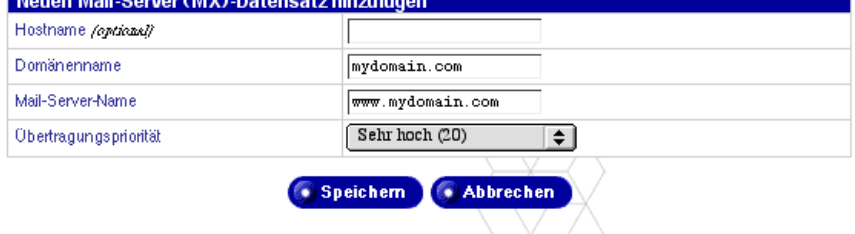

Die Erstellung Ihrer DNS-Datensätze ist jetzt abgeschlossen.

Um eine andere Domäne zu bearbeiten, wählen Sie eine andere Domäne im Pulldown-Menü **Domäne oder Netzwerk auswählen...** aus. Sie können eine beliebige Domäne auswählen, die für den DNS-Server konfiguriert wurde.

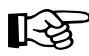

Wichtig: Klicken Sie auf Änderungen jetzt übernehmen. Dadurch werden die vorgenommenen Änderungen wirksam. Wenn Sie diesen Bildschirm schließen, ohne Ihre Änderungen zu speichern, werden die Änderungen nicht wirksam.

Um eine neue Domäne hinzuzufügen, verwenden Sie wiederum das Pulldown-Menü **Datensatz hinzufügen...**. Ersetzen Sie im Feld **Domänenname** des ausgewählten Datensatztyps den Standard-Domänennamen durch den neuen Domänennamen, den Sie erstellen möchten.

Wenn Sie weitere Informationen wünschen, beziehen Sie sich auf die folgenden Informationsquellen:

- die Cobalt Knowledge Base (suchen Sie nach "DNS").
- http://www.dnswiz.com/dnsworks.htm (keine Partnersite von Cobalt Networks)
- http://www-europe.cisco.com/warp/public/787/indexDNS.html (keine Partnersite von Cobalt Networks)

# **Hintergrundinformationen zum DNS-Dienst**

In den 60er Jahren begann die Advanced Research Projects Agency (ARPA, später DARPA – Behörde für fortgeschrittene Forschung) des US-Verteidigungsministeriums mit der Entwicklung eines experimentellen Wide Area-Computernetzwerks namens ARPAnet. Das ARPAnet verwendete eine zentral verwaltete Datei namens HOSTS.TXT, die die gesamten Namen-zu-Adressen-Zuordnungsinformationen für jeden mit dem ARPAnet verbundenen Hostrechner enthielt. Da es zu Beginn nur einige wenige Hostcomputer gab, funktionierte HOSTS.TXT sehr gut.

Als das ARPAnet die Transmission Control Protocol/Internet Protocol (TCP/IP)- Protokollreihe übernahm und unter dem Namen Internet bekannt wurde, explodierte die Benutzerzahl des Netzwerks. Im Zusammenhang mit HOSTS.TXT traten zahlreiche Probleme auf, v. a. in den folgenden Bereichen:

- Verkehr und Belastung
- Namenskollisionen
- **Beständigkeit**

HOSTS.TXT musste ersetzt werden. Das Ziel bestand darin, ein System zu schaffen, das die einem einheitlichen Host-Tabellensystem inhärenten Probleme beseitigen würde. Das neue System sollte die lokale Verwaltung von Daten ermöglichen und die Daten gleichzeitig global verfügbar machen.

1984 wurde die Architektur eines neuen Systems namens Domain Name System (DNS) entworfen. Diese Architektur bildet die Grundlage des DNS-Dienstes, der heute im Internet verwendet wird.

DNS ist eine verteilte Datenbank, die die lokale Administration der Segmente der Gesamtdatenbank ermöglicht. Daten in jedem Segment der Datenbank sind über ein Client-Server-Schema, das aus Namen-Servern und Auflösern besteht, im gesamten Netzwerk verfügbar.

## **Was ist ein DNS-Datensatz?**

Menschen arbeiten viel lieber mit Namen als mit Ziffernfolgen. Ein Domänenname wie ..cobalt.com" ist viel einfacher zu merken als die IP-Adresse, die aus vier Zahlen-Oktetts wie 63.77.128.100 besteht. Domänennamen müssen beim Root Domain Registration Service registriert werden. Besuchen Sie hierzu die Internet Corporation for Assigned Names and Numbers (ICANN) unter http://www.icann.org. Dort finden Sie eine Liste akkreditierter Registrierungsstellen für Domänennamen.

Computer andererseits verwenden lieber Zahlen als Namen. Da Computer bei der Suche eines Benutzers nach der Website einer Firma entscheidend sind, ist ein Mechanismus notwendig, der anwenderfreundliche Domänennamen in computerfreundliche IP-Adressen umwandelt.

DNS-Datensätze auf einer DNS-Serverplattform übernehmen diese Funktion. Sie übersetzen einen Domänennamen in eine IP-Adresse, d. h. sie lösen einen Domänennamen wie ..cobalt.com" in eine IP-Adresse wie 207.91.131.30 auf. Wenn der Domänenname in eine IP-Adresse umgewandelt oder "aufgelöst" wurde, dann (und nur dann) kann der Benutzer eine Verbindung mit Ihrer Website herstellen.

Ohne DNS und Domänennamen müsste sich der Benutzer die IP-Adresse jeder Site, die er aufrufen möchte, merken. Dank der DNS-Server und -Datensätze können sich Kunden und deren Software einfach merken, wie sie auf Ihre Site zugreifen können.

## **Wer verwaltet Ihre DNS-Datensätze?**

Ihre DNS-Datensätze können auf einem beliebigen Cobalt-Server gespeichert werden, auf dem der DNS-Dienst aktiviert ist. Sie oder Ihr Administrator können einen Cobalt-Server einfach konfigurieren, so dass er als DNS-Server fungiert. Um den DNS-Dienst bereitzustellen, setzt InterNIC voraus, dass eine Site sowohl einen primären wie auch einen sekundären Server einsetzt. Ihr Cobalt-Server kann als primärer Server und ein DNS-Server Ihres Internet-Dienstanbieters (ISP) als sekundärer Server fungieren.

# **Wie funktioniert DNS?**

Die grundlegende Methode, mit der ein Domänenname Kunden zu Ihrer Website leitet, wird in [Abbildung 118](#page-287-0) verdeutlicht. Dieses Diagramm zeigt eine Web-Browser -Anforderung eines Kunden, der Ihre Website aufrufen möchte.

So kann festgestellt werden, welcher primäre Namen-Server Ihren Domänennamen enthält:

- 1. Der lokale Namen-Server (der DNS-Auflösungs-/Browser-Rechner) kontaktiert den Root-Domänennamen-Server, der von mehreren Internet-Root-Serverinstanzen gepflegt wird.
- 2. Der Root-Domänennamen-Server gibt die IP-Adresse des primären Namen-Servers für den angeforderten Domänennamen zurück.
- 3. Der lokale Namen-Server kontaktiert den primären Namen-Server.
- 4. Der primäre Namen-Server bewahrt die IP-Adressinformationen für den Domänennamen in einer Datenbank auf und bearbeitet die Anforderung des lokalen Namen-Servers.
- 5. Wenn der primäre Namen-Server nicht zur Verfügung steht, kontaktiert der lokale Namen-Server den sekundären Namen-Server, der die Anforderung des lokalen Namen-Servers bearbeitet. Der lokale Namen-Server liefert dem Web-Browser die IP-Adresse für den angeforderten Domänennamen.
- 6. Mit Hilfe der IP-Adresse kontaktiert der Web-Browser den Web-Server des Unternehmens.
- 7. Der Web-Server des Unternehmens sendet die Webseite an den lokalen Namen-Server.

<span id="page-287-0"></span>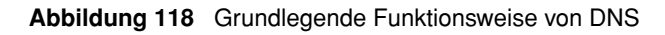

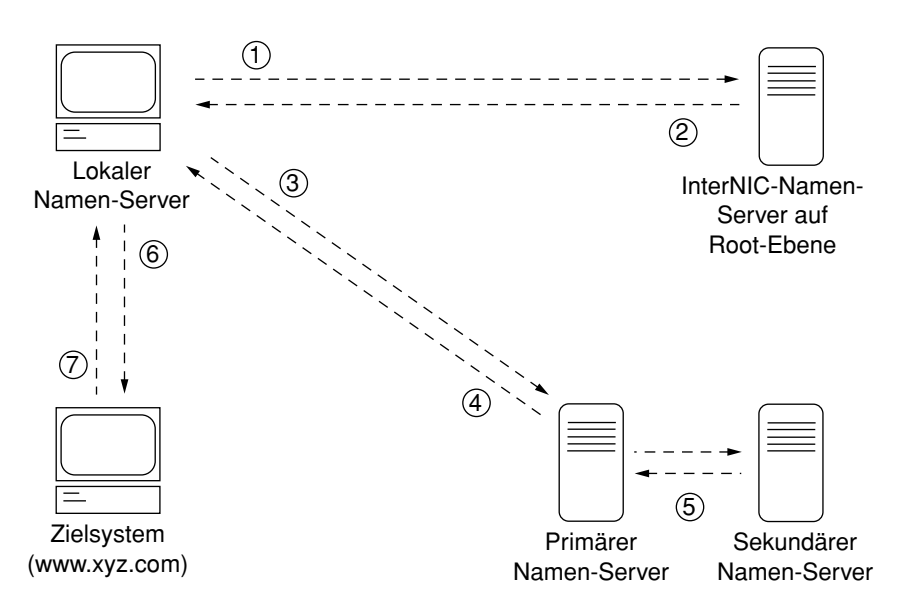
# **Lizenzen**

# **BSD Copyright**

Copyright ©1991, 1992, 1993, 1994 The Regents of the University of California. Alle Rechte vorbehalten.

Die Weitergabe und Verwendung in Quell- und Binärform mit oder ohne Änderungen ist gestattet, solange folgende Bedingungen erfüllt werden:

- 1. Die Weitergabe des Quellcodes muss obigen Copyright-Vermerk, diese Liste der Bedingungen und folgenden Haftungsausschluss enthalten.
- 2. Die Weitergabe in Binärform muss obigen Copyright-Vermerk, diese Liste der Bedingungen und den folgenden Haftungsausschluss in der weitergegebenen Dokumentation oder in anderen weitergegebenen Materialien enthalten.
- 3. Alle Werbematerialien, in denen die Funktionen oder Verwendung dieser Software erwähnt werden, müssen folgende Herstelleranmerkungen enthalten: Dieses Produkt umfasst Software, die von der University of California, Berkeley, und deren Mitarbeitern entwickelt wurde.
- 4. Weder der Name der Universität noch die Namen ihrer Mitwirkenden dürfen zur Förderung oder Werbung für aus dieser Software abgeleitete Produkte verwendet werden, ohne zuvor eine diesbezügliche schriftliche Genehmigung zu erhalten.

DIESE SOFTWARE WIRD VON DEN KURATOREN UND MITWIRKENDEN "OHNE MÄNGELGEWÄHR" BEREITGESTELLT. JEGLICHE AUSDRÜCKLICH ODER STILLSCHWEIGEND ERTEILTEN GARANTIEN, EINSCHLIESSLICH, ABER NICHT BESCHRÄNKT AUF STILLSCHWEIGENDE GARANTIEN HINSICHTLICH DER VERMARKTBARKEIT UND EIGNUNG FÜR EINEN BESTIMMTEN ZWECK, WERDEN AUSGESCHLOSSEN. IN KEINEM FALL HAFTEN DIE KURATOREN ODER MITARBEITER FÜR DIREKTE, INDIREKTE, BESONDERE, ÜBERNORMAL HOHE ODER NEBEN- ODER FOLGESCHÄDEN (EINSCHLIESSLICH, ABER NICHT BESCHRÄNKT AUF DIE BESCHAFFUNG VON ERSATZPRODUKTEN ODER - DIENSTLEISTUNGEN, DIE NICHT MÖGLICHE VERWENDUNG, DEN

#### *Anhang F: Lizenzen*

DATEN- ODER GEWINNVERLUST ODER DIE GESCHÄFTSUNTERBRECHUNG), UNABHÄNGIG VON DER URSACHE UND JEGLICHER HAFTUNGSTHEORIE, OB DURCH VERTRAG, STRIKTE HAFTUNG ODER UNERLAUBTE HANDLUNG (EINSCHLIESSLICH NACHLÄSSIGKEIT ODER SONSTIGER HANDLUNGEN), DIE SICH IN IRGENDEINER FORM AUS DER VERWENDUNG DIESER SOFTWARE ERGEBEN KÖNNTEN, SELBST WENN AUF DIE MÖGLICHKEIT SOLCHER SCHÄDEN HINGEWIESEN **WURDE.** 

## **GNU General Public License**

Version 2, Juni 1991

Copyright (C) 1989, 1991 Free Software Foundation, Inc. 59 Temple Place - Suite 330, Boston, MA 02111-1307, USA

BEDINGUNGEN HINSICHTLICH VERVIELFÄLTIGUNG, VERTRIEB UND MODIFIZIERUNG

**0.** Diese Lizenz gilt für jedes Programm oder andere Werk, das einen Hinweis vom Inhaber des Urheberrechts enthält, der besagt, dass es im Rahmen dieser General Public License (allgemeinen öffentlichen Lizenz) weitergegeben werden darf. Das unten aufgeführte "Programm" bezieht sich auf ein solches Programm oder Werk. Ein "Werk, das auf dem Programm basiert", bezieht sich entweder auf das Programm oder jedes im Rahmen des Urheberrechts abgeleitete Werk: also ein Werk, welches das Programm oder einen Teil des Programms enthält, entweder unverändert oder mit Modifizierungen bzw. in eine andere Sprache übersetzt. (Nachstehend wird die Übersetzung uneingeschränkt in den Begriff "Modifizierung" eingeschlossen.) Jeder Lizenznehmer wird mit "Sie" angesprochen.

Andere Aktivitäten als die Vervielfältigung, Weitergabe und Modifizierung sind in dieser Lizenz nicht enthalten; sie liegen außerhalb ihres Gültigkeitsbereichs. Die Handlung des Ausführens des Programms wird nicht beschränkt. Das Ergebnis der Ausführung des Programms wird nur abgedeckt, wenn der Inhalt ein Werk darstellt, das auf dem Programm basiert (unabhängig davon, ob es durch Ausführen des Programms entstanden ist). Ob dies zutrifft, hängt von der Tätigkeit des Programms ab.

**1.** Sie dürfen den Quellcode des Programms kopieren und exakte Kopien davon verteilen, so wie Sie den Quellcode erhalten. Diese Kopien dürfen auf beliebigen Medien enthalten sein, solange Sie in jeder Kopie deutlich sichtbar und auf angemessene Weise einen entsprechenden Copyright-Vermerk und Garantieausschluss veröffentlichen; alle Hinweise hinsichtlich dieser Lizenz und des Garantieausschlusses intakt lassen und allen anderen Empfängern des Programms eine Kopie dieser Lizenz geben, wenn Sie das Programm weitergeben.

Sie dürfen für die Handlung der Übertragung einer Kopie eine Gebühr in Rechnung stellen und auf eigenen Wunsch gegen Gebühr eine Gewährleistung anbieten.

**2.** Sie dürfen Ihre Kopie bzw. Kopien des Programms oder jeglicher Teile davon modifizieren, wodurch ein auf dem Programm basierendes Werk entsteht, und diese Modifizierungen oder Werke im Rahmen der Bedingungen in Abschnitt 1 oben kopieren und weitergeben, solange alle folgenden Bedingungen erfüllt werden:

- a. Die modifizierten Dateien müssen deutlich sichtbare Hinweise enthalten, die besagen, dass Sie die Dateien geändert haben. Das Änderungsdatum muss ebenfalls angegeben werden.
- b. Jedes Werk, das Sie vertreiben oder veröffentlichen, das ganz oder zum Teil das Programm oder einen Teil davon enthält oder davon abgeleitet ist, muss als Ganzes und kostenlos allen Drittparteien gemäß der Lizenzbedingungen lizenziert werden.
- c. Wenn das modifizierte Programm normalerweise bei der Ausführung Befehle interaktiv liest, müssen Sie dafür sorgen, dass beim herkömmlichen Start zur Ausführung für eine solche interaktive Verwendung eine Erklärung ausgedruckt oder angezeigt wird. Diese Erklärung muss einen entsprechenden Copyright-Vermerk und einen Hinweis über den Garantieausschluss (oder ggf. über eine von Ihnen angebotene Garantie) enthalten und Benutzer darauf hinweisen, dass sie das Programm gemäß dieser Bedingungen weitergeben dürfen und wo eine Kopie dieser Lizenz zu finden ist. (Ausnahme: Das Programm selbst ist interaktiv, druckt aber normalerweise keine solche Erklärung aus. In diesem Fall muss Ihr Werk, das auf dem Programm basiert, keine Erklärung ausdrucken.)

Diese Bedingungen gelten für das modifizierte Werk als Ganzes. Wenn identifizierbare Teile des entsprechenden Werks nicht vom Programm abgeleitet sind und allgemein als unabhängige und separate Werke angesehen werden können, gilt diese Lizenz und deren Bedingungen nicht für besagte Teile, wenn sie als separate Werke weitergegeben werden. Wenn Sie jedoch besagte Teile als Teil eines Ganzen weitergeben, das ein auf dem Programm basierendes Werk darstellt, muss die Weitergabe des Ganzen im Einvernehmen mit den Bedingungen dieser Lizenz erfolgen, deren Berechtigungen für andere Lizenznehmer sich auf das Ganze erstrecken und dadurch auf jeden Teil zutreffen, egal, wer den Teil geschrieben hat.

#### *Anhang F: Lizenzen*

Daher ist es nicht Zweck dieses Abschnitts, Rechte in Anspruch zu nehmen oder Ihre Rechte auf Werke, die ganz von Ihnen geschrieben wurden, anzufechten; stattdessen besteht der Zweck darin, das Recht zur Kontrolle der Weitergabe abgeleiteter oder gemeinsamer Werke, die auf dem Programm basieren, auszuüben.

Darüber hinaus gilt diese Lizenz nicht für ein anderes Werk, das nicht auf dem Programm basiert, aber mit dem Programm (oder einem auf dem Programm basierenden Werk) auf einem Datenträger eines Speicher- oder Weitergabemediums zusammen bereitgestellt wird.

**3.** Sie dürfen das Programm (oder ein darauf basierendes Werk unter Abschnitt 2) in Objektcode oder ausführbarer Form kopieren oder weitergeben, wenn die Bedingungen der Abschnitte 1 und 2 oben erfüllt sind und Sie auch einen der folgenden Schritte unternehmen:

- a. Es muss mit dem vollständigen, entsprechenden Quellcode in maschinenlesbarer Form bereitgestellt werden, der im Rahmen der Bedingungen in den Abschnitten 1 und 2 oben verteilt wird, und zwar auf einem Medium, das allgemein zum Austausch von Software verwendet wird; oder
- b. Es muss mit einem schriftlichen Angebot bereitgestellt werden, das mindestens drei Jahre lang gilt, um jeder Drittpartei gegen eine Gebühr, die maximal Ihre Kosten der physischen Quellcodeweitergabe umfasst, eine komplette, maschinenlesbare Kopie des entsprechenden Quellcodes bereitzustellen, der im Rahmen der Bedingungen in den Abschnitten 1 und 2 oben auf einem Medium weitergegeben wird, das allgemein zum Austausch von Software verwendet wird; oder
- c. Es muss mit den Informationen bereitgestellt werden, die Sie hinsichtlich der Weitergabe des entsprechenden Quellcodes erhalten haben. (Diese Alternative ist nur für die nicht kommerzielle Weitergabe und nur dann zulässig, wenn Sie das Programm in Objektcode oder ausführbarer Form mit solch einem Angebot in Übereinstimmung mit Unterabschnitt b oben erhalten haben.)

Der Quellcode für ein Werk bedeutet die bevorzugte Form des Werks zum Vornehmen von Modifizierungen. Für ein ausführbares Werk umfasst der vollständige Quellcode den gesamten Quellcode aller darin enthaltenen Module sowie alle zugehörigen Schnittstellen-Definitionsdateien und die Skripts, die zur Steuerung der Kompilierung und Installation der ausführbaren Datei verwendet werden. Als besondere Ausnahme muss der weitergegebene Quellcode jedoch nichts enthalten, was normalerweise (entweder in Quell- oder binärer Form) mit den Hauptkomponenten (Compiler, Kernel usw.) des Betriebssystems verteilt wird, auf dem die ausführbare Datei ausgeführt wird, es sei denn, die betreffende Komponente wird mit der ausführbaren Datei geliefert.

Wenn die Weitergabe der ausführbaren Datei oder des Objektcodes durch das Anbieten von Zugriff auf eine Kopie an einem dafür bestimmten Speicherort erfolgt, wird die Möglichkeit eines entsprechenden Zugriffs auf eine Kopie des Quellcodes vom gleichen Speicherort als Weitergabe des Quellcodes angesehen, selbst wenn Drittparteien nicht gezwungen sind, den Quellcode zusammen mit dem Objektcode zu kopieren.

**4.** Sie dürfen das Programm nur vervielfältigen, modifizieren, unter Unterlizenz weitergeben oder verteilen, wie ausdrücklich im Rahmen dieser Lizenz beschrieben. Jeder Versuch, das Programm anderweitig zu vervielfältigen, modifizieren, unter Unterlizenz weiterzugeben oder zu verteilen, ist unzulässig und macht Ihre Rechte im Rahmen dieser Lizenz automatisch null und nichtig. Parteien, die Kopien oder Rechte von Ihnen im Rahmen dieser Lizenz erhalten haben, können ihre Lizenzen jedoch behalten, solange sie die Lizenzbedingungen weiterhin uneingeschränkt erfüllen.

**5.** Sie müssen diese Lizenz nicht akzeptieren, da Sie sie nicht unterzeichnet haben. Sie erhalten jedoch keine anderweitige Genehmigung, das Programm oder davon abgeleitete Werke zu modifizieren oder zu verteilen. Diese Handlungen sind gesetzlich verboten, wenn Sie diese Lizenz nicht akzeptieren. Daher zeigen Sie durch Modifizierung oder Weitergabe des Programms (oder eines auf dem Programm basierenden Werks) an, dass Sie diese Lizenz und alle ihre Bedingungen hinsichtlich der Vervielfältigung, Weitergabe oder Modifizierung des Programms oder darauf basierender Werke akzeptieren.

**6.** Jedes Mal, wenn Sie das Programm (oder ein auf dem Programm basierendes Werk) weitergeben, erhält der Empfänger automatisch eine Lizenz vom ursprünglichen Lizenzgeber, die ihn ermächtigt, das Programm diesen Bedingungen gemäß zu kopieren, weiterzugeben oder zu modifizieren. Sie dürfen keine weiteren Beschränkungen hinsichtlich der Ausübung der hierin gewährten Rechte durch den Empfänger auferlegen. Sie sind nicht für die Erfüllung dieser Lizenz durch Drittparteien verantwortlich.

**7.** Wenn als Folge eines Gerichtsurteils oder des Vorwurfs der Patentverletzung oder aus einem anderen Grund (nicht auf Patentfragen beschränkt) Bedingungen für Sie auferlegt werden (ob durch gerichtliche Verfügung, Vereinbarung oder auf andere Weise), die den Bedingungen dieser Lizenz widersprechen, gelten die Bedingungen dieser Lizenz trotzdem für Sie. Wenn Sie das Programm nur weitergeben können, ohne Ihre Verpflichtungen gemäß dieser Lizenz und alle anderen entsprechenden Verpflichtungen zu erfüllen, dürfen Sie das Programm infolgedessen nicht weitergeben. Wenn eine Patentlizenz z. B. nicht die tantiemenfreie erneute Weitergabe des Programms durch alle Parteien zulassen würde, die Kopien direkt oder indirekt von Ihnen erhalten haben, bestünde die einzige Möglichkeit, die Patentlizenz und diese Lizenz zu erfüllen, darin, das Programm überhaupt nicht weiterzugeben.

#### *Anhang F: Lizenzen*

Wenn ein Teil dieses Abschnitts ungültig oder unter bestimmten Bedingungen nicht durchsetzbar ist, soll der Rest des Abschnitts Anwendung finden. Der Abschnitt als Ganzes gilt in allen anderen Umständen.

Der Zweck dieses Abschnitts ist nicht, Sie zur Verletzung von Patenten oder anderen Eigentumsrechten oder zur Anzweiflung der Gültigkeit solcher Ansprüche anzustiften. Er hat vielmehr den alleinigen Zweck, die Integrität des kostenlosen Softwareverteilungssystems zu schützen, das durch öffentliche Lizenzpraktiken implementiert wird. Viele Menschen haben auf großzügige Art und Weise zum breiten Spektrum der Softwareprodukte beigetragen, die über dieses System verteilt werden. Dabei verlassen sie sich auf die zuverlässige Anwendung dieses Systems. Es liegt am Autor/Spender, zu entscheiden, ob er/sie gewillt ist, Software über ein anderes System zu verteilen. Ein Lizenznehmer kann diese Wahl nicht beeinflussen.

Dieser Abschnitt soll eindeutig aufzeigen, was als Folgerung des Rests dieser Lizenz angesehen wird.

**8.** Wenn die Weitergabe bzw. Verwendung des Programms in bestimmten Ländern durch Patente oder urheberrechtlich geschützte Schnittstellen beschränkt wird, kann der Originalinhaber des Urheberrechts, der das Programm dieser Lizenz unterwirft, eine ausdrückliche geographische Vertriebsbeschränkung hinzufügen, die solche Länder ausschließt, damit die Verteilung nur in oder unter Ländern gestattet ist, die nicht auf diese Weise ausgeschlossen wurden. In diesem Fall umfasst diese Lizenz die Beschränkung, als ob sie in diesem Lizenztext enthalten wäre.

**9.** Die Free Software Foundation kann revidierte bzw. neue Versionen der General Public License (allgemeinen öffentlichen Lizenz) von Zeit zu Zeit veröffentlichen. Solche neuen Versionen sind sinngemäß der aktuellen Version ähnlich, doch können sie sich in den Details unterscheiden, um neue Probleme anzusprechen.

Jede Version erhält eine eindeutige Versionsnummer. Wenn das Programm eine Versionsnummer dieser Lizenz angibt, die dafür und für "jegliche späteren Versionen" gilt, haben Sie die Option, die Bedingungen entweder dieser oder aller neueren Versionen zu erfüllen, die von der Free Software Foundation herausgegeben werden. Wenn das Programm keine Versionsnummer dieser Lizenz angibt, können Sie jede Version wählen, die jemals von der Free Software Foundation herausgegeben wurde.

**10.** Wenn Sie Teile des Programms in andere kostenlose Programme einbinden möchten, deren Weitergabebedingungen anders lauten, schreiben Sie an den Autor, um dessen Genehmigung einzuholen. Für Software, deren Inhaber des Urheberrechts die Free Software Foundation ist, schreiben Sie an die Free Software Foundation; wir machen manchmal Ausnahmen. Unsere Entscheidung wird von zwei Zielen beeinflusst: den freien Status aller abgeleiteten Werke unserer kostenlosen Software zu bewahren und die Freigabe und Wiederverwendung von Software allgemein zu fördern.

#### **KEINE GARANTIE**

**11.** WEIL DAS PROGRAMM KOSTENLOS LIZENZIERT WIRD, WIRD IM RAHMEN DES ANWENDBAREN RECHTS KEINE GARANTIE FÜR DAS PROGRAMM GEWÄHRT. AUSSER WENN ANDERWEITIG SCHRFTLICH ANGEGEBEN, STELLEN DIE INHABER DES URHEBERRECHTS BZW. ANDERE PARTEIEN DAS PROGRAMM "OHNE MÄNGELGEWÄHR" UND JEGLICHE GARANTIE BEREIT, OB AUSDRÜCKLICH ODER STILLSCHWEIGEND, EINSCHLIESSLICH, ABER NICHT BESCHRÄNKT AUF STILLSCHWEIGENDE GARANTIEN BEZÜGLICH DER VERMARKTBARKEIT UND EIGNUNG FÜR EINEN BESTIMMTEN ZWECK. DAS GESAMTE RISIKO HINSICHTLICH DER QUALITÄT UND LEISTUNG DES PROGRAMMS LIEGT BEI IHNEN. SOLLTE SICH DAS PROGRAMM ALS DEFEKT ERWEISEN, ÜBERNEHMEN SIE DIE KOSTEN ALLER NOTWENDIGEN WARTUNGS-, REPARATUR- ODER ABHILFEARBEITEN.

**12.** IN KEINEM FALLE, AUSSER DURCH ANWENDBARE GESETZE AUFERLEGT ODER SCHRIFTLICH VEREINBART, HAFTET EIN INHABER DES URHEBERRECHTS ODER EINE ANDERE PARTEI, DIE DAS PROGRAMM WIE OBEN ZUGELASSEN MODIFIZIERT BZW. WEITERGIBT, FÜR SCHADENERSATZANSPRÜCHE IHRERSEITS. DIES UMFASST ALLE ALLGEMEINEN, BESONDEREN, NEBEN- ODER FOLGESCHÄDEN AUFGRUND DER VERWENDUNG ODER NICHT MÖGLICHEN VERWENDUNG DES PROGRAMMS (EINSCHLIESSLICH, ABER NICHT BESCHRÄNKT AUF DATENVERLUSTE, UNGENAUE WIEDERGABE VON DATEN ODER VERLUSTE, DIE SIE ODER DRITTPARTEIEN ERLITTEN HABEN, ODER DIE INKOMPATIBILITÄT DES PROGRAMMS MIT ANDEREN PROGRAMMEN, SELBST WENN BESAGTER INHABER DES URHEBERRECHTS ODER BESAGTE ANDERE PARTEI ÜBER DIE MÖGLICHKEIT SOLCHER SCHÄDEN UNTERRICHTET WURDE.

## **SSL-Lizenz**

Copyright (c) 1998-1999 Ralf S. Engelschall. Alle Rechte vorbehalten.

Weitergabe und Verwendung im Quell- und Binärformat mit oder ohne Modifizierung sind gestattet, solange folgende Bedingungen erfüllt werden:

- 1. Die Weitergabe von Quellcode muss die obige Urheberrechtserklärung, diese Liste der Bedingungen und den folgenden Ausschluss enthalten.
- 2. Die Weitergabe in Binärform muss obigen Copyright-Vermerk, diese Liste der Bedingungen und den folgenden Haftungsausschluss in der weitergegebenen Dokumentation bzw. in anderen weitergegebenen Materialien enthalten.
- 3. Alle Werbematerialien, in denen die Funktionen oder Verwendung dieser Software erwähnt werden, müssen folgende Herstelleranmerkungen enthalten:

"Dieses Produkt umfasst von Ralf S. Engelschall <rse@engelschall.com> für die Verwendung im mod\_ssl-Projekt (http://www.engelschall.com/sw/mod\_ssl/) entwickelte Software."

- 4. Der Name "mod\_ssl" darf nicht zur Förderung oder Werbung für aus dieser Software abgeleitete Produkte verwendet werden, ohne zuvor eine diesbezügliche schriftliche Genehmigung zu erhalten. Eine schriftliche Genehmigung beantragen Sie unter rse@engelschall.com.
- 5. Ohne vorherige schriftliche Genehmigung durch Ralf S. Engelschall darf der Name der von dieser Software abgeleiteten Produkte nicht "mod\_ssl" lauten oder "mod\_ssl" enthalten.
- 6. Die Weitergabe in jeglicher Form muss folgende Herstelleranmerkung enthalten:

"Dieses Produkt umfasst von Ralf S. Engelschall <rse@engelschall.com> für die Verwendung im mod\_ssl-Projekt (http://www.engelschall.com/sw/mod\_ssl/) entwickelte Software."

DIESE SOFTWARE WIRD VON RALF S. ENGELSCHALL "OHNE MÄNGELGEWÄHR" BEREITGESTELLT. JEGLICHE AUSDRÜCKLICH ODER STILLSCHWEIGEND ERTEILTEN GARANTIEN, EINSCHLIESSLICH, ABER NICHT BESCHRÄNKT AUF STILLSCHWEIGENDE GARANTIEN HINSICHTLICH DER VERMARKTBARKEIT UND EIGNUNG FÜR EINEN BESTIMMTEN ZWECK, WERDEN AUSGESCHLOSSEN. IN KEINEM FALL HAFTET RALF S. ENGELSCHALL FÜR DIREKTE, INDIREKTE, BESONDERE, ÜBERNORMAL HOHE ODER NEBEN- ODER FOLGESCHÄDEN (EINSCHLIESSLICH, ABER NICHT BESCHRÄNKT AUF DIE BESCHAFFUNG VON ERSATZPRODUKTEN ODER –DIENSTLEISTUNGEN, DIE NICHT MÖGLICHE VERWENDUNG, DEN DATEN- ODER GEWINNVERLUST ODER DIE GESCHÄFTSUNTERBRECHUNG),

UNABHÄNGIG VON DER URSACHE UND JEGLICHER HAFTUNGSTHEORIE, OB DURCH VERTRAG, STRIKTE HAFTUNG ODER UNERLAUBTE HANDLUNG (EINSCHLIESSLICH NACHLÄSSIGKEIT ODER SONSTIGER HANDLUNGEN), DIE SICH IN IRGENDEINER FORM AUS DER VERWENDUNG DIESER SOFTWARE ERGEBEN KÖNNTEN, SELBST WENN AUF DIE MÖGLICHKEIT SOLCHER SCHÄDEN HINGEWIESEN WURDE.

## *Anhang F: Lizenzen*

# **Glossar**

## **10/100BaseTX**

Eine Ethernet-Verbindung mit Twisted Pair-Kabeln und einer Übertragungsrate von 10 oder 100 Mb/s.

#### **10BaseT**

Eine Ethernet-Spezifikation für Basisbandnetzwerke, die zwei Paar Twisted Pair-Kabel (Kategorie 3, 4 oder 5) bei 10 Mb/s verwendet: ein Paar zum Senden, das andere zum Empfangen von Daten. Bei 10BaseT (Teil der IEEE 802.3-Spezifikation) ist der Abstand auf ca. 100 m pro Segment beschränkt.

#### **100BaseTX**

Eine Fast Ethernet-Spezifikation für Basisbandnetzwerke mit Übertragungsraten von 100 Mb/s, bei der zwei Paar ungeschirmte oder geschirmte Twisted Pair (STP)-Kabel zum Einsatz kommen. Das erste Leitungspaar dient zum Empfangen von Daten, das zweite zum Senden. Um eine korrekte zeitliche Signalabstimmung zu gewährleisten, darf ein 100BaseTX-Segment nicht länger als 100 m sein. 100BaseTX beruht auf dem Standard IEEE 802.3.

#### **AppleShare**

Ein Dateifreigabe-Protokoll in der Apple-Systemsoftware, das die Freigabe von Dateien und Netzwerkdiensten über einen Dateiserver in der Apple Macintosh-Umgebung ermöglicht.

#### **Auslagerungsdatei**

Ein Bereich auf einer Festplatte, der als virtuelle Speichererweiterung des Arbeitsspeichers (RAM) eines Computers genutzt wird. Mit Hilfe einer Auslagerungsdatei kann das Betriebssystem des Computers vorgeben, über mehr RAM zu verfügen, als dies tatsächlich der Fall ist. Die Dateien, die nicht zuletzt im RAM verwendet wurden, werden auf Ihre Festplatte "ausgelagert", bis sie später wieder benötigt werden. An ihrer Stelle können neue Programmsegmente oder Daten im RAM "eingelagert" werden.

## **Authentifizierung**

Der Prozess, bei dem ein Benutzer oder eine Informationsquelle bestätigt, dass er oder sie die angegebene Stelle ist. Anders gesagt ist dies der Prozess der Identitätsüberprüfung eines Benutzers, Geräts oder einer anderen Einheit in einem Computersystem. Die Authentifizierung ist oft erforderlich, um auf die Ressourcen eines Systems zugreifen zu können. Unter Authentifizierung versteht man jedes Verfahren, mit dem der Empfänger automatisch Nachrichten identifizieren und ablehnen kann, die entweder bewusst oder durch Kanalfehler geändert wurden.

Siehe auch *Verschlüsselung* und *Secure Sockets Layer (SSL)*.

#### **Carrier Sense**

In einem lokalen Netzwerk (LAN) eine andauernde Aktivität einer Datenstation, bei der festgestellt wird, ob eine andere Station Daten sendet.

#### **Carrier Sense Multiple Access mit Collision Detection (CSMA/CD)**

Ein Protokoll, das Carrier Sense erfordert und in dem eine sendende Datenstation, die ein anderes Signal während der Übertragung feststellt, das Senden unterbricht, ein Stausignal sendet und dann eine bestimmte Zeit lang wartet, bevor die Daten erneut gesendet werden. Wird bei der Ethernet-LAN-Technologie verwendet.

#### **CGI**

Siehe *Common Gateway Interface (CGI).*

#### **Common Gateway Interface (CGI)**

Ein Satz von Regeln, die beschreiben, wie ein Webserver mit einer anderen Anwendung kommuniziert, die auf demselben Computer ausgeführt wird, und wie die Anwendung (das sog. CGI-Programm) mit dem Webserver kommuniziert. Jede beliebige Anwendung kann als CGI-Programm fungieren, solange sie in der Lage ist, Ein- und Ausgaben nach dem CGI-Standard zu verarbeiten.

#### **CSMA/CD**

Siehe *Carrier Sense Multiple Access mit Collision Detection (CSMA/CD)*.

## **Dateifreigabe**

Die öffentliche oder private gemeinsame Nutzung von Daten oder Datenbereichen in einem Netzwerk mit verschiedenen Ebenen der Zugriffsberechtigung.

#### **DHCP**

Siehe *Dynamic Host Configuration Protocol (DHCP).*

## **Digital Subscriber Line (DSL)**

Ein Technologie, mit der Privathaushalte und Kleinbetriebe Informationen hoher Bandbreite über herkömmliche Kupfertelefonkabel empfangen und senden können. Der Begriff xDSL bezieht sich auf verschiedene DSL-Varianten, z. B. ADSL (Asymmetric Digital Subscriber Line), HDSL (Highbit-rate Digital Subscriber Line) und RADSL (Rate-adaptive Digital Subscriber Line). Wenn sich Ihr Haus oder Kleinbetrieb in der Nähe der Vermittlungsstelle einer Telefongesellschaft befindet, die den DSL-Dienst anbietet, können Sie Daten unter Umständen bei Übertragungsgeschwindigkeiten von bis zu 6,1 Mb/s empfangen. Einzelverbindungen erreichen meist eine Geschwindigkeit von 512 Kb/s bis 1,544 Mb/s beim Empfang (Downstream) und 128 Kb/s beim Senden (Upstream). Eine DSL-Leitung kann sowohl Daten als auch Sprachsignale übertragen. Der Datenteil der Leitung ist ständig verbunden.

#### **DNS**

Siehe *Domain Name System (DNS).*

#### **Domain Name System (DNS, Domain-Namen-System)**

Der Internet-Dienst für die Übersetzung von lesbaren Hostnamen (z. B. cobalt.com) in numerische IP-Adressen (111.123.45.67) für die TCP/IP-Kommunikation.

#### **Domänenname**

Die Adresse eines Unternehmens oder anderer Einheiten im Internet. Die Adresse www.cobalt.com ruft z. B. eine Internet-Adresse für den Domänennamen "cobalt.com" unter einer bestimmten IP-Adresse und einem bestimmten Hostserver namens ..www" auf.

#### **DSL**

Siehe *Digital Subscriber Line (DSL).*

#### **Dynamic Host Configuration Protocol (DHCP, Dynamisches Host-Konfigurationsprotokoll)**

Ein Protokoll, das einen Mechanismus für die dynamische Zuordnung von IP-Adressen bietet, so dass eine Adresse wiederverwendet werden kann, wenn ein Host sie nicht länger benötigt.

#### **ESMTP**

Siehe *Extended Simple Mail Transfer Protocol (ESMTP)*.

## **Ethernet**

Die am meisten eingesetzte Technologie für lokale Netzwerke (LANs). Standard-Ethernet überträgt bei 10 Mb/s, 100 Mb/s oder 1000 Mb/s. Es bietet ein ausgewogenes Verhältnis von Geschwindigkeit, Preis, Bedienerfreundlichkeit und Verfügbarkeit.

## **ETRN**

ETRN (Extended Turn) ist eine Erweiterung von Simple Mail Transfer Protocol (SMTP), mit der ein SMTP-Server eine Aufforderung an einen anderen SMTP-Server senden kann, damit dieser alle gespeicherten E-Mail-Nachrichten sendet. Meist wird SMTP zusammen mit zwei weiteren Protokollen verwendet, Post Office Protocol 3 (POP3) oder Internet Message Access Protocol (IMAP), um Nachrichten von einem Server abzurufen. SMTP allein kann keine zu sendende Mail anfordern.

ETRN ist für Personen vorgesehen, die viel unterwegs sind und auf ihre E-Mail zugreifen wollen. ETRN kann nur mit Internet-Dienstanbietern (ISPs) verwendet werden, die ETRN unterstützen.

## **Extended Simple Mail Transfer Protocol (ESMTP)**

Das Extended Simple Mail Transfer Protocol legt Erweiterungen zum Senden von E-Mail-Nachrichten für das ursprüngliche SMTP-Protokoll fest, die Grafiken, Audio- und Videodateien sowie Text in verschiedenen Sprachen unterstützen. Mit ESMTP kann ein Client-E-Mail-Programm ermitteln, welche Funktionen ein Server-E-Mail-Programm unterstützt, und dann dementsprechend mit dem Programm kommunizieren.

## **File Transfer Protocol (FTP, Dateiübertragungsprotokoll)**

Ein Standard-Internet-Protokoll und eine Möglichkeit zur Übertragung von Dateien zwischen mit dem Internet verbundenen Computern. FTP ist ein Anwendungsprotokoll, das TCP/IP-Protokolle einsetzt. FTP wird oft dazu verwendet, Webseiten-Dateien von dem Computer, auf dem sie erstellt wurden, auf den Computer, der als Server für die Dateien fungiert, zu übertragen. Außerdem können damit Programme und andere Dateien von anderen Servern auf Ihren Computer heruntergeladen werden.

Mit FTP können Sie Dateien auf einem Server auch aktualisieren (löschen, umbenennen, verschieben und kopieren). Sie müssen sich bei einem FTP-Server anmelden. Auf öffentlich zugängliche Dateien wird meist per Anonymous FTP zugegriffen.

## **FTP**

Siehe *File Transfer Protocol (FTP).* 

#### **Gateway**

Eine Netzwerkeinrichtung, die den Zugang zu einem anderen Netzwerk ermöglicht. Ein Gateway kann auch jede Einrichtung sein, die Pakete über das Internet von einem Netzwerk in ein anderes Netzwerk überträgt.

#### **HTML**

Siehe *HyperText Markup Language (HTML).* 

### **HTTP**

Siehe *HyperText Transfer Protocol (HTTP).* 

## **HyperText Markup Language (HTML)**

Eine Reihe von Marken oder "Tags", die in eine Textdatei eingefügt werden, um die Datei in einem World Wide Web-Browser anzeigen zu können. Die Marken geben dem Web-Browser Informationen darüber, wie Inhalt, Text und Bilder einer Webseite dargestellt werden sollen. HTML ist ein untergeordneter Satz der Standardized Generalized Markup Language (SGML).

## **HyperText Transfer Protocol (HTTP)**

Ein Satz von Regeln für den Austausch von Dateien (Text-, Grafik-, Audio-, Video- und andere Multimedia-Dateien) über das Internet.

## **ICANN**

Siehe *Internet Corporation for Assigned Names and Numbers (ICANN).*

## **IEEE 802.3**

IEEE-LAN-Protokoll, das eine Implementierung der physikalischen Schicht und die Media Access Control (MAC)-Subschicht der Sicherungsschicht angibt. IEEE 802.3 verwendet CSMA/CD-Zugriff bei verschiedenen Geschwindigkeiten und über verschiedene physische Medien. Erweiterungen des IEEE 802.3-Standards geben Implementierungen für Fast Ethernet an. Physische Varianten der ursprünglichen IEEE 802.3-Spezifikation sind z. B. 10Base2, 10Base5, 10BaseF, 10BaseT und 10Broad36. Physische Varianten für Fast Ethernet sind z. B. 100BaseT, 100BaseT4 und 100BaseX.

#### **IMAP**

Siehe *Internet Message Access Protocol (IMAP).* 

## **Integrated Services Digital Network (ISDN)**

Ein System für digitale Telefonverbindungen. Mit diesem System können Daten gleichzeitig weltweit übertragen werden. Dabei wird End-zu-End-Digitalkonnektivität eingesetzt.

Mit ISDN werden Sprach- und Datensignale von Trägerkanälen (B-Kanälen) übertragen, die eine Bandbreite von 64 Kb/s verwenden (einige Schaltstellen begrenzen B-Kanäle auf eine Kapazität von 56 Kb/s). Ein Datenkanal (D-Kanal) verarbeitet Signale bei 16 Kb/s oder 64 Kb/s, je nach Diensttyp.

Es gibt zwei grundlegende Arten von ISDN-Diensten: Basic Rate Interface (BRI) und Primary Rate Interface (PRI). BRI besteht aus zwei 64 Kb/s B-Kanälen und einem 16 Kb/s D-Kanal (insgesamt 144 Kb/s). Dieser grundlegende Dienst erfüllt die Anforderungen der meisten Einzelbenutzer.

PRI ist für Benutzer mit höheren Kapazitätsanforderungen vorgesehen. Dabei werden meist 23 B-Kanäle sowie ein 64 Kb/s D-Kanal (insgesamt 1536 Kb/s) verwendet. In Europa besteht PRI aus 30 B-Kanälen sowie einem 64 Kb/s D-Kanal (insgesamt 1984 Kb/s).

## **Internet Corporation for Assigned Names and Numbers (ICANN)**

Eine private (nicht staatliche) gemeinnützige Organisation, die gegründet wurde, um die Verantwortung für die Zuweisung von IP-Adressraum und Protokollparametern, die DNS-Verwaltung und die Root-Server-Systemverwaltung zu übernehmen. Diese Funktionen hatte zuvor die Internet Assigned Numbers Authority (IANA) inne. Die US-Regierung übergibt im Grunde die Kontrolle über das Internet an ICANN, obwohl die Domänennamen-Registrierung für begrenzte Zeit weiterhin von Network Solutions, Inc. (NSI) im Rahmen eines Vertrags mit der US-Regierung vorgenommen wird.

#### **Internet-Domäne**

Eine Internet-Domäne ist eine Host-Benennungskonvention, mit der sichergestellt wird, dass keine zwei einzelnen Hosts im globalen Internet denselben Hostnamen haben. Nicht mit einer NT-Domäne zu verwechseln.

## **Internet Message Access Protocol (IMAP)**

Ein Standardprotokoll für den Zugriff auf E-Mail von Ihrem lokalen Server aus. IMAP ist ein Client/Server-Protokoll, bei dem E-Mail von Ihrem Internet-Server empfangen und auf diesem gespeichert wird. Sie (oder Ihr E-Mail-Client) können nur die Kopfzeile und den Absender der Nachricht anzeigen und sich dann entscheiden, ob Sie die Mail vom Server laden wollen. Sie können darüber hinaus Ordner oder Mailboxen auf dem Server

erstellen oder bearbeiten, Nachrichten löschen oder nach bestimmten Teilen bzw. einer ganzen Nachricht suchen. IMAP erfordert ständigen Zugang zum Server während der Arbeit mit Ihrer Mail.

Sie können sich IMAP als Remote-Dateiserver vorstellen. Ein weiteres Protokoll, das sogenannte Post Office Protocol (POP), kann man sich als Speicherungs- und Weiterleitungsdienst vorstellen.

POP und IMAP sind für den Empfang von E-Mail von Ihrem lokalen Server zuständig; Simple Mail Transfer Protocol (SMTP) ist ein Protokoll für die Übertragung von E-Mail zwischen Punkten im Internet. Sie senden E-Mail mit SMTP und ein Mail-Handler empfängt sie im Namen Ihres Empfängers. Anschließend wird die Mail mit POP oder IMAP gelesen.

Siehe auch "Post Office Protocol 3 (POP3)" auf Seite 285 und "Simple Mail Transfer Protocol (SMTP, Einfaches Postübertragungsprotokoll)" auf Seite 286.

## **Internet Protocol (IP)**

Ein Protokoll der Netzwerkschicht im TCP/IP-Stapel, das einen verbindungslosen Internetzwerk-Dienst bietet. IP bietet Funktionen für die Adressierung, Diensttyp-Spezifikation, Fragmentierung und Reassemblierung sowie die Sicherheit. IP wird in RFC 791 definiert.

#### **InterNIC**

Die ehemalige Organisation, die zuständig war für die Registrierung und Führung der Domänennamen com, edu, gov, net und org im Internet. Die Domänennamen-Registrierung wird für begrenzte Zeit im Rahmen eines Vertrags mit der US-Regierung weiterhin von Network Solutions, Inc. gehandhabt.

#### **IP-Adresse**

Eine 32-Bit-Adresse, die Hosts mit dem Transmission Control Protocol/ Internet Protocol (TCP/IP) zugewiesen wird. Eine IP-Adresse gehört einer von fünf Klassen an (A, B, C, D oder E) und wird als vier Oktetts geschrieben, die mit Punkten getrennt werden (z. B. 192.168.10.10). Dies wird auch als Dezimalpunktformat bezeichnet. Jede Adresse besteht aus einer Netzwerknummer, einer optionalen Subnetzwerknummer und einer Hostnummer. Die Netzwerk- und Subnetzwerknummern werden für das Weiterleiten (Routing) verwendet, während die Hostnummer dazu dient, einen individuellen Host in einem Netzwerk oder Subnetzwerk zu kennzeichnen. Eine Subnetzmaske dient dazu, Netzwerk- und Subnetzwerk-Informationen aus der IP-Adresse zu extrahieren. Wird auch als Internet-Adresse bezeichnet.

## **ISDN**

Siehe *Integrated Services Digital Network (ISDN).* 

## **Kollision**

Bei Ethernet-Netzwerken entsteht eine Kollision, wenn zwei Geräte gleichzeitig Daten übertragen. Das Netzwerk stellt die "Kollision" der beiden übertragenen Pakete fest und verwirft beide Pakete. Kollisionen gehören bei Ethernet-Netzwerken zum Alltag.

Die Ethernet-Technologie verwendet Carrier Sense Multiple Access/ Collision Detect (CSMA/CD), damit Geräte die Signalträgerleitung abwechselnd benutzen können. Wenn ein Gerät Daten senden will, überprüft es den Signalzustand der Leitung und stellt fest, ob ein anderes Gerät die Leitung bereits verwendet. Ist die Leitung bereits belegt, wartet das Gerät und versucht z. B. nach einigen Sekunden erneut, die Leitung zu verwenden. Ist die Leitung nicht belegt, sendet das Gerät die Daten.

Zwei Geräte können jedoch auch gleichzeitig senden, wodurch es zu einer Kollision kommt, die von beiden Geräten festgestellt wird. Jedes Gerät wartet in diesem Fall eine bestimmte Zeit lang und versucht dann erneut, die Daten zu senden, bis die Daten erfolgreich übertragen worden sind.

## **LAN**

Siehe *Lokales Netzwerk (LAN).* 

## **Leased-IP-Adresse**

Eine vom Dynamic Host Configuration Protocol (DHCP) einem nicht erkannten Computer zugewiesene IP-Adresse. Dieses Verfahren beinhaltet die Einrichtung eines geleasten Pools von IP-Adressen, die dann dynamisch zugewiesen werden, wenn neue Geräte gestartet und im Netzwerk erkannt werden.

## **Logischer Speicher**

Siehe *Virtueller Speicher.* 

## **Lokales Netzwerk (LAN)**

Ein Hochgeschwindigkeits-Datennetzwerk mit geringem Fehleraufkommen, das einen relativ kleinen geographischen Bereich abdeckt (bis zu einigen Tausend Metern). Ein LAN verbindet Arbeitsstationen, Peripheriegeräte, Terminals und andere Geräte in einem einzigen Gebäude oder einem geographisch beschränkten Bereich. LAN-Standards geben die Verkabelung und Signalübertragung auf der physikalischen Schicht und der Sicherungsschicht des Open Systems Interconnections (OSI)-Modells an. Weit verbreitete LAN-Technologien sind z. B. Ethernet, Fiber Distributed Data Interface (FDDI) und Token-Ring.

Siehe auch *Wide Area Network (WAN).* 

## **Media Access Control (MAC)-Adresse**

Eine standardisierte Adresse der Sicherungsschicht, die für jeden Port bzw. jedes Gerät erforderlich ist, der/das eine Verbindung mit einem LAN herstellt. Andere Geräte im Netzwerk verwenden diese Adressen, um spezifische Ports im Netzwerk zu finden und Routing-Tabellen sowie Datenstrukturen zu erstellen und zu aktualisieren. MAC-Adressen sind sechs Bytes lang und werden vom IEEE kontrolliert. Wird auch als Hardware-Adresse, MAC-Schicht-Adresse und physikalische Adresse bezeichnet.

Wenn Ihr Computer mit dem Internet verbunden ist, stellt eine Zuordnungstabelle den Bezug zwischen Ihrer IP-Adresse und der physikalischen (MAC)-Adresse Ihres Computers im Netzwerk her.

## **Media Access Control (MAC)-Subschicht**

Die untere von zwei Subschichten der Sicherungsschicht, die vom IEEE definiert wird. Die MAC-Subschicht regelt den Zugriff auf freigegebene Medien und entscheidet in diesem Zusammenhang z. B., ob das Tokenpassing- oder das Konkurrenz-Verfahren verwendet wird.

#### **Namen-Server**

Ein Programm, das die Server-Hälfte des DNS-Client/Server-Mechanismus darstellt. Ein Namen-Server enthält Informationen über ein Segment der DNS-Datenbank und stellt diese einem Client, dem sog. Koordinatenwandler, zur Verfügung. Ein Koordinatenwandler ist oft lediglich eine Bibliotheksroutine, die Abfragen erstellt und über ein Netzwerk an einen Namen-Server sendet.

#### **NAT**

Siehe *Network Address Translation (NAT).* 

## **Network Address Translation (NAT, Netzwerkadressenübersetzung)**

Ein Mechanismus, der den Bedarf an global eindeutigen IP-Adressen verringert. Mit NAT kann eine Organisation mit Adressen, die nicht global eindeutig sind, eine Internetverbindung herstellen, indem diese Adressen in global weiterleitbaren Adressraum umgewandelt werden. Wird auch als Network Address Translator bezeichnet.

## **Network Time Protocol (NTP)**

Ein Protokoll, das auf dem Transmission Control Protocol (TCP) beruht und die Zeit eines lokalen Computer-Clients oder Servers mit Radio- und Atomuhren im Internet synchronisiert. Dieses Protokoll ist in der Lage, verteilte Uhren langfristig auf Millisekunden genau zu synchronisieren. Einige Konfigurationen verwenden die kryptographische Authentifizierung, um zufällige oder bösartige Protokollangriffe zu verhindern.

#### **Netzmaske**

Siehe *Subnetzmaske*.

#### **NTP**

Siehe *Network Time Protocol (NTP).*

#### **Paket**

Die Dateneinheit, die im Internet oder einem anderen paketvermittelten Netzwerk zwischen einer Ausgangs- und einer Zieladresse übertragen wird. Das Paket umfasst eine Kopfzeile, die Kontrollinformationen und (meist) Benutzerdaten enthält. Pakete werden oft verwendet, um auf Dateneinheiten der Netzwerkschicht zu verweisen.

#### **PCI**

Siehe *Peripheral Component Interconnect (PCI)*.

## **Peripheral Component Interconnect (PCI)**

PCI (Peripheral Component Interconnect) ist das Verbindungssystem zwischen einem Mikroprozessor und angeschlossenen Geräten, in denen Erweiterungssteckplätze enger beieinander liegen, um den Hochgeschwindigkeits-Betrieb zu ermöglichen. PCI kann mit der Taktgeschwindigkeit des Mikroprozessors im Bereich von 20 MHz bis 33 MHz synchronisiert werden.

PCI überträgt 32 Bit gleichzeitig bei einer 124-Pin-Verbindung (die zusätzlichen Stifte dienen zur Stromversorgung und Erdung) und 64 Bit bei einer 188-Pin-Verbindung in einer erweiterten Implementierung. PCI verwendet alle aktiven Pfade, um sowohl Adress- als auch Datensignale zu übertragen, wobei die Adresse in einem Taktzyklus und die Daten im

nächsten gesendet werden. Burstdaten können beginnend mit einer Adresse im ersten Zyklus und einer Reihe von Datenübertragungen in einer bestimmten Anzahl von Folgezyklen gesendet werden.

## **Point-to-Point Protocol (PPP)**

Ein Protokoll für die Kommunikation zwischen zwei Computern über eine serielle Schnittstelle. Meist handelt es sich dabei um einen PC, der über eine Telefonleitung mit einem Server verbunden ist. Ihr Internet-Dienstanbieter kann z. B. eine PPP-Verbindung bereitstellen, damit sein Server Ihre Anfragen bearbeiten, sie an das Internet weiterleiten und die von Ihnen angeforderten Internet-Antworten an Sie zurückschicken kann. PPP verwendet das Internet Protocol (kann jedoch auch mit anderen Protokollen arbeiten).

Bei PPP handelt es sich um ein Vollduplex-Protokoll, das mit verschiedenen physischen Medien verwendet werden kann, z. B. Twisted Pair- und Glasfaserleitungen oder Satellitenübertragungen. Es verwendet eine Variante von High Speed Data Link Control (Hochgeschwindigkeits-Datenverbindungssteuerung) für das Kapseln von Paketen. PPP unterstützt wohl die synchrone als auch die asynchrone Kommunikation.

## **Point-to-Point Protocol over Ethernet (PPPoE)**

Eine Spezifikation für das Verbinden mehrerer Computerbenutzer in einem Ethernet mit einer Remote-Site über gemeinsame Ausrüstung beim Kunden vor Ort wie z. B. Modems und ähnliche Geräte. Über PPPoE kann ein Büro oder Gebäude mit Benutzern eine gemeinsame Digital Subscriber Line (DSL), ein Kabelmodem oder eine drahtlose Verbindung mit dem Internet verwenden. PPPoE kombiniert das Point-to-Point Protocol (PPP), das in Wählverbindungen häufig verwendet wird, mit dem Ethernet-Protokoll, das mehrere Benutzer in einem LAN unterstützt. PPP-Informationen sind in einem Ethernet-Datenpaket gekapselt.

## **POP3**

Siehe *Post Office Protocol (POP3)*.

## **Post Office Protocol 3 (POP3)**

POP3 (Post Office Protocol 3) ist ein Standardprotokoll für das Empfangen von E-Mail-Nachrichten. POP ist ein Client/Server-Protokoll, bei dem E-Mail von Ihrem Internet-Server empfangen und auf diesem gespeichert wird. Wenn Sie Ihre Mail lesen, wird diese sofort auf Ihren Computer heruntergeladen und auf dem Server nicht mehr gespeichert. POP3 ist in die Browser Netscape Navigator und Microsoft Internet Explorer integriert.

Sie können sich POP auch als Speicherungs- und Weiterleitungsdienst vorstellen. Ein weiteres Protokoll, Internet Message Access Protocol (IMAP) kann man sich als Remote-Dateiserver vorstellen.

POP und IMAP sind für den Empfang von E-Mail von Ihrem lokalen Server zuständig; Simple Mail Transfer Protocol (SMTP) ist ein Protokoll für die Übertragung von E-Mail zwischen Punkten im Internet. Sie senden E-Mail mit SMTP und ein Mail-Handler empfängt sie im Namen Ihres Empfängers. Anschließend wird die Mail mit POP oder IMAP gelesen.

Siehe auch "Internet Message Access Protocol (IMAP)" auf Seite 280 und "Simple Mail Transfer Protocol (SMTP, Einfaches Postübertragungsprotokoll)" auf Seite 288.

## **PPP**

Siehe *Point-to-Point Protocol*.

## **PPPoE**

Siehe *Point-to-Point Protocol over Ethernet*.

## **RAID**

Siehe *Redundant Array of Independent Disks (RAID)* 

#### **Redundant Array of Independent Disks (RAID, Redundante Anordnung unabhängiger Platten)**

Ein Verfahren zur verteilten Speicherung von Daten an mehreren Speicherorten (also redundant) auf mehreren Festplatten. Das Betriebssystem behandelt ein redundantes Festplattenarray (RAID) wie eine einzige logische Festplatte.

Es gibt eine Vielzahl von RAID-Typen und -Implementierungen, die alle ihre eigenen Vor- und Nachteile haben. RAID Level 1 (RAID-1) wird auch als Festplattenspiegelung (Disk Mirroring) bezeichnet und besteht aus mindestens zwei Festplatten, wobei die Datenspeicherung auf der zweiten Festplatte dupliziert wird.

Obwohl RAID vor Festplattenausfällen schützen kann, bietet es keinen Schutz vor Bediener- und Administratorfehlern oder vor Datenverlust aufgrund von Programmierfehlern.

RAID kann in der Hardware oder der Software implementiert werden. Hardware-RAID ist stets ein "Festplatten-Controller", d. h. ein Gerät, mit dem die Festplattenlaufwerke verbunden werden können. Software-RAID ist ein Satz von Kernel-Modulen und Verwaltungsprogrammen, die RAID ausschließlich in der Software implementieren und keine außergewöhnliche Hardware erfordern.

## **Root-Namen-Server**

Im Internet ist das Root-Namen-Serversystem die Art und Weise, in der eine Instanz-Hauptliste aller Domänennamen der obersten Ebene (wie .com, .net, .org und die einzelnen Länderdomänen) verwaltet und zur Verfügung gestellt wird.

## **SCSI**

Siehe *Small Computer System Interface (SCSI).* 

### **Secure Sockets Layer (SSL, Verschlüsselungstechnologie und Protokoll der Firma Netscape)**

Bei Secure Sockets Layer handelt es sich um eine von der Firma Netscape Communications für die Übertragung sicherheitsrelevanter Daten in einem Netzwerk entwickelte Programmschicht. Dabei kam Netscapes Idee zum Tragen, dass die Programmierung zur Geheimhaltung Ihrer Daten in einer Programmschicht zwischen den Protokollen höherer Schichten (wie HTTP oder IMAP) und der TCP/IP-Schicht des Internets enthalten sein sollte. Der Begriff "Sockets" bezieht sich auf die Socket-Methode der Datenweitergabe zwischen einem Client- und einem Server-Programm in einem Netzwerk oder zwischen Programmschichten im gleichen Computer.

Mit SSL kann ein SSL-fähiger Server sich selbst bei einem SSL-Client authentifizieren, der sich wiederum beim Server authentifizieren kann, so dass beide Maschinen eine verschlüsselte Verbindung herstellen können.

Auf diese Weise werden fundamentale Probleme in Verbindung mit der Kommunikation über das Internet und andere TCP/IP-Netzwerke gelöst:

- Dank der SSL-Server-Authentifizierung kann ein Benutzer die Identität eines Servers bestätigen. SSL-fähige Client-Software kann Standardmethoden der Public-Key-Verschlüsselung anwenden, um zu verifizieren, dass das digitale Zertifikat und die öffentliche ID eines Servers gültig sind und von einer in der Liste der zulässigen Beglaubigungsinstitutionen (Certificate Authorities; CAs) des Clients aufgeführten Beglaubigungsinstitution herausgegeben wurden. Diese Bestätigung ist unter Umständen relevant, wenn der Benutzer z. B. eine Kreditkartennummer über das Netzwerk schickt und die Identität des Empfangsservers überprüfen will.
- Dank der SSL-Client-Authentifizierung kann ein Server die Identität eines Benutzers bestätigen. Unter Einsatz der gleichen Methoden wie bei der Server-Authentifizierung kann SSL-fähige Server-Software verifizieren, dass das Zertifikat und die öffentliche ID eines Clients gültig sind und von einer in der Liste der zulässigen Beglaubigungsinstitutionen (Certificate Authorities; CAs) des Servers aufgeführten Beglaubigungsinstitution herausgegeben wurden. Diese Bestätigung ist unter Umständen relevant, wenn der Server z. B. eine

Bank ist, die vertrauliche Finanzinformationen an einen Kunden schickt und die Identität des Empfängers überprüfen will.

• Eine verschlüsselte SSL-Verbindung erfordert, dass alle Informationen, die zwischen einem Client und einem Server ausgetauscht werden, von der sendenden Software verschlüsselt und der empfangenden Software entschlüsselt werden, wodurch ein hohes Maß an Vertraulichkeit gewährleistet wird. Vertraulichkeit ist für beide Parteien einer privaten Transaktion wichtig. Darüber hinaus werden alle über eine verschlüsselte SSL-Verbindung gesendeten Daten durch einen Mechanismus zur Feststellung von unerwünschten Eingriffen geschützt. Dabei wird automatisch festgestellt, ob die Daten während der Übertragung geändert wurden.

Siehe auch *Authentifizierung* und *Verschlüsselung*.

## **Server**

Ein Systemprogramm, das Anforderungen von Client-Programmen im selben Computer oder in einem Netzwerk empfängt und bearbeitet. Ein Server kann dediziert sein, d. h. dies ist seine einzige Funktion, oder nicht dediziert, wobei das System auch auf andere Weise genutzt werden kann, z. B. als Arbeitsstation.

## **Server Message Block (SMB)**

Ein Protokoll, das Client-Anwendungen in einem Computer das Lesen und Schreiben von Dateien sowie das Anfordern von Diensten von Server-Programmen in einem Computer-Netzwerk für Systeme ermöglicht, die Microsoft Windows ausführen.

## **Simple Mail Transfer Protocol (SMTP, Einfaches Postübertragungsprotokoll)**

Das TCP/IP-Standardprotokoll für die Übertragung von E-Mail-Nachrichten zwischen Punkten im Internet. SMTP gibt an, wie zwei Mail-Systeme interagieren. Außerdem bestimmt es das Format der Steuernachrichten, die diese Systeme zur Übertragung von Mail austauschen.

SMTP ist ein Protokoll für die Übertragung von E-Mail zwischen zwei Punkten im Internet, während Post Office Protocol (POP) und Internet Message Access Protocol (IMAP) für den Empfang von E-Mail von Ihrem lokalen Server zuständig sind. Sie senden E-Mail mit SMTP und ein Mail-Handler empfängt sie im Namen Ihres Empfängers. Anschließend wird die Mail mit POP oder IMAP gelesen.

Siehe auch "Internet Message Access Protocol (IMAP)" auf Seite 280 und "Post Office Protocol 3 (POP3)" auf Seite 285.

#### **Simple Network Management Protocol (SNMP, Einfaches Netzwerk-Management-Protokoll)**

Ein Netzwerk-Verwaltungsprotokoll, das fast ausschließlich in TCP/IP-Netzwerken eingesetzt wird. Bei SNMP handelt es sich um eine Methode zur Überwachung und Steuerung von Netzwerkgeräten und zur Verwaltung der Konfigurationen, statistischen Daten, Leistung und Sicherheit in einem Netzwerk.

## **Small Computer System Interface (SCSI)**

Ein Standard für parallele Schnittstellen, der von Apple Macintosh-Computern, PCs und vielen Unix-Systemen verwendet wird. Über eine SCSI-Schnittstelle werden Peripheriegeräte an Computer angeschlossen. SCSI-Schnittstellen bieten eine schnellere Datenübertragung (bis zu 80 Mb/ s) als standardmäßige serielle und parallele Schnittstellen. Darüber hinaus können viele Geräte an eine einzige SCSI-Schnittstelle angeschlossen werden. SCSI ist also eher ein Eingabe-/Ausgabebus als nur eine Schnittstelle. Obwohl SCSI ein ANSI-Standard ist, gibt es viele Varianten, deshalb sind zwei SCSI-Schnittstellen nicht unbedingt kompatibel. SCSI unterstützt z. B. mehrere Steckverbindertypen.

#### **SMB**

Siehe *Server Message Block (SMB).*

## **SMTP**

Siehe *Simple Mail Transfer Protocol (SMTP).*

## **SNMP**

Siehe *Simple Network Management Protocol (SNMP).*

## **SSL**

Siehe *Secure Socket Layer (SSL).*

## **Subnetzmaske**

Eine Nummer, die in Verbindung mit einer IP-Adresse die IP-Adressen festlegt, die als "lokale" Adressen gelten. Beispiel: Wenn Ihre IP-Adresse .,192.168.25.77" und Ihre Subnetzmaske .,255.255.255.0" ist, gelten alle Adressen zwischen 192.168.25.1 und 192.168.25.255 als lokale Adressen. Wird auch als Netzmaske bezeichnet.

## **Transmission Control Protocol (TCP)**

Ein verbindungsorientiertes Transportschicht-Protokoll, das zuverlässige Vollduplex-Datenübertragungen bietet. TCP ist Teil des TCP/IP-Protokollstapels.

## **Transmission Control Protocol/Internet Protocol (TCP/IP)**

Ein häufig verwendeter Name für eine Reihe von Protokollen, die in den 70er Jahren zur Unterstützung weltweiter Internetzwerke entwickelt wurden. TCP und IP sind die bekanntesten Protokolle in dieser Protokollreihe. Mit den TCP/IP-Protokollen können Computer und Netzwerke Verbindungen mit einem Intranet oder dem Internet herstellen.

#### **Verschlüsselung**

Die Umwandlung von Daten in eine Form, die für alle Personen ohne geheimen Entschlüsselungs-Schlüssel nicht lesbar ist. Der Zweck besteht darin, den Datenschutz zu gewährleisten, indem die Informationen für Personen, für die sie nicht vorgesehen sind, nicht lesbar gemacht werden. Im Bereich der Sicherheit versteht man unter Verschlüsselung die Anwendung eines Verschlüsselungsalgorithmus, der Text in Zifferncode umwandelt.

Siehe auch *Authentifizierung* und *Secure Sockets Layer (SSL)*.

## **Virtueller Speicher**

Ein Konzept, das Programmierern bei der Implementierung in einem Computer und dessen Betriebssystem ermöglicht, ein sehr breites Spektrum an Speicher oder Speicheradressen für gespeicherte Daten zu verwenden.

#### **WebMail**

Der integrierte E-Mail-Client des Qube 3.

#### **Wide Area Network (WAN)**

Ein Datenübertragungs-Netzwerk für Benutzer, die über einen weit reichenden geographischen Bereich verteilt sind, und in dem oft Übertragungsgeräte von gemeinsamen Betreibern verwendet werden. Asynchronous Transfer Mode (ATM), Frame Relay, Switched Multimegabit Data Service (SMDS) und X.25 sind WAN-Beispiele.

Siehe auch *Lokales Netzwerk (LAN).*